## **Robustel GoRugged R3000**

# Dual SIM Industrial Cellular VPN Router

For GPRS/EDGE/UMTS/HSPA+/LTE Networks

## **User Guide**

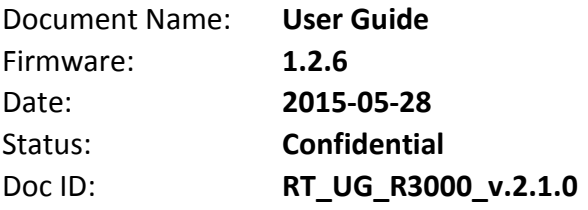

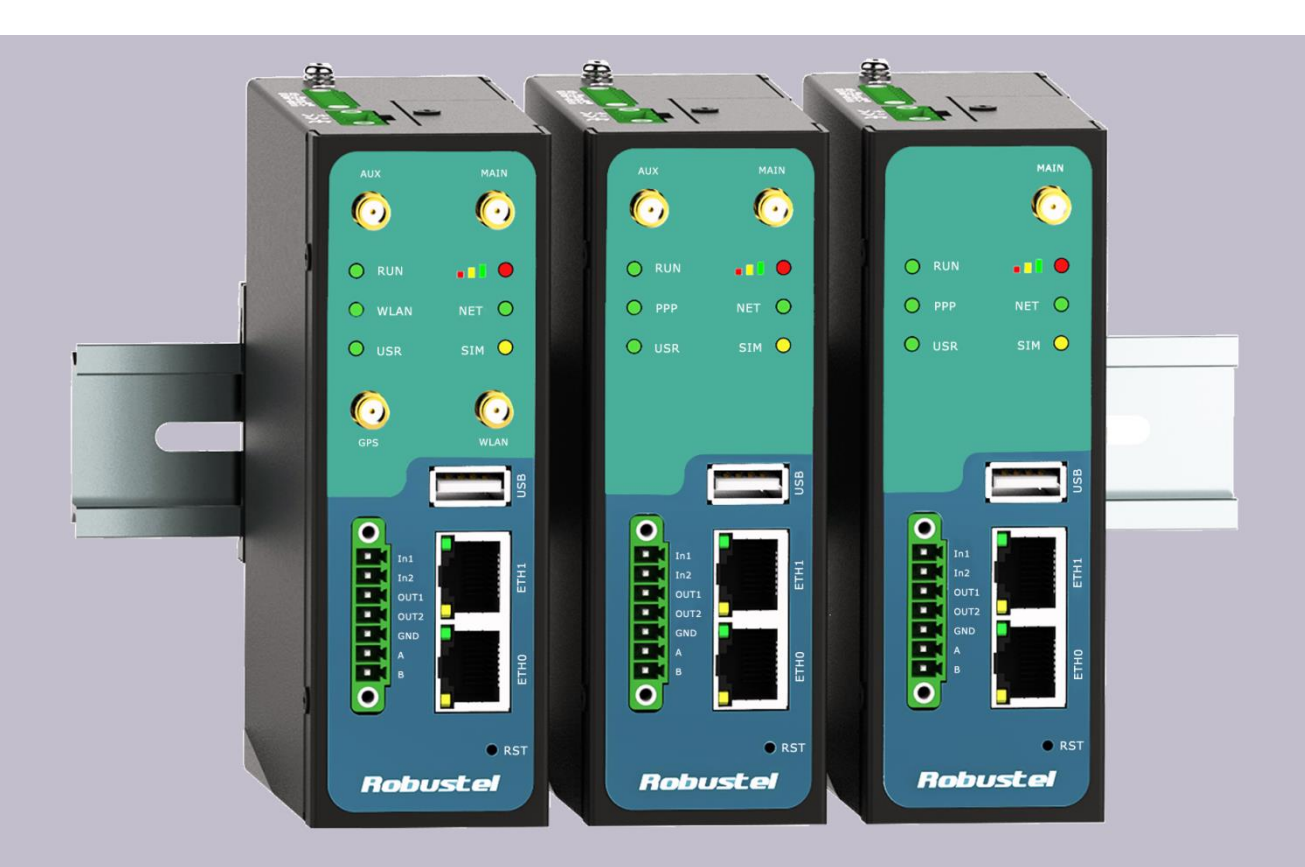

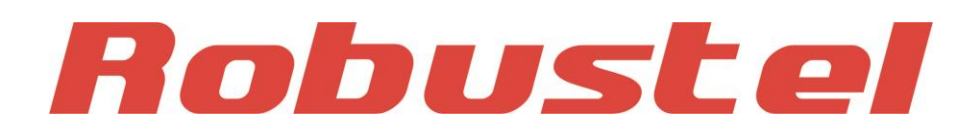

**www.robustel.com**

#### **About This Document**

This document describes hardware and software of Robustel R3000, Dual SIM Industrial 2G/3G/4G Router.

**Copyright© Guangzhou Robustel Technologies Co., Limited All Rights Reserved.**

### **Trademarks and Permissions**

Robustel are trademark of Guangzhou Robustel Technologies Co., Limited. All other trademarks and trade names mentioned in this document are the property of their respective holders.

#### **Disclaimer**

No part of this document may be reproduced in any form without the written permission of the copyright owner. The contents of this document are subject to revision without notice due to continued progress in methodology, design and manufacturing. Robustel shall have no liability for any error or damage of any kind resulting from the use of this document.

### **Technical Support Contact Information** Tel: +86-20-23354618 Fax: +86-20-82321505 E-mail: [support@robustel.com](mailto:support@robustel.com) Web: [www.robustel.com](http://www.robustel.com/)

#### **Important Notice**

Due to the nature of wireless communications, transmission and reception of data can never be guaranteed. Data may be delayed, corrupted (i.e., have errors) or be totally lost. Although significant delays or losses of data are rare when wireless devices such as the router is used in a normal manner with a well-constructed network, the router should not be used in situations where failure to transmit or receive data could result in damage of any kind to the user or any other party, including but not limited to personal injury, death, or loss of property. Robustel accepts no responsibility for damages of any kind resulting from delays or errors in data transmitted or received using the router, or for failure of the router to transmit or receive such data.

### **Safety Precautions**

#### **General**

- The router generates radio frequency (RF) power. When using the router, care must be taken on safety issues related to RF interference as well as regulations of RF equipment.
- Do not use your router in aircraft, hospitals, petrol stations or in places where using cellular products is prohibited.
- Be sure that the router will not be interfering with nearby equipment. For example: pacemakers or medical equipment. The antenna of the router should be away from computers, office equipment, home appliance, etc.
- An external antenna must be connected to the router for proper operation. Only uses approved antenna with the router. Please contact authorized distributor on finding an approved antenna.
- Always keep the antenna with minimum safety distance of 20 cm or more from human body. Do not put the antenna inside metallic box, containers, etc.
- RF exposure statements
	- 1. For mobile devices without co-location (the transmitting antenna is installed or located more than 20cm away from the body of user and nearby person)
- FCC RF Radiation Exposure Statement
	- 1. This Transmitter must not be co-located or operating in conjunction with any other antenna or transmitter.
	- 2. This equipment complies with FCC RF radiation exposure limits set forth for an uncontrolled environment. This equipment should be installed and operated with a minimum distance of 20 centimeters between the radiator and human body.

*Note: Some airlines may permit the use of cellular phones while the aircraft is on the ground and the door is open.*  Router *may be used at this time.*

### **Using the router in vehicle**

- Check for any regulation or law authorizing the use of cellular devices in vehicle in your country before installing the router.
- The driver or operator of any vehicle should not operate the router while driving.
- Install the router by qualified personnel. Consult your vehicle distributor for any possible interference of electronic parts by the router.
- The router should be connected to the vehicle's supply system by using a fuse-protected terminal in the vehicle's fuse box.
- Be careful when the router is powered by the vehicle's main battery. The battery may be drained after extended period.

#### **Protecting your router**

To ensure error-free usage, please install and operate your router with care. Do remember the following:

- Do not expose the router to extreme conditions such as high humidity / rain, high temperature, direct sunlight, caustic / harsh chemicals, dust, or water.
- Do not try to disassemble or modify the router. There is no user serviceable part inside and the warranty would be void.
- Do not drop, hit or shake the router. Do not use the router under extreme vibrating conditions.
- Do not pull the antenna or power supply cable. Attach/detach by holding the connector.
- Connect the router only according to the instruction manual. Failure to do it will void the warranty.
- In case of problem, please contact authorized distributor.

### **Regulatory and Type Approval Information**

#### **Table 1:** Directives

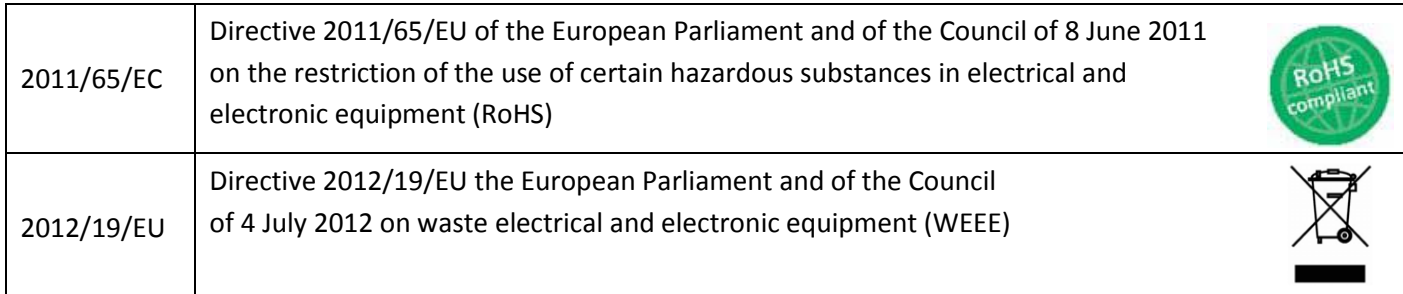

### **Table 2:** Standards of the Ministry of Information Industry of the People's Republic of China

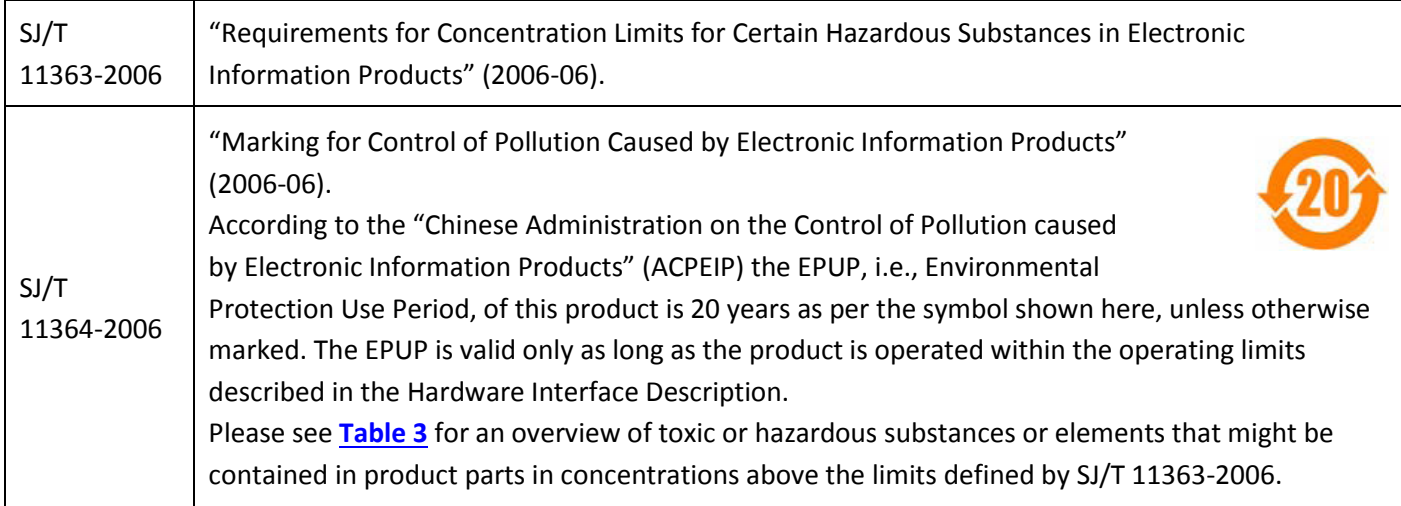

<span id="page-4-0"></span>**Table 3:** Toxic or hazardous substances or elements with defined concentration limits

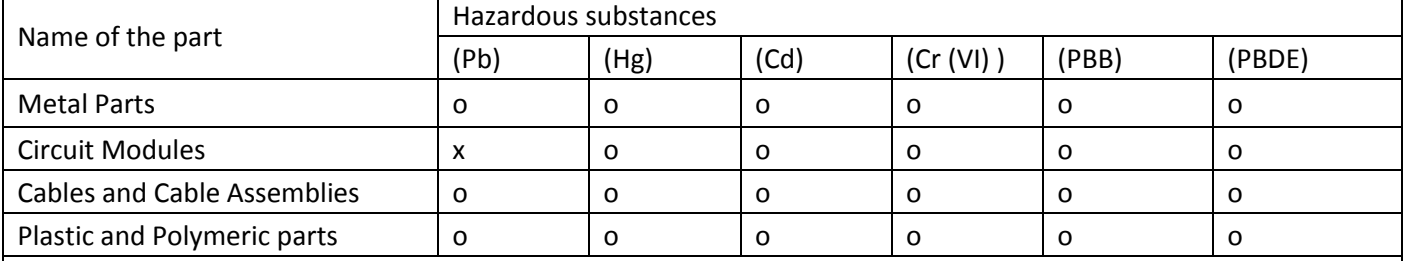

o:

Indicates that this toxic or hazardous substance contained in all of the homogeneous materials for this part is below the limit requirement in SJ/T11363-2006.

x:

Indicates that this toxic or hazardous substance contained in at least one of the homogeneous materials for this part *might exceed* the limit requirement in SJ/T11363-2006.

### **Revision History**

Updates between document versions are cumulative. Therefore, the latest document version contains all updates made to previous versions.

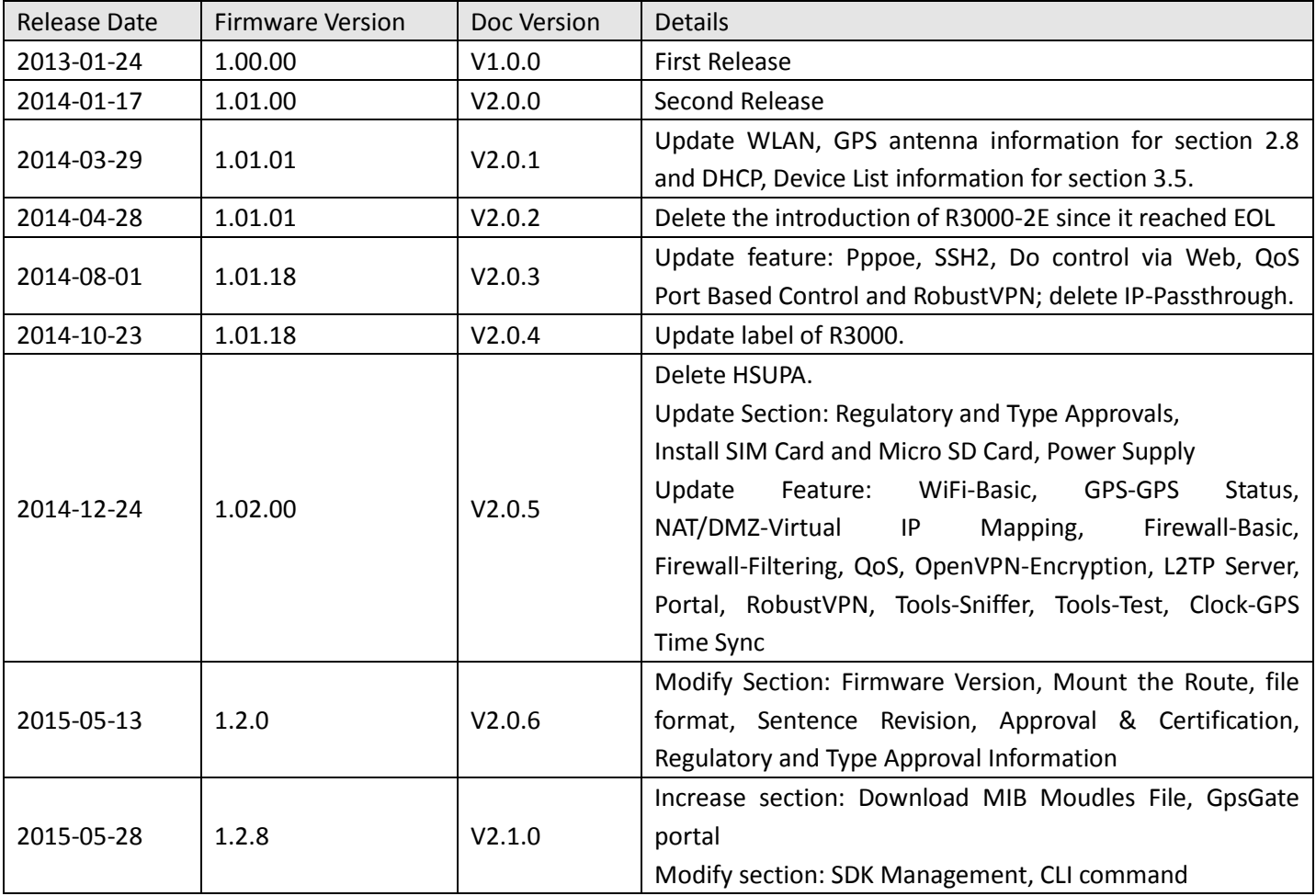

### **Contents**

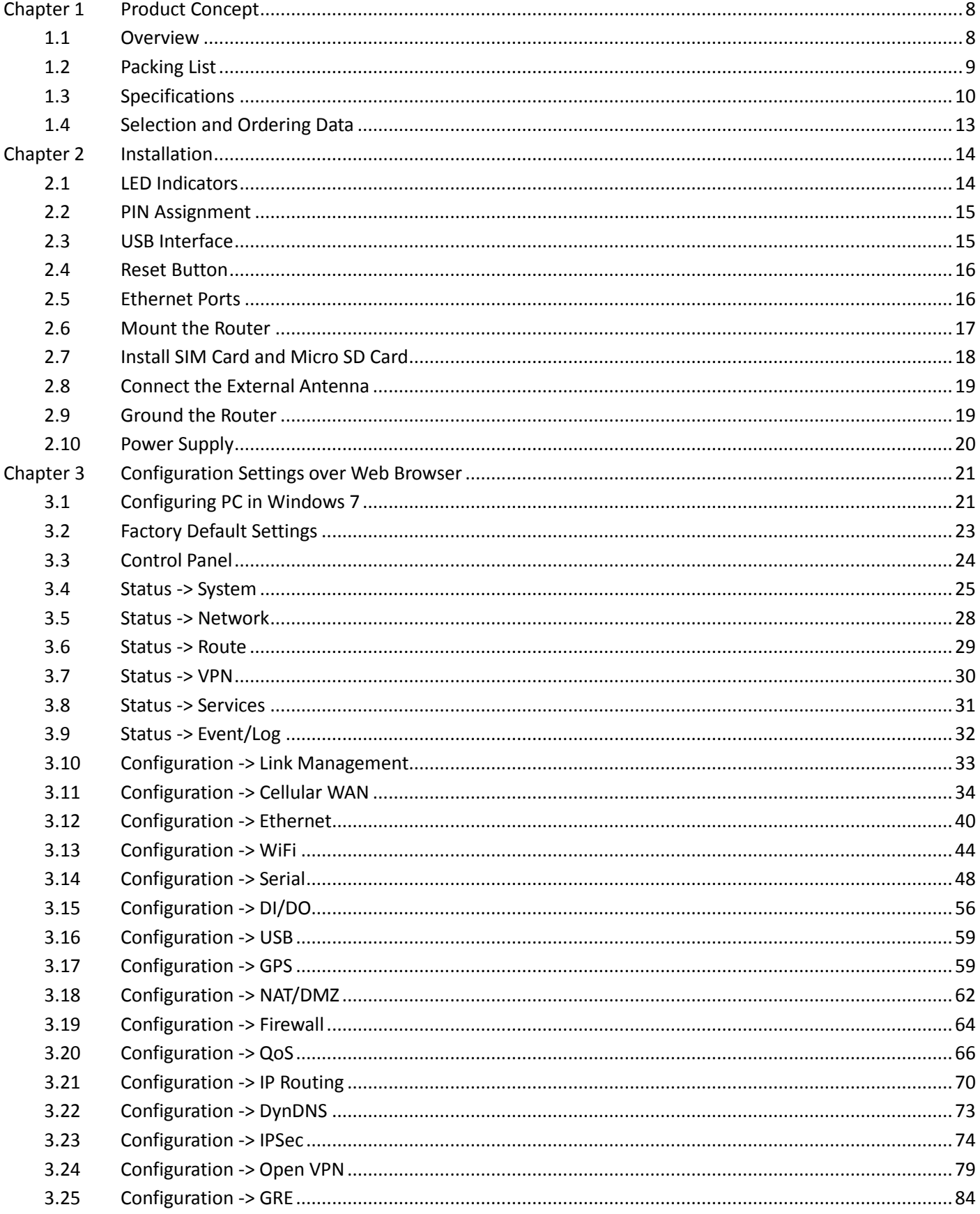

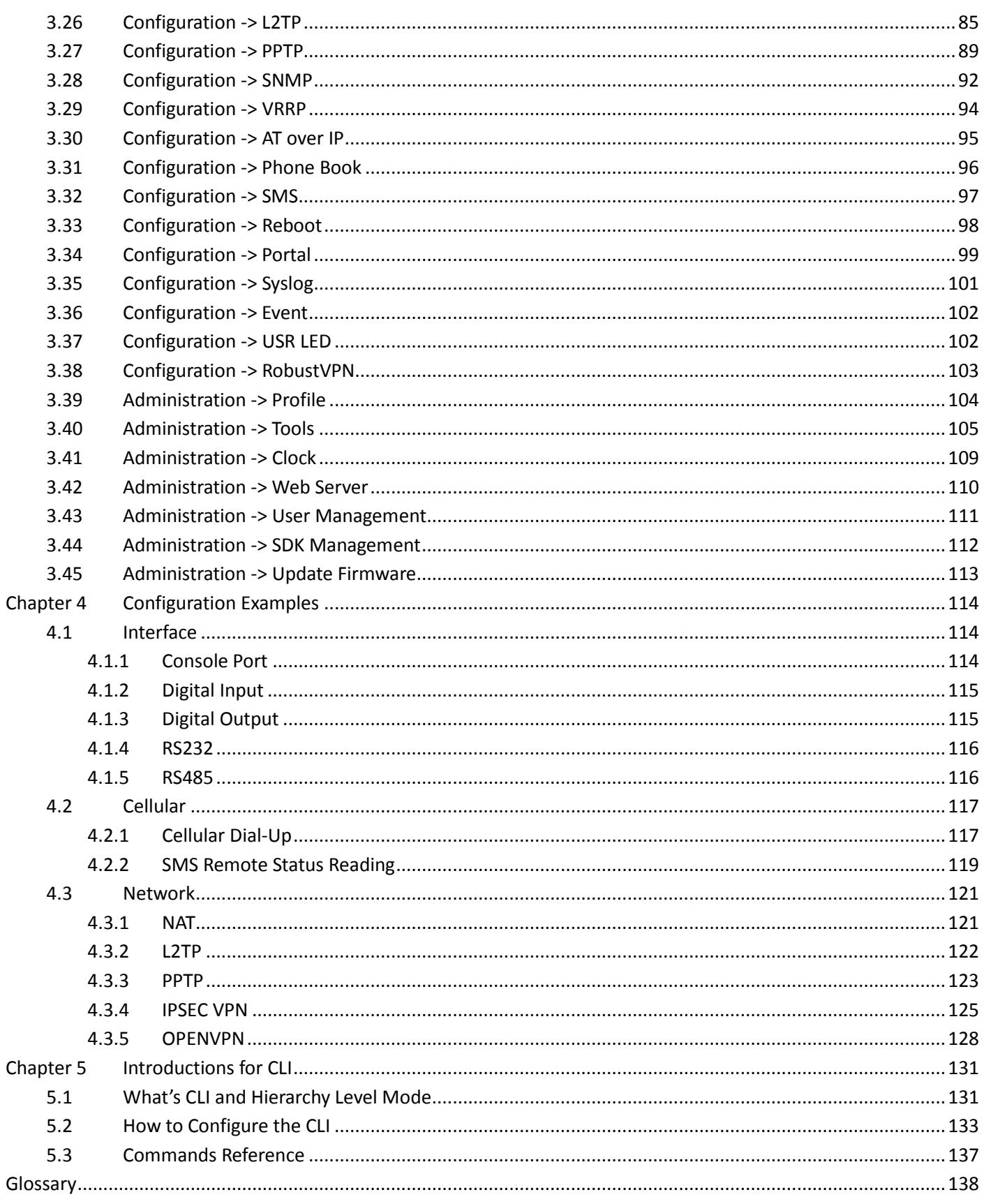

## <span id="page-8-0"></span>**Chapter 1 Product Concept**

### <span id="page-8-1"></span>**1.1 Overview**

Robustel GoRugged R3000 is a rugged cellular router offering state-of-the-art mobile connectivity for machine to machine (M2M) applications.

- Dual SIM redundancy for continuous cellular connections, supports 2G/3G/4G.
- WAN link management: cellular WAN/Ethernet WAN/WLAN WAN backup.
- VPN tunnel: IPSec/OpenVPN/PPTP/L2TP/GRE.
- Supports Modbus gateway (Modbus RTU/ASCII to Modbus TCP).
- Supports GPS&GLONASS (optional), provides real time location and tracking.
- Supports 802.11 b/g/n Wi-Fi (optional), AP and client mode.
- Supports SDK, provides user programmatic interface.
- Supports 802.1Q VLAN Trunk.
- Supports PPPoE Bridge(IP Passthrough).
- Auto reboot via SMS/Caller ID/Timing.
- Supports RobustLink(Centralized M2M management platform, to remote monitor, configure and update firmware).
- Supports RobustVPN (Cloud VPN Portal, to provide easy and secure remote access for PLCs and machines).
- Flexible Management methods: Web/CLI/SNMP/RobustLink.
- Firmware upgrade via Web/CLI/USB/SMS/RobustLink.
- Various interfaces: RS232/RS485/Console/DI/DO/USB/Ethernet.
- Wide range input voltages from 9 to 60 VDC and extreme operating temperature.
- The metal enclosure can be mounted on a DIN-rail or on the wall, also with extra ground screw.

### <span id="page-9-0"></span>**1.2 Packing List**

Check your package to make sure it contains the following items:

• Robustel GoRugged R3000 router x 1

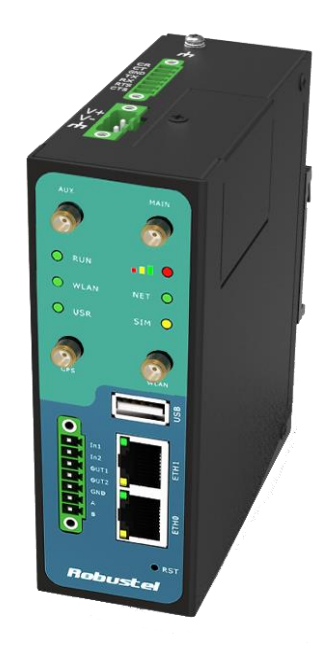

3-pin pluggable terminal block with lock for power connector x 1

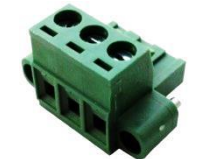

7-pin pluggable terminal block with lock for serial port, I/O and console port x 1

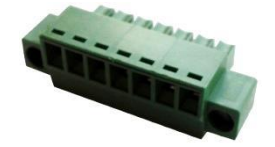

• CD with user guide x 1 *Note: Please notify your sales representative if any of the above items are missing or damaged.*

Optional accessories (can be purchased separately):

 SMA antenna (Stubby antenna or Magnet antenna optional) x 1 *Stubby antenna Magnet antenna*

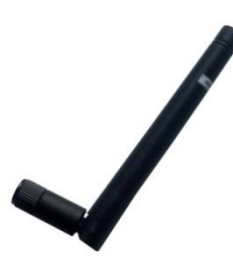

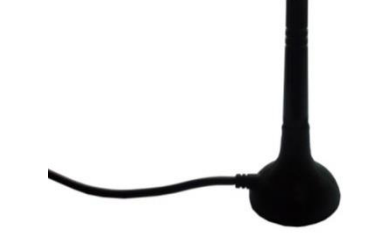

RT\_UG\_R3000\_v.2.1.0 28.05.2015 28.05.2015 Confidential

Ethernet cable x 1

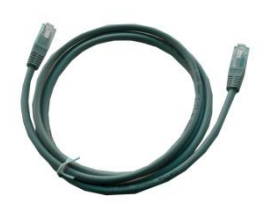

Wall Mounting Kit

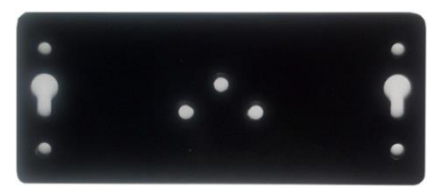

35mm Din-Rail mounting kit

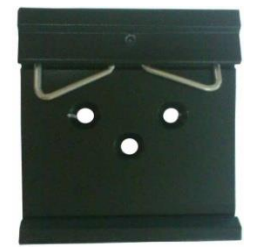

AC/DC Power Supply Adapter (12VDC, 1.5A) x 1 (EU, US, UK, AU plug optional)

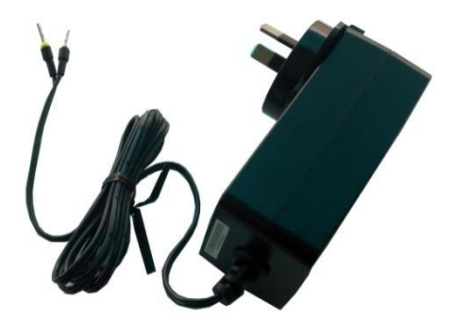

### <span id="page-10-0"></span>**1.3 Specifications**

#### **Cellular Interface**

- Standards: GSM/GPRS/EDGE/UMTS/HSPA/EVDO/FDD LTE
- GPRS/EDGE: 850/900/1800/1900 MHz
- HSPA+: 850/900/1900/2100 MHz, DL/UL 21/5.76 Mbps, fallback to 2G
- FDD LTE: 800/900/1800/2100/2600 MHz, DL/UL 100/50 Mbps, fallback to 3G/2G
- EVDO: 450 or 800/1900 MHz, Rev A/B
- SIM: 2 x (3V & 1.8V)

Antenna Interface: SMA Female

#### **Ethernet Interface**

- Number of Ports: 2 x 10/100 Mbps, 2 LANs or 1 LAN 1 WAN
- Magnet Isolation Protection: 1.5KV

#### **WLAN Interface (Optional)**

- Standards: 802.11b/g/n up to 65 Mbps, AP and Client mode
- Frequency Band: 2.400 2.500 GHz (2.4 GHz ISM band)
- Security: Open ,WPA, WPA2
- Encryption: AES, TKIP
- Antenna Interface: RP-SMA Female
- Transmission Power: 802.11b: 17dBm, 802.11g/n: 15dBm
- Reception Sensibility: 1M: -97dBm, 2M: -93dBm, 6M: -91dBm, 11M: -89dBm, 54M: -75dBm, 65M: -72dBm

#### **Digital Input**

- Type: 2 x DI, Dry Contact
- Dry Contact: On: open, Off: short to GND
- Isolation: 3K VDC or 2K Vrms
- Absolute Maximum VDC: 5V
- Digital Filtering Time Interval: Software selectable
- Interface: 3.5mm terminal block with lock

#### **Digital Output**

- Type: 2 x DO, Sink
- Isolation: 3K VDC or 2K Vrms
- Absolute Maximum VDC: 30V
- Absolute Maximum ADC: 300mA
- Interface: 3.5mm terminal block with lock

#### **Serial Interface**

- Number of Ports: 1 x RS-232, 1 x RS-485 or 2 x RS232 or 2 x RS485
- ESD Protection: ±15KV
- Parameters: 8E1, 8O1, 8N1, 8N2, 7E2, 7O2, 7N2, 7E1
- Baud Rate: 300bps to 230400bps
- RS-232: TxD, RxD, RTS, CTS, GND
- RS-485: Data+ (A), Data- (B)
- Interface: 3.5mm terminal block with lock

#### **GPS & GLONASS Interface (Optional)**

- Antenna Interface: SMA Female, 50 ohms impedance
- Tracking Sensitivity: GPS: better than -148 dBm

GLONASS: better than -140 dBm

Horizontal position accuracy: GPS: 2.5 m

GLONASS: 4.0 m

Time-To-First-Fix: GPS: 26 s

GLONASS: 30 s

Protocol: NMEA-0183 V2.3

#### **System**

- LED Indicators: RUN, PPP/WLAN, USR, RSSI, NET, SIM
- Built-in RTC, Watchdog, Timer
- Expansion: 1 x USB 2.0 host up to 480 Mbps
- Storage: 1 x MicroSD

#### **Software**

- Network protocols: PPP, PPPoE, TCP, UDP, DHCP, ICMP, NAT, DMZ, RIP v1/v2, OSPF, DDNS, VRRP, HTTP, HTTPs, DNS,
	- ARP, QoS, SNTP, Telnet, VLAN, SSH2, etc
- VPN tunnel: IPSec/OpenVPN/PPTP/L2TP/GRE
- Firewall: SPI, anti-DoS, Filter, Access Control
- Management: Web, CLI, SNMP v1/v2/v3, SMS, RobustLink
- Serial Port: TCP client/server, UDP, Modbus RTU/ASCII to Modbus TCP, Virtual COM (COM port redirector)
- RobustLink: Centralized M2M management platform
- RobustVPN: Cloud VPN Portal

#### **Power Supply and Consumption**

- Power Supply Interface: 5mm terminal block with lock
- Input Voltage: 9 to 60 VDC
- Power Consumption: Idle: 100 mA @ 12 V

Data Link: 400 mA (peak) @ 12 V

#### **Physical Characteristics**

- Housing & Weight: Metal, 500g
- Dimension: (L x W x H): 125 x 108 x 45 mm
- Installation: 35mm Din-Rail or wall mounting or desktop

#### **Regulatory and Type Approvals**

Approval & Certification: CE, R&TTE,FCC, PTCRB, GCF, AT&T, IC,

Rogers, RCM, CB, E-Mark, NBTC, RoHS, WEEE

- EMI : EN 55022 (2006/A1: 2007) Class B
- EMC: EN 61000-4-2 (ESD) Level 4, EN 61000-4-3 (RS) Level 4

EN 61000-4-4 (EFT) Level 4, EN 61000-4-5 (Surge) Level 3

EN 61000-4-6 (CS) Level 4, EN 61000-4-8 Level 4

#### **Environmental Limits**

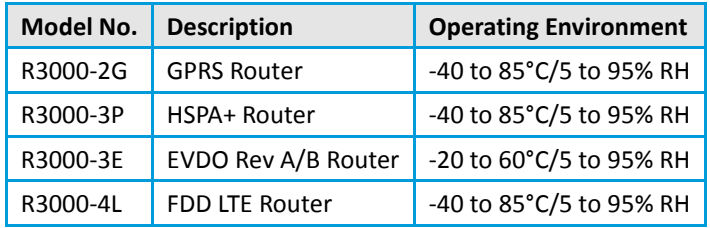

### <span id="page-13-0"></span>**1.4 Selection and Ordering Data**

Please refer to corresponding R3000 datasheet.

## <span id="page-14-1"></span><span id="page-14-0"></span>**Chapter 2 Installation**

### **2.1 LED Indicators**

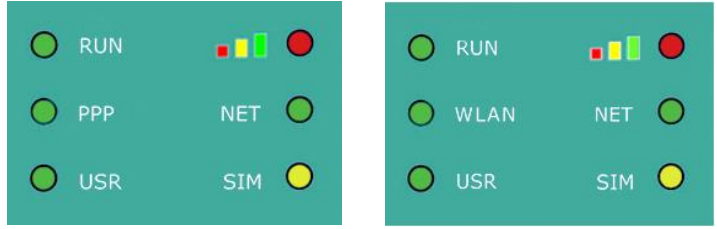

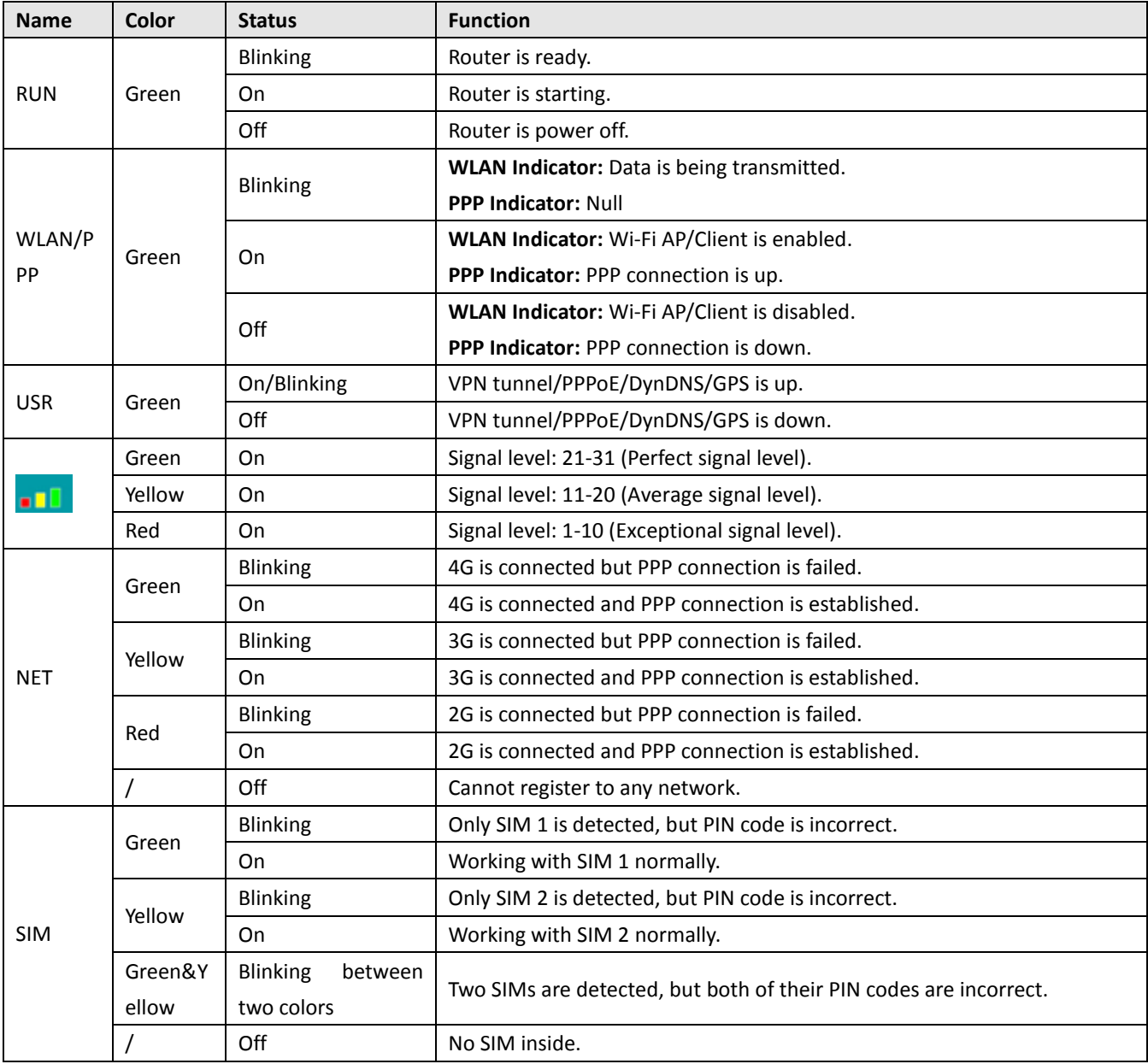

*Note: User can select display status of USR LED. For details please refer to section [23.37.](#page-102-1)*

### <span id="page-15-0"></span>**2.2 PIN Assignment**

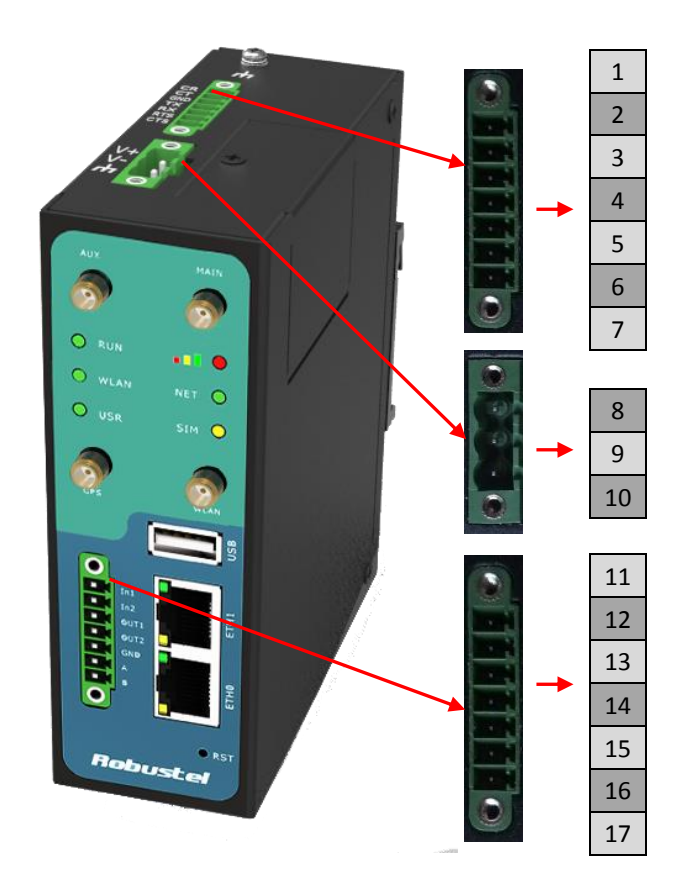

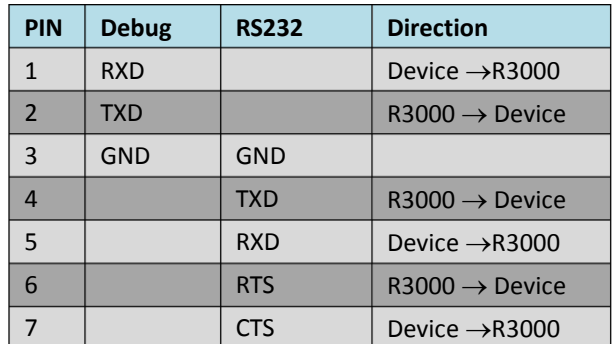

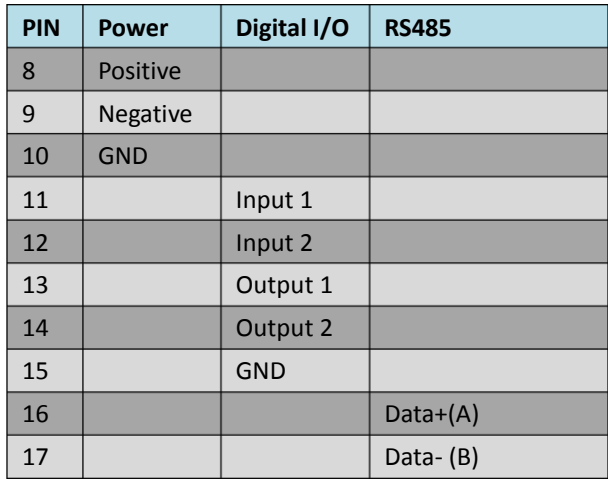

### <span id="page-15-1"></span>**2.3 USB Interface**

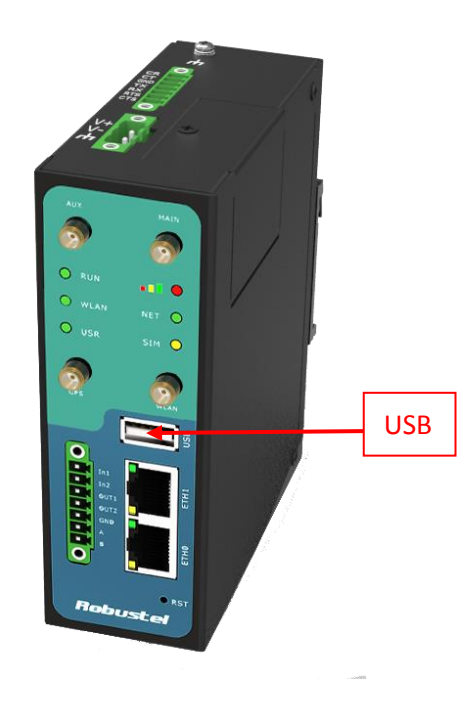

USB interface is used for batch firmware upgrade, cannot used to send or receive data from slave devices which with USB interface.

Users can insert a USB storage device, such as U disk or hard disk, into the router's USB interface, if there is configuration file or firmware of R3000 inside the USB storage devices, R3000 will automatically update the configuration file or firmware. Details please refer to section [23.16.](#page-59-0)

### <span id="page-16-0"></span>**2.4 Reset Button**

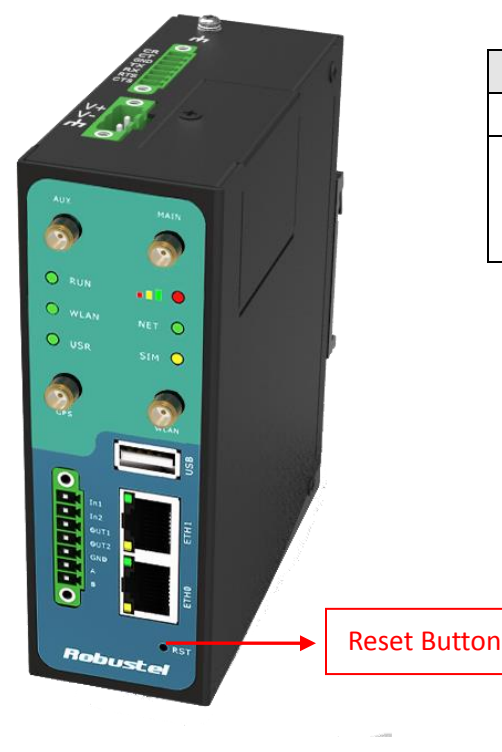

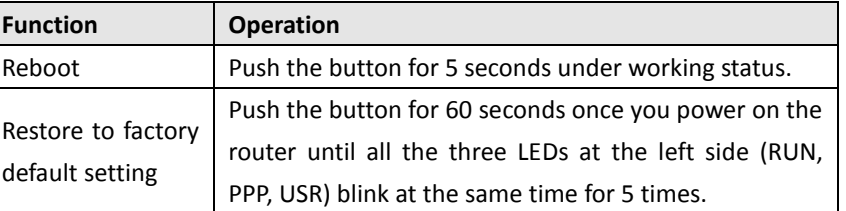

### <span id="page-16-1"></span>**2.5 Ethernet Ports**

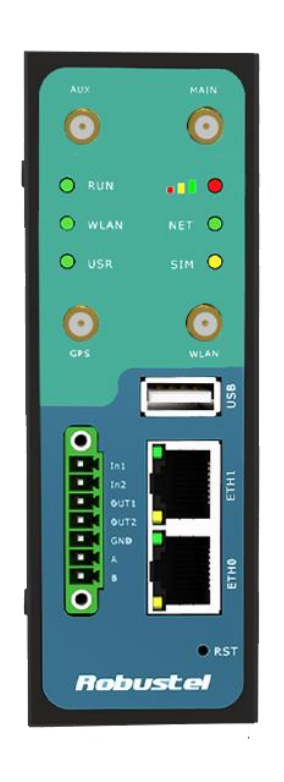

Each Ethernet port has two LED indicators (please check the following picture). The yellow one is **Speed indicator** and the green one is **Link indicator**. There are three status of each indicator. For details please refer to the form below.

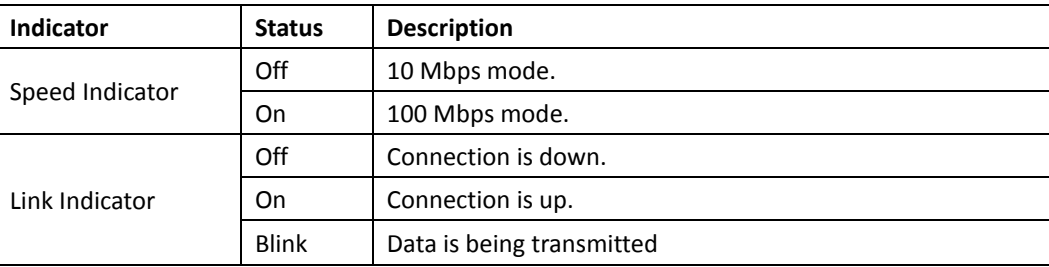

### <span id="page-17-0"></span>**2.6 Mount the Router**

### **Two ways of mounting the router**

1. Use 3 pcs of M3 screw to mount the router on the Wall mounting Kit. And then use 2 pcs of M3 screw to mount the Wall mounting Kit on the wall.

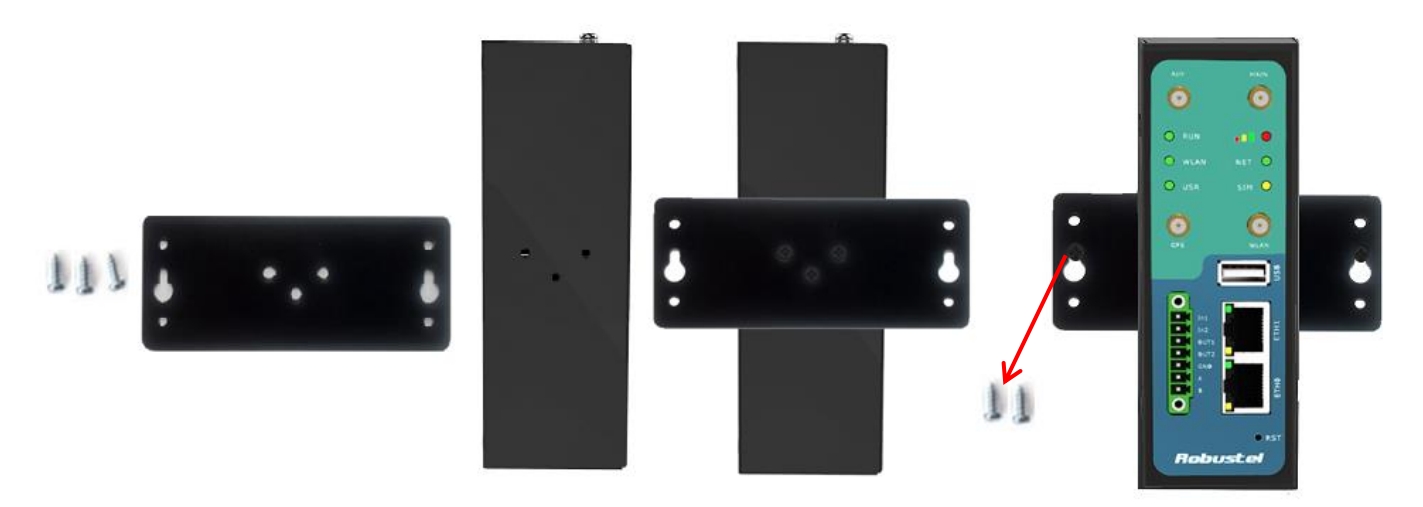

2. Mount the router on a DIN rail with 3 pcs of M3 screws, and then hang the DIN-Rail on the holder. You need to choose a standard holder.

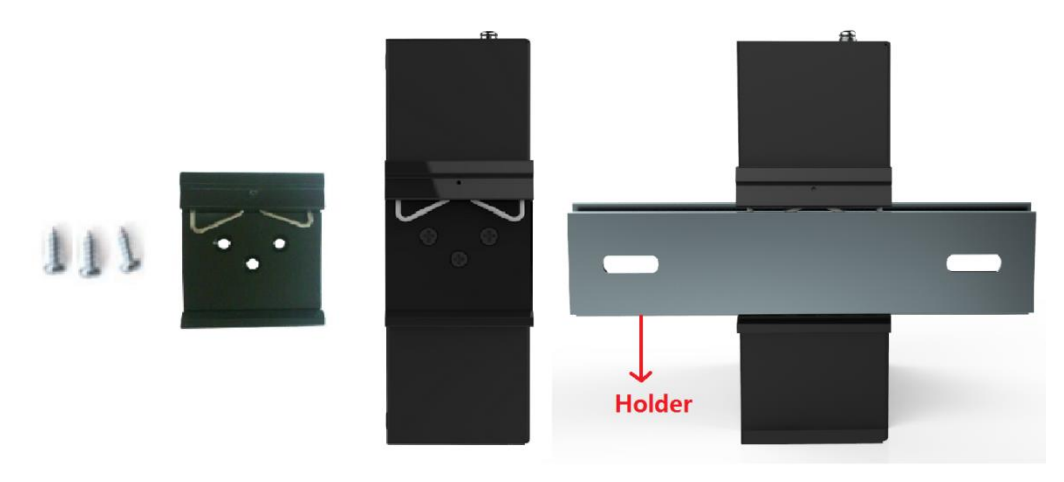

### <span id="page-18-0"></span>**2.7 Install SIM Card and Micro SD Card**

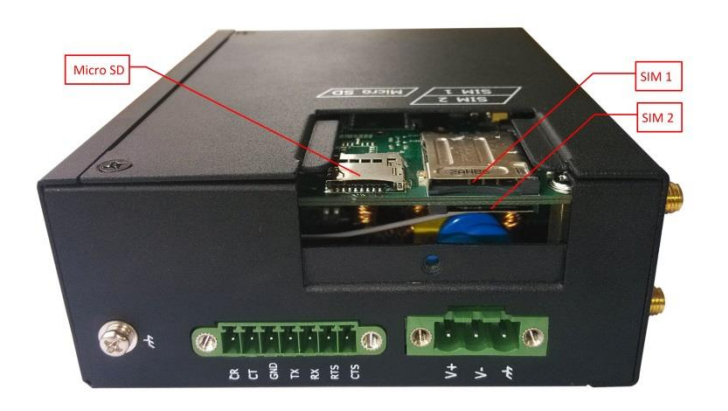

- **Inserting SIM Card or Micro SD Card**
- 1. Make sure power supply is disconnected.
- 2. Use a screwdriver to unscrew the screw on the cover, and then remove the cover, you could find the SIM Card slots and the Micro SD slot.
- 3. Insert the SIM card or Micro SD card, and you need press the card with your fingers until you hear "a cracking sound". Then use a screwdriver to screw the cover.
- **Removing SIM Card or Micro SD Card**
- 1. Make sure router is power off.
- 2. Press the card until you hear "a cracking sound", when the card will pop up to be pulled out.

### *Note***:**

- *1. Please use the specific M2M SIM card when the device works in extreme temperature(temperature exceeding 0-40*℃*), because the long-time working of regular SIM card in harsh environment(temperature exceeding 0-40*℃*)may increase the possibility of SIM card failure.*
- *2. Don't forget screw the cover for again-theft.*
- *3. Don't touch the metal surface of the SIM card in case information in the card is lost or destroyed.*
- *4. Don't bend or scratch your SIM card. Keep the card away from electricity and magnetism.*
- *5. Make sure router is power off before inserting or removing your SIM card or Micro SD card.*

### <span id="page-19-0"></span>**2.8 Connect the External Antenna**

Connect router with an external antenna connector. Make sure the antenna is within correct frequency range and is screwed tightly.

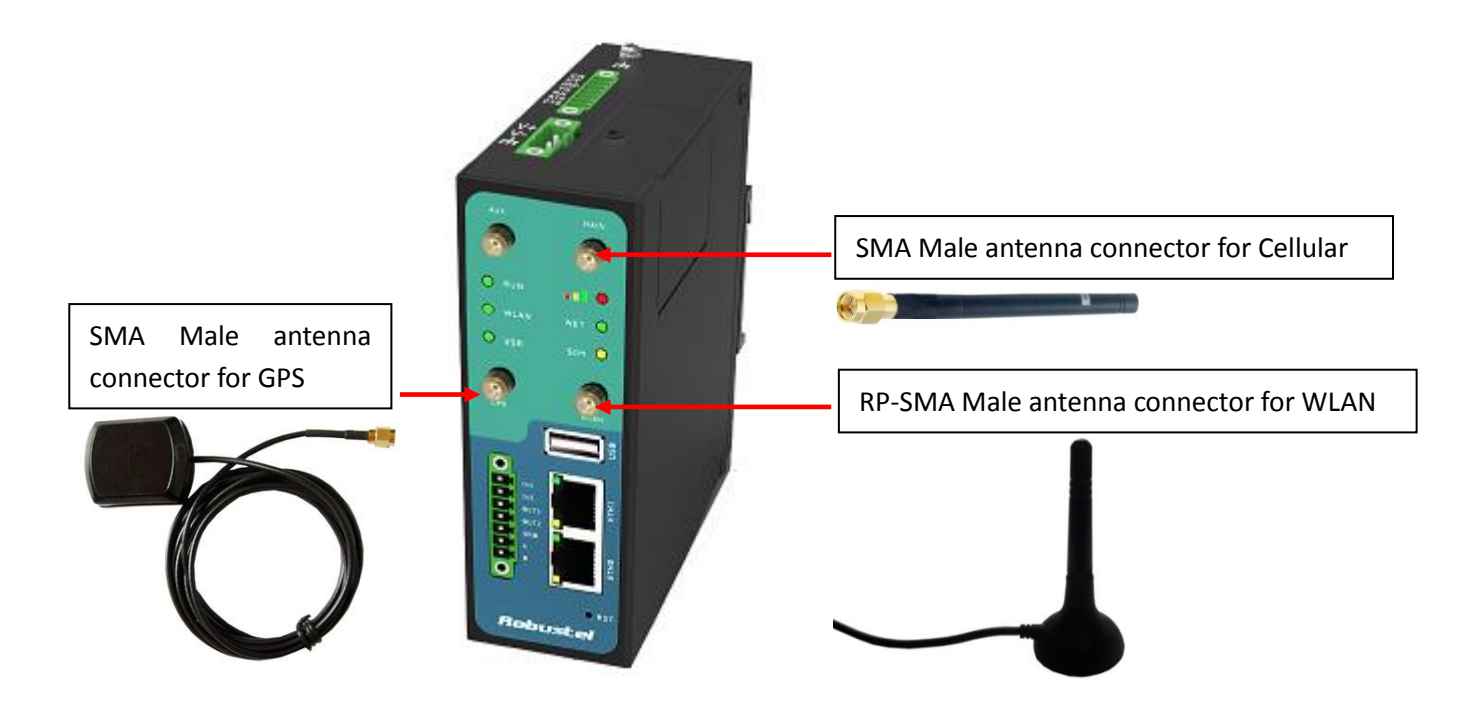

### <span id="page-19-1"></span>**2.9 Ground the Router**

Grounding and wire router helps limit the effects of noise due to electromagnetic interference (EMI). Run the ground connection from the ground by screwing to the grounding surface before connecting devices.

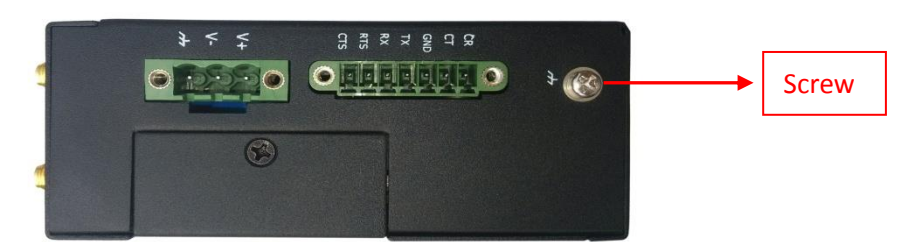

*Note: This product is intended to be mounted to a well-grounded mounting surface, such as a metal panel.*

### <span id="page-20-0"></span>**2.10 Power Supply**

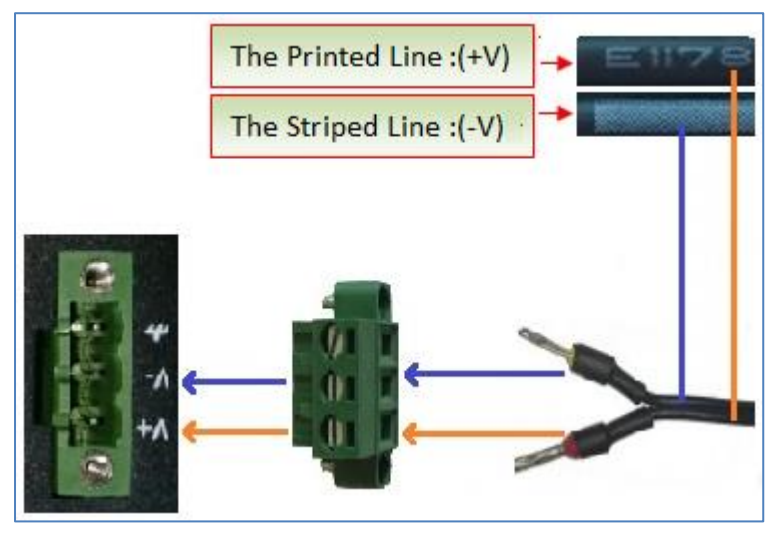

The power supply range is 9 to 60 VDC.

*Note: Please take care about the polarity, and do not make reverse connection. There are two lines connecting to the* power supply adapter, as it illustrates on the power supply adapter label, the line printed with letters needs to be connected with the positive polarity, and the striped line needs to be connected with the negative polarity.

## <span id="page-21-0"></span>**Chapter 3 Configuration Settings over Web Browser**

The router can be configured through your web browser that include IE 8.0 or above, Chrome and Firefox. A web browser is included as a standard application in the following operating systems: Linux, Mac OS, Windows 98/NT/2000/XP/Me/Vista/7/8, etc. It provides an easy and user-friendly interface for configuration. There are various ways to connect the router, either through an external repeater/hub or connect directly to your PC. However, make sure that your PC has an Ethernet interface properly installed prior to connecting the router. You must configure your PC to obtain an IP address through a DHCP server or a fixed IP address that must be in the same subnet as the router. If you encounter any problems accessing the router web interface it is advisable to uninstall your firewall program on your PC, as this tends to cause problems accessing the IP address of the router.

### <span id="page-21-1"></span>**3.1 Configuring PC in Windows 7**

The configuration for windows system is similar.

- 1. Go to *Start / Control Panel* (in Classic View). In the Control Panel, double-click *Network Connections*.
- 2. Double-click *Local Area Connection*.

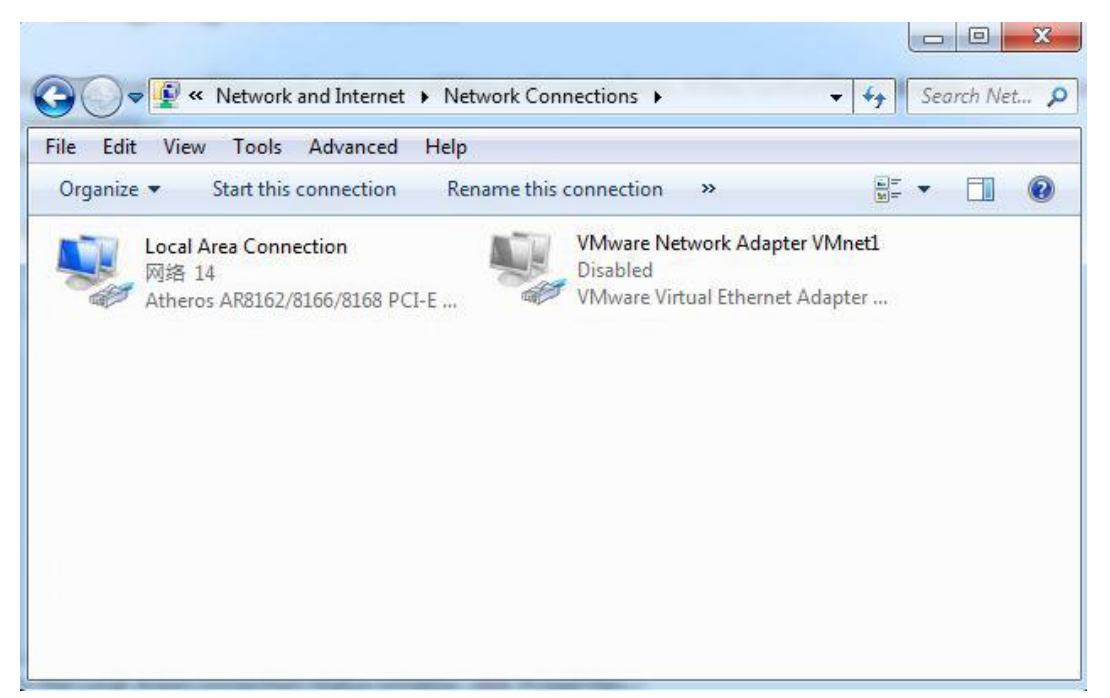

3. In the *Local Area Connection Status* window, click *Properties*.

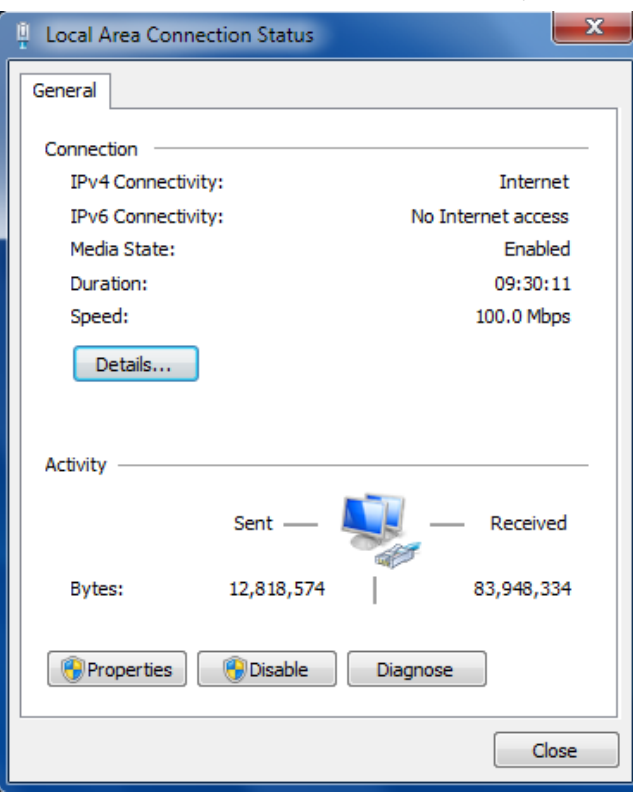

4. Select *Internet Protocol (TCP/IP)* and click *Properties*.

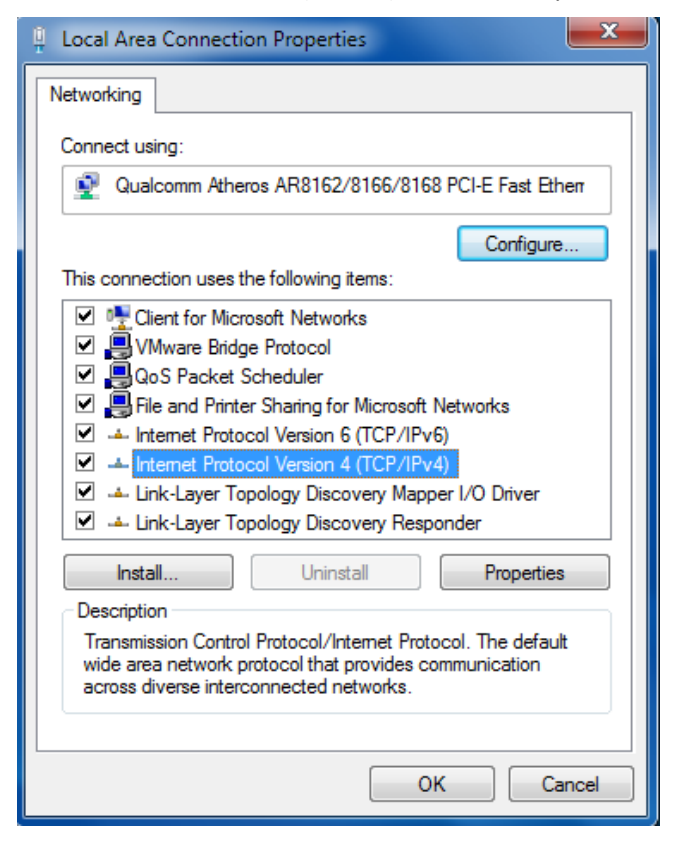

5. Select *Obtain an IP address automatically* and *Obtain DNS server address automatically* radio buttons.

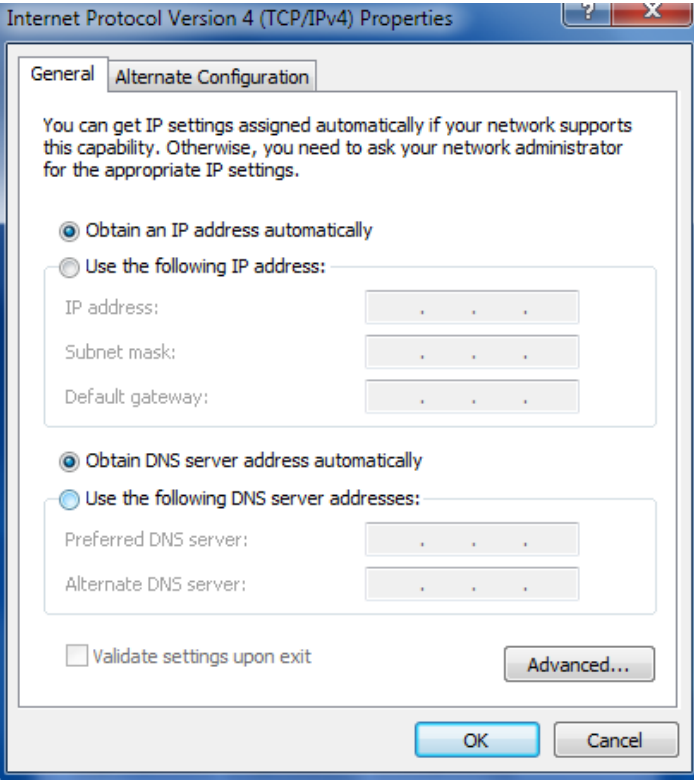

6. Click *OK* to finish the configuration.

### <span id="page-23-0"></span>**3.2 Factory Default Settings**

Before configuring your router, you need to know the following default settings.

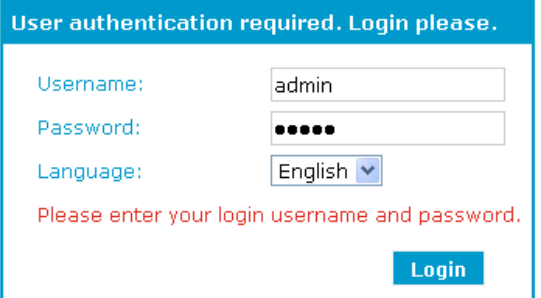

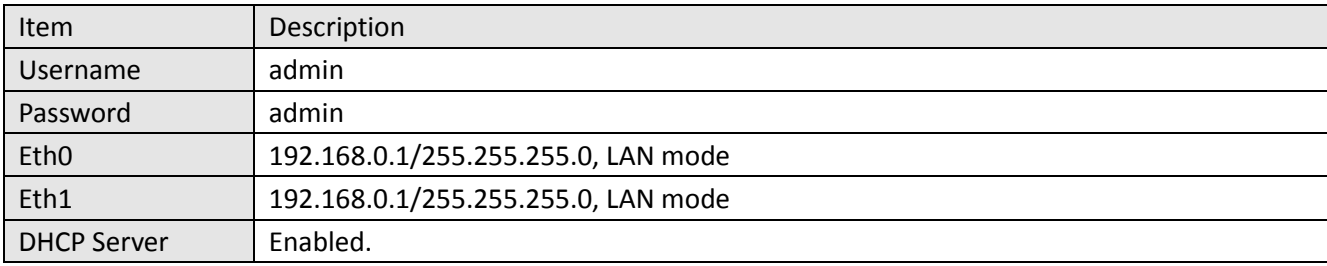

### <span id="page-24-0"></span>**3.3 Control Panel**

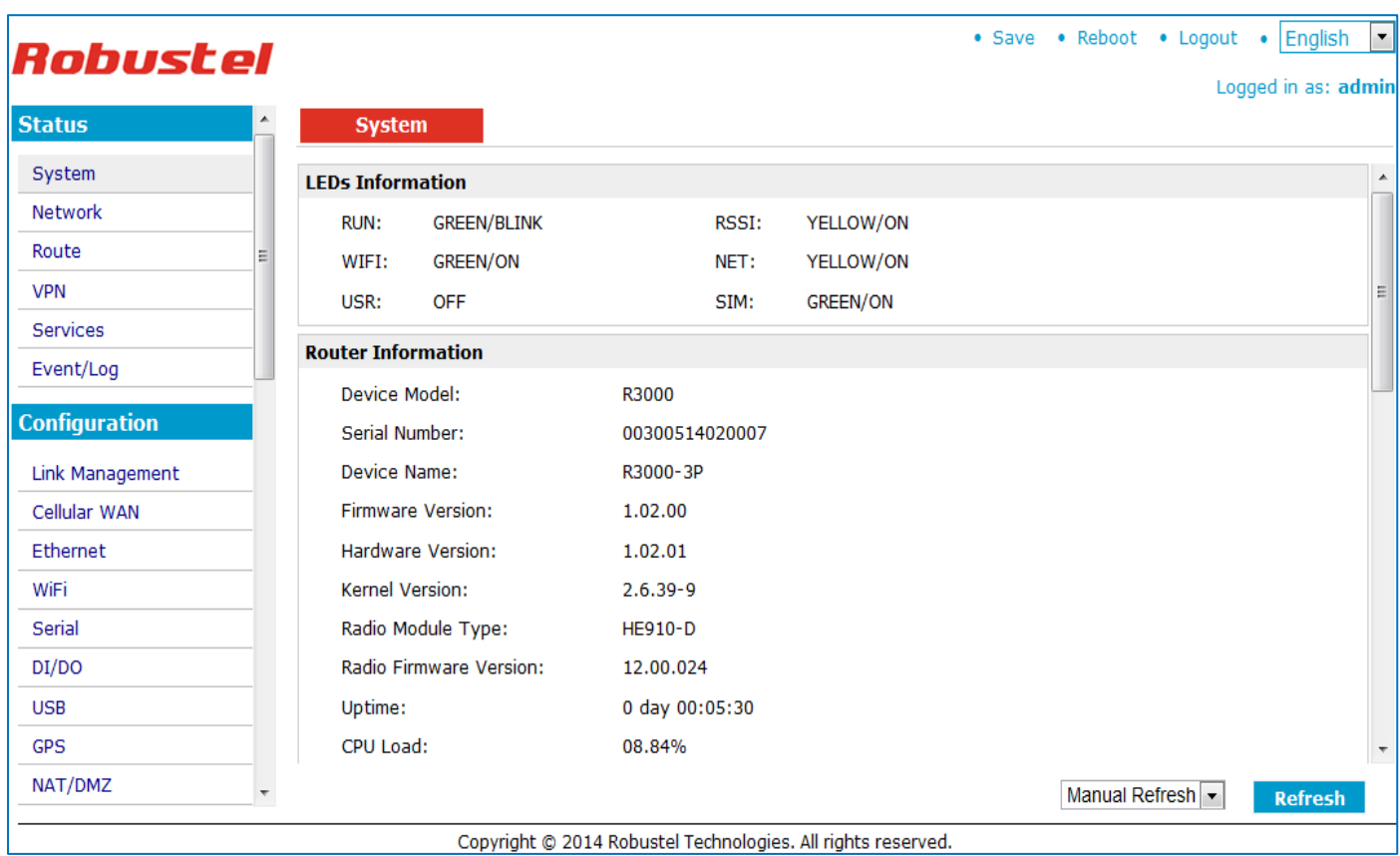

This section allows users to save configuration, reboot router, logout and select language.

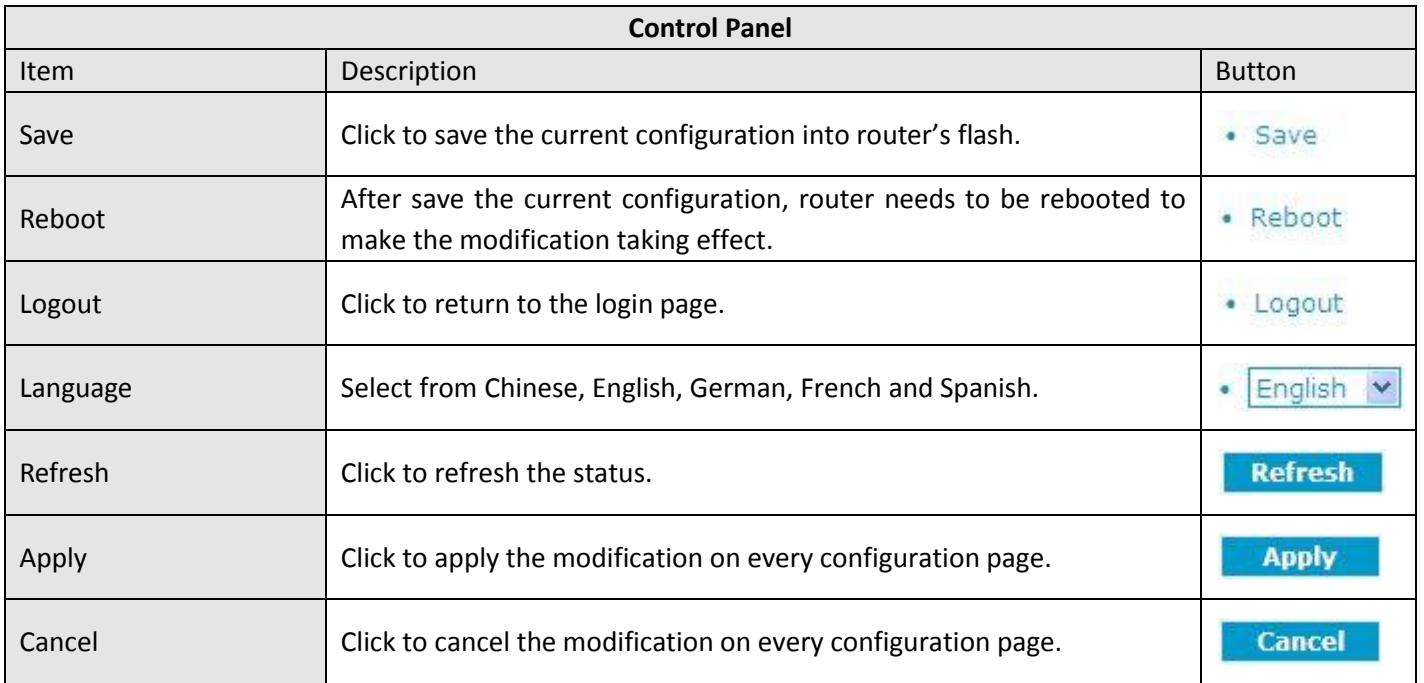

*Note: The steps of how to modify configuration are as bellow:*

- *1. Modify in one page;*
- *2. Click under this page;*
- *3. Modify in another page;*
- *4. Click under this page;*
- *5. Complete all modification;*
- *6. Click ;*
- *7. Click .*

### <span id="page-25-0"></span>**3.4 Status -> System**

**GREEN/ON** 

This section displays the router's system status, which shows you a number of helpful information such as the LEDs information, Router information, Current WAN Link and Cellular Information.

### **LEDs Information**

USR:

For the detail description, please refer to 2.[1LED Indicators.](#page-14-1)

#### **System LEDs Information** RUN: **GREEN/BLINK** RSSI: **RED/ON** PPP: **GREEN/ON** NET: YELLOW/ON

**GREEN/ON** 

SIM:

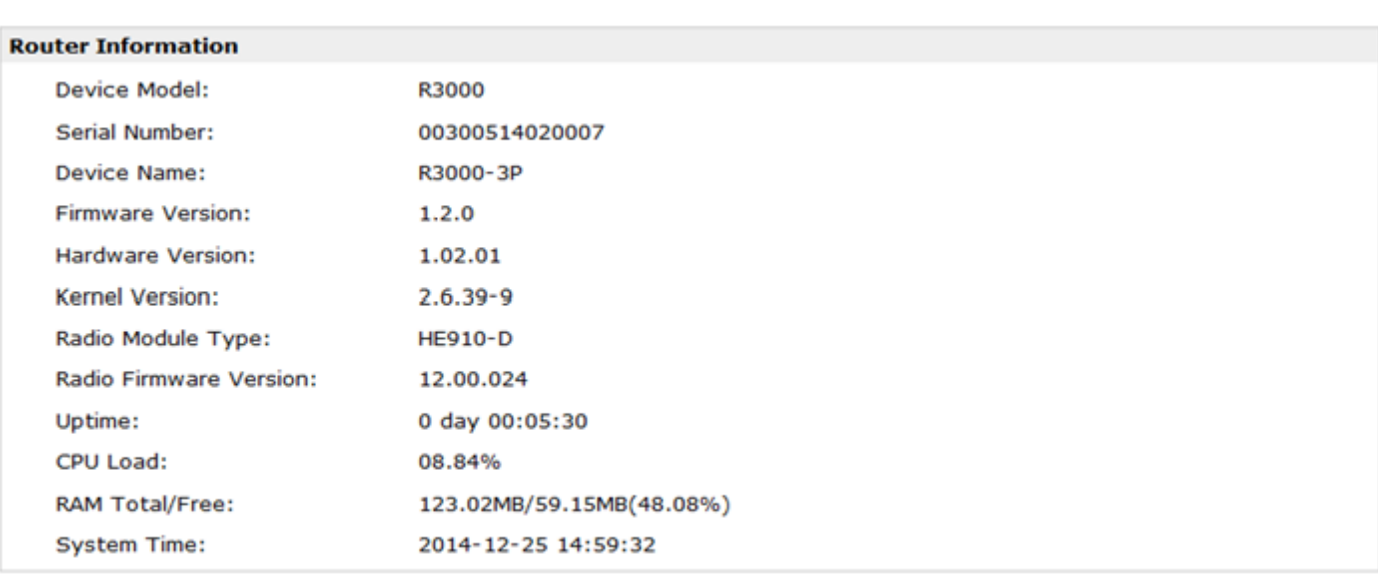

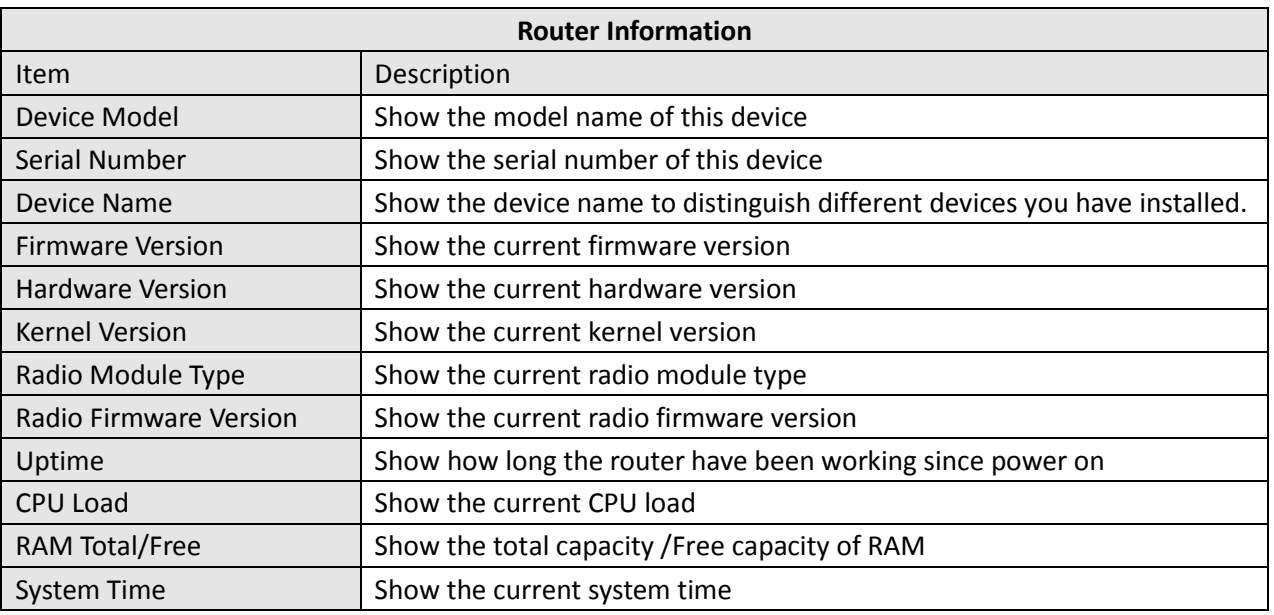

#### **Current WAN Link**

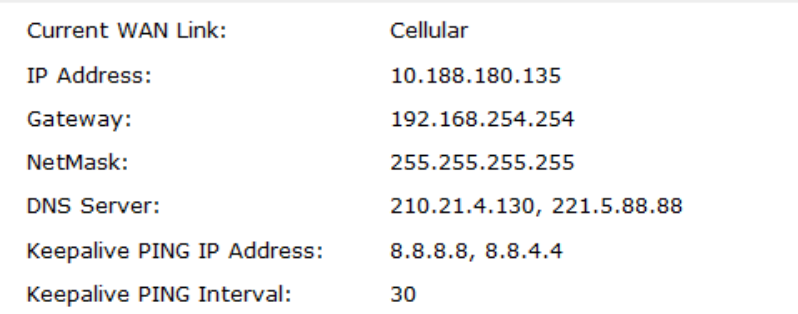

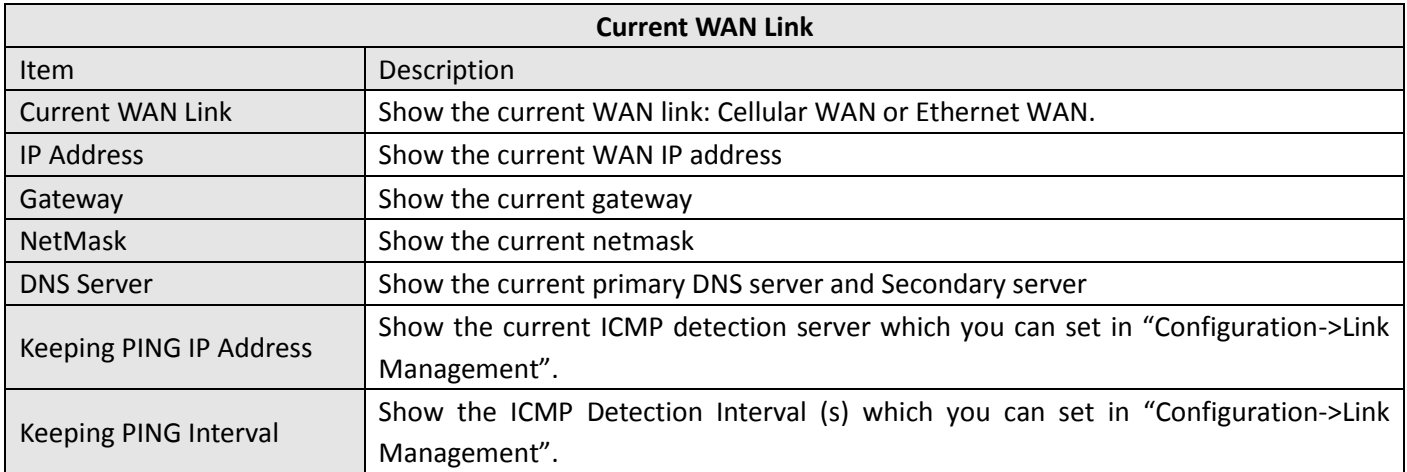

#### **Cellular Information**

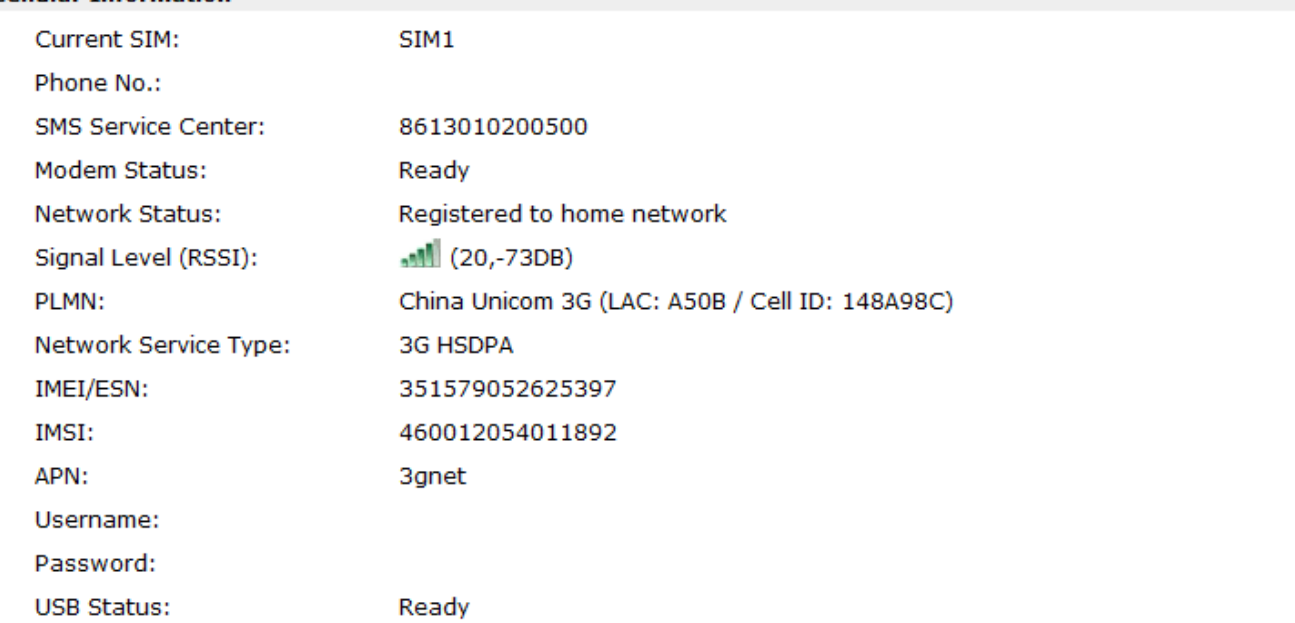

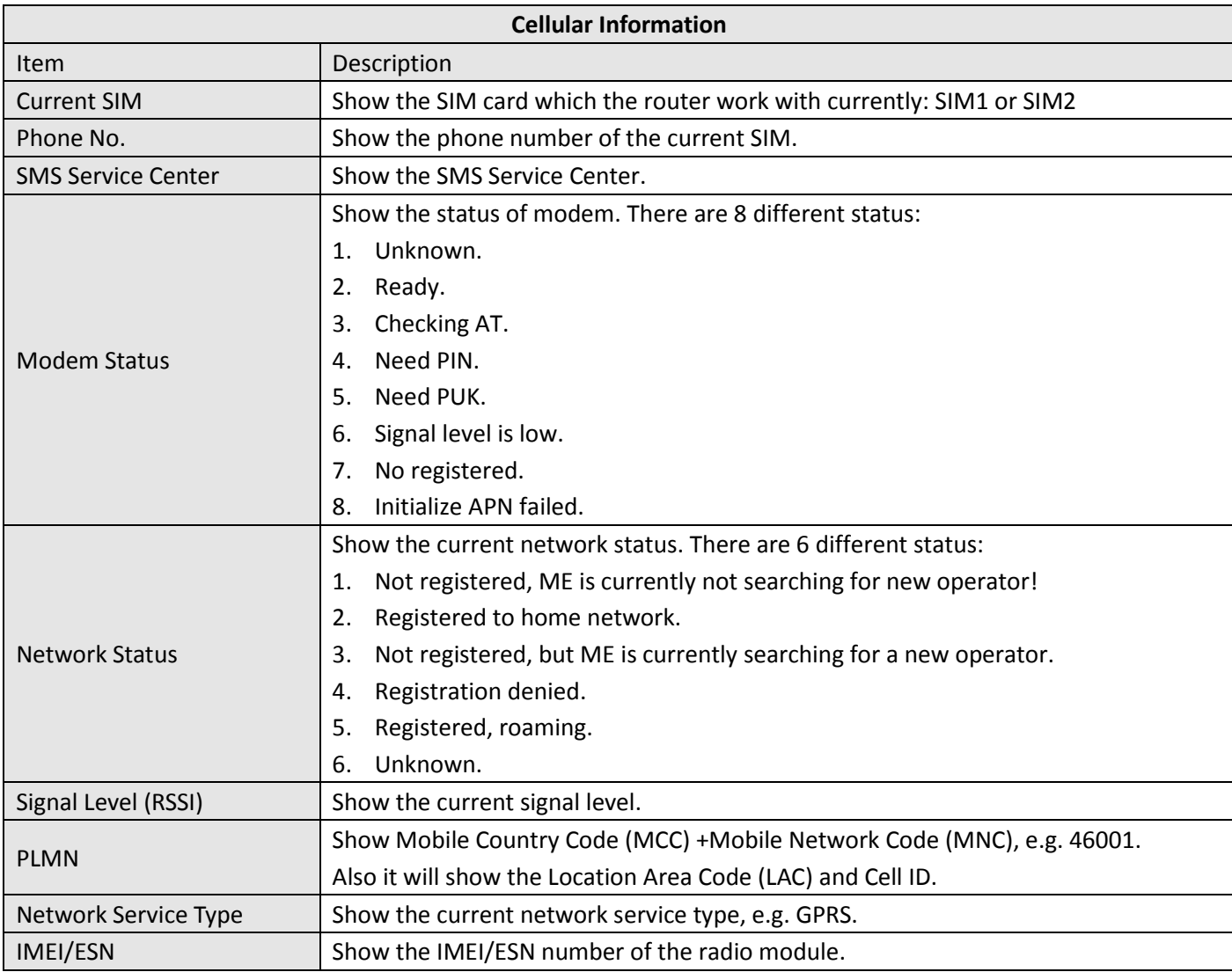

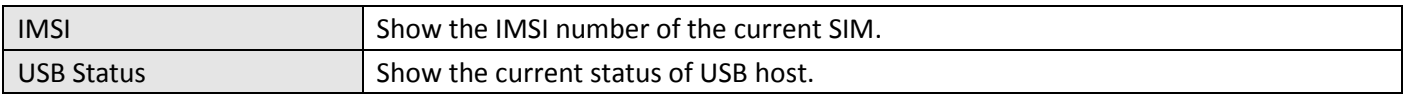

### <span id="page-28-0"></span>**3.5 Status -> Network**

This section displays the router's Network status, which include status of Cellular WAN, ETH0, ETH1, WLAN (AP mode)/WLAN (Client mode), DHCP and Device List.

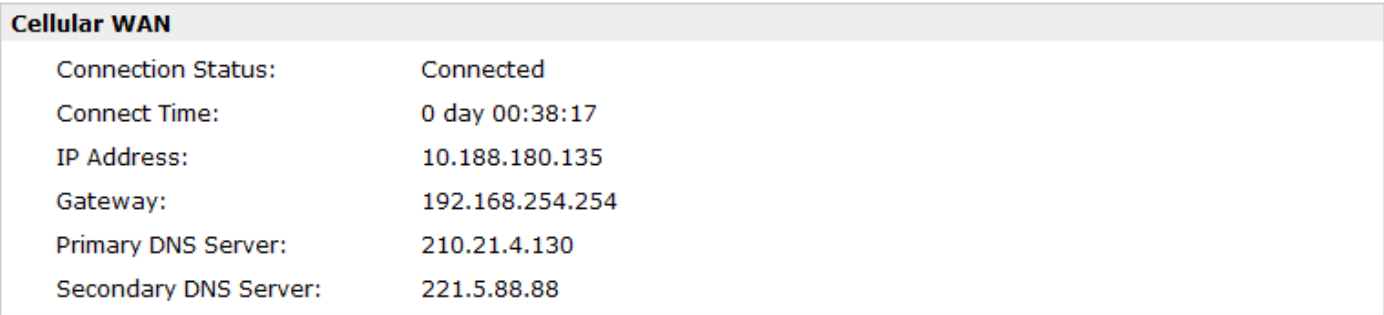

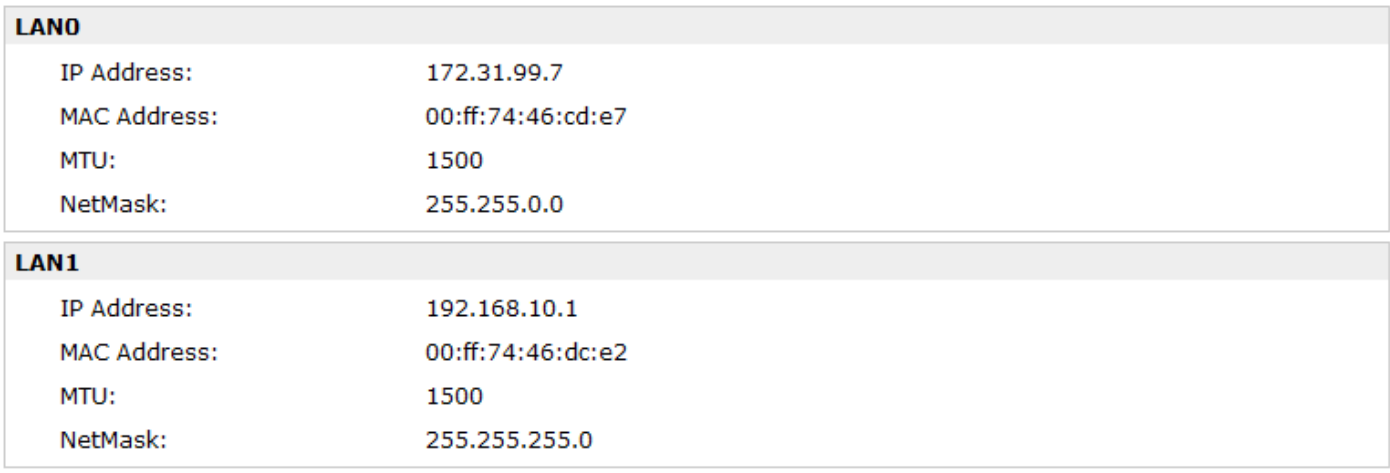

*Note: "Cellular WAN" information will not be shown if you select "Eth0" in "Configuration"->"Link Management"->"Link Management Settings" ->"Primary Interface".*

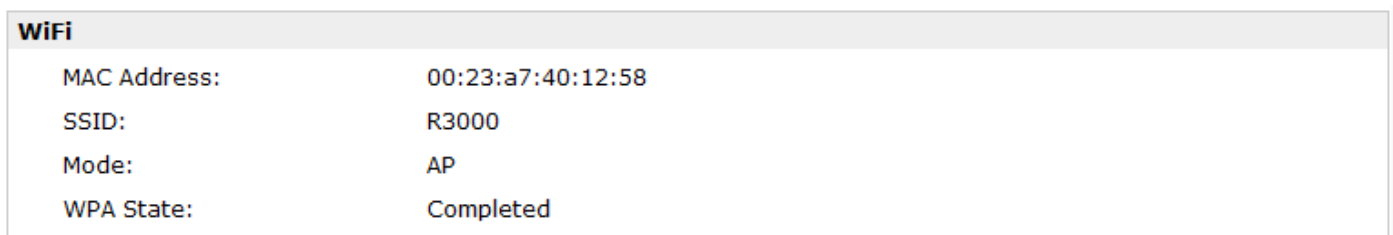

*Note: This information will be shown when R3000 enable WiFi feature and works as AP mode.*

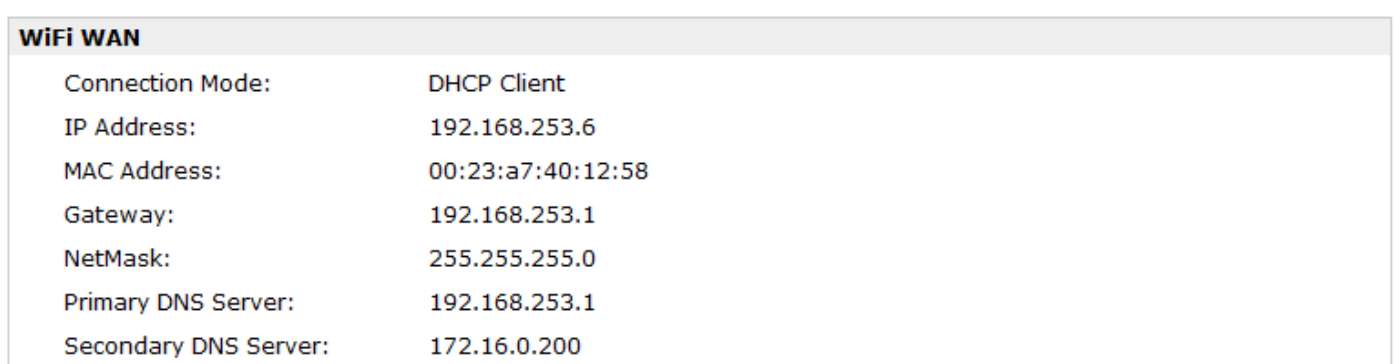

*Note: This information will be shown when R3000 enable WiFi and works as Client mode.*

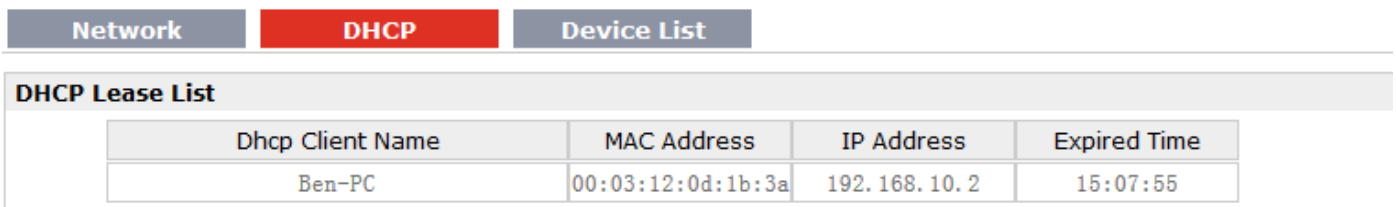

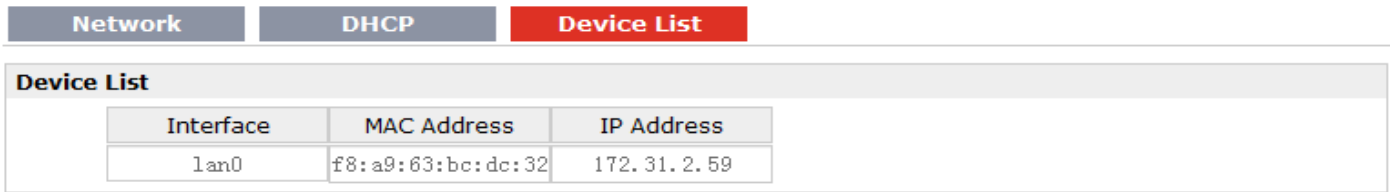

### <span id="page-29-0"></span>**3.6 Status -> Route**

#### This section displays the router's route table.

Route

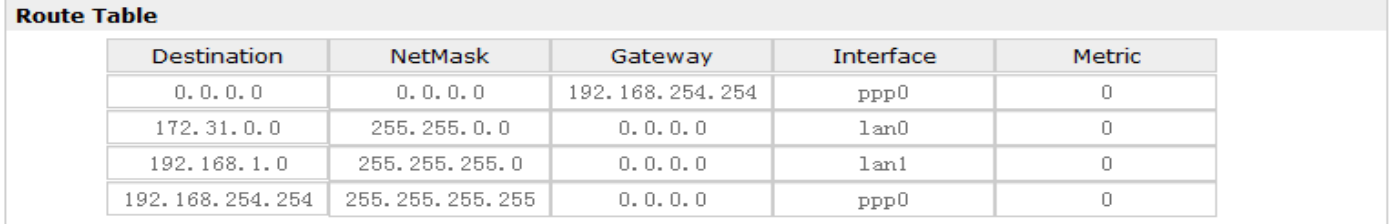

### <span id="page-30-0"></span>**3.7 Status -> VPN**

This section displays the router's VPN status, which includes IPSec, L2TP, PPTP, OpenVPN and GRE.

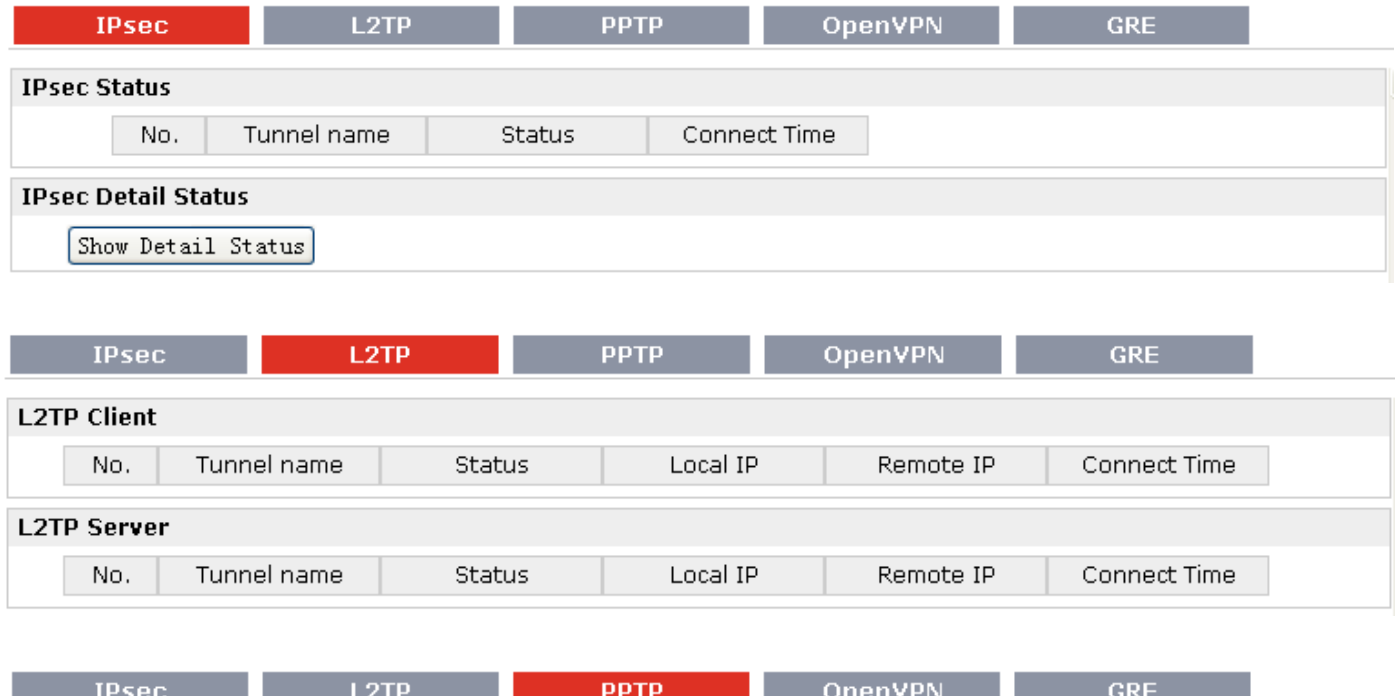

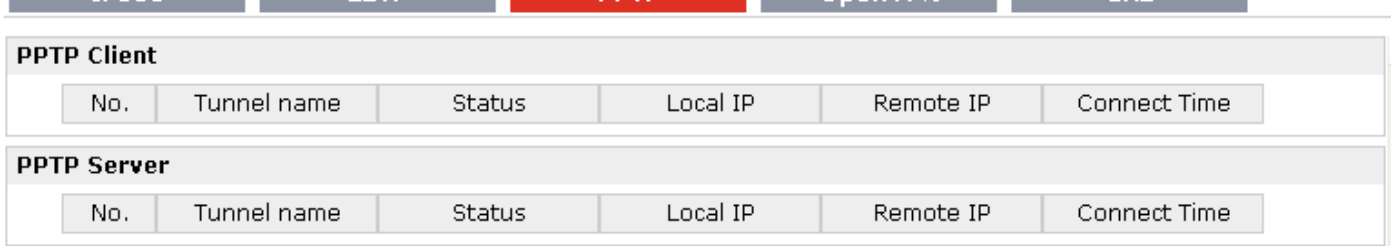

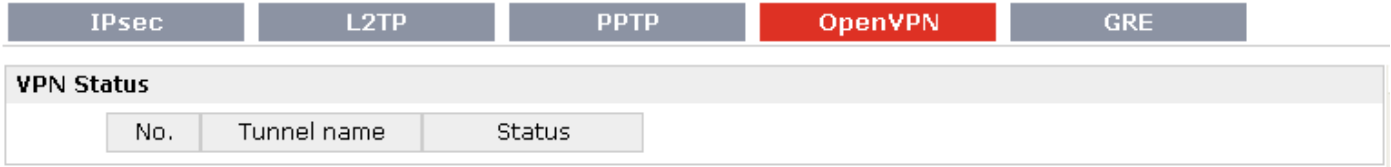

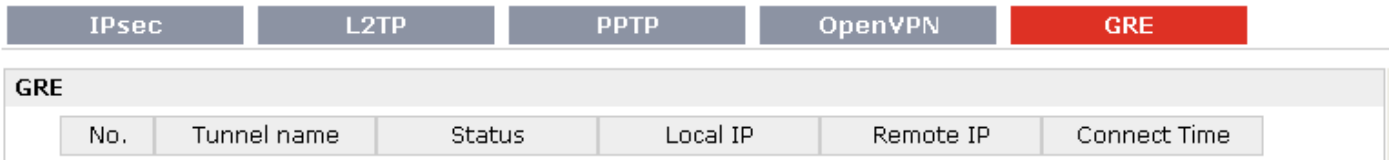

### <span id="page-31-0"></span>**3.8 Status -> Services**

### This section displays the router's Services' status, including VRRP, DynDNS, Serial and DI/DO.

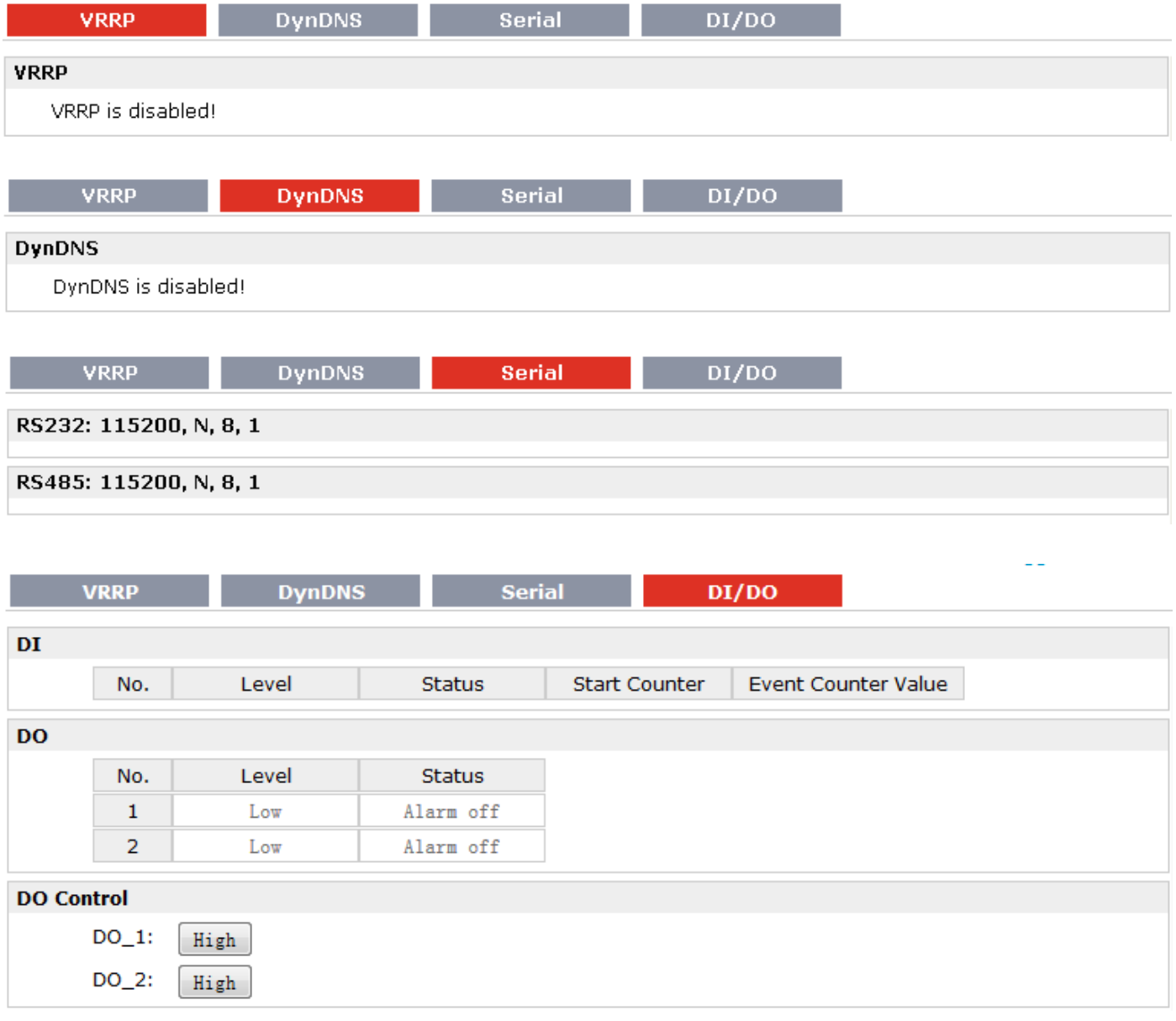

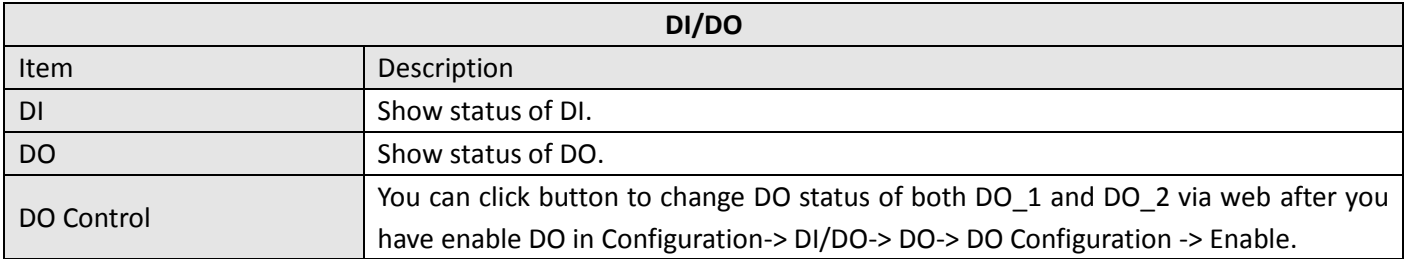

### <span id="page-32-0"></span>**3.9 Status -> Event/Log**

This section displays the router's event/log information. You need to enable router to output the log and select the log level first, then you can view the log information here. Also you can click *Download System Diagnosing Data* to download diagnose data.

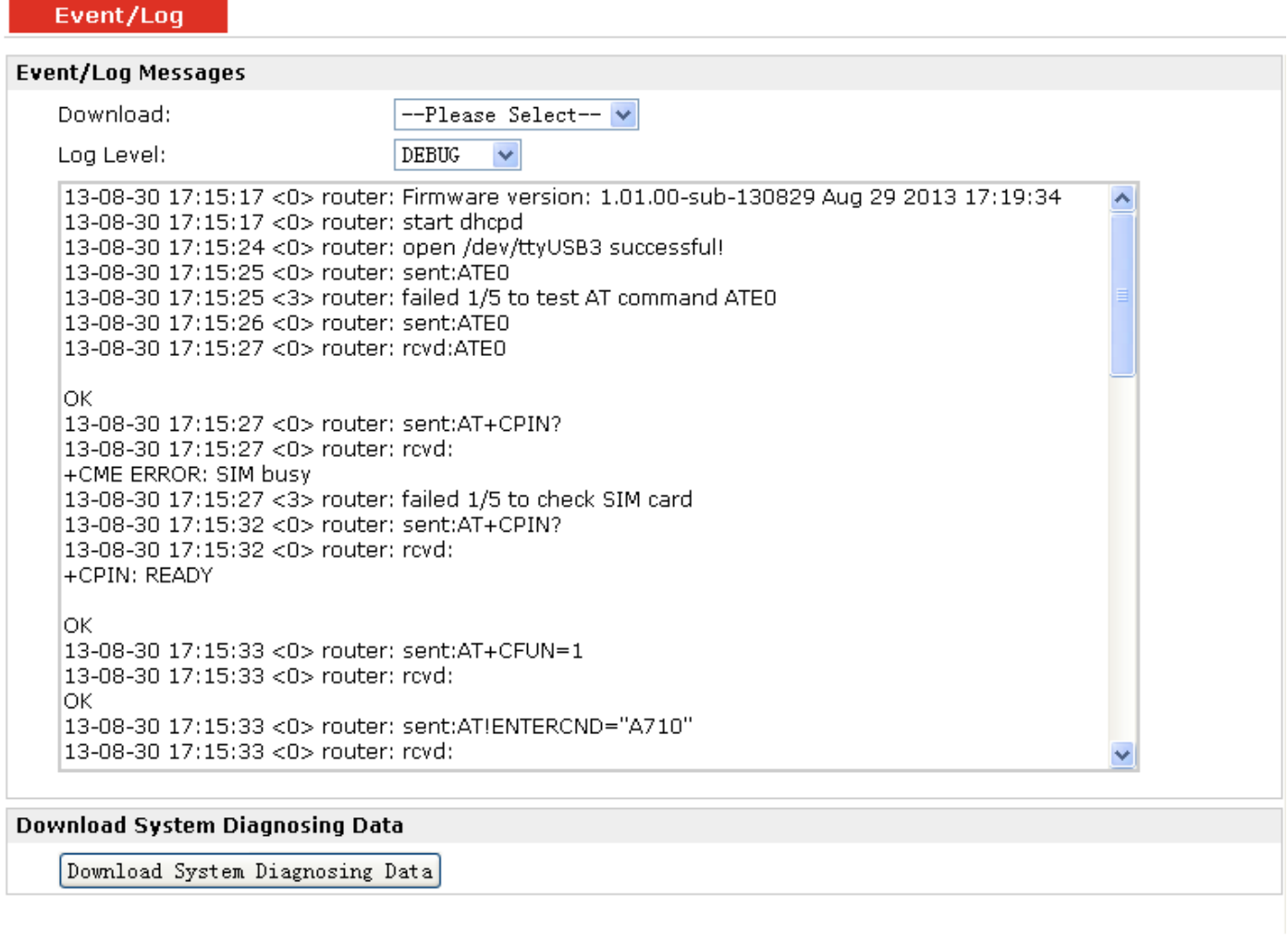

Manual Refresh v

Clear

Refresh

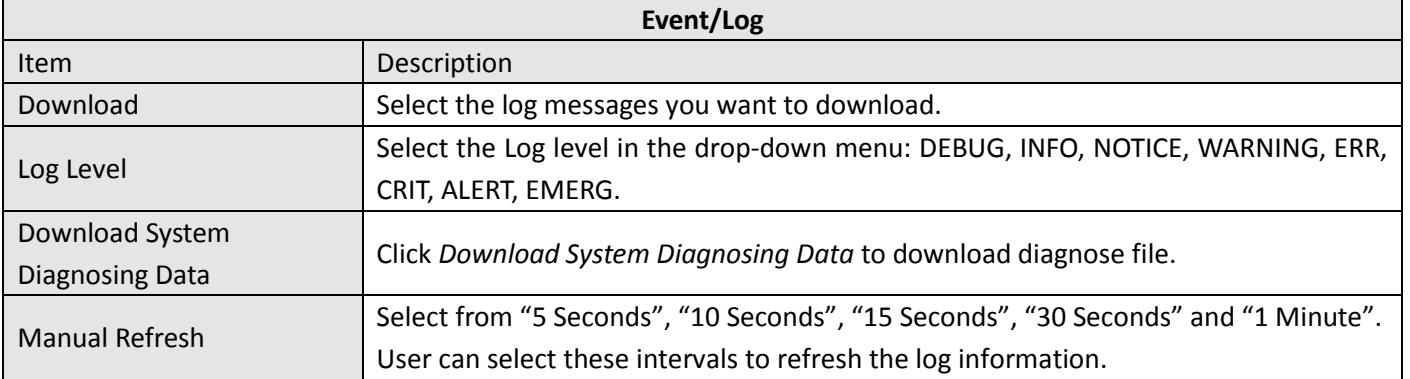

**Contract Contract** 

## <span id="page-33-0"></span>**3.10 Configuration -> Link Management**

This section allows users to set the WAN link and the related parameters.

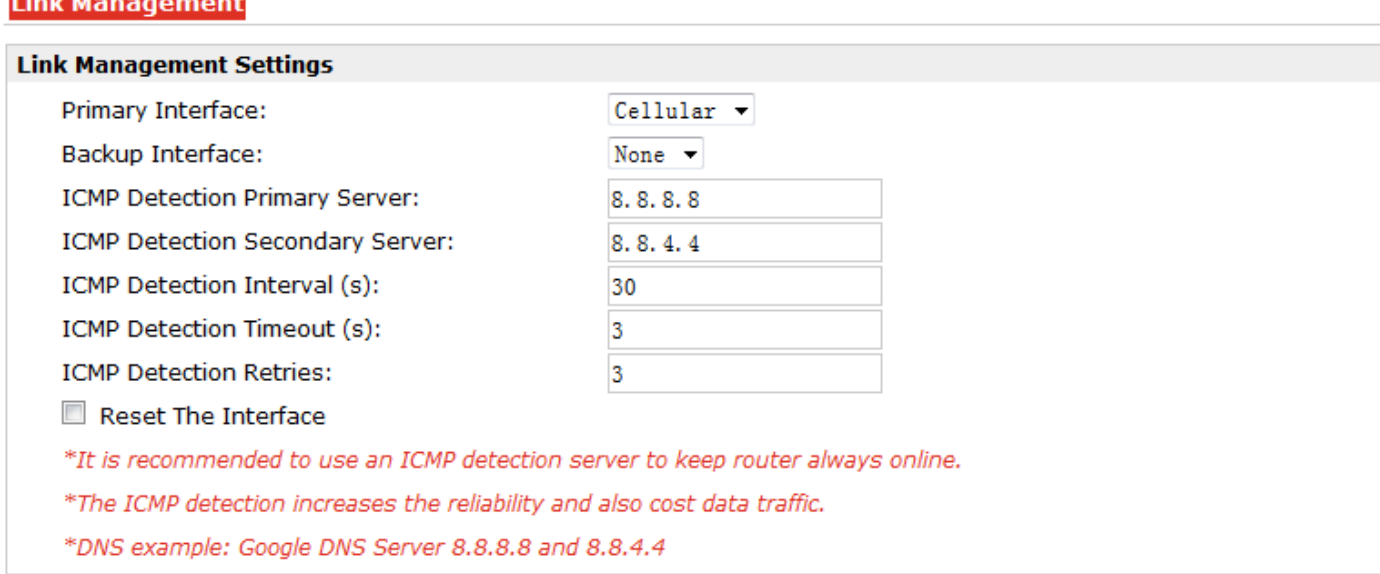

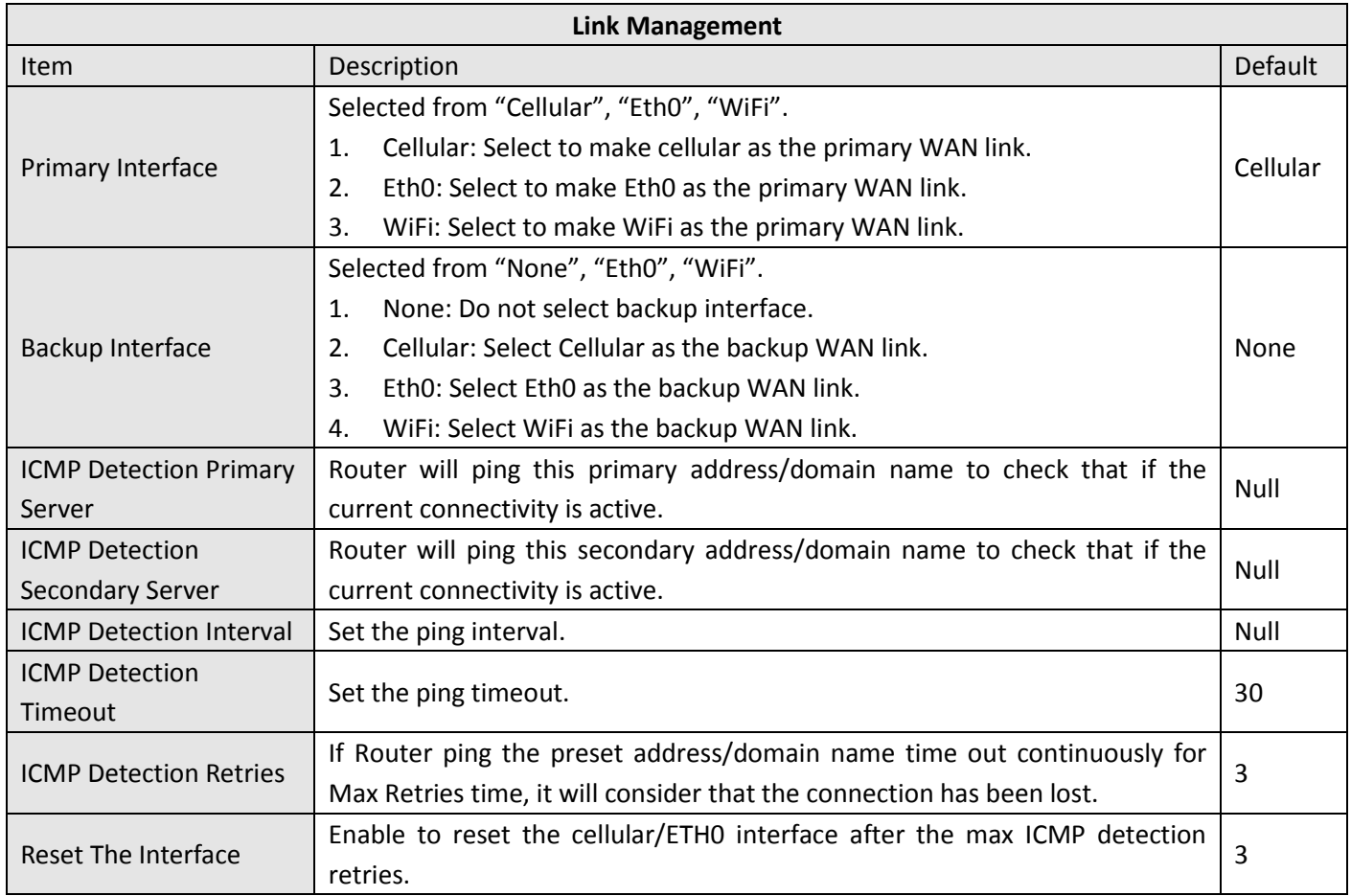

### <span id="page-34-0"></span>**3.11 Configuration -> Cellular WAN**

This section allows users to set the Cellular WAN and the related parameters.

*Note: This section will not be displayed if you select* "Eth0 Only" in *"Configuration"->"Link Management"->"WAN Link".*

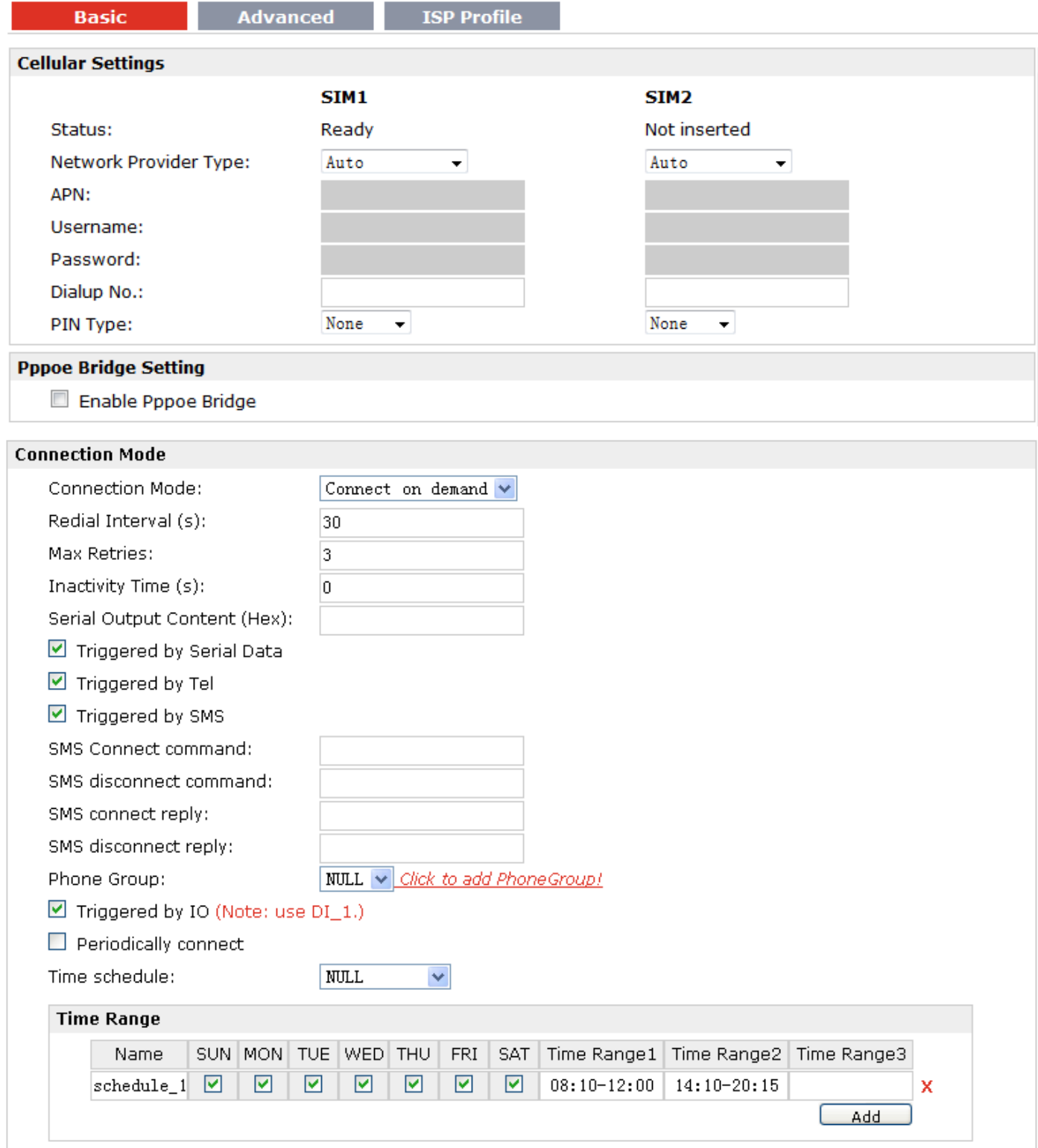

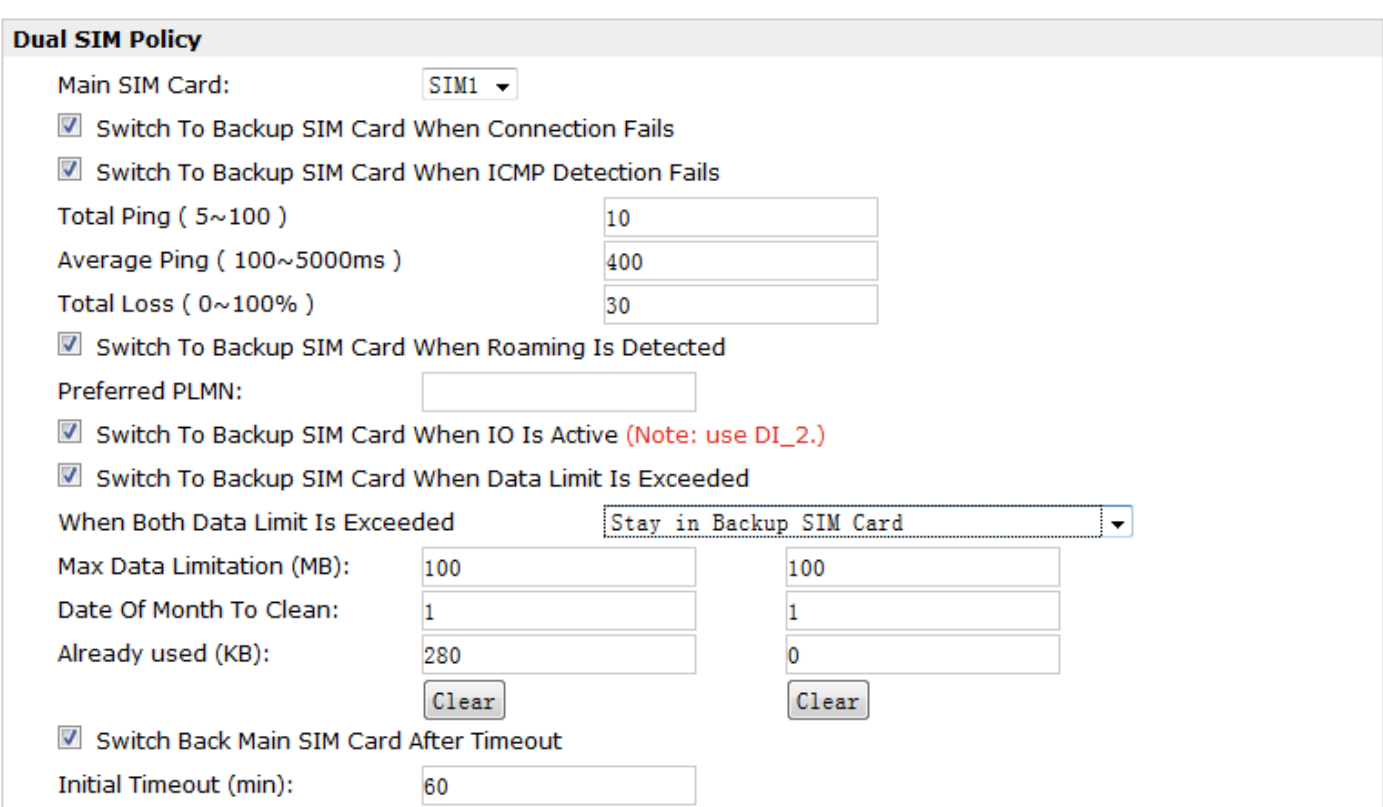

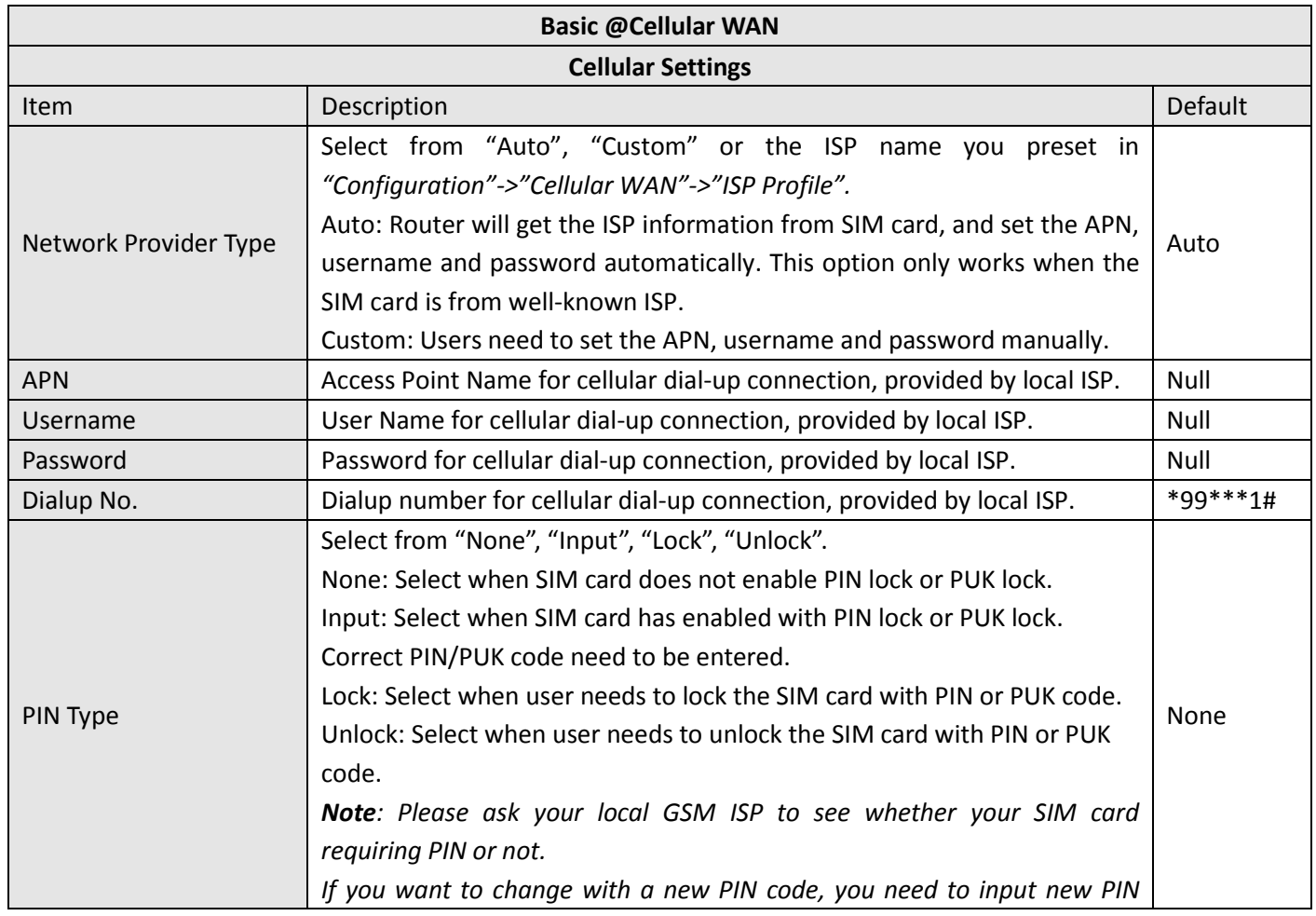
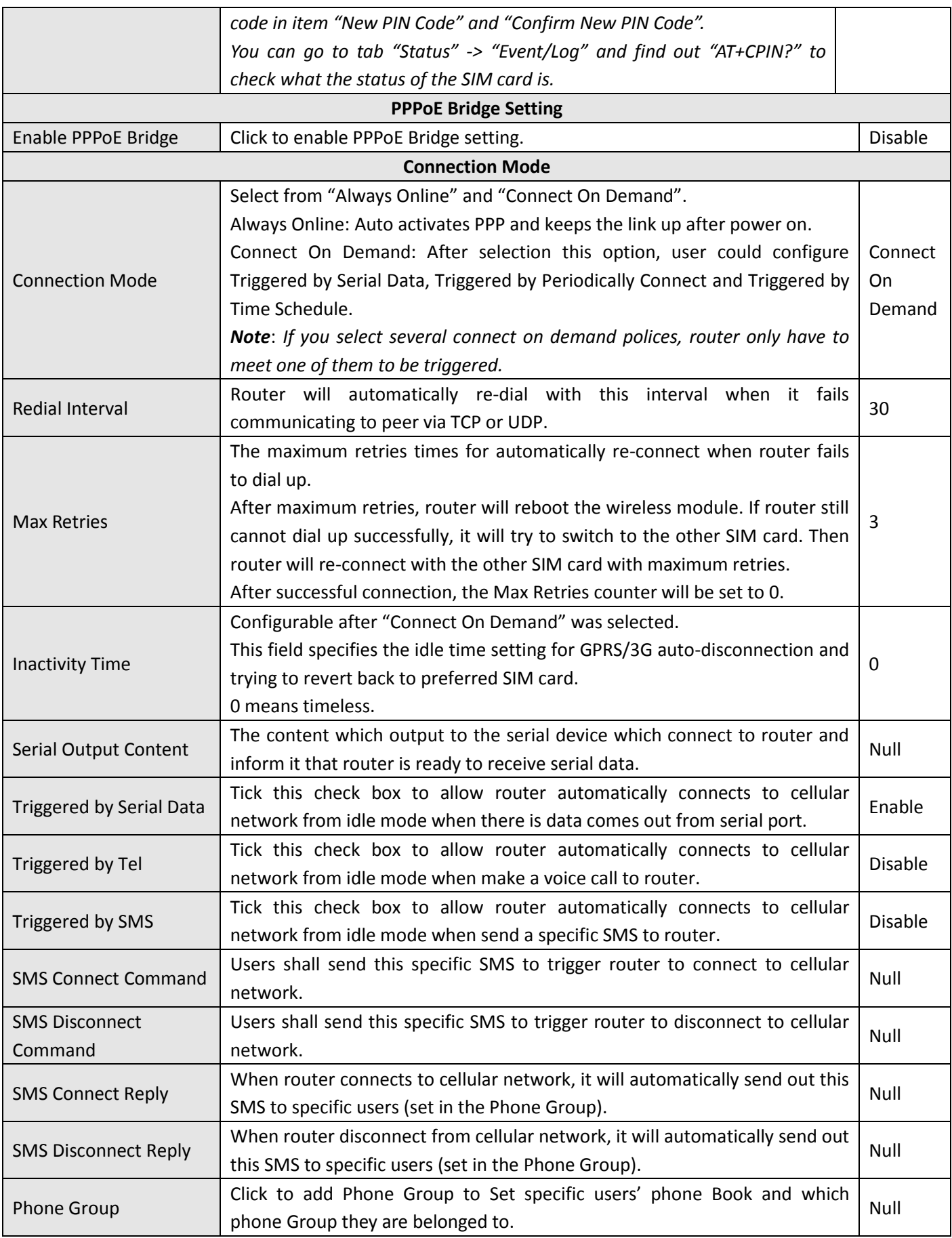

ä,

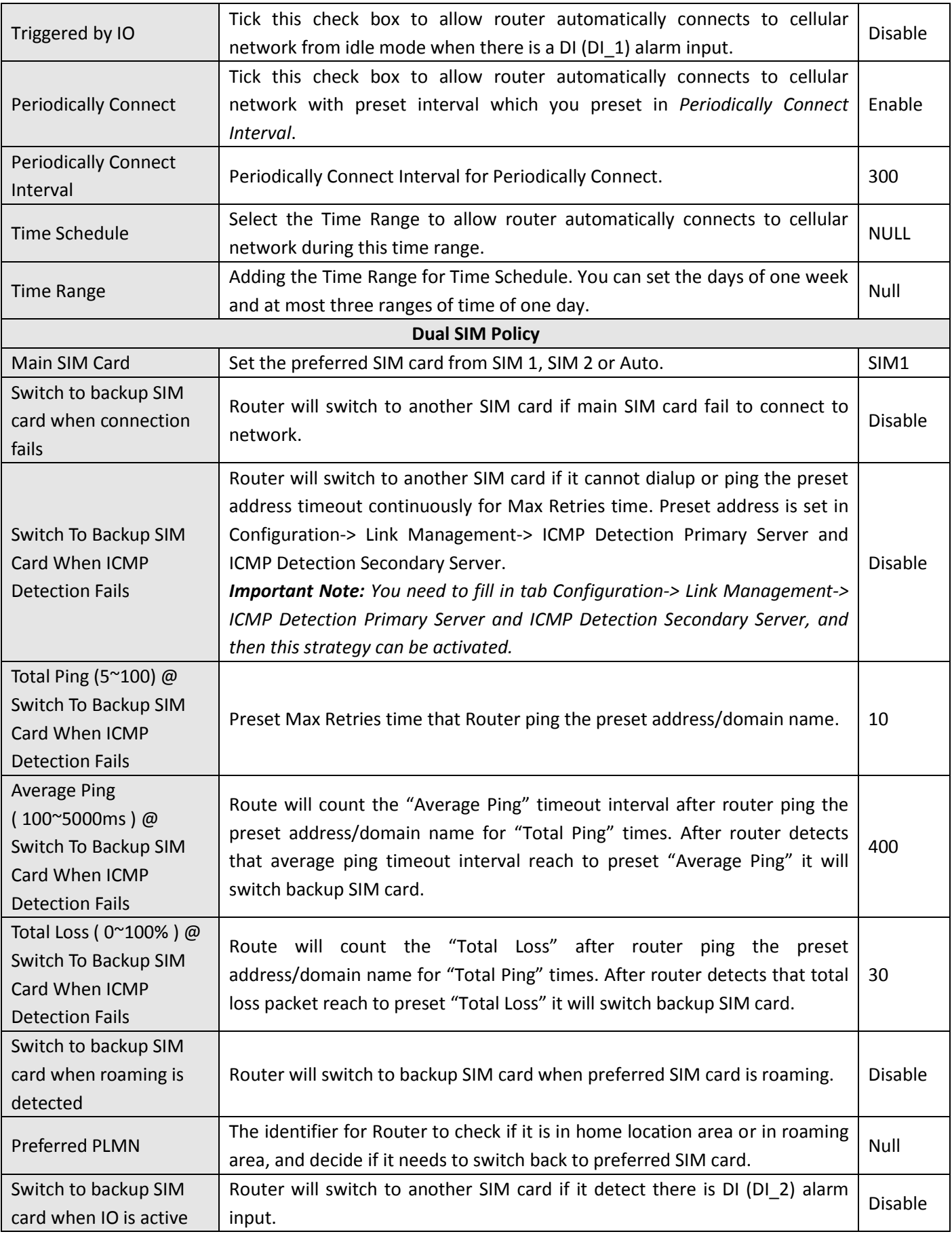

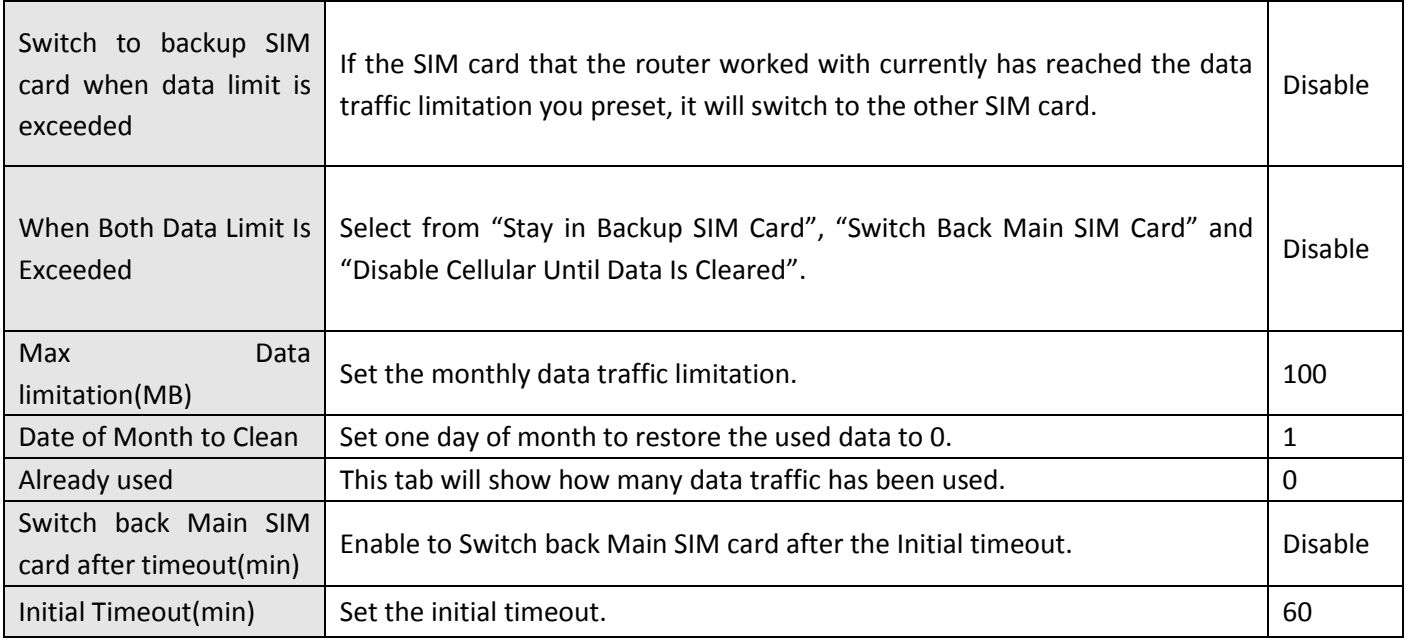

*Note: This section will not be displayed if you select* "Eth0 Only" in *"Configuration"->"Link Management"->"WAN Link".*

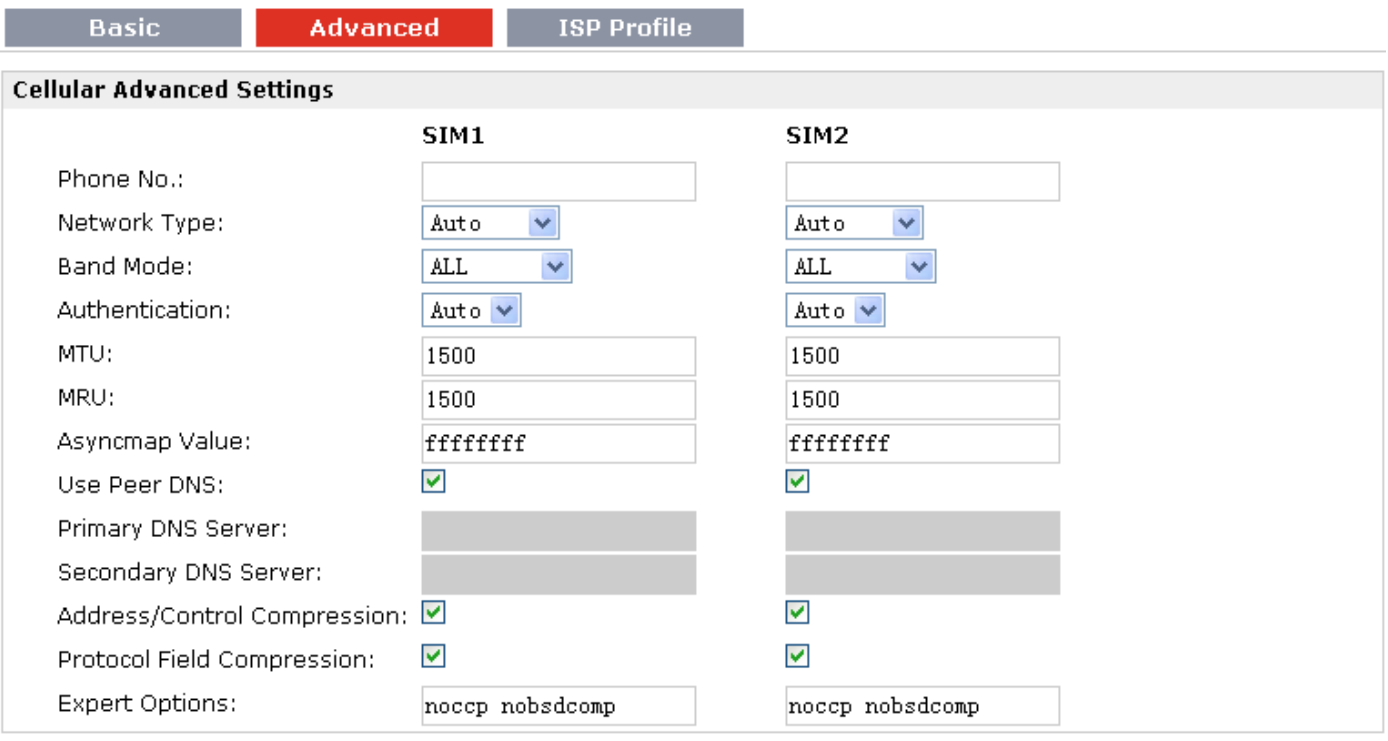

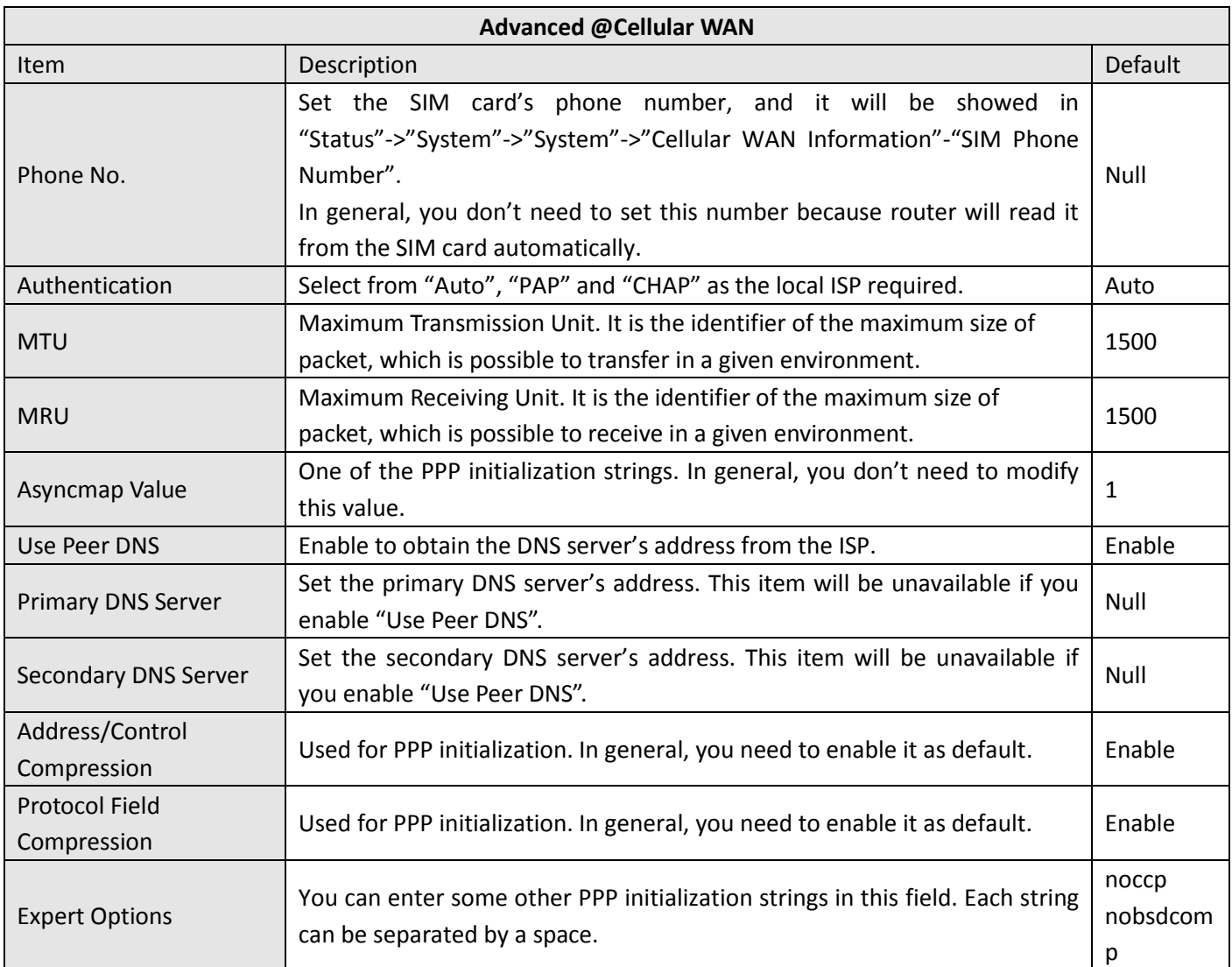

### **ISP Profile**

This section allow users to preset some ISP profiles which will be shown in the selection list of "Configuration"->"Cellular WAN"->"Network Provider Type".

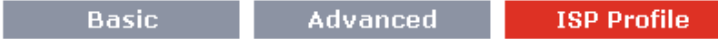

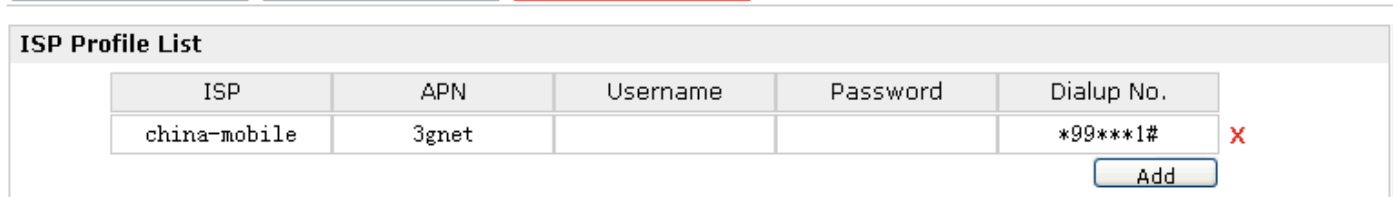

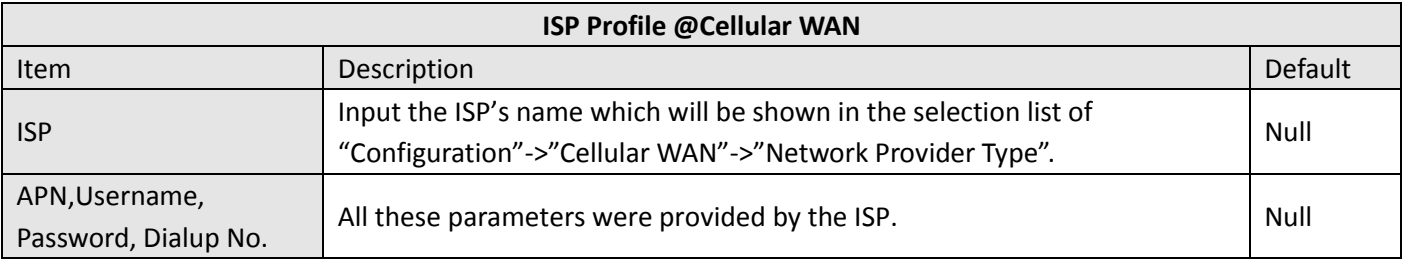

# **3.12 Configuration -> Ethernet**

This section allows users to set the Ethernet WAN and LAN parameters of Eth0.

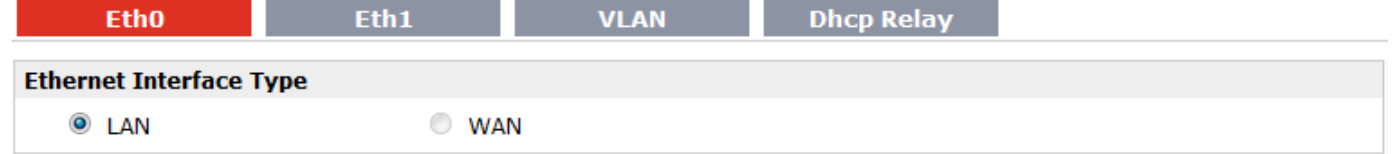

### **LAN Interface**

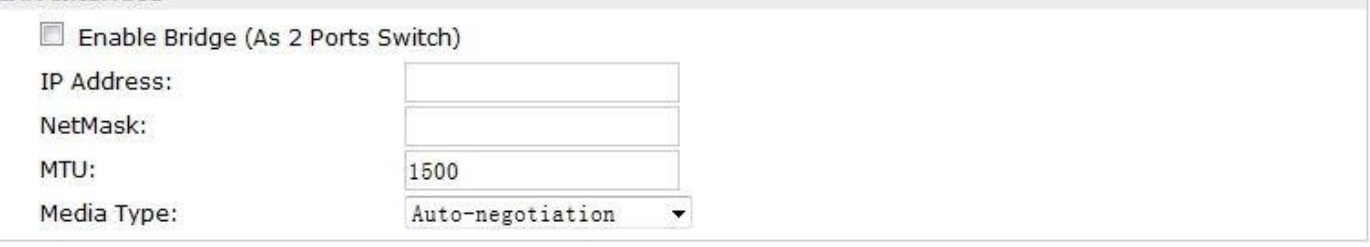

### **LAN Interface**

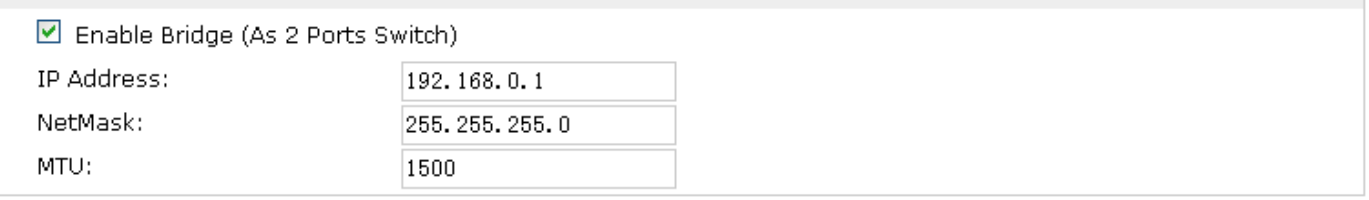

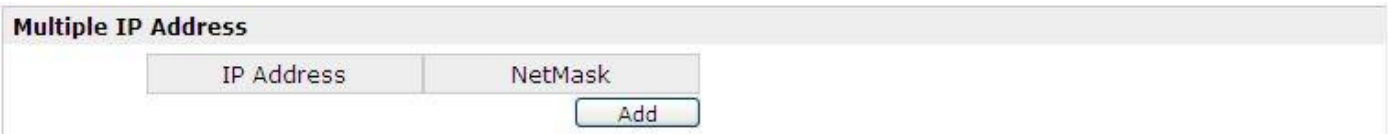

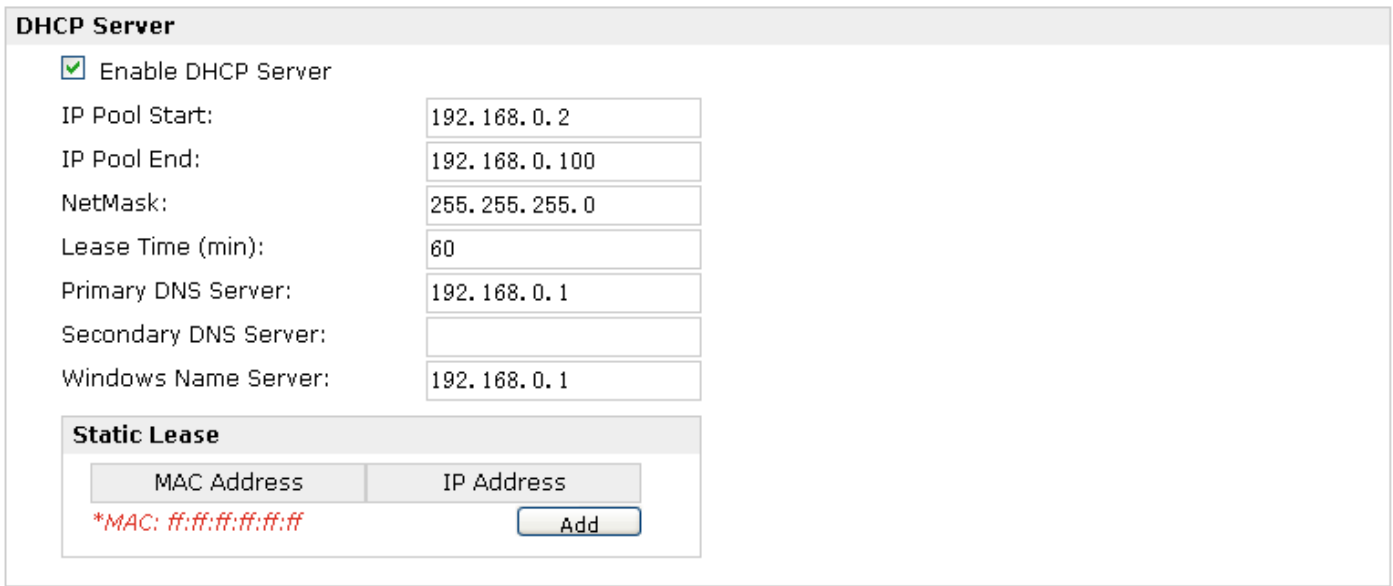

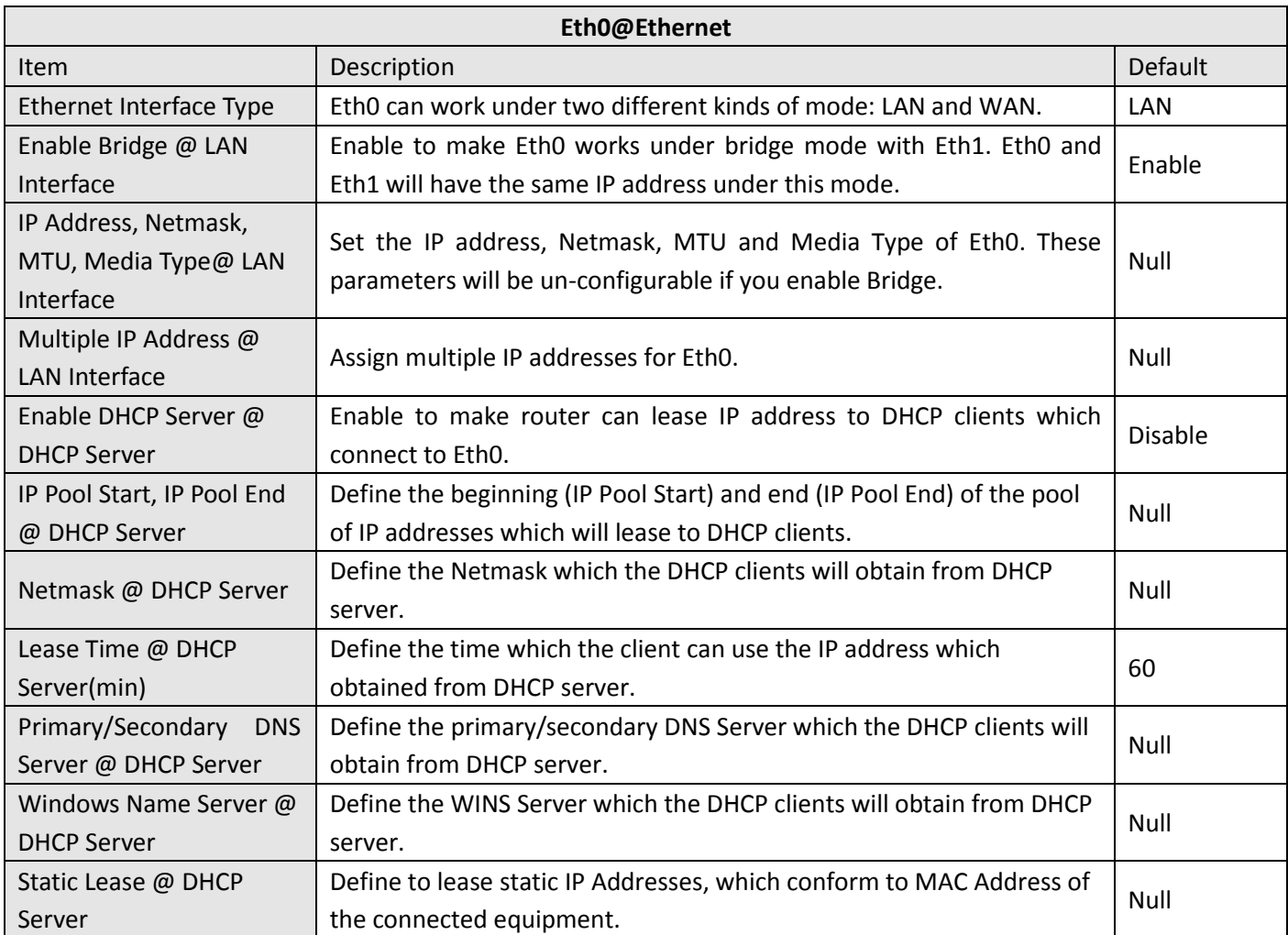

This section allows users to set the Ethernet WAN and LAN parameters of Eth1.

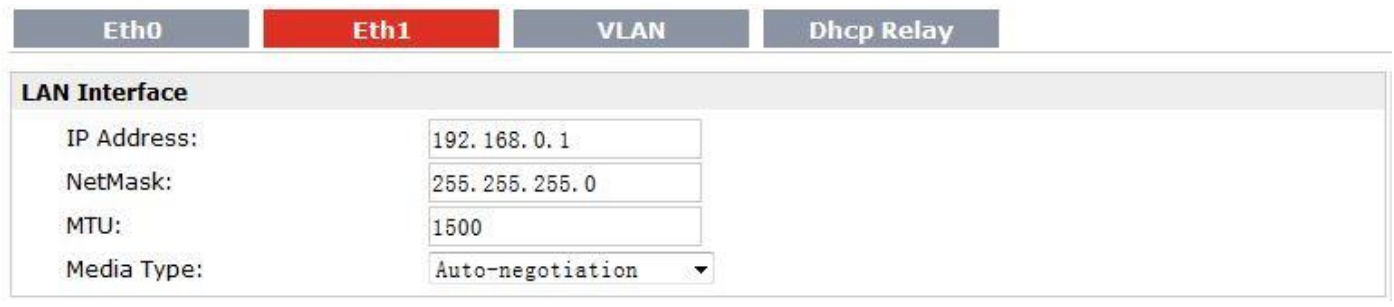

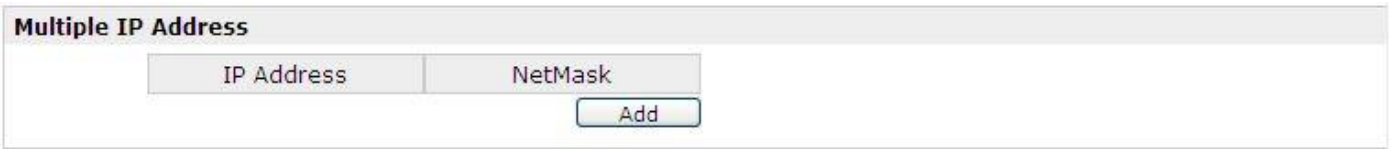

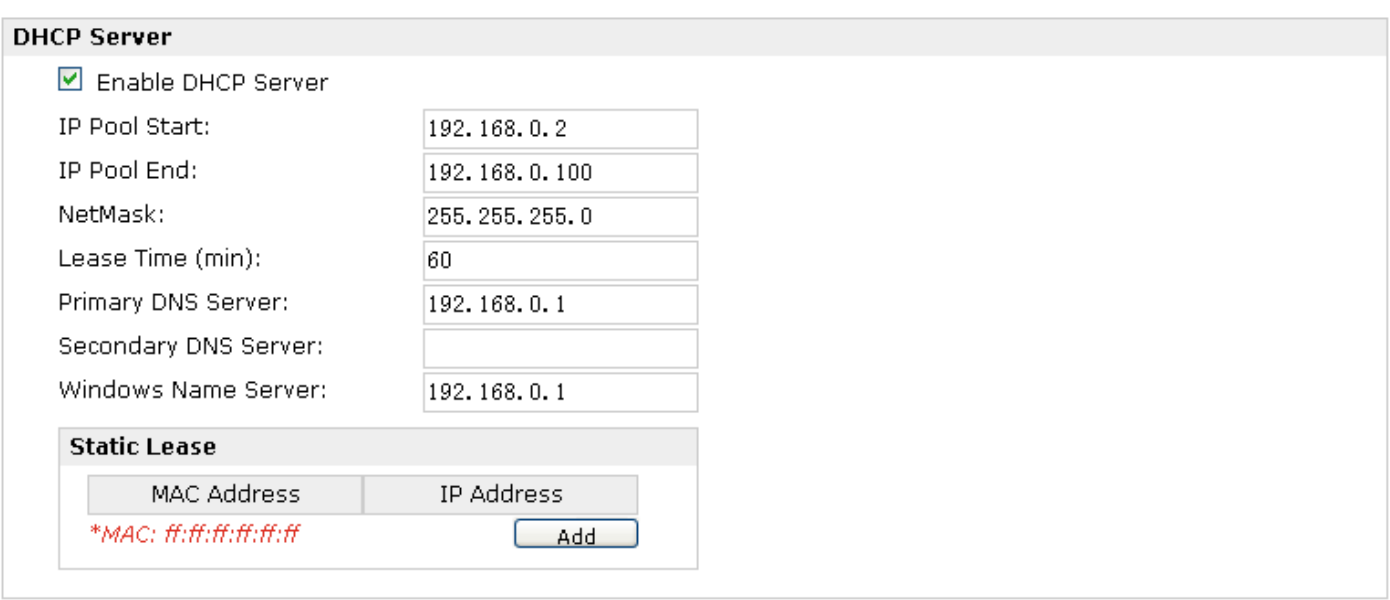

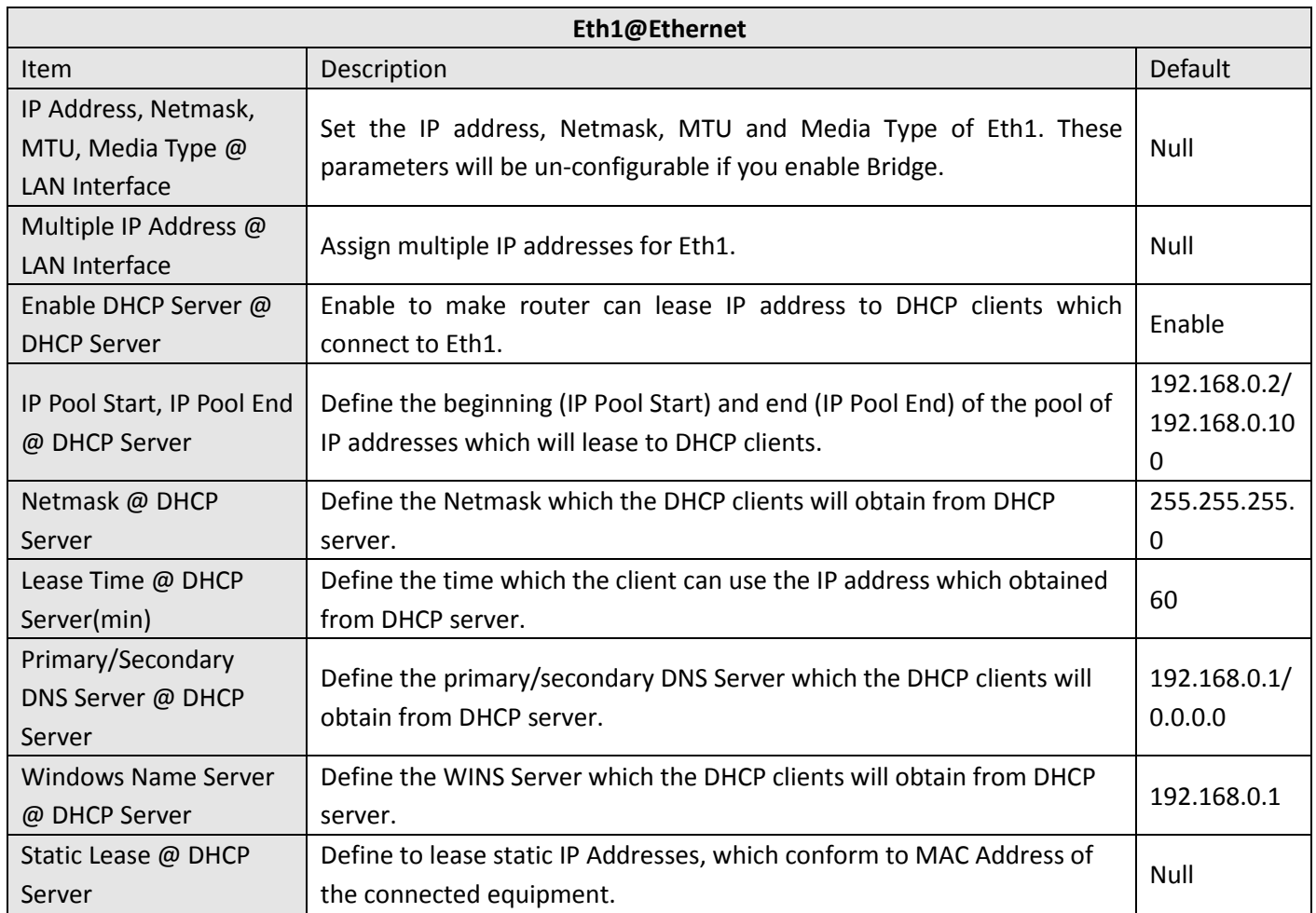

Router can be DHCP Relay, which will provide a relay tunnel to solve problem that DHCP Client and DHCP Server is not in a same subnet. This section allow user to configure DHCP Relay settings.

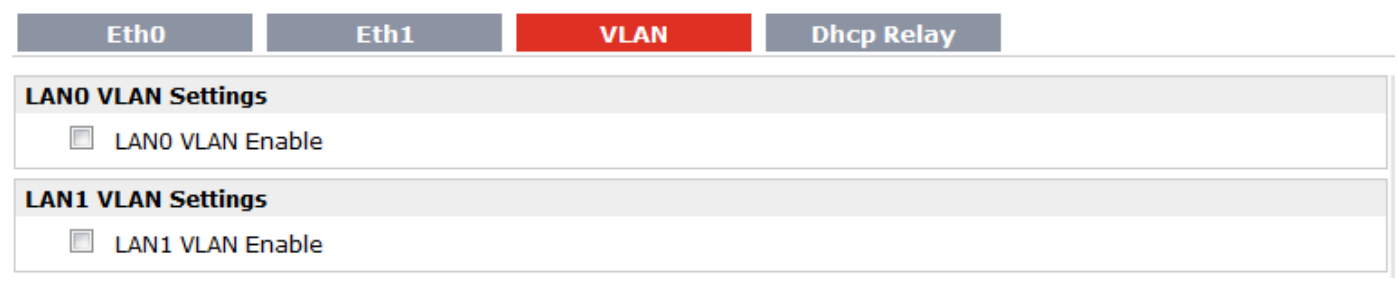

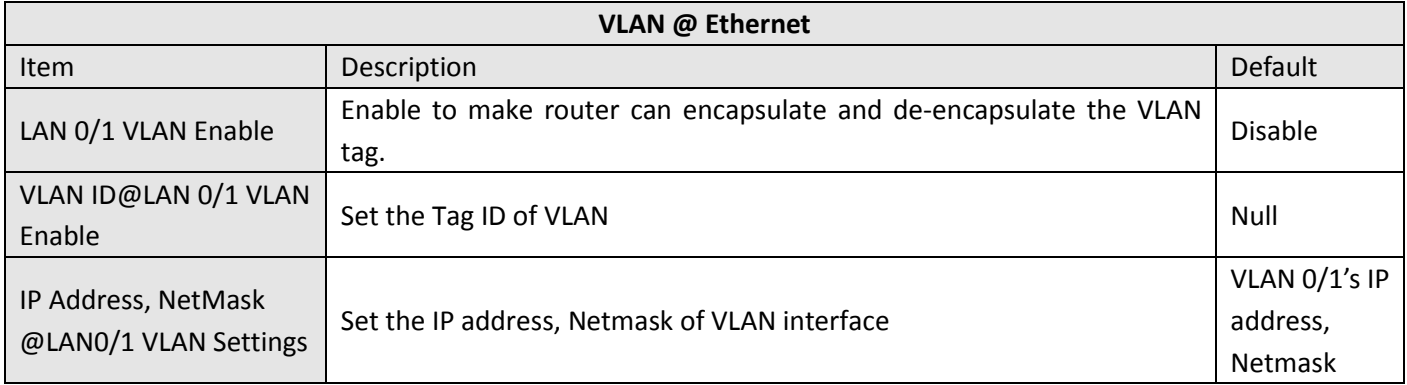

*Note: IP Address and NetMask will be hidden if user bridge two Ethernet ports.*

Router can be DHCP Relay, which will provide a relay tunnel to solve problem that DHCP Client and DHCP Server is not in a same subnet. This section allow user to configure DHCP Relay settings.

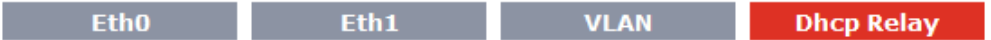

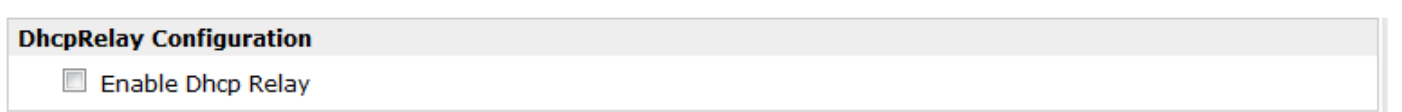

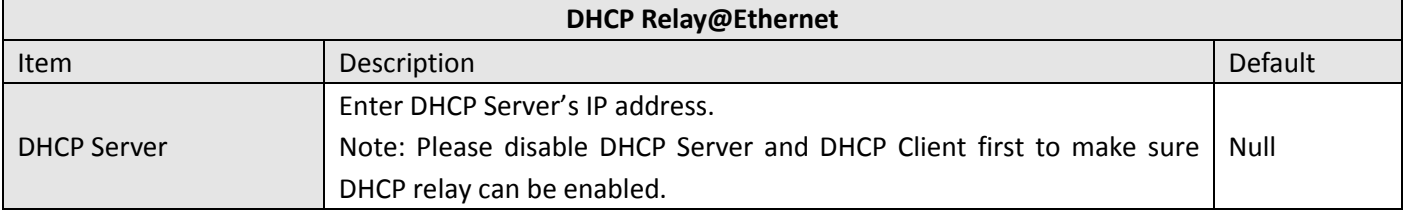

## **3.13 Configuration -> WiFi**

This section allows users to set parameters of WiFi.

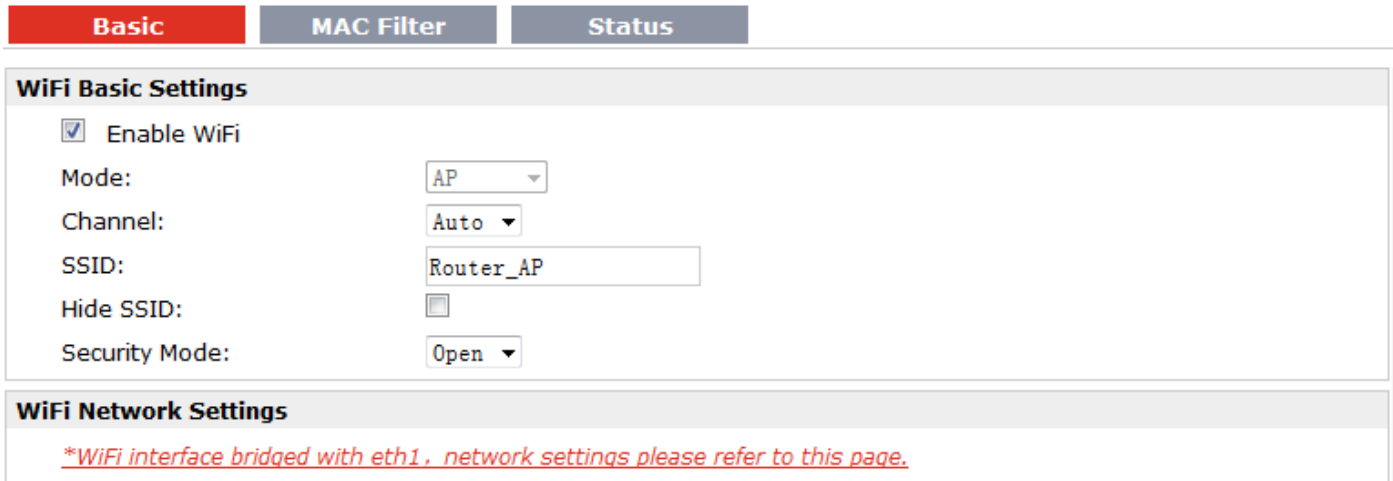

*Note: when R3000 enable WiFi feature and works as AP mode*

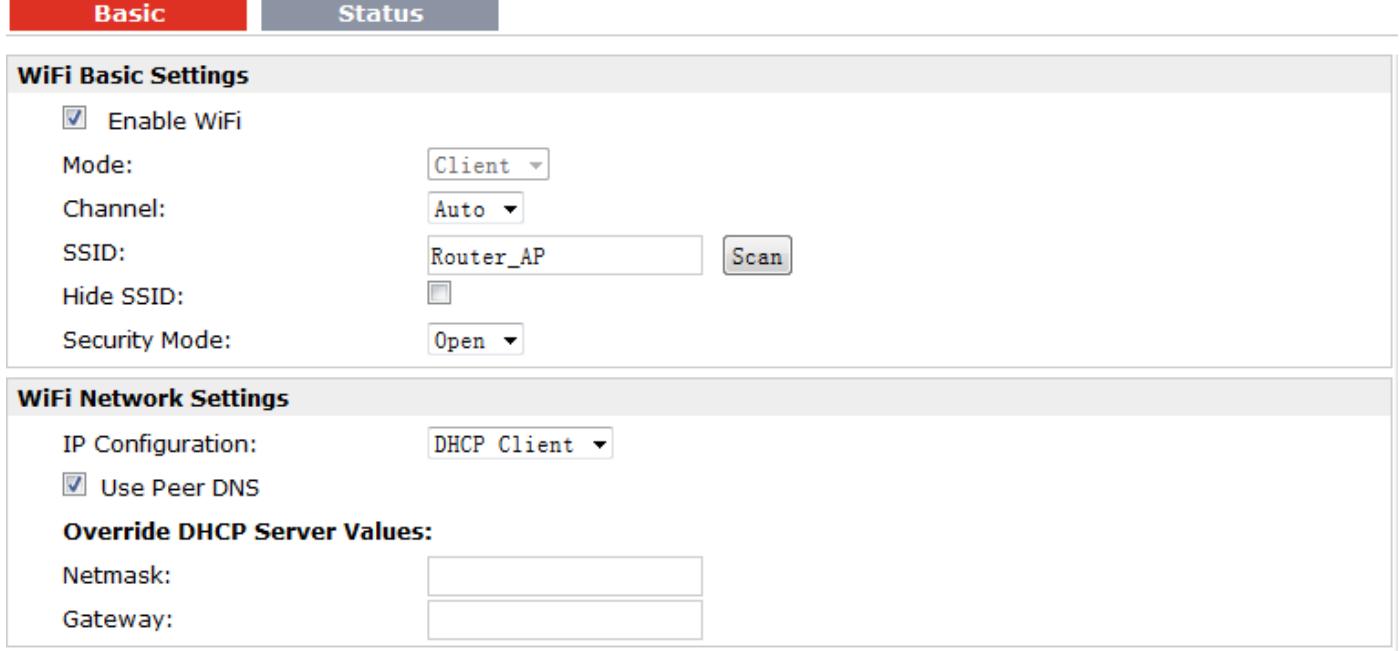

*Note: when R3000 enable WiFi feature and works as Client mode*

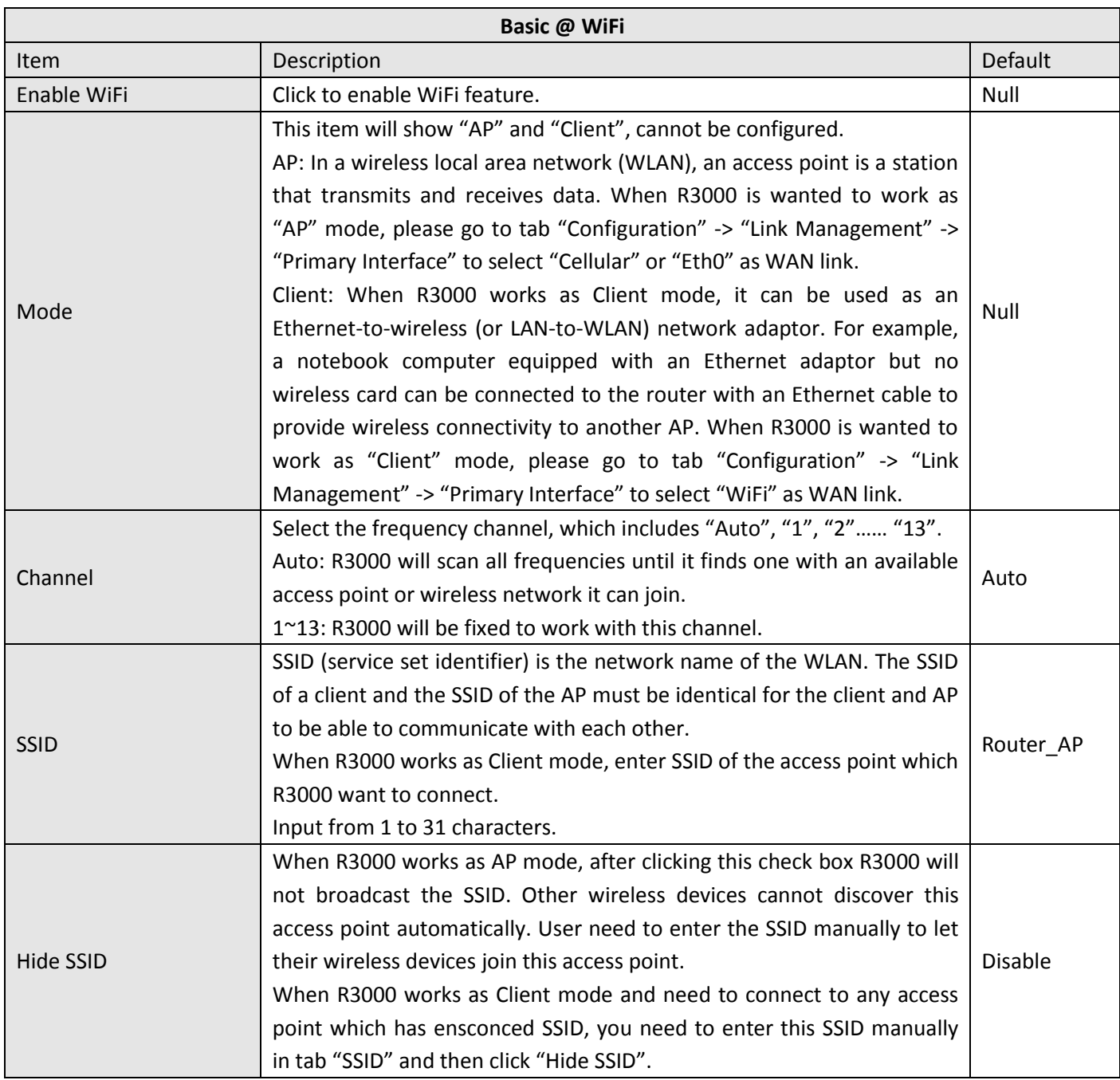

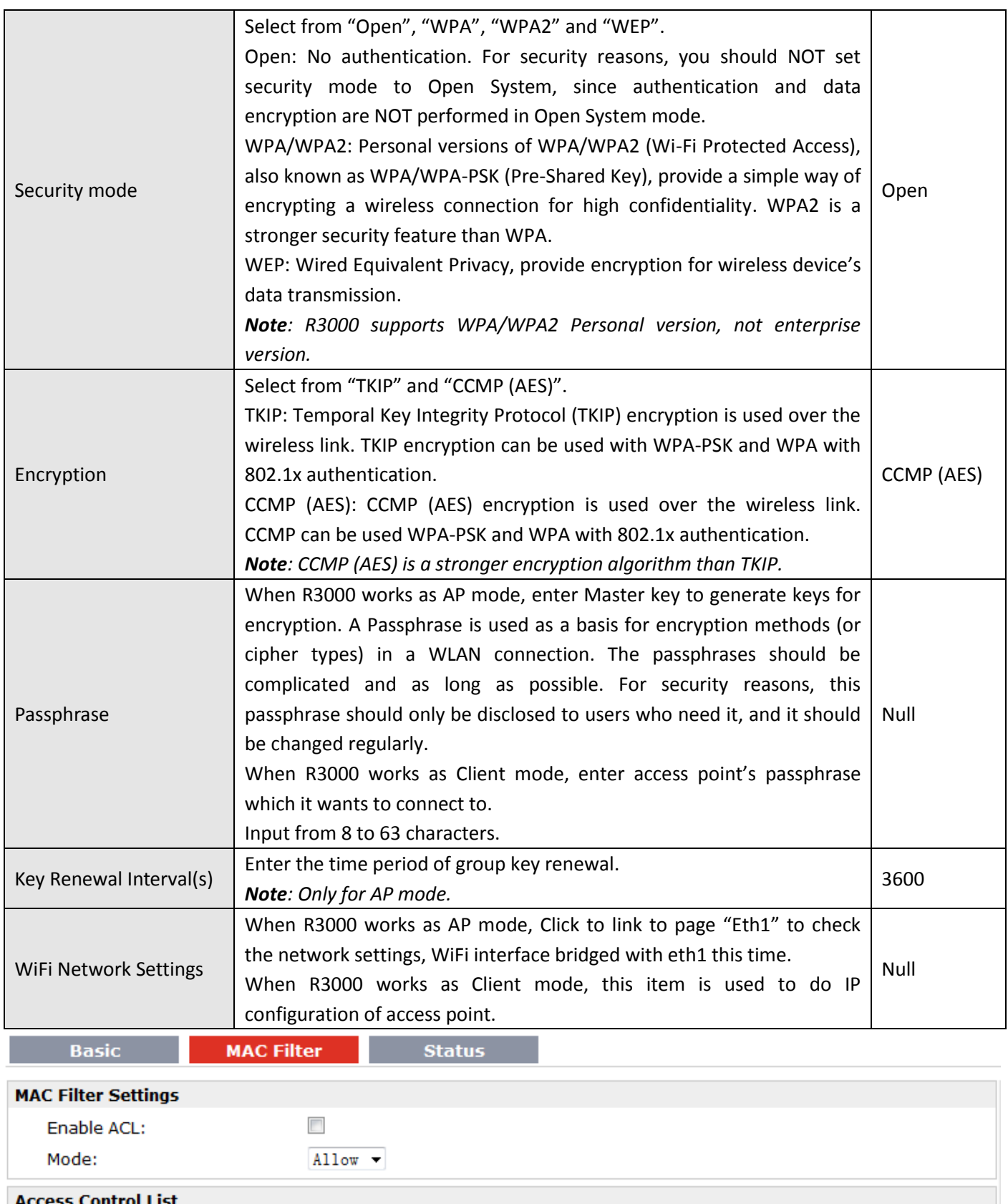

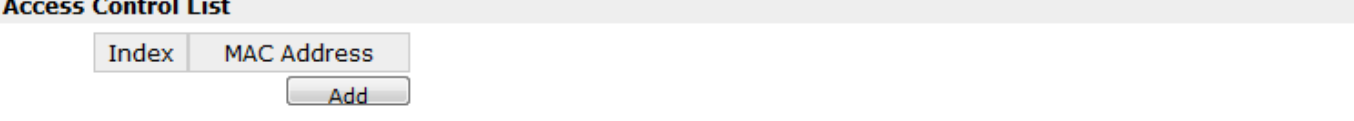

### *Note: Available when R3000 enable WiFi feature and works as AP mode*

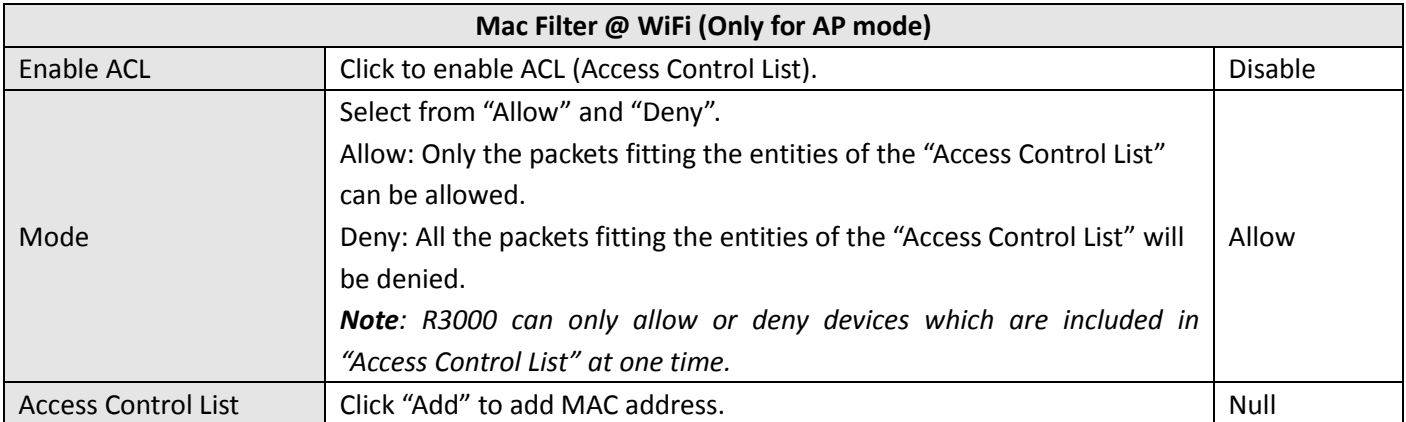

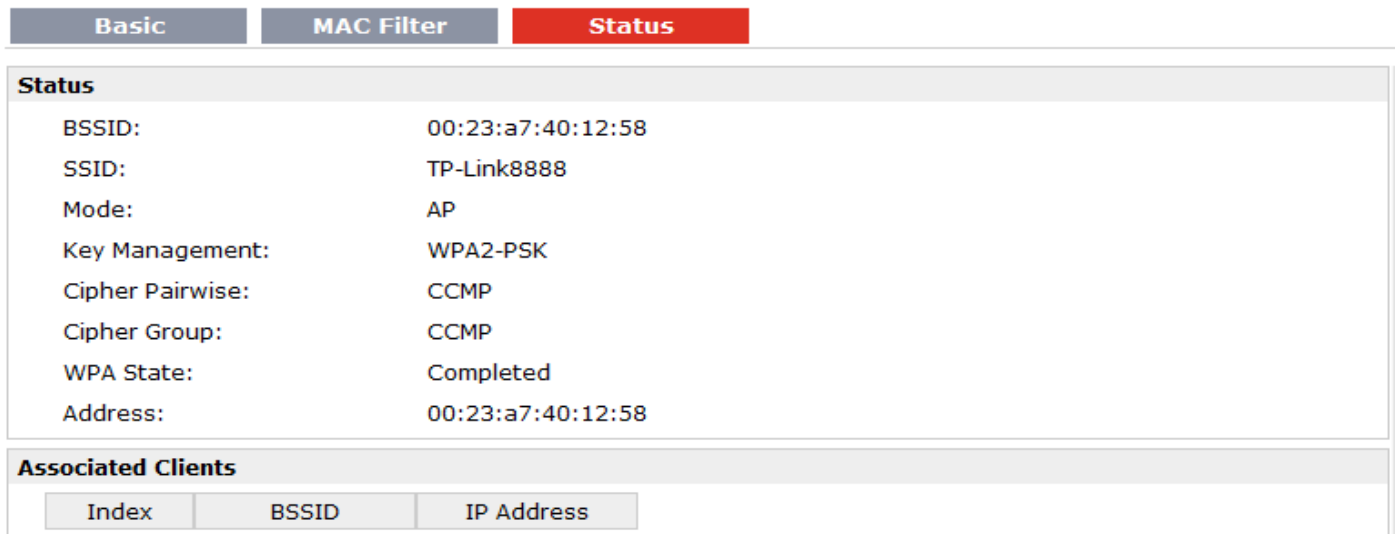

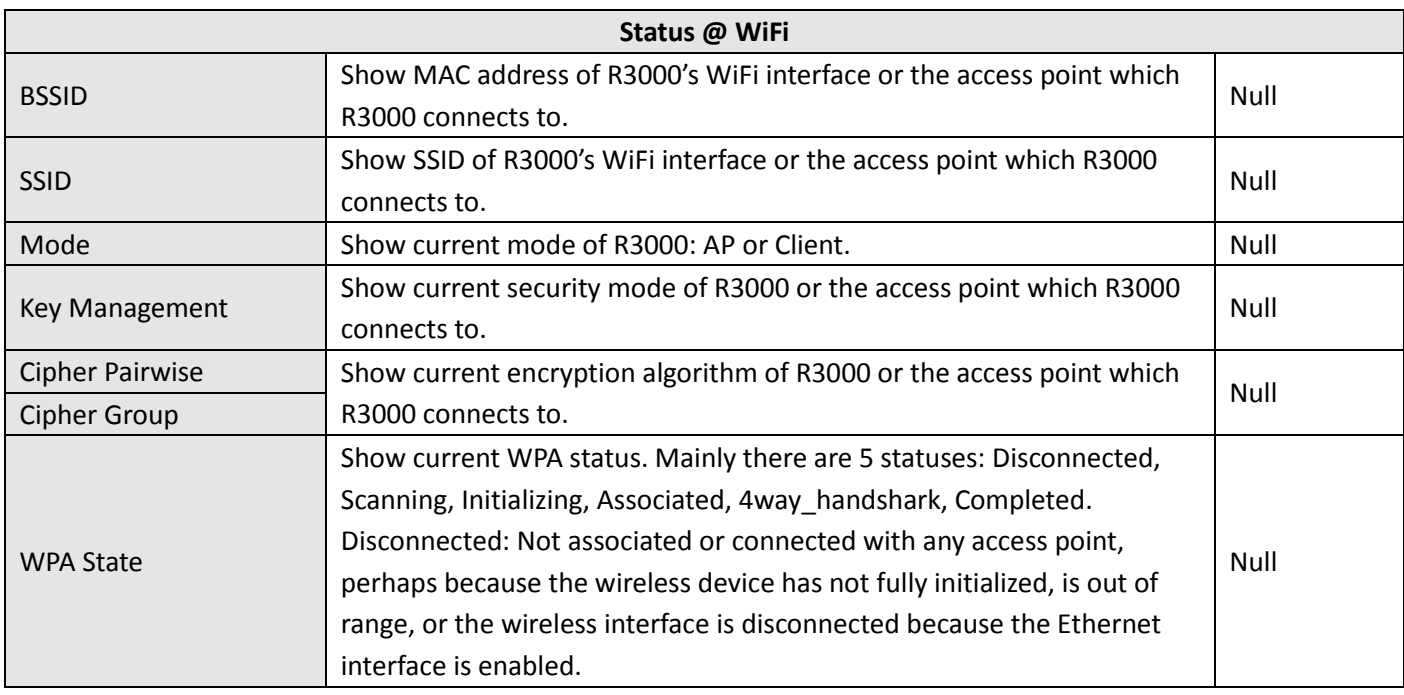

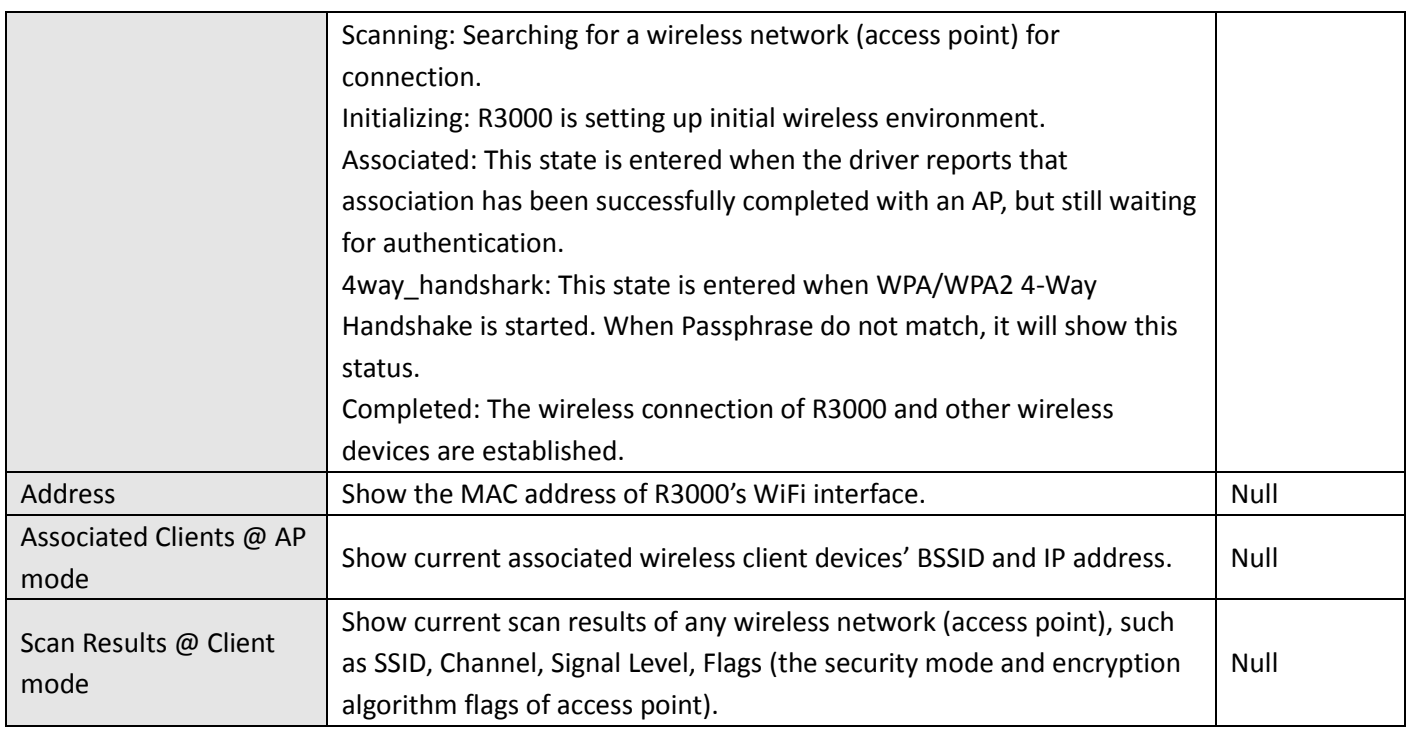

# **3.14 Configuration -> Serial**

This section allows users to set the serial (RS232/RS485) parameters.

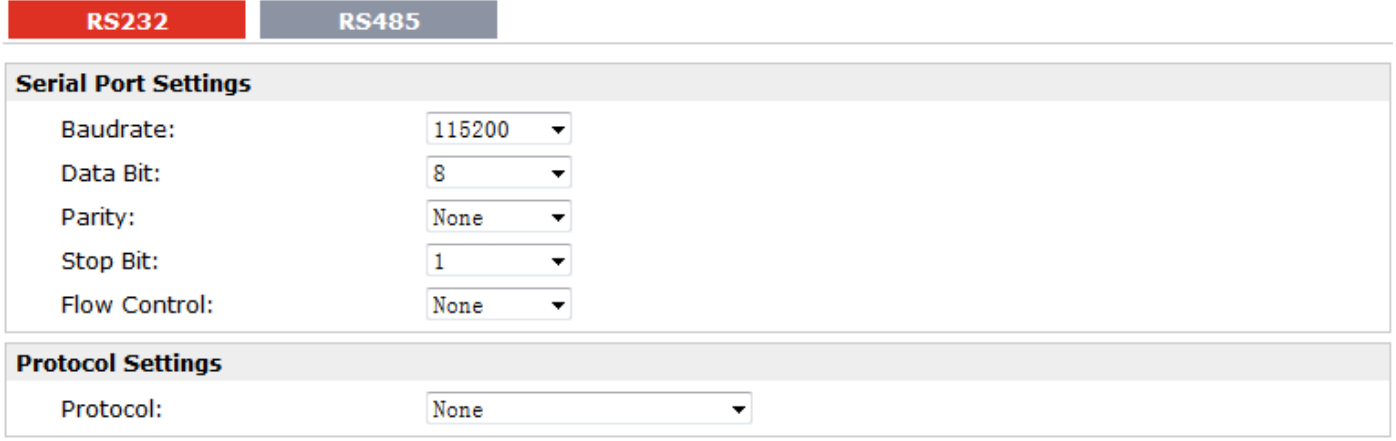

When Select Protocol "Transparent":

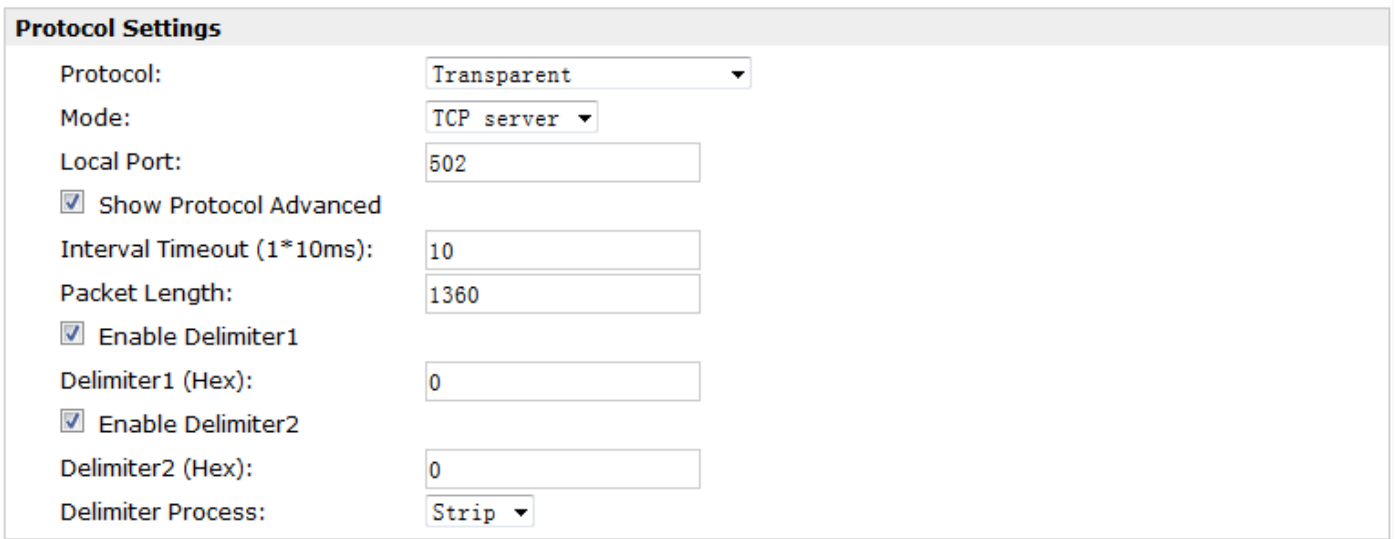

### When Select Protocol "Modbus":

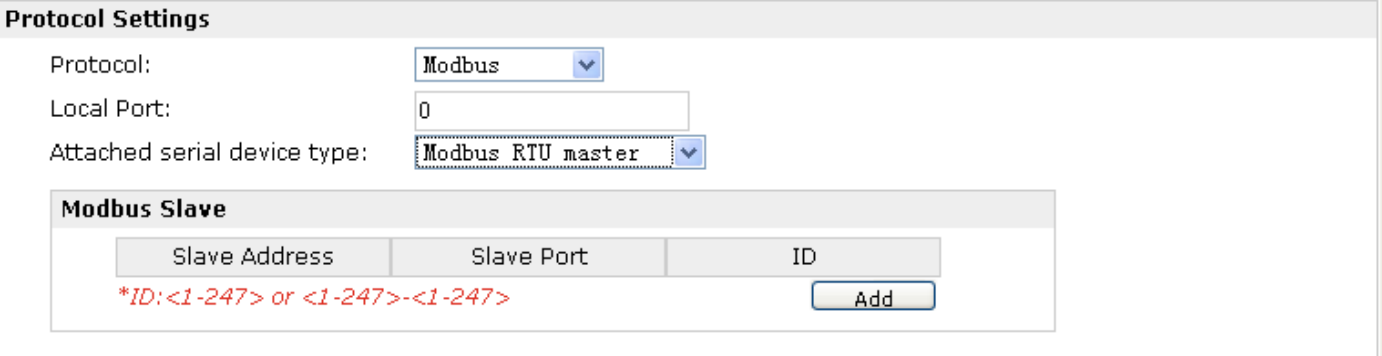

### When Select Protocol "Transparent Over Rlink":

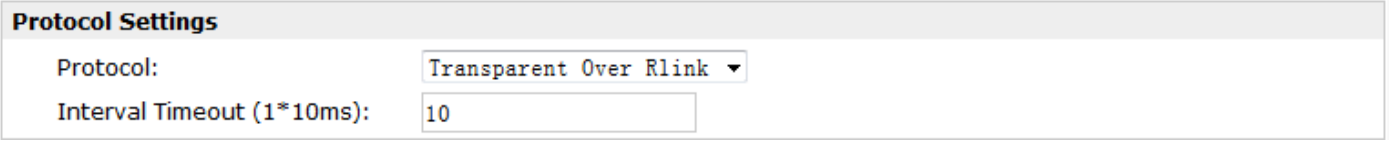

### When Select Protocol "Modbus Over Rlink":

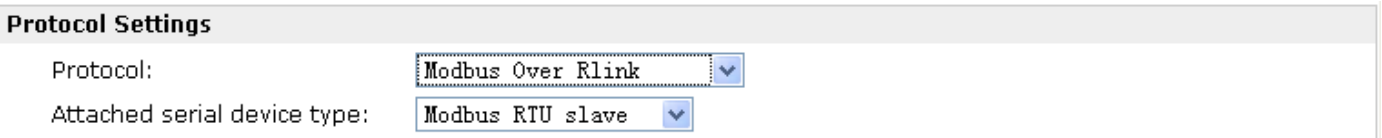

### When Select Protocol "AT Over COM":

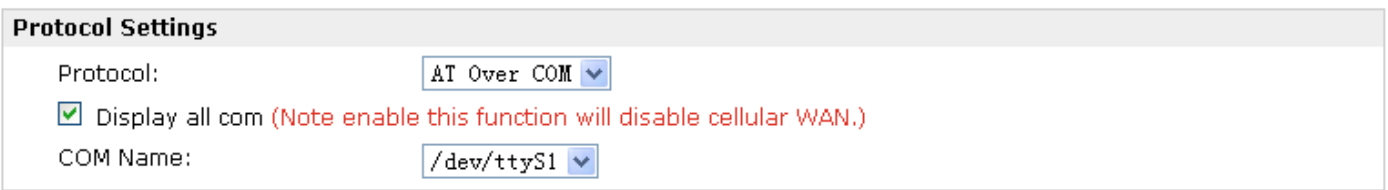

### When Select Protocol "GPS Report":

### **Protocol Settings**

Protocol:

×

GPS Report

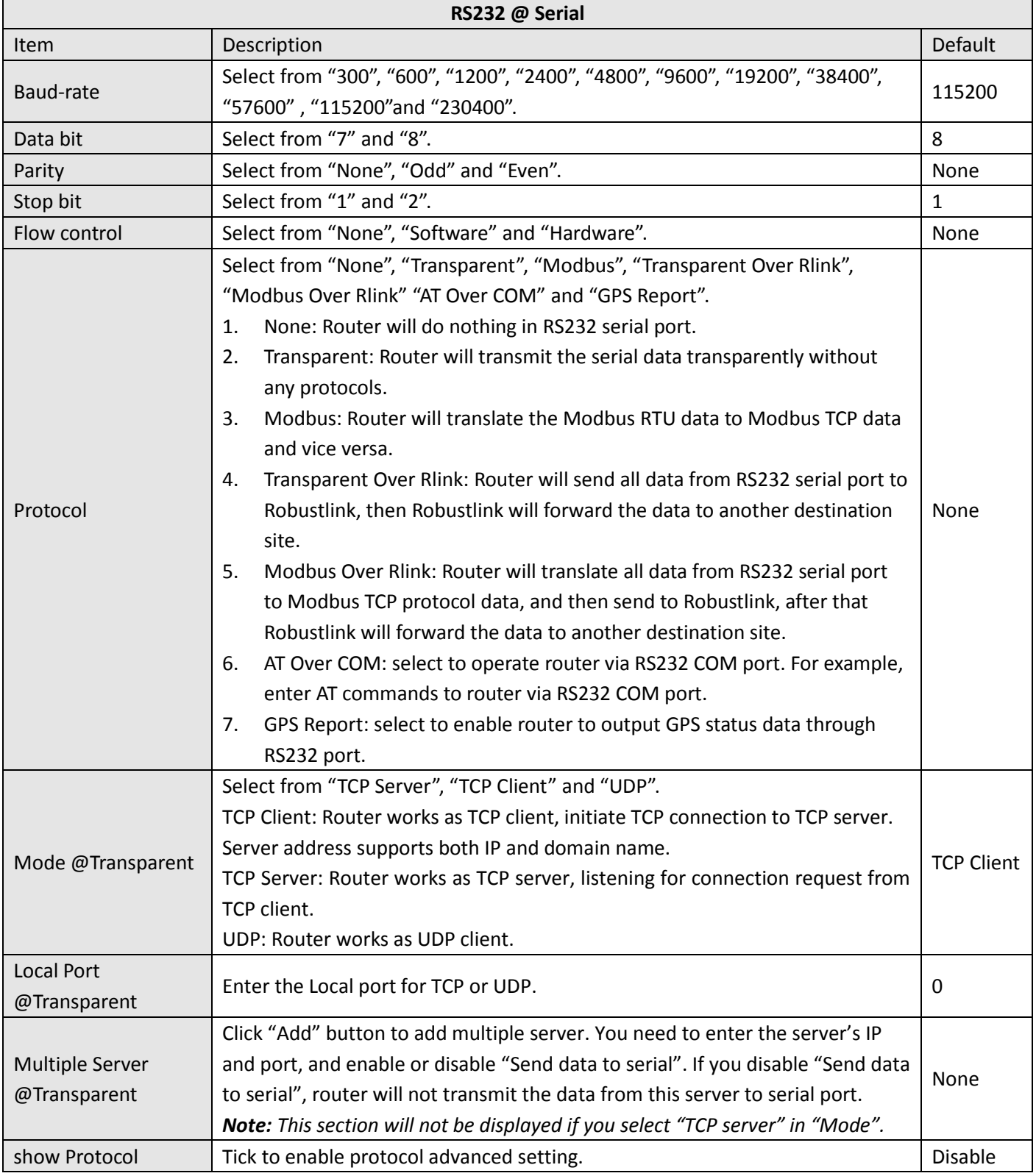

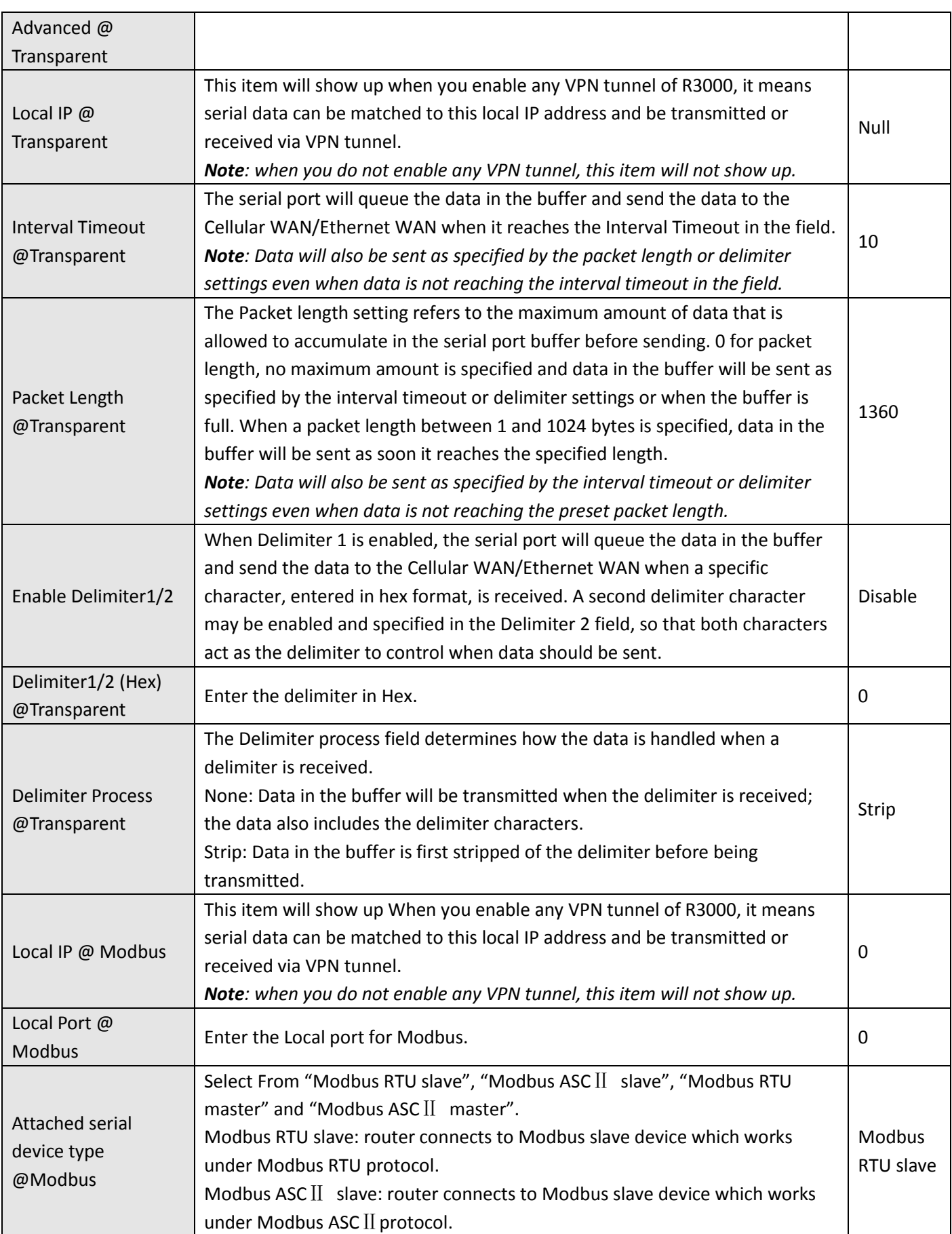

ı.

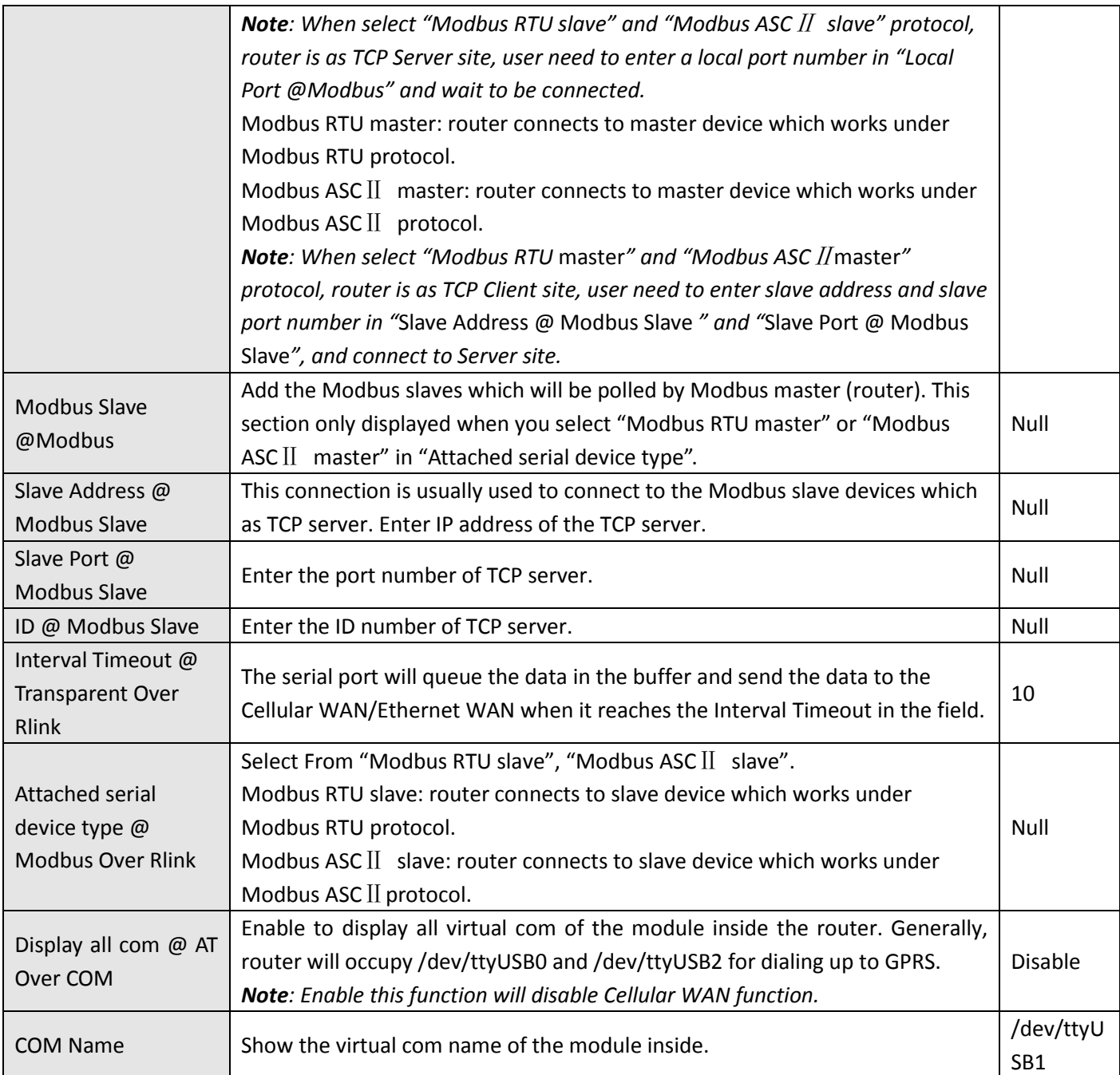

### **RS232 RS485**

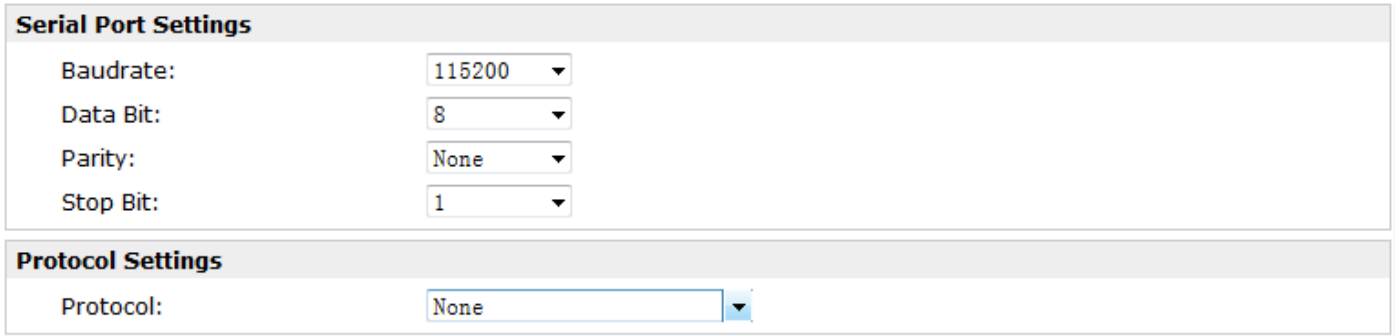

### When Select Protocol "Transparent":

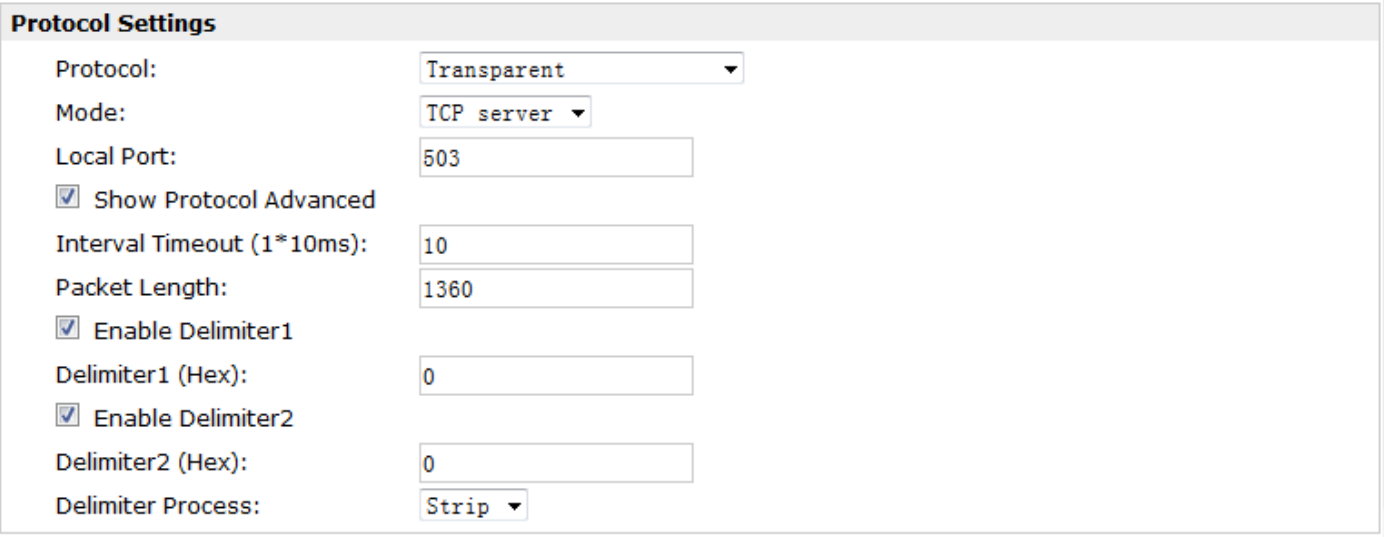

### When Select Protocol "Modbus":

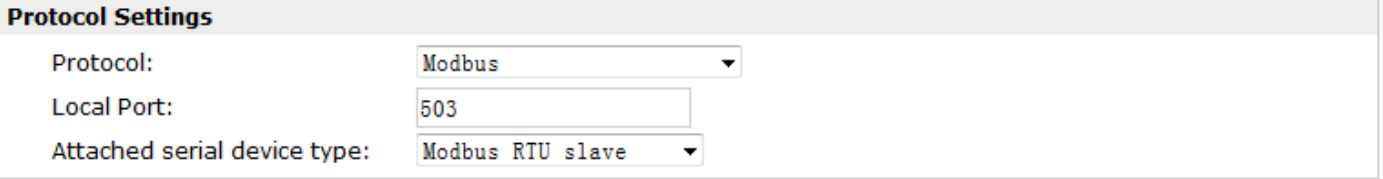

### When Select Protocol "Transparent Over Rlink":

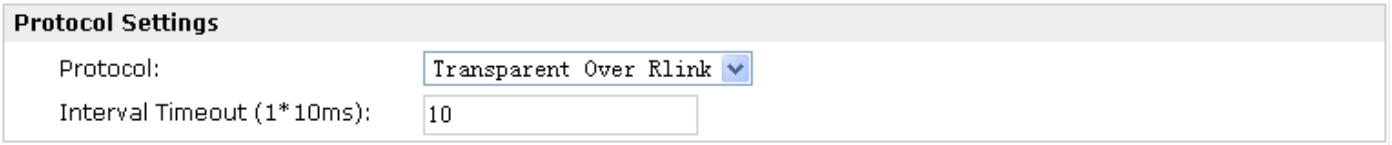

### When Select Protocol "Modbus Over Rlink":

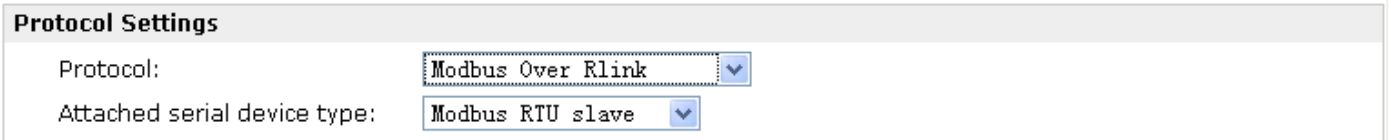

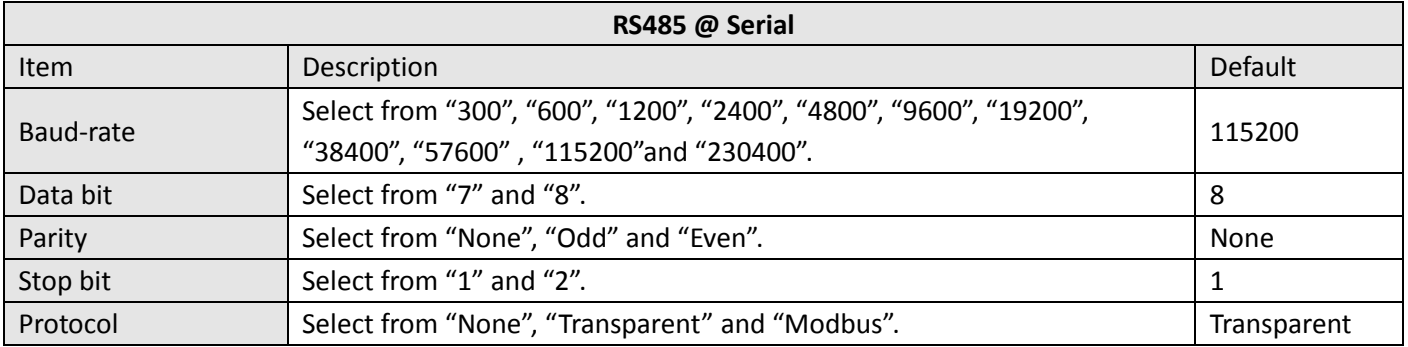

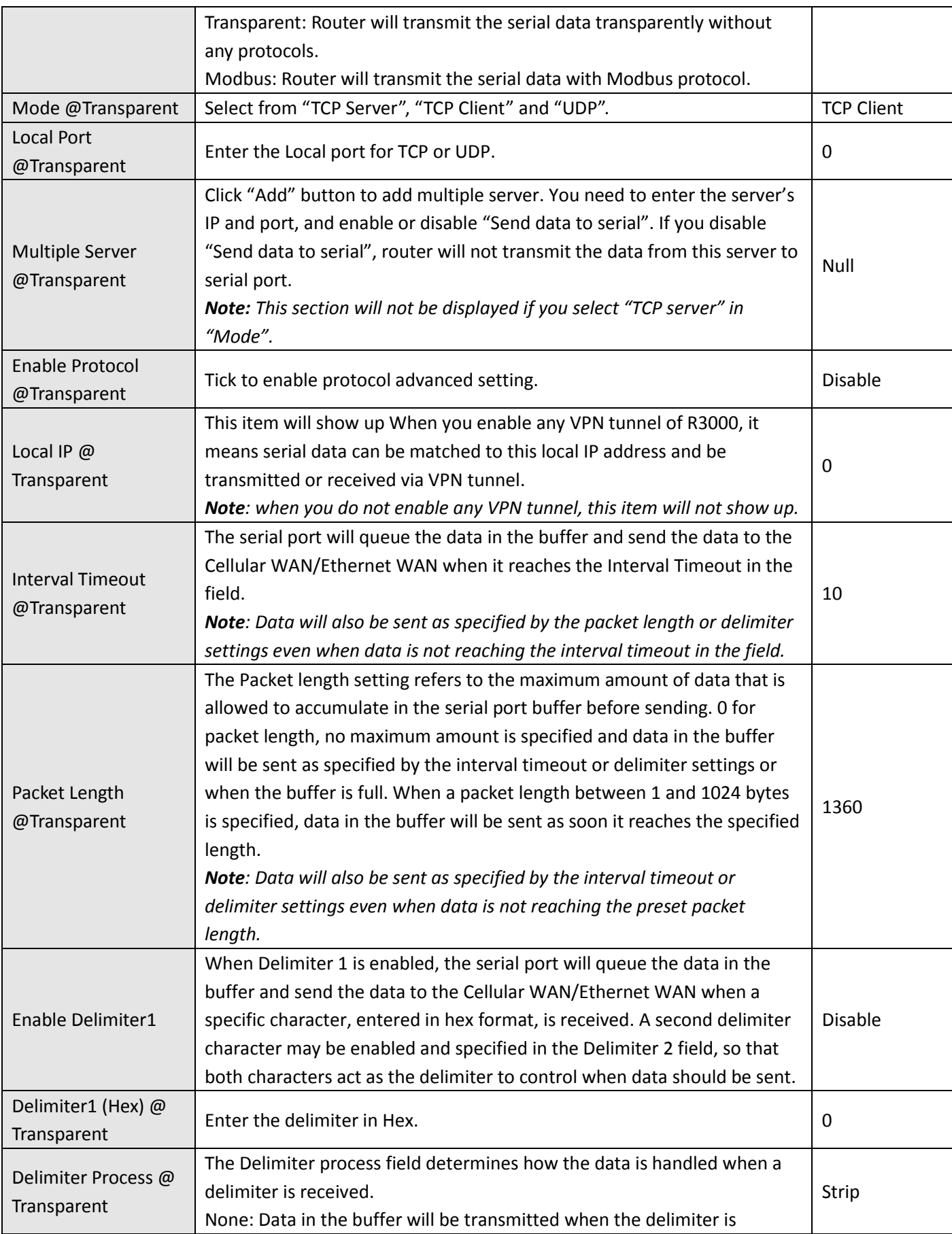

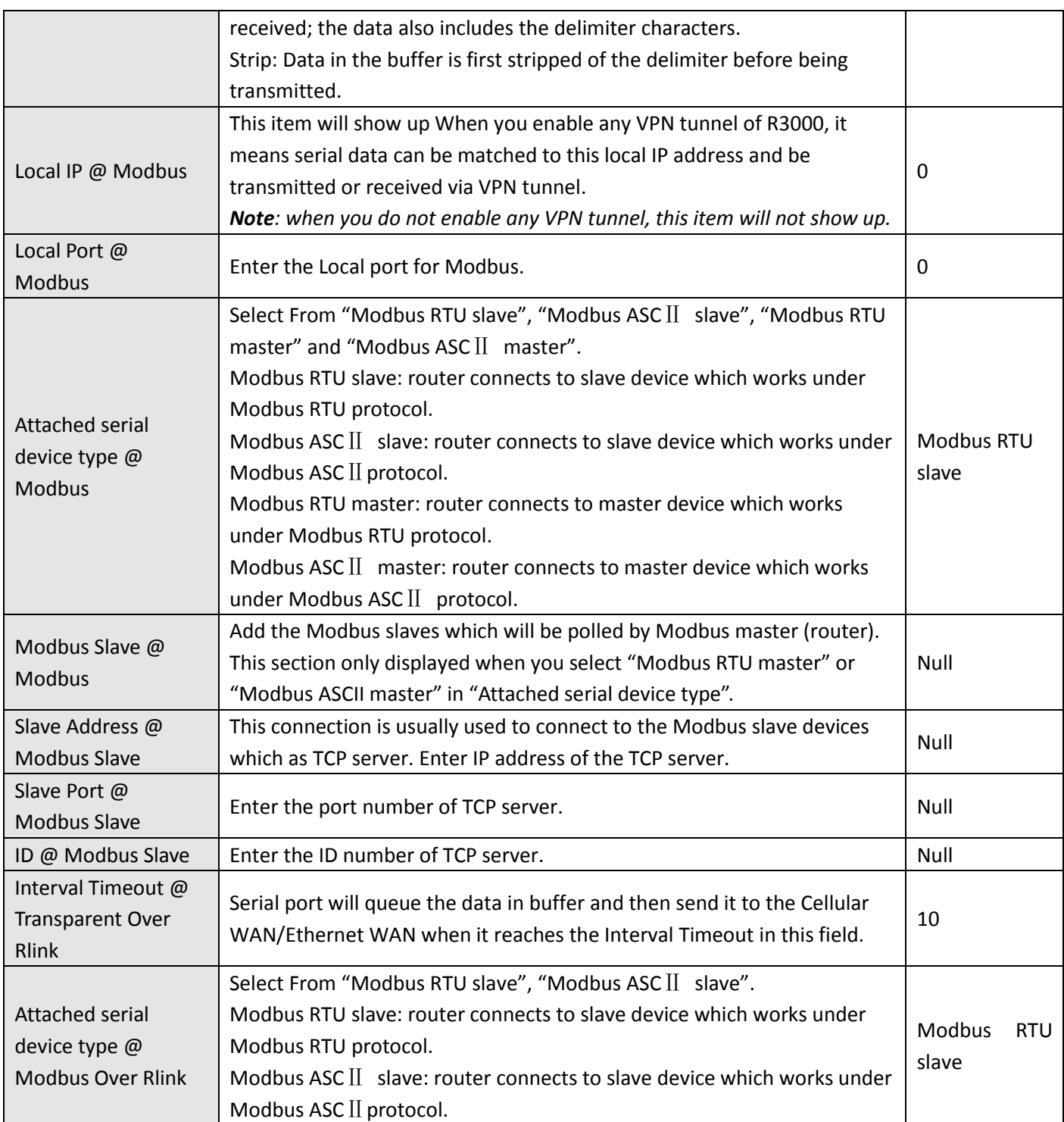

# **3.15 Configuration -> DI/DO**

This section allows users to set the DI/DO parameters.

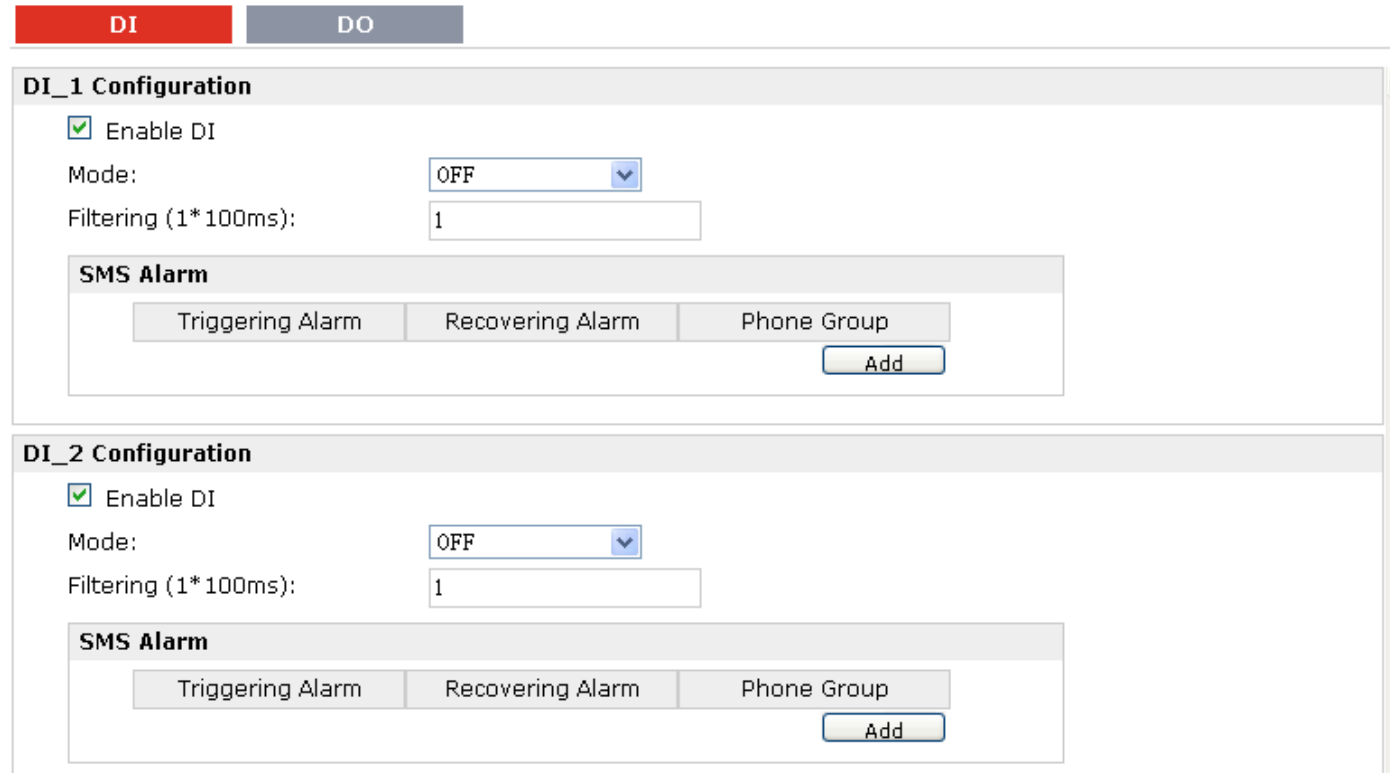

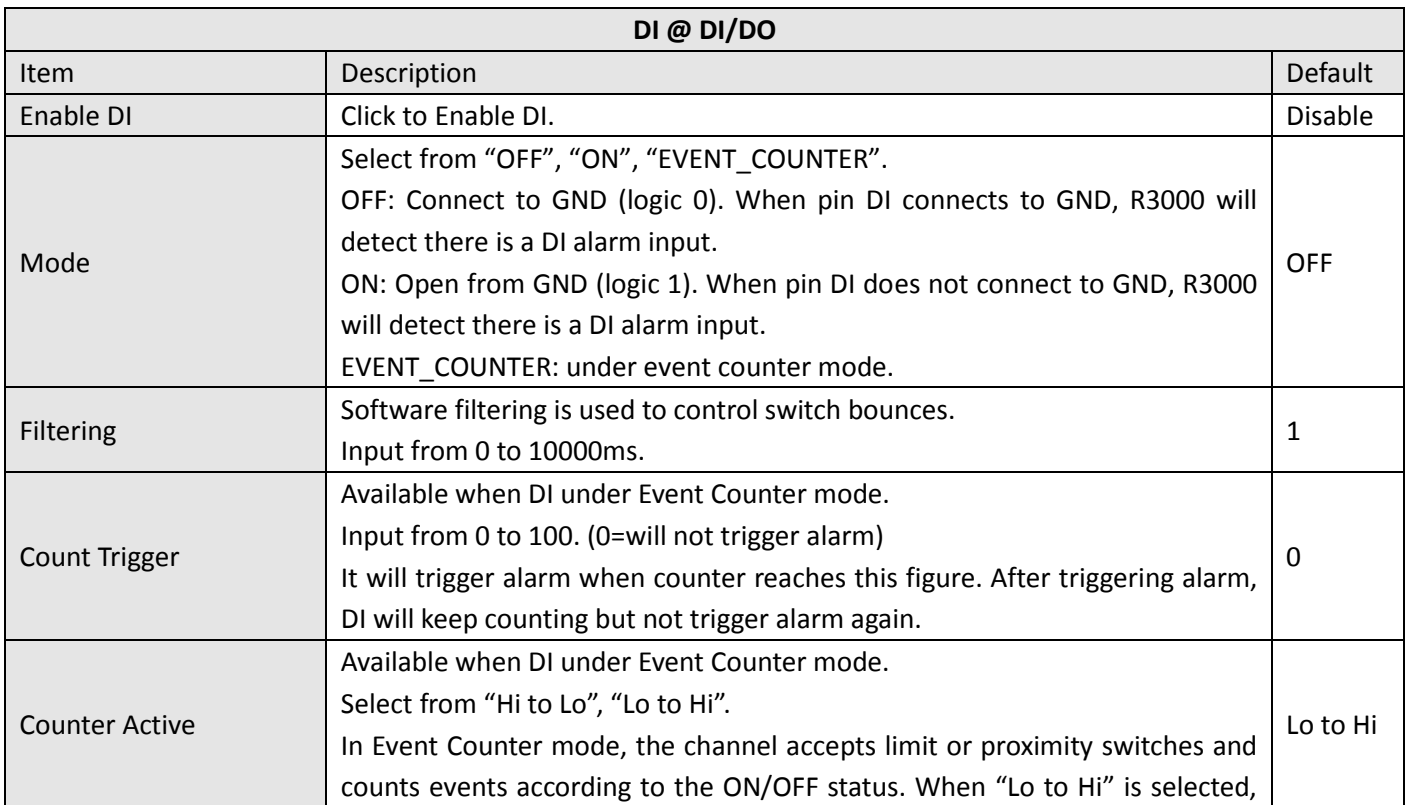

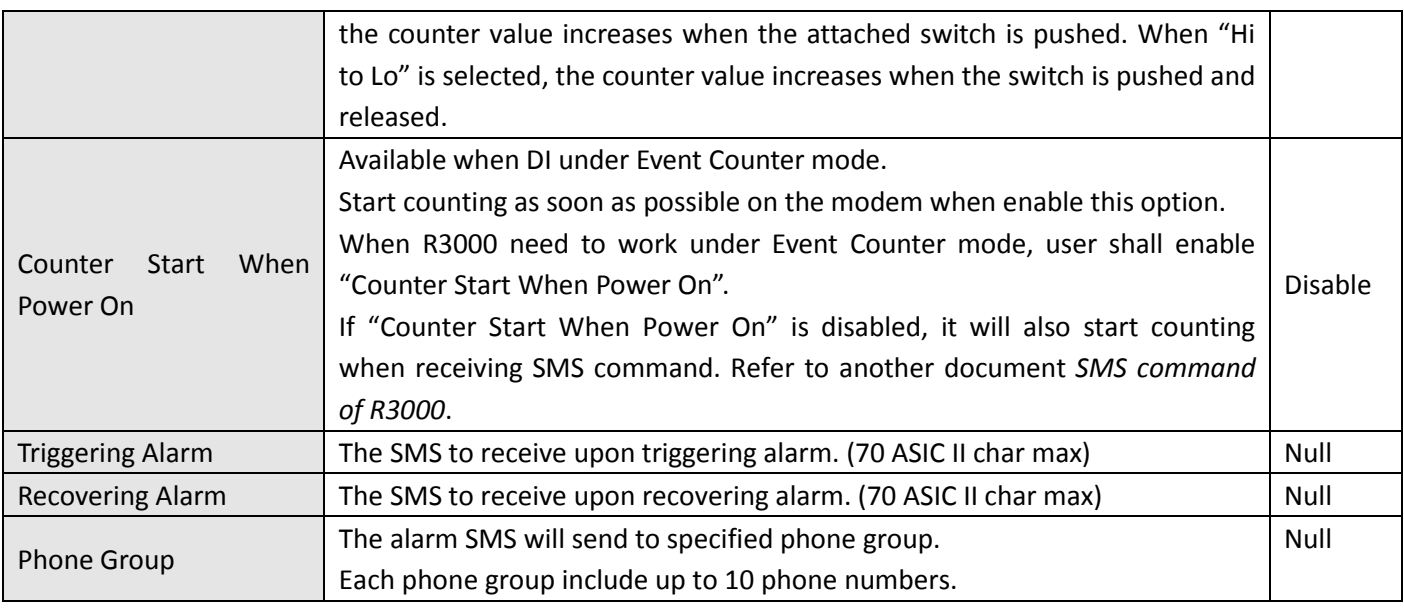

#### $DI$ DO.

### **DO Configuration**

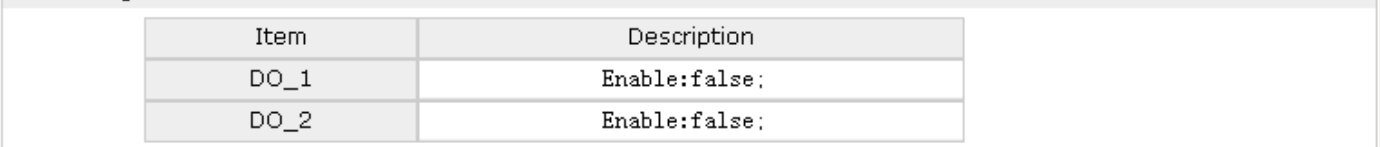

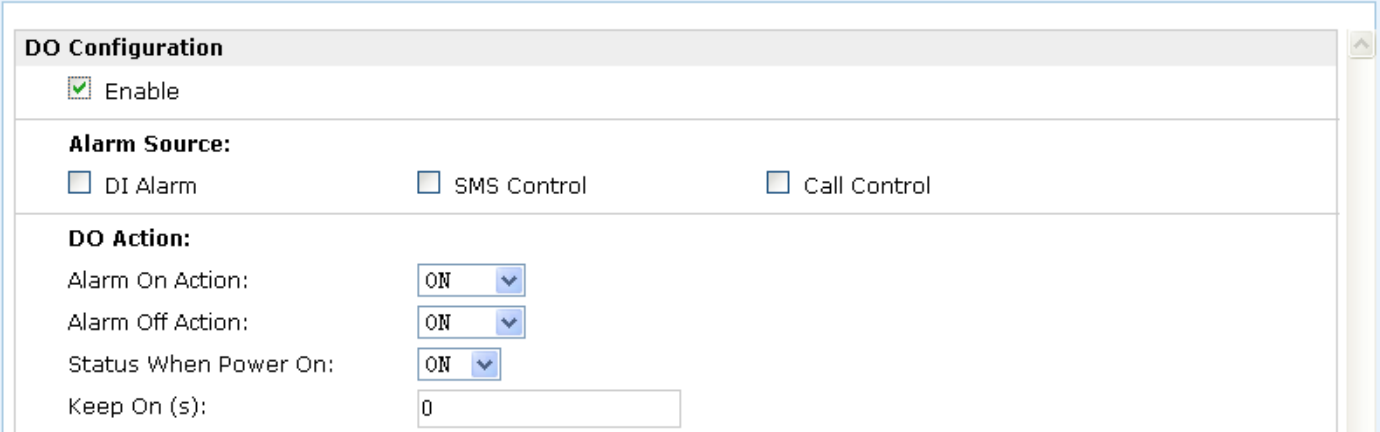

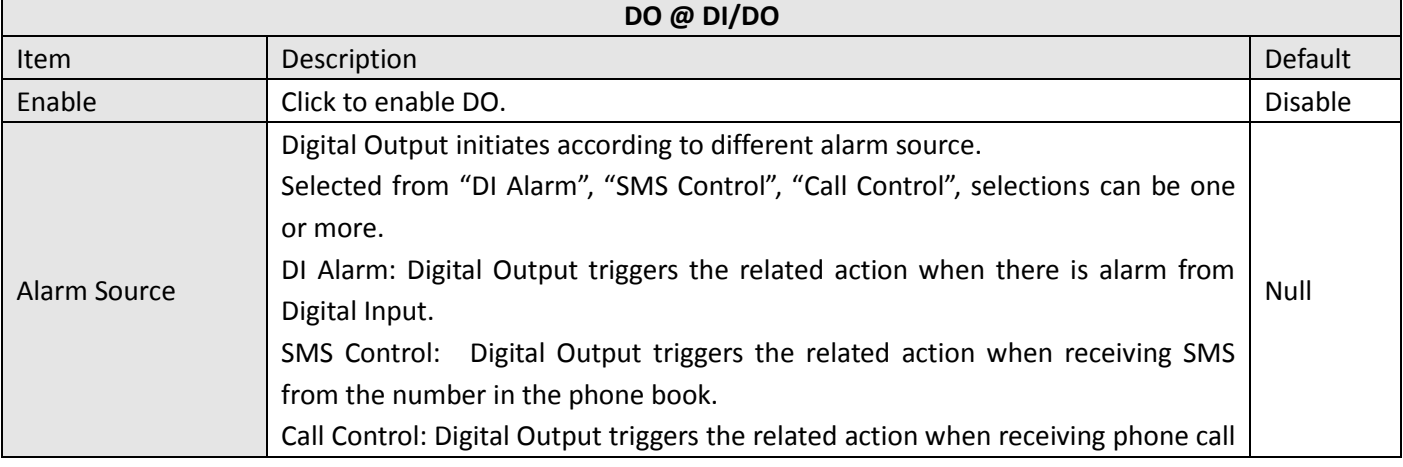

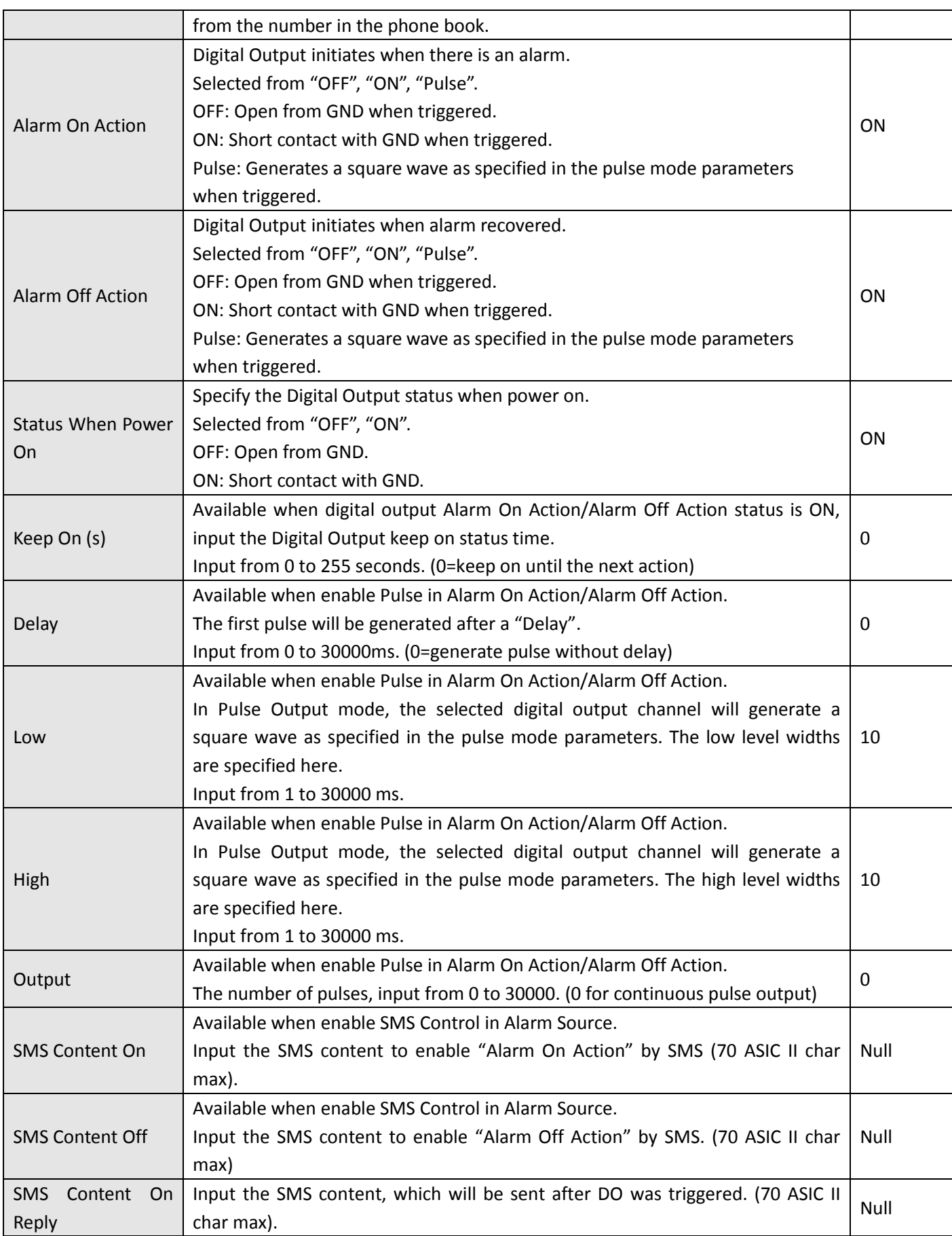

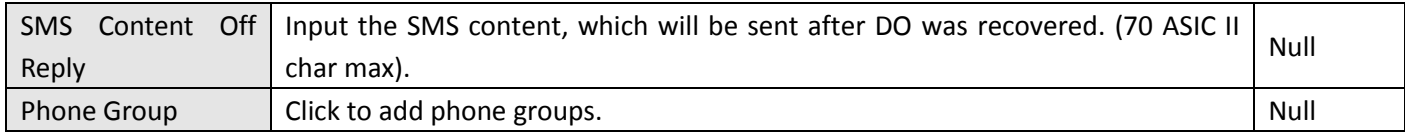

*Note: R3000-4L does not support SMS/Call function, so Call and SMS section will not be displayed on the web page.*

## **3.16 Configuration -> USB**

This section allows users to set the USB parameters.

*Note: Users can insert a USB storage device, such as U disk and hard disk, into the router's USB interface. If there is configuration file or firmware of R3000 inside the USB storage devices, R3000 will automatically update the configuration file or firmware. We will provide another file to show how to do USB automatic update.*

**USB** 

### **USB Configuration**

- Enable automatic update of configuration
- Enable automatic update of firmware

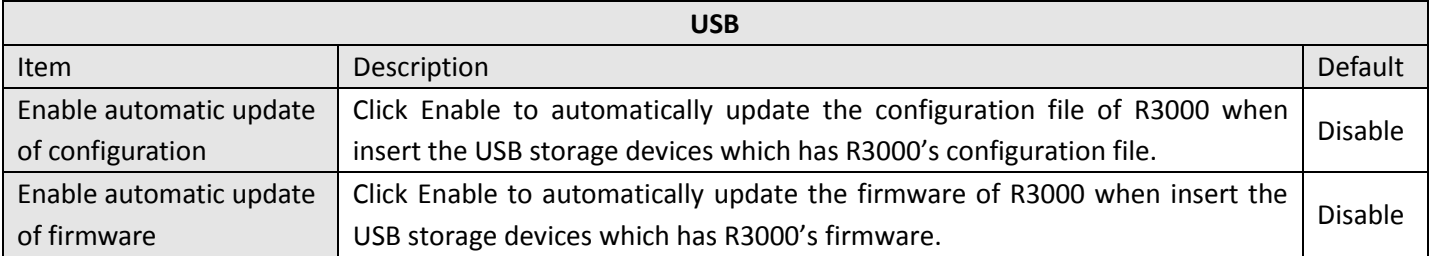

## **3.17 Configuration -> GPS**

This section allows users to set the GPS setting parameters.

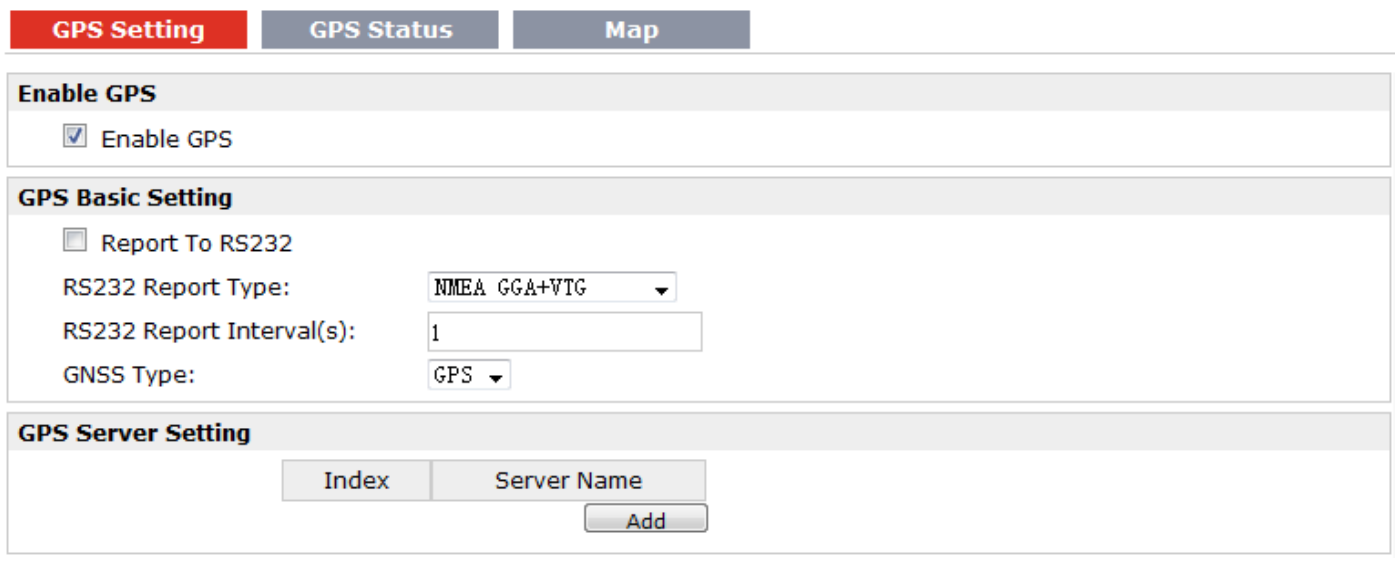

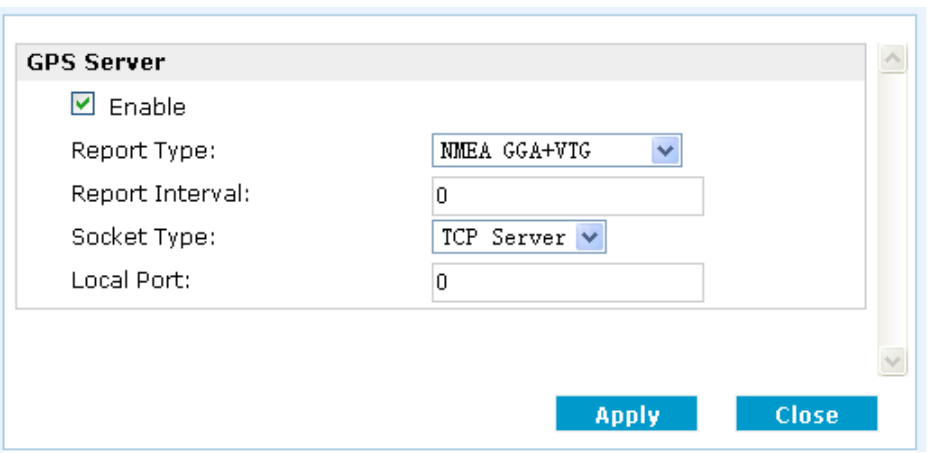

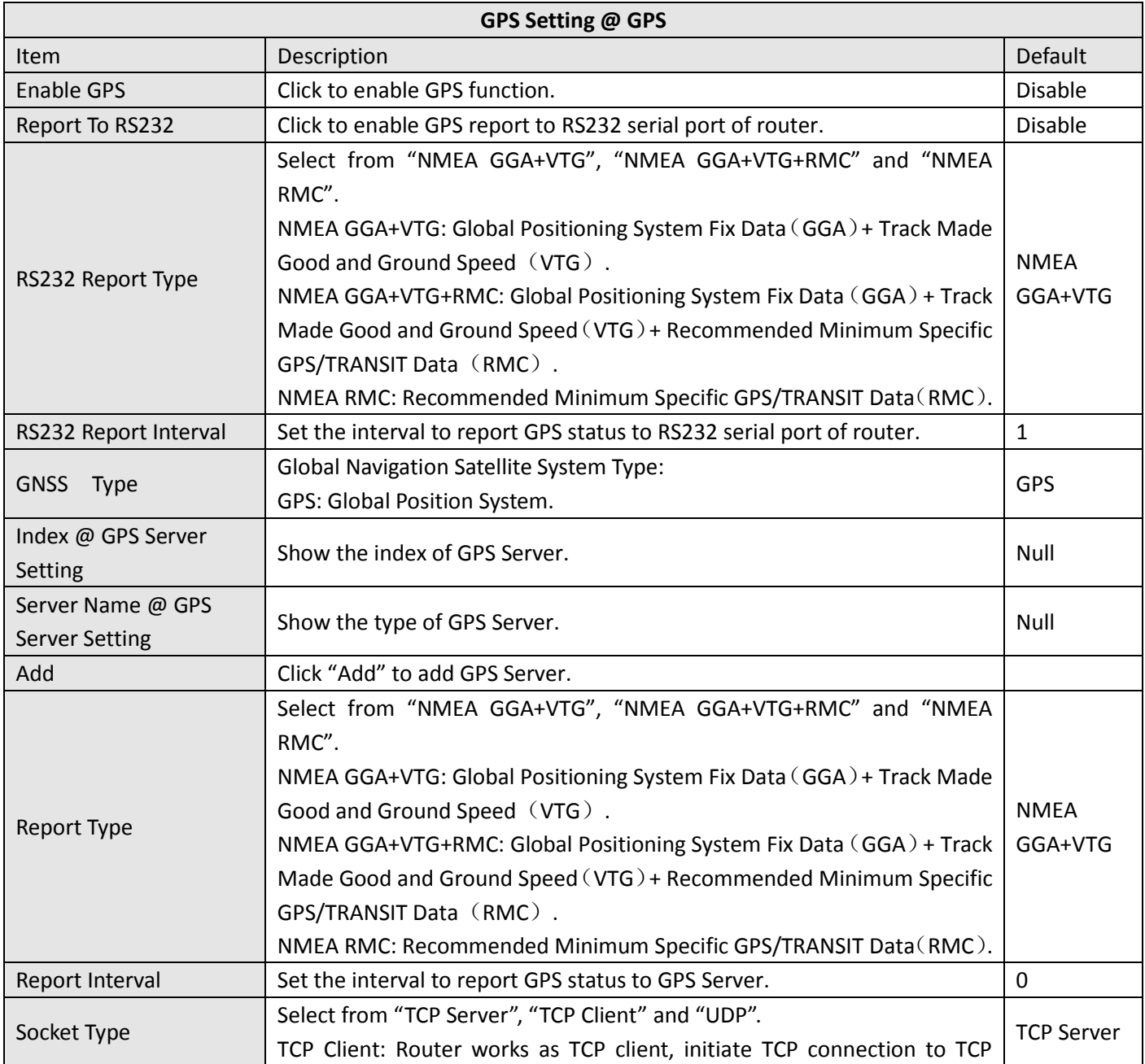

ı.

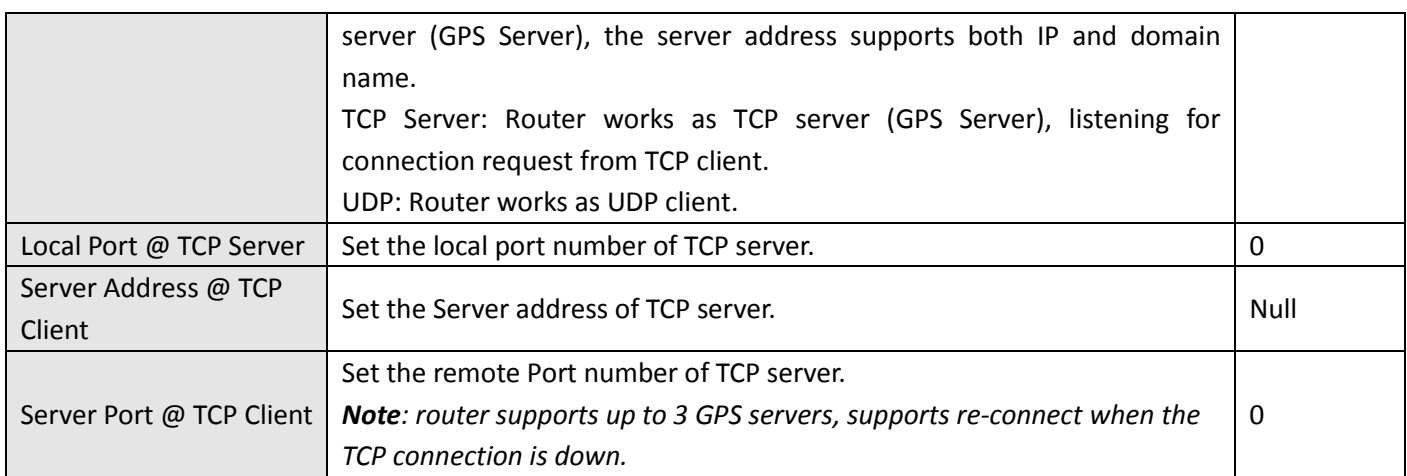

### This section allows users to check the GPS status.

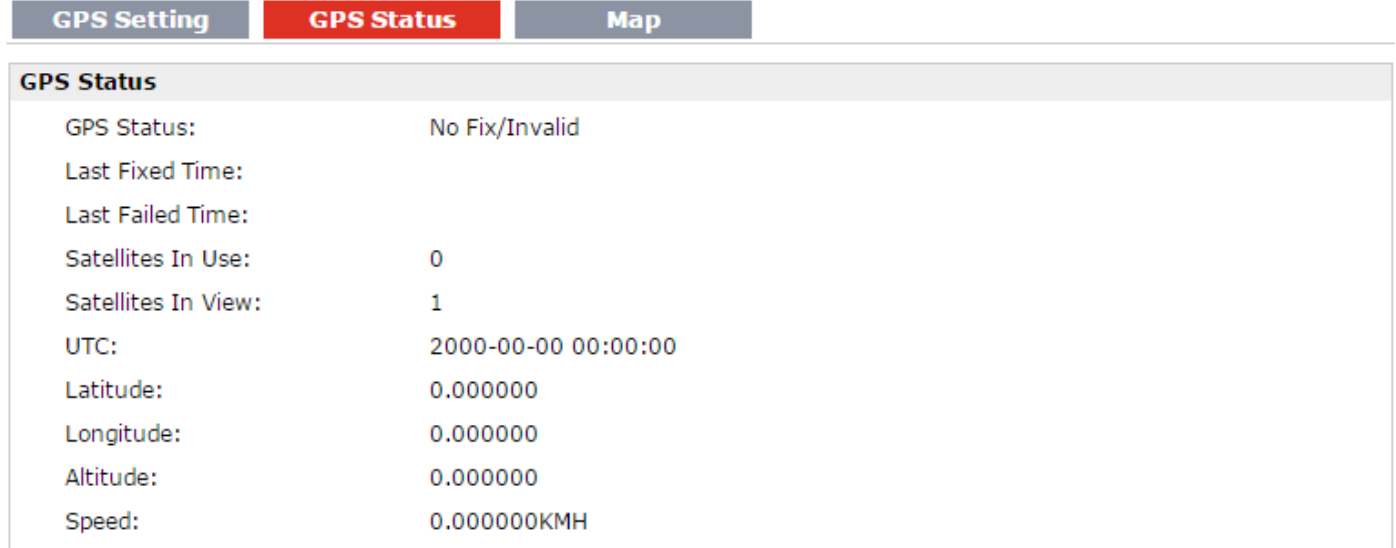

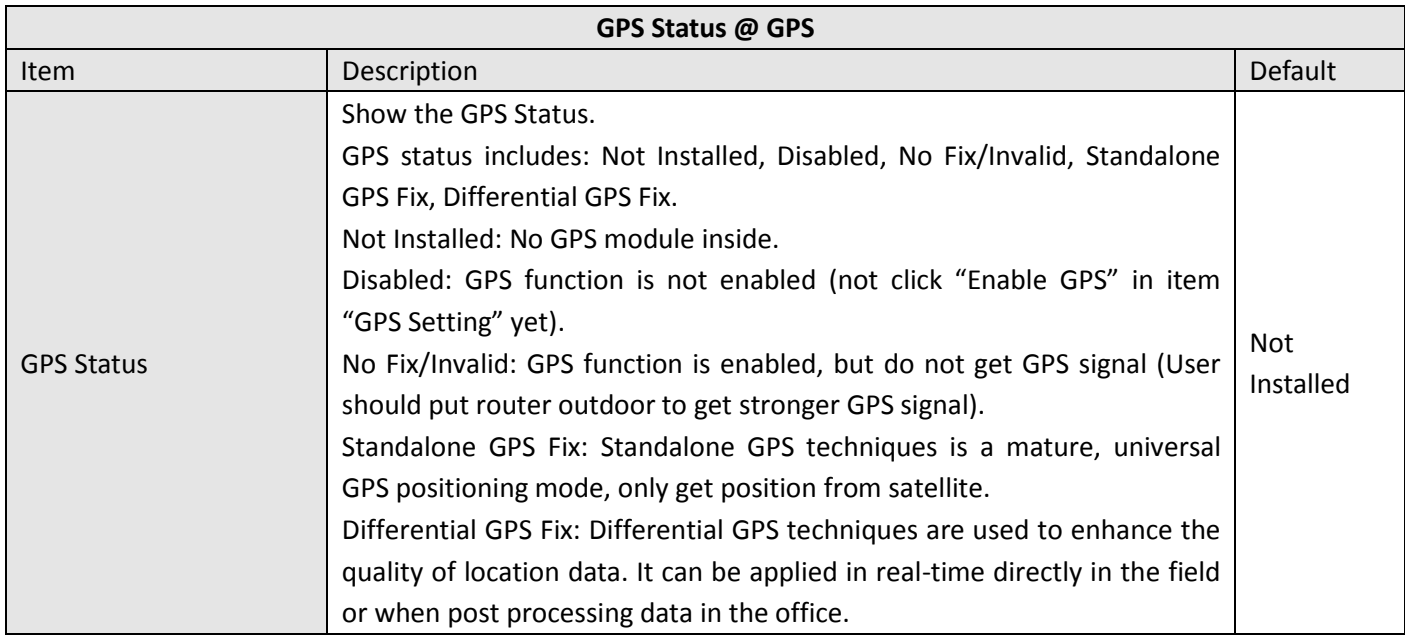

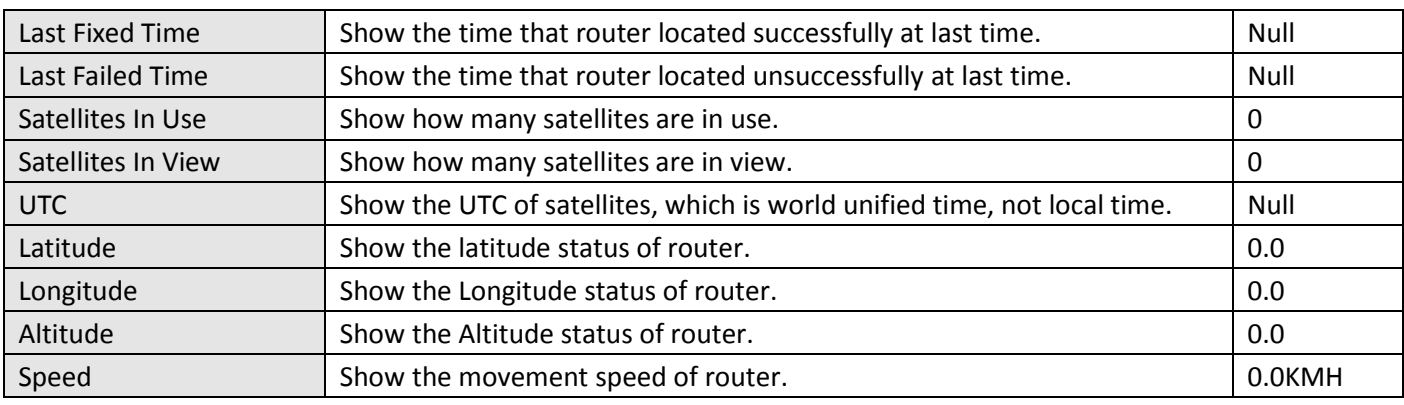

This section allows users to check the real time GPS status of router in the map.

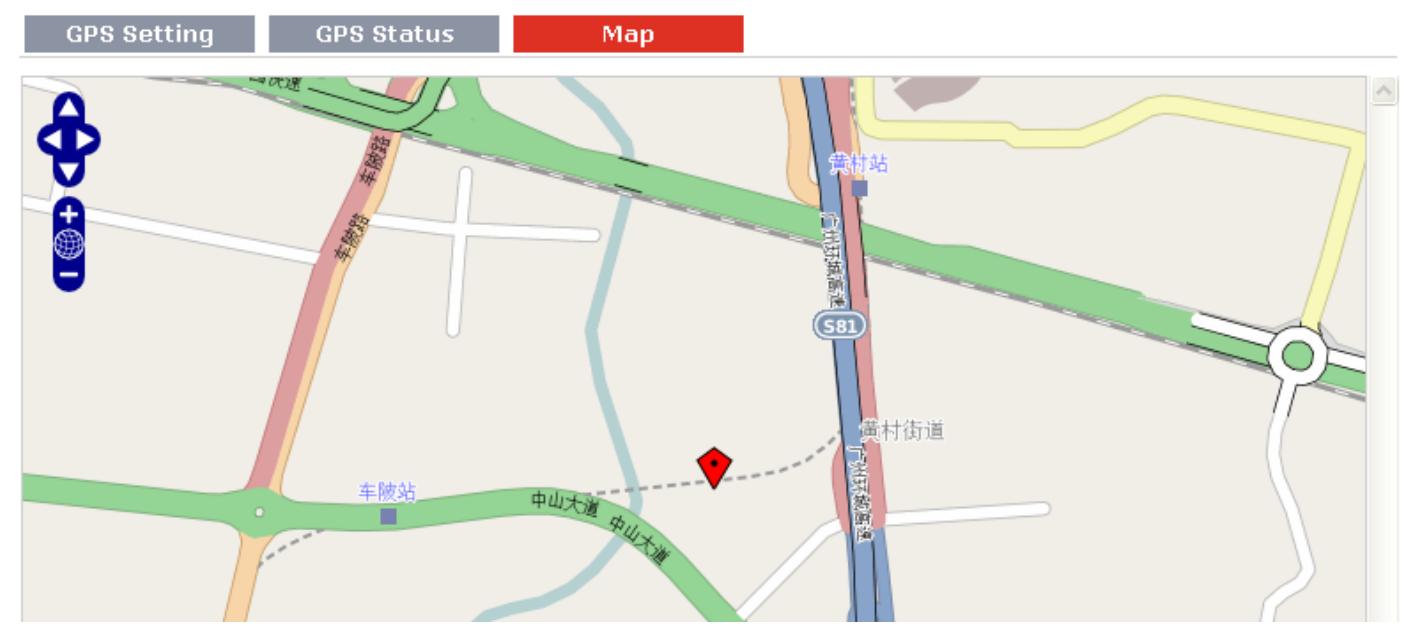

## **3.18 Configuration -> NAT/DMZ**

This section allows users to set the NAT/DMZ parameters.

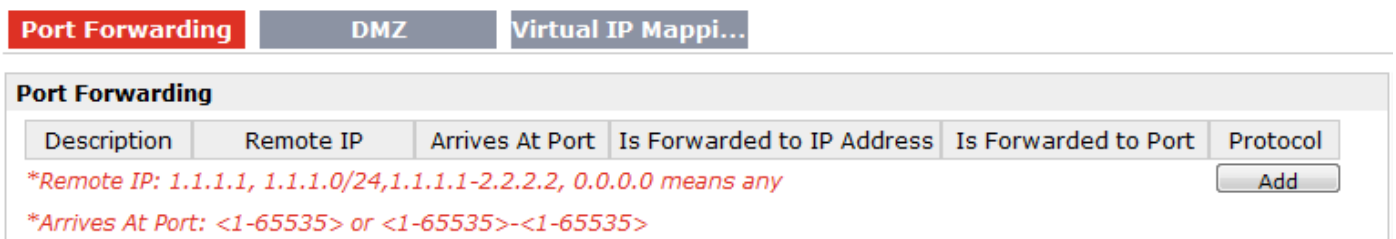

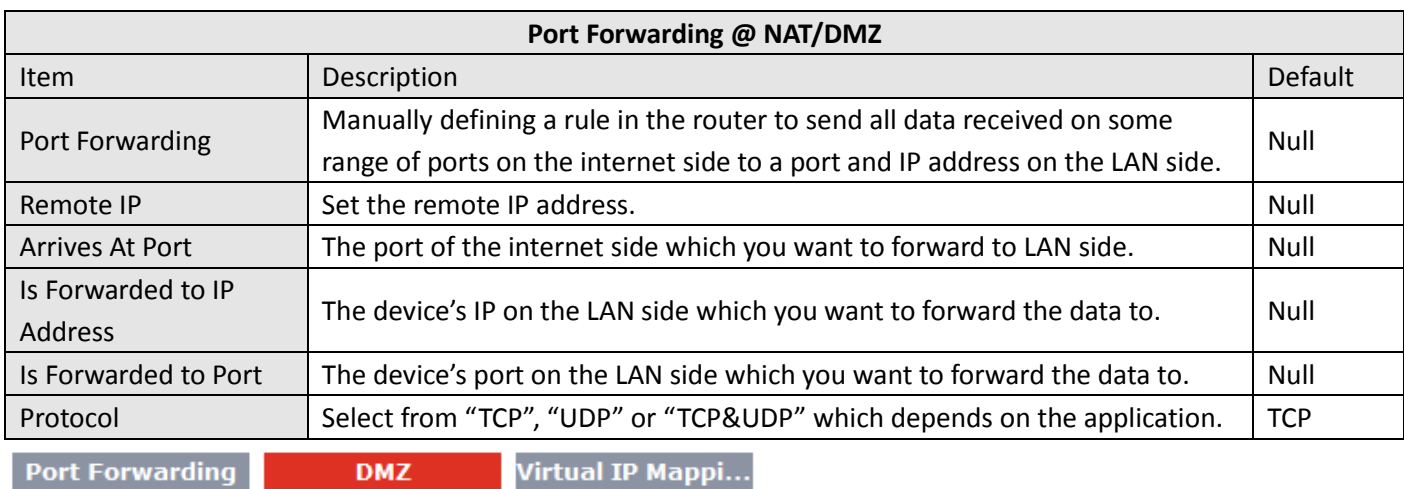

### **Enable DMZ**

**D** Enable DMZ

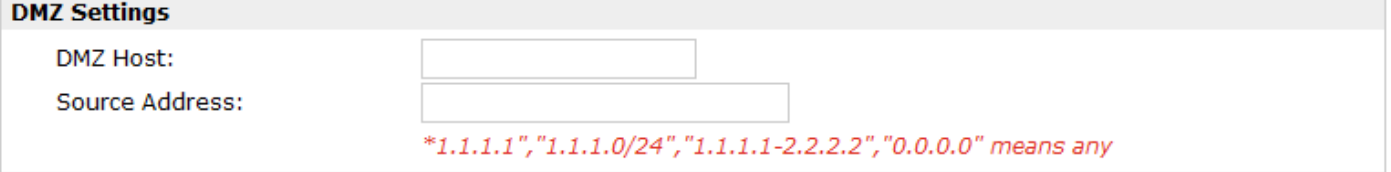

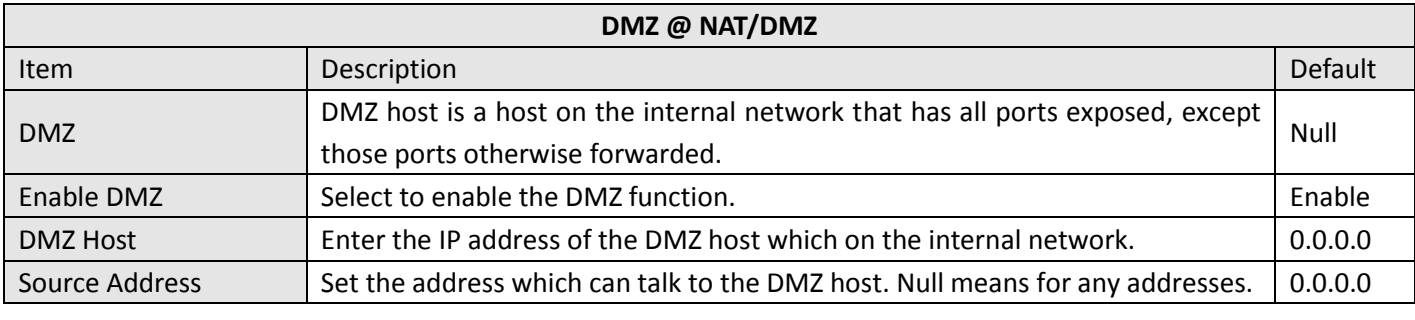

**Port Forwarding DMZ Virtual IP Mappi...** 

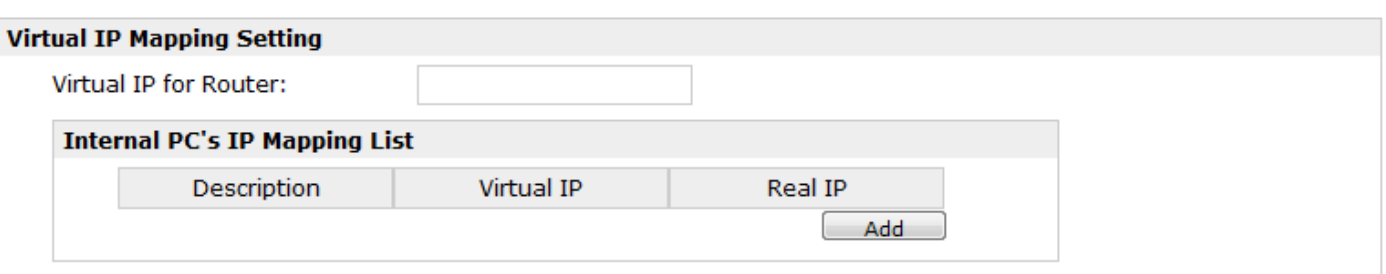

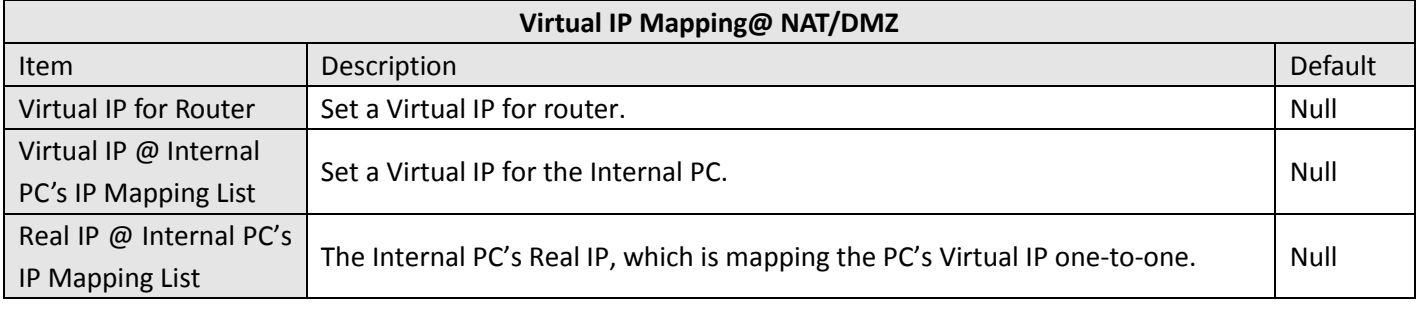

## **3.19 Configuration -> Firewall**

This section allows users to set the firewall parameters.

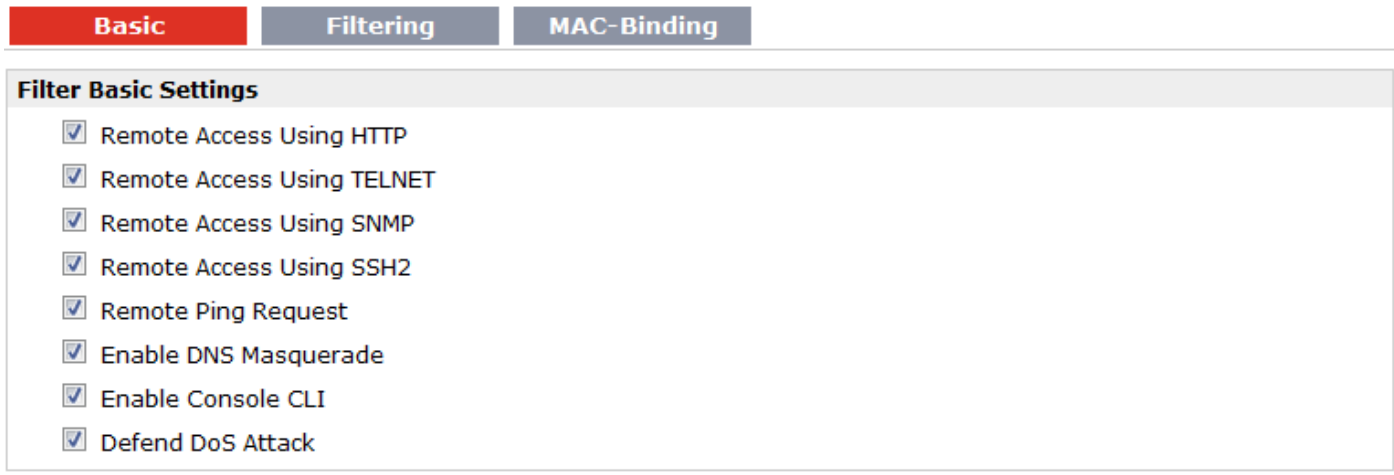

If you disable one of tabs: "Remote Access Using HTTP", "Remote Access Using TELNET", "Remote Access Using SNMP", "Remote Access Using SSH2" or "Remote Ping Request", it will pop up "Add Allow Access List" to allow you to preset specific user to access to WAN interface of R3000. For example, if you disable "Remote Ping Request" and add "Remote IP" then only these specific users can ping to WAN interface of R3000.

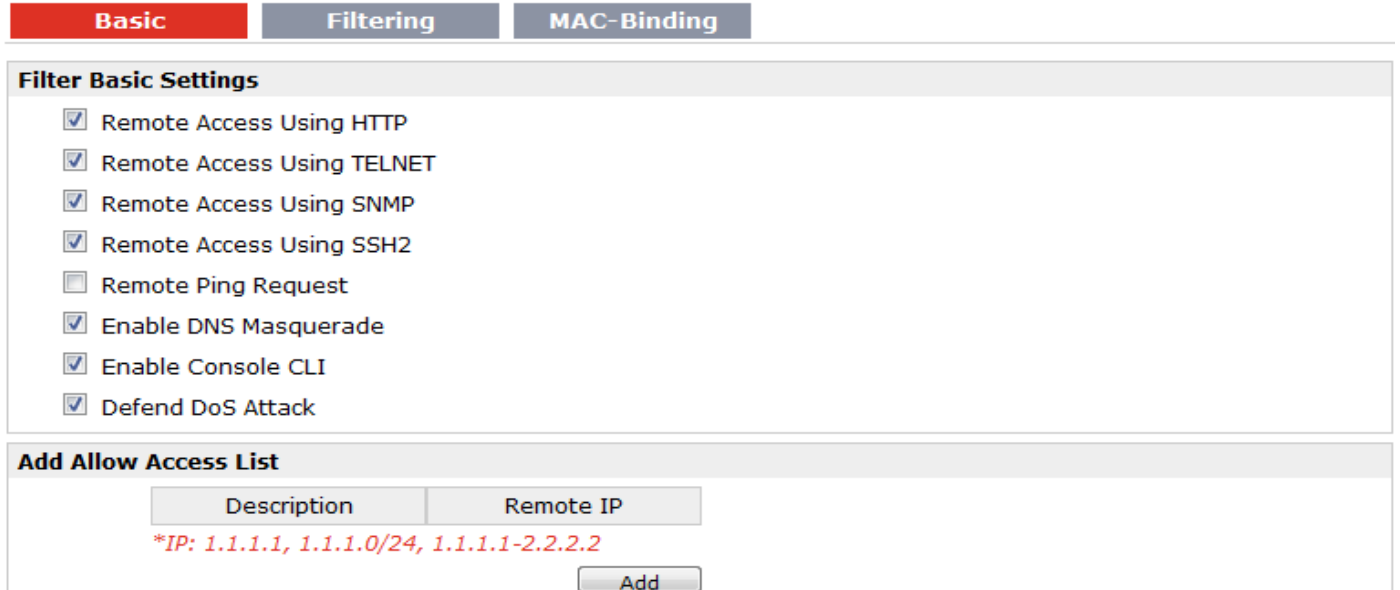

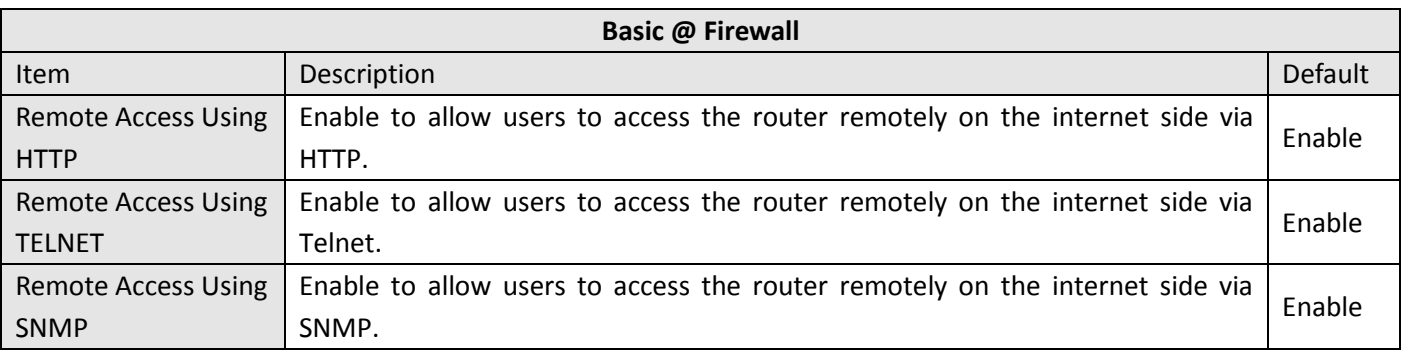

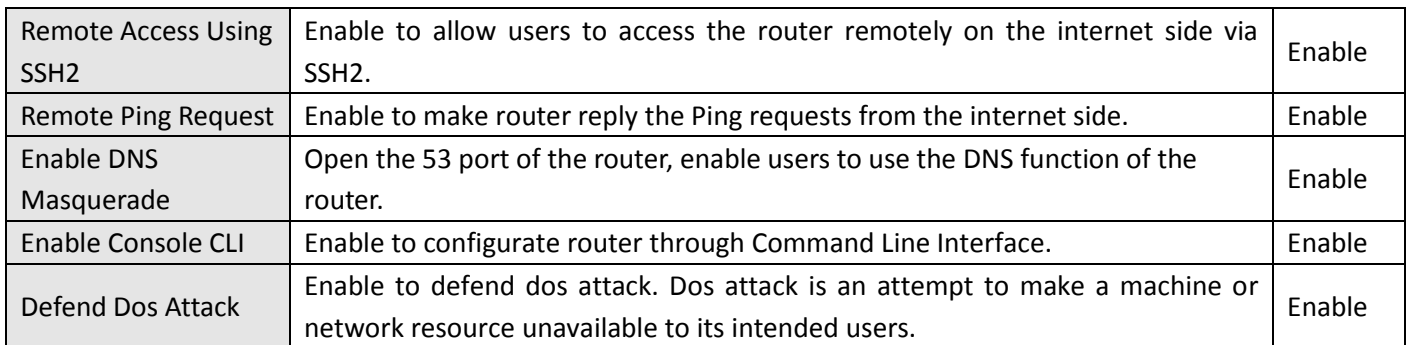

**Basic** 

**MAC-Binding Filtering** 

© Drop

### **Default Filter Policy**

C Accept

 $\overline{\phantom{a}}$ 

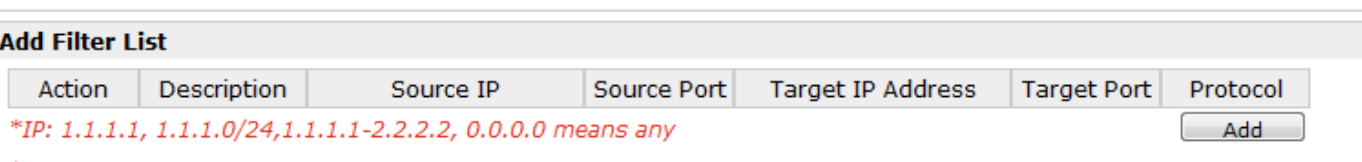

\*Port: <1-65535> or <1-65535>-<1-65535>

### **Blocking By URL Address**

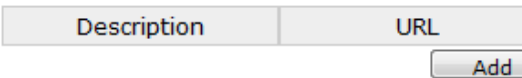

### **Blocking By Keywork**

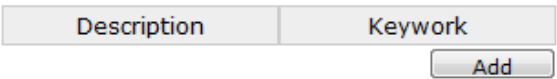

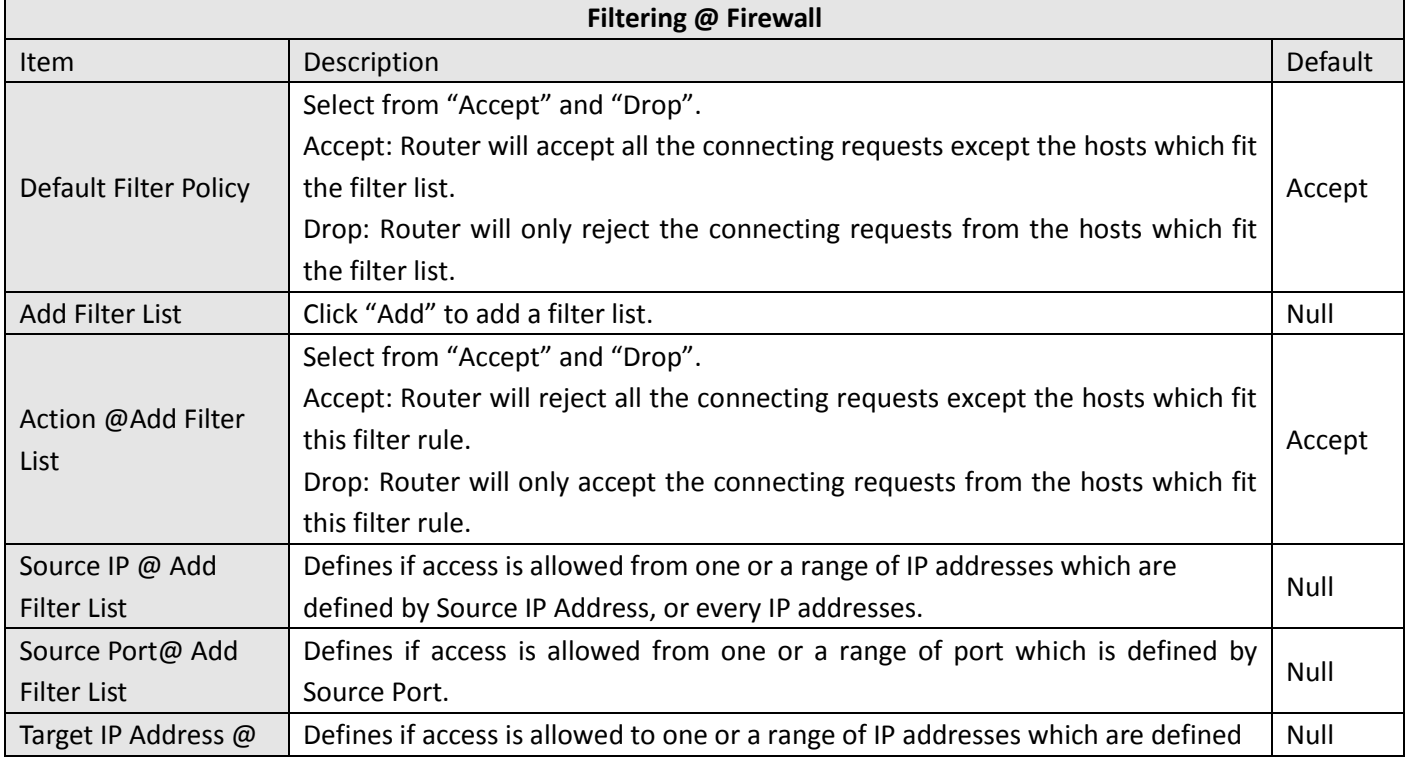

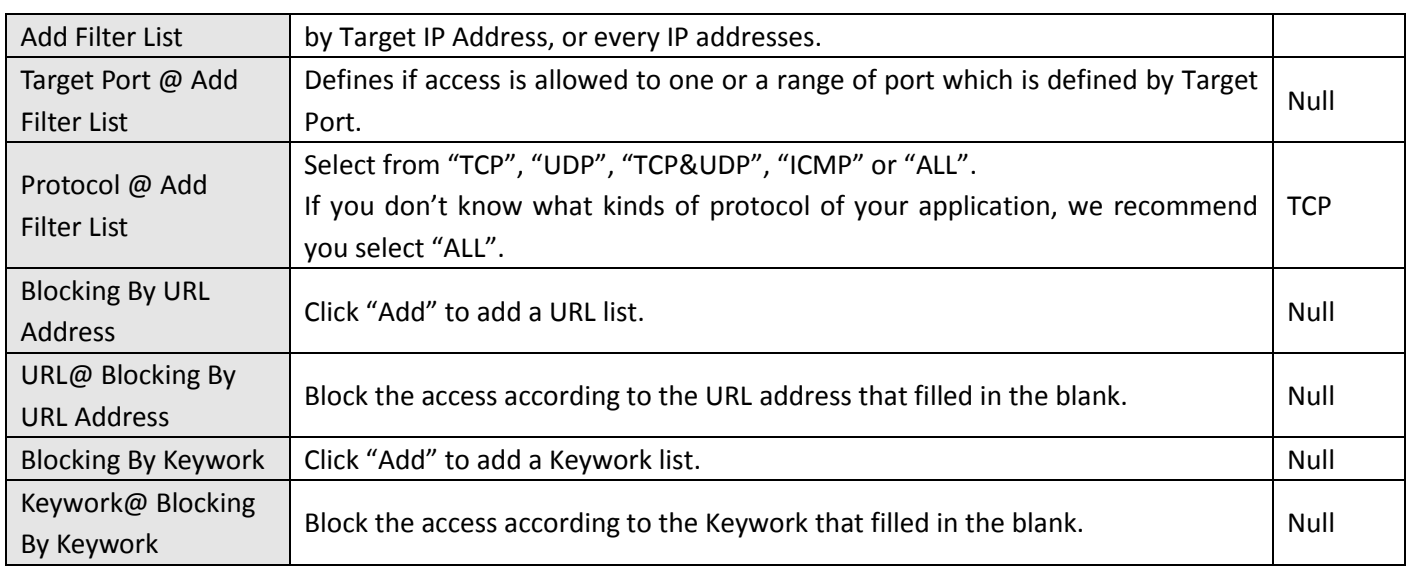

*Note: You can use "-"to define a range of IP addresses or ports, e.g. 1.1.1.1-2.2.2.2, 10000-12000. The priority of Filter List is higher than Default Filter Policy. Firewall policy would not take effect on the packet receive to R3000 itself, but only take effect on packet "pass through" the R3000.*

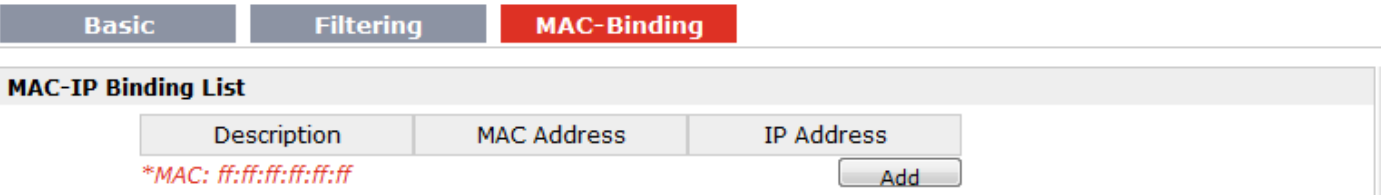

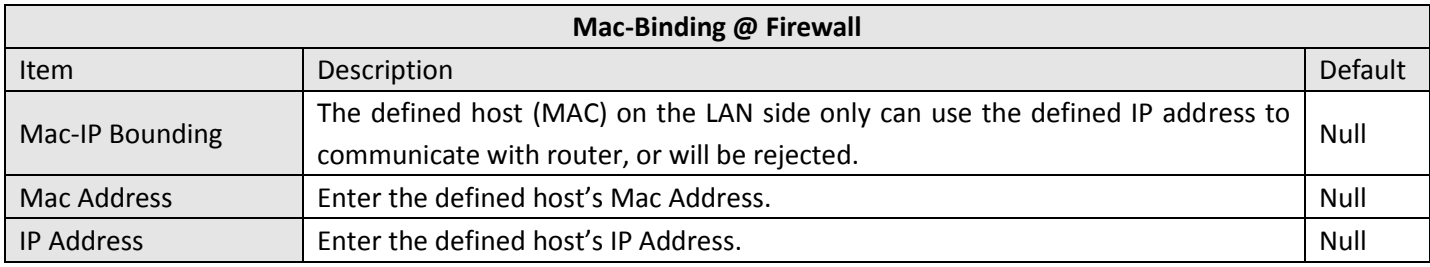

## **3.20 Configuration -> QoS**

This section allows users to set the QoS parameters.

### QoS

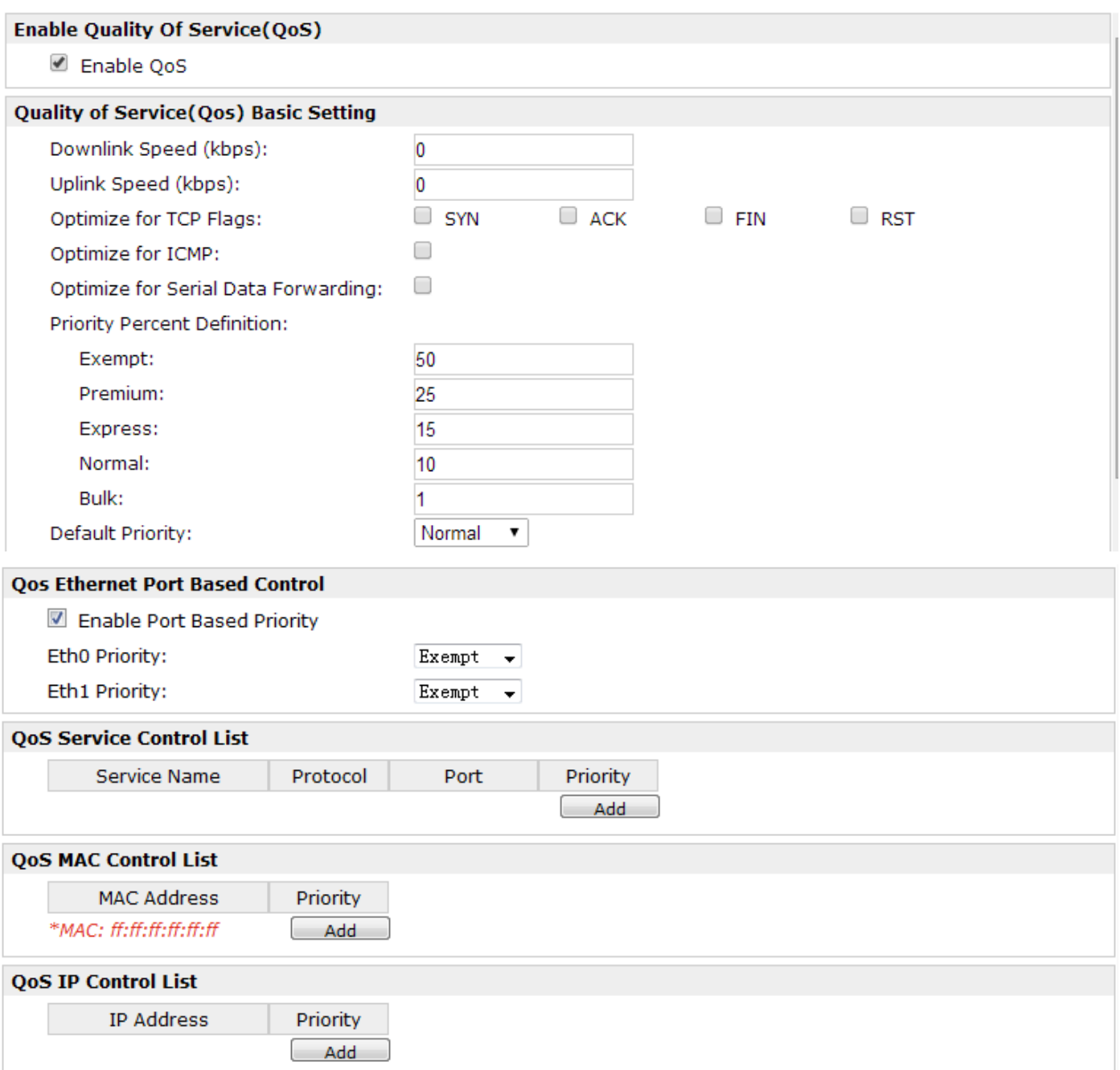

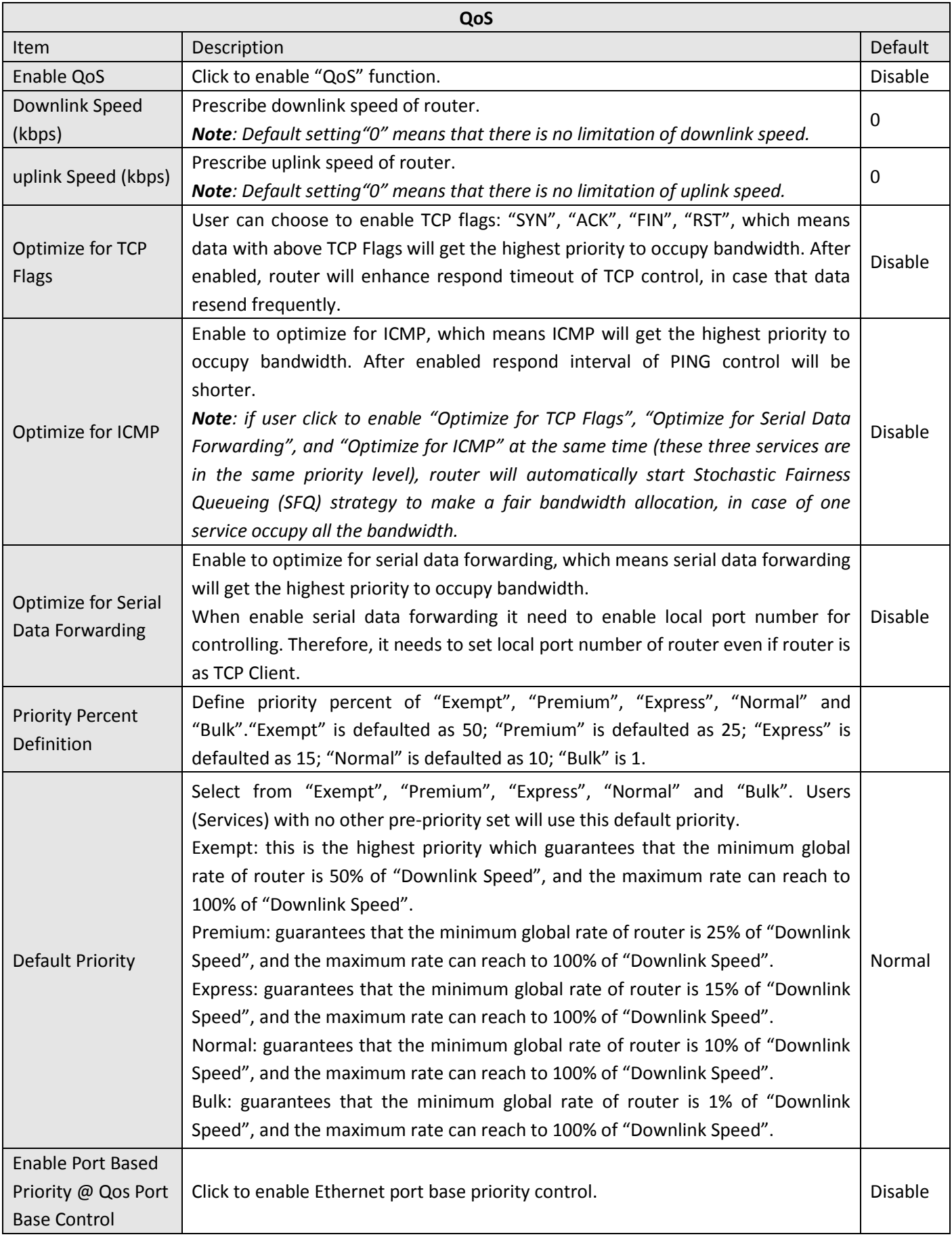

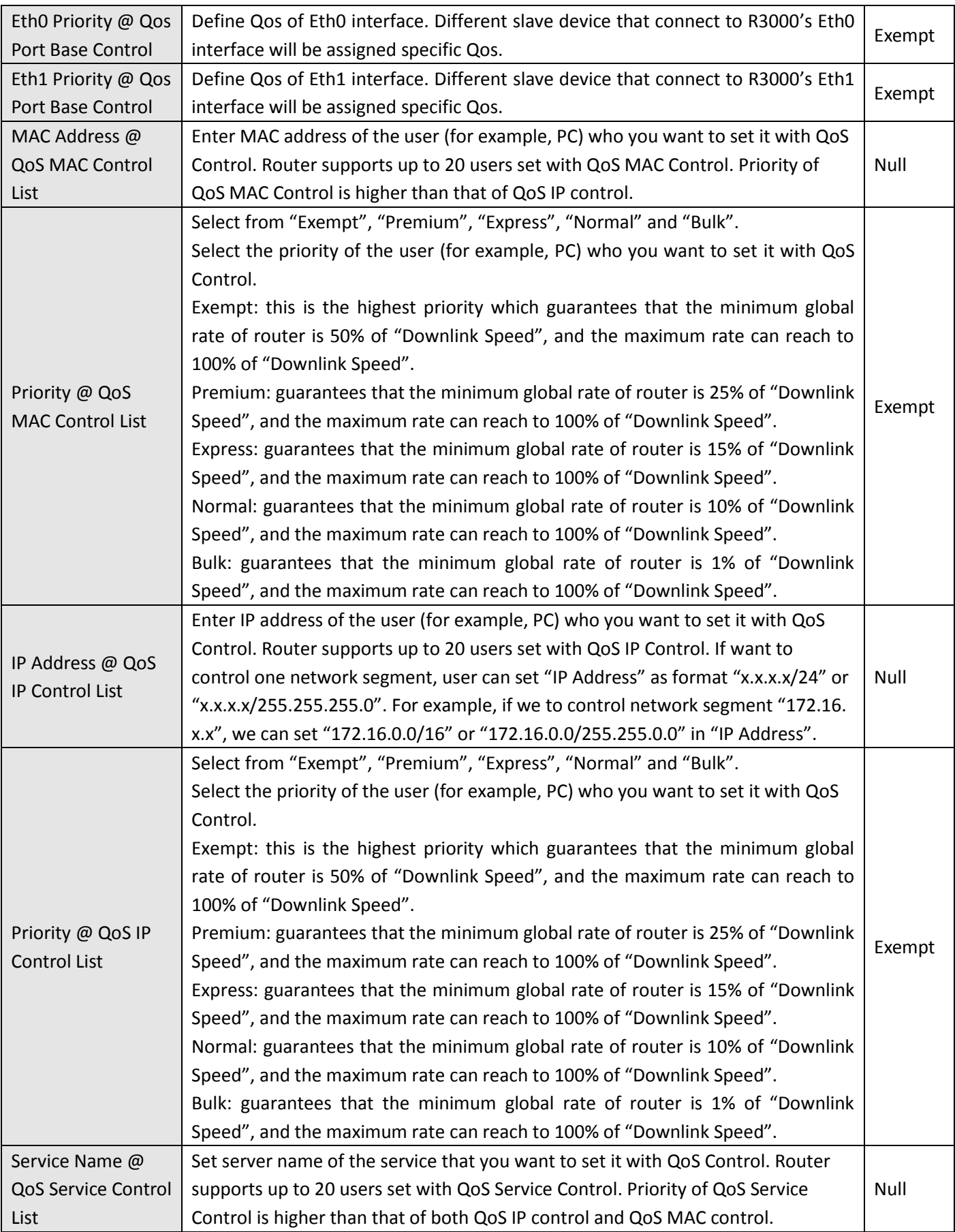

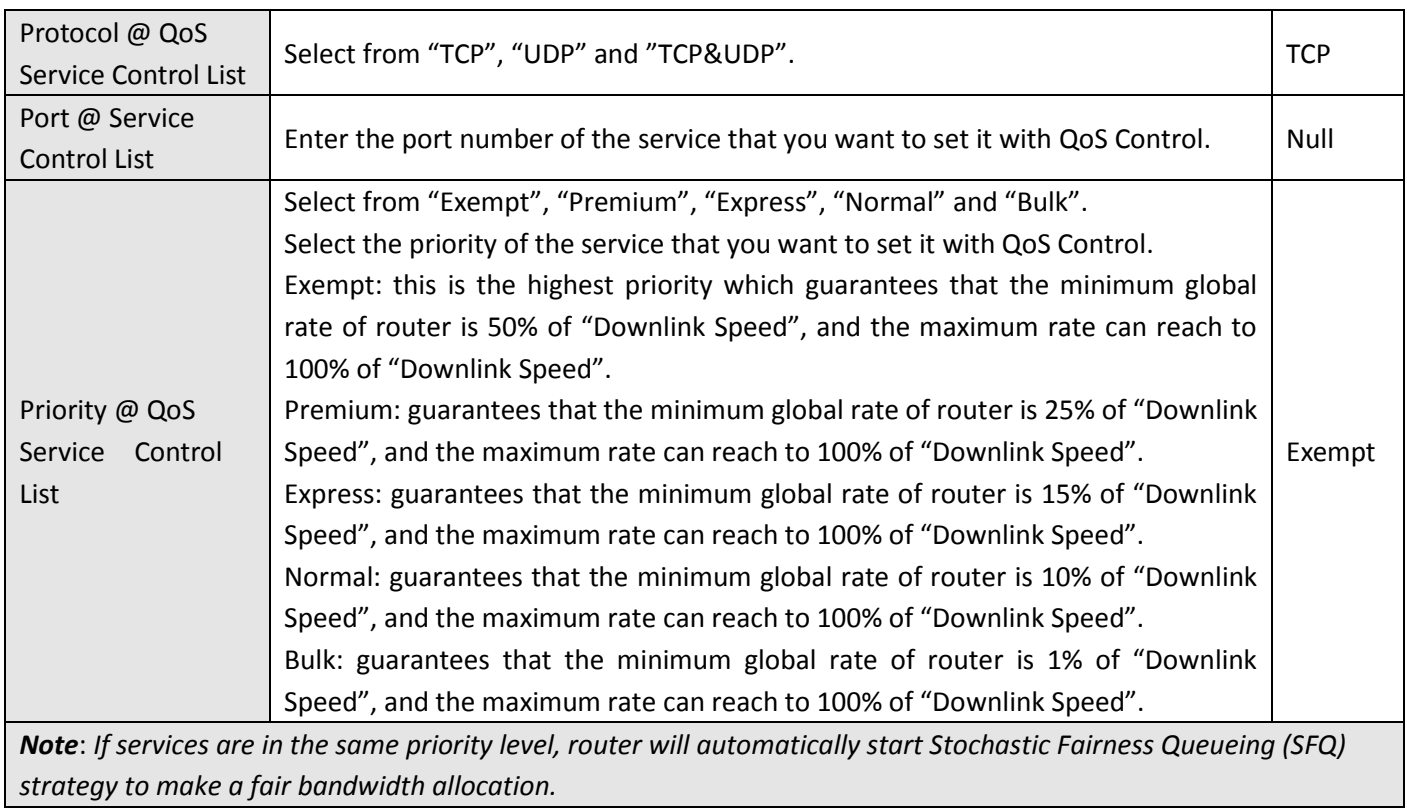

## **3.21 Configuration -> IP Routing**

This section allows users to set the IP routing parameters.

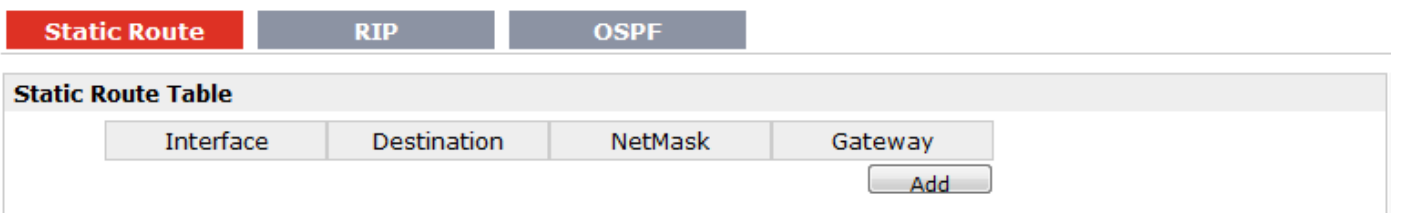

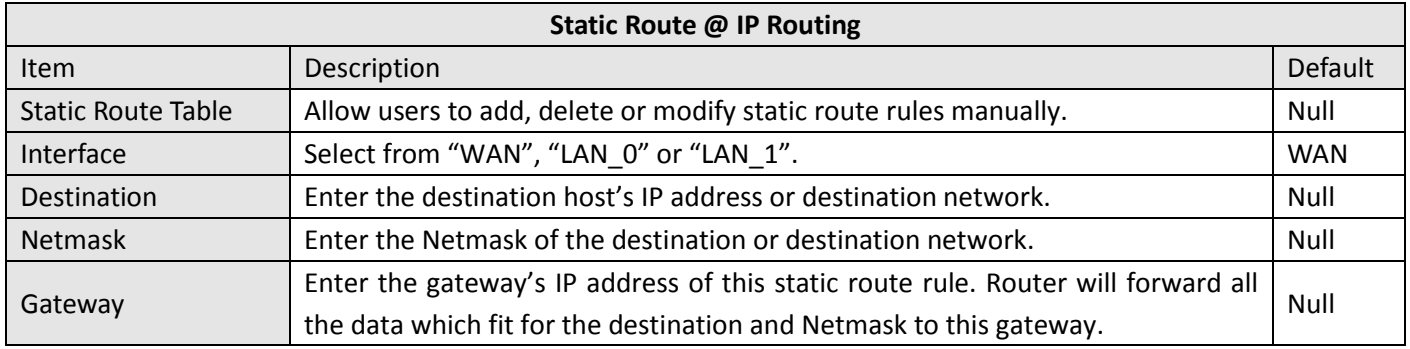

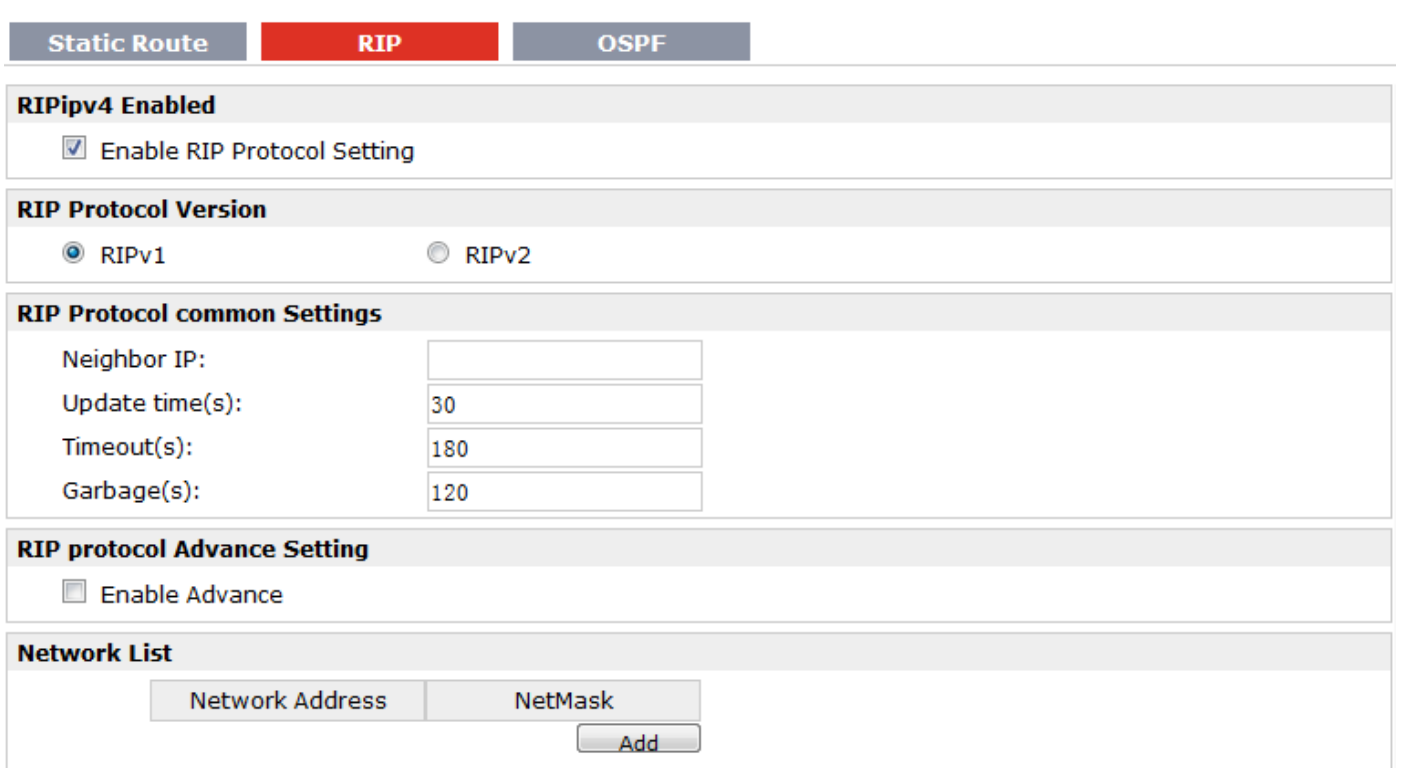

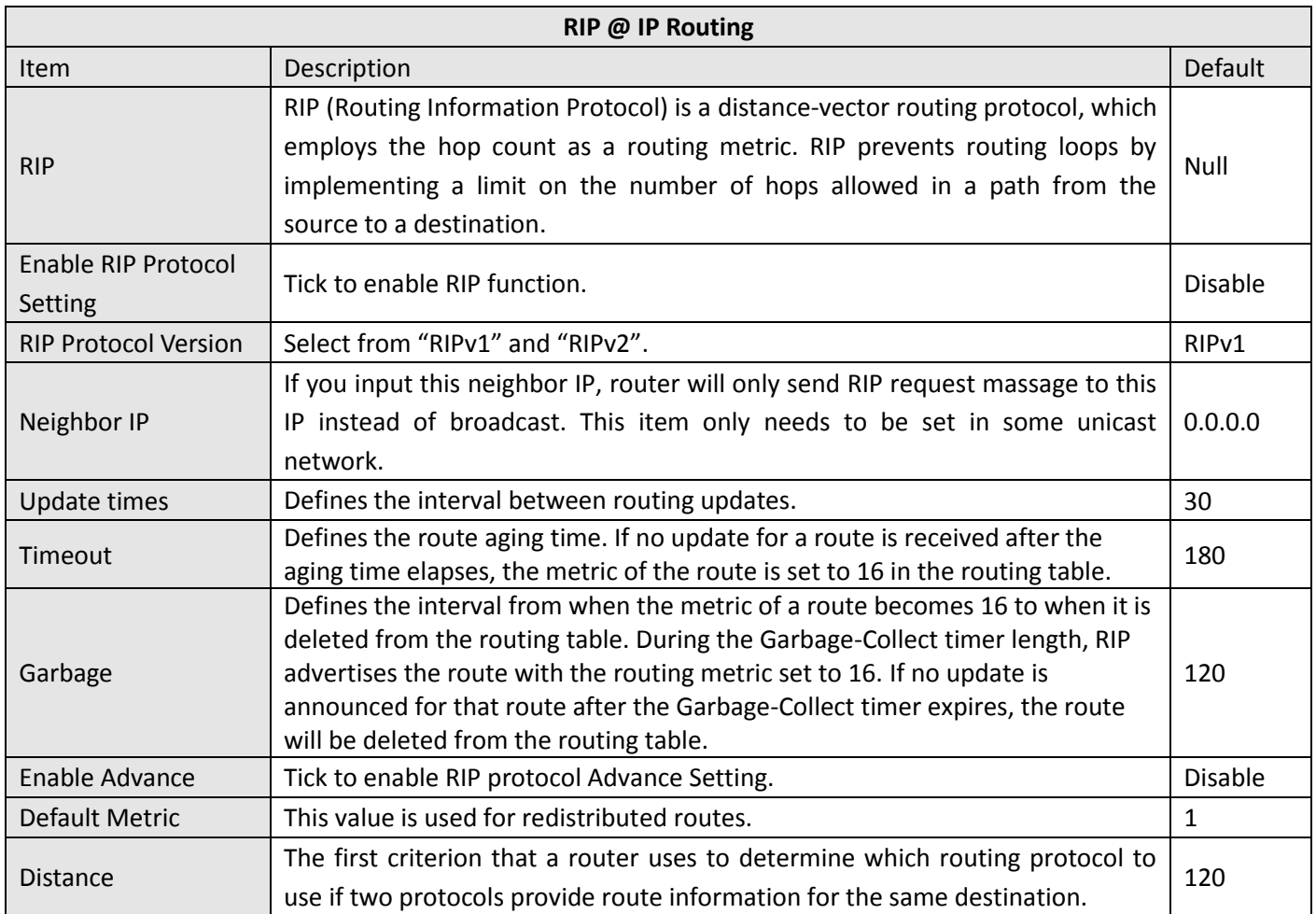

ı.
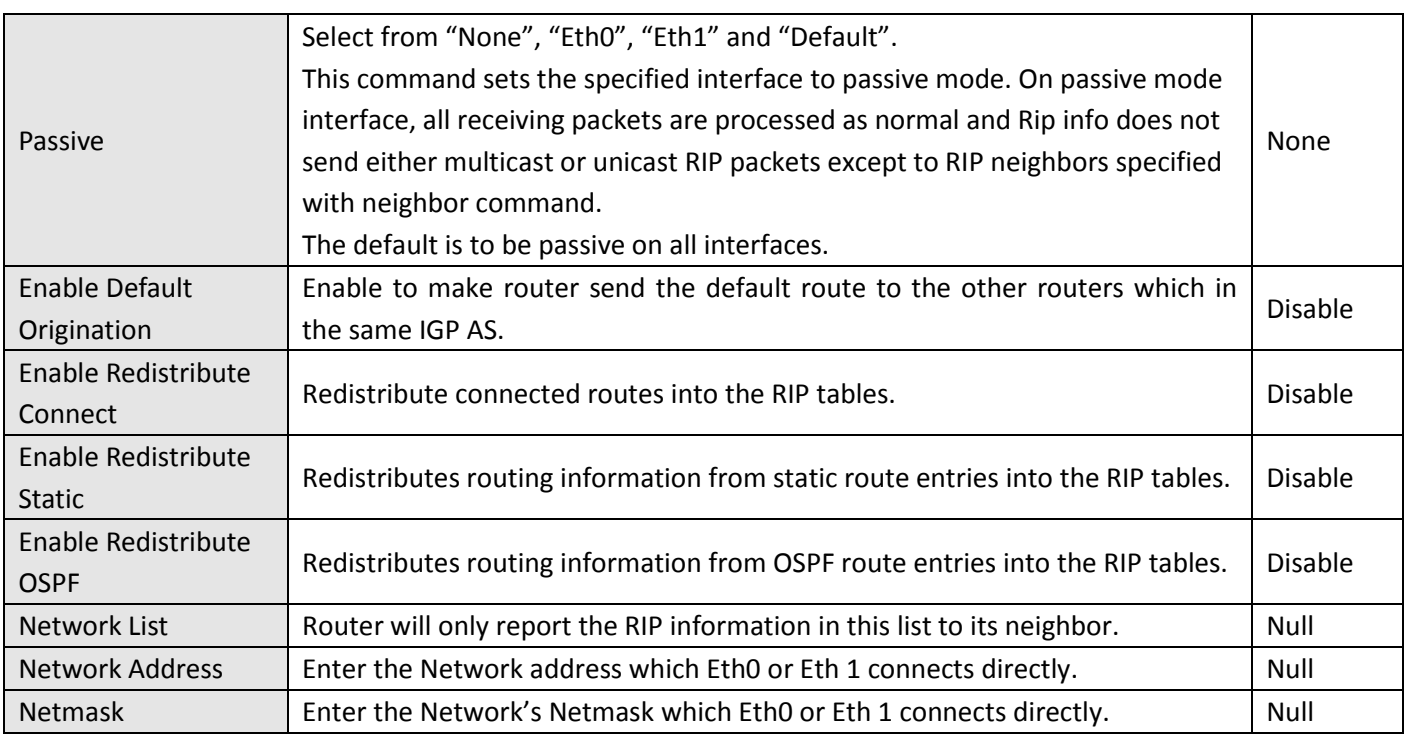

#### **Static Route**

 $RIP$ 

#### **OSPF Protocol**

Enable OSPFv2

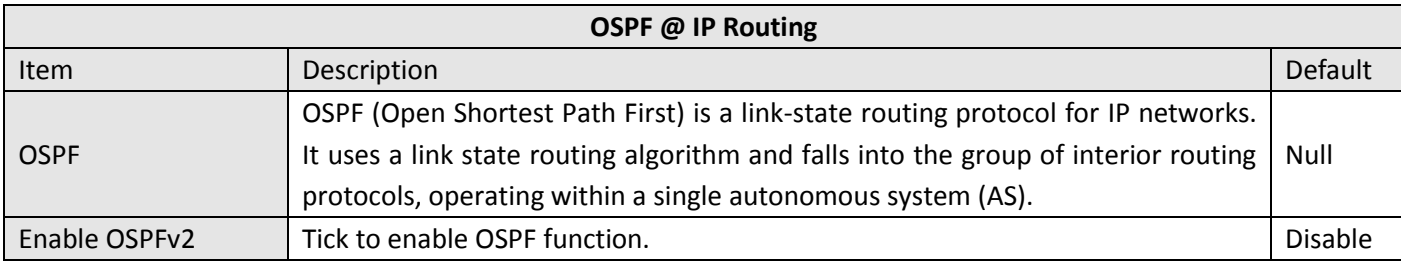

**OSPF** 

# **3.22 Configuration -> DynDNS**

This section allows users to set the DynDNS parameters.

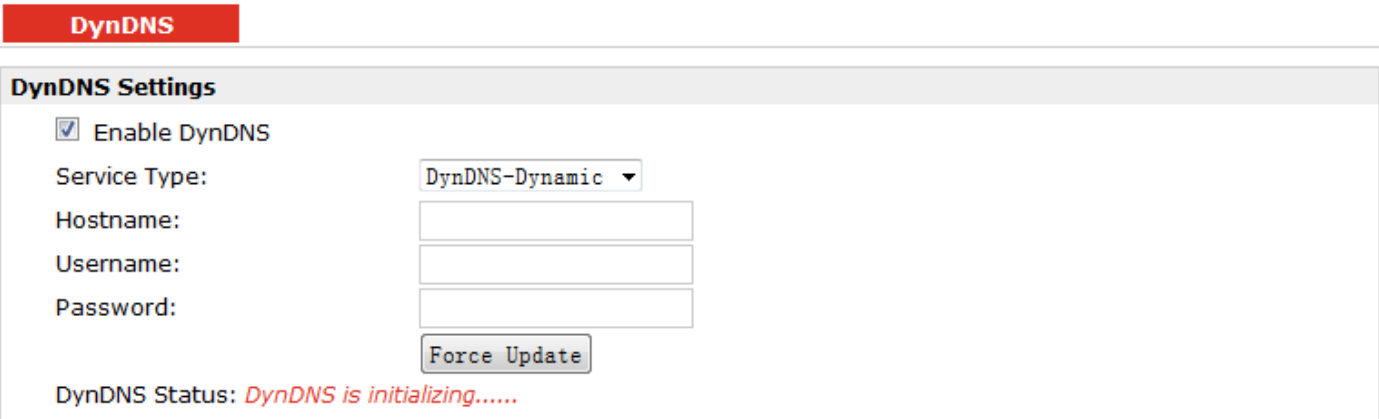

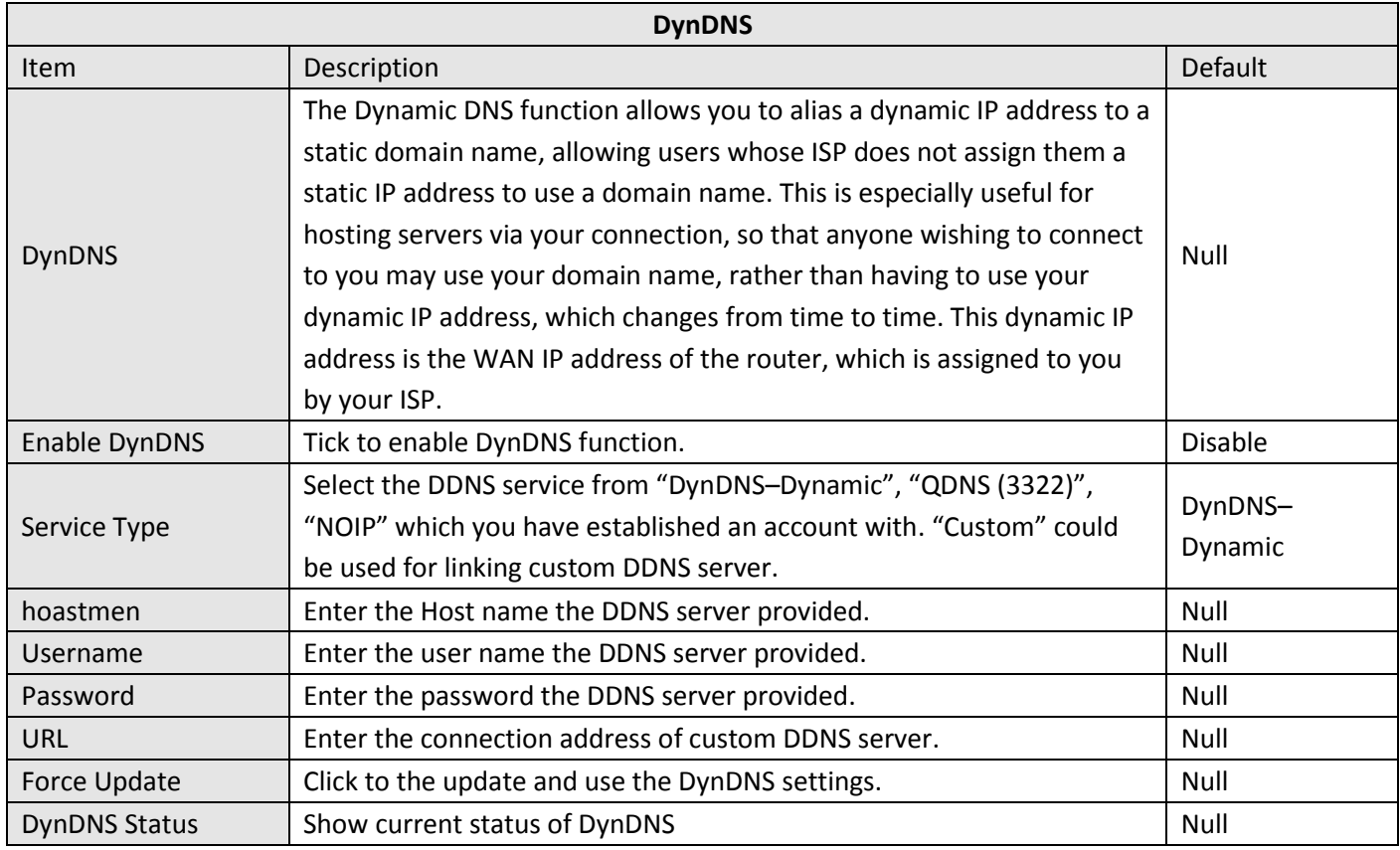

# **3.23 Configuration -> IPSec**

This section allows users to set the IPSec parameters.

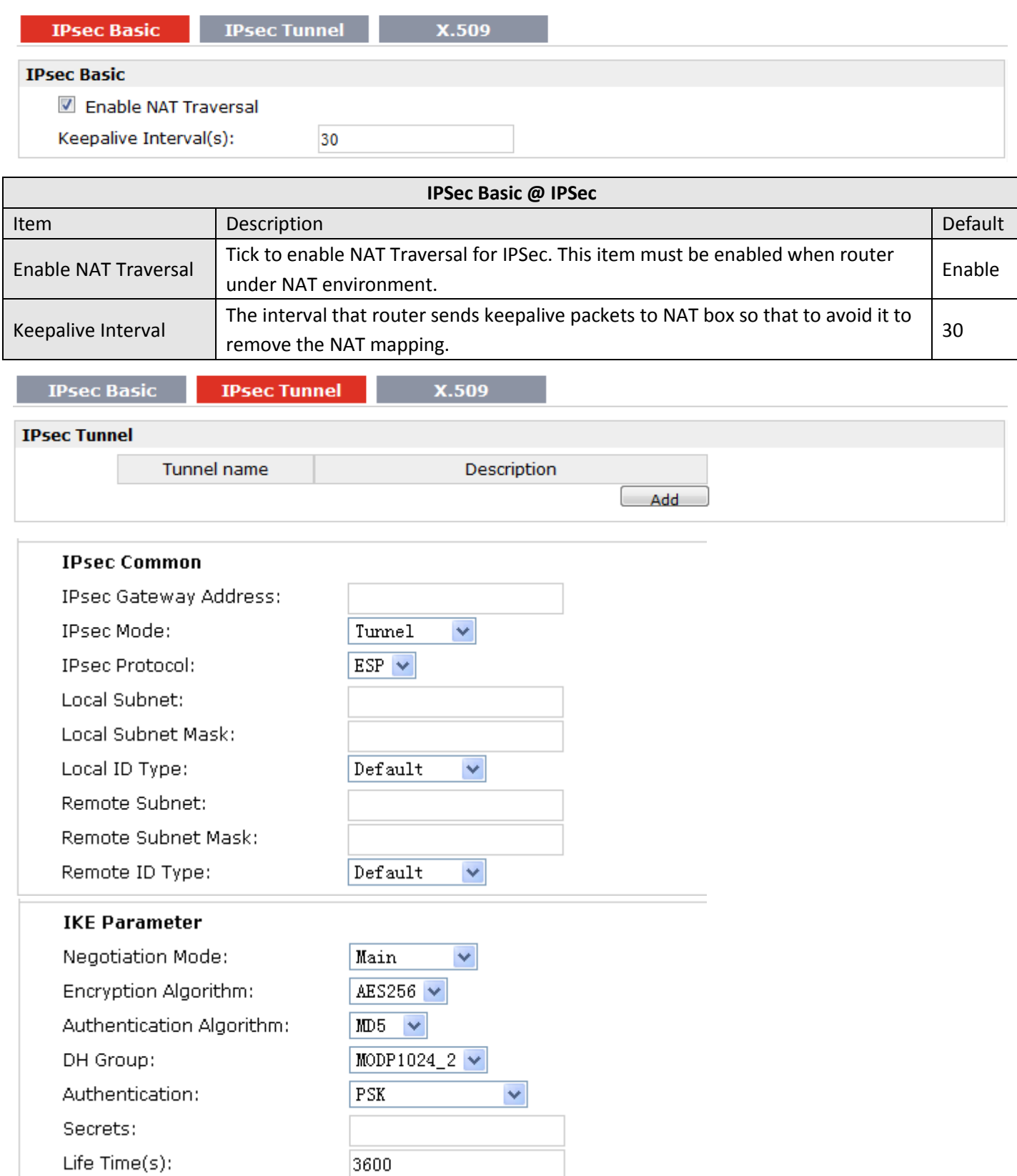

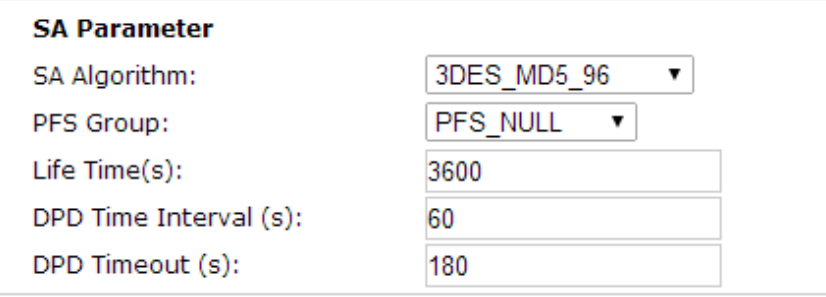

30

 $\overline{5}$ 

 $\overline{\mathbf{3}}$ 

#### **IPsec Advanced**

Enable Compress

Enable ICMP Detection

**ICMP Detection Server:** 

**ICMP Detection Local IP:** 

ICMP Detection Interval (s):

ICMP Detection Timeout (s):

**ICMP Detection Retries:** 

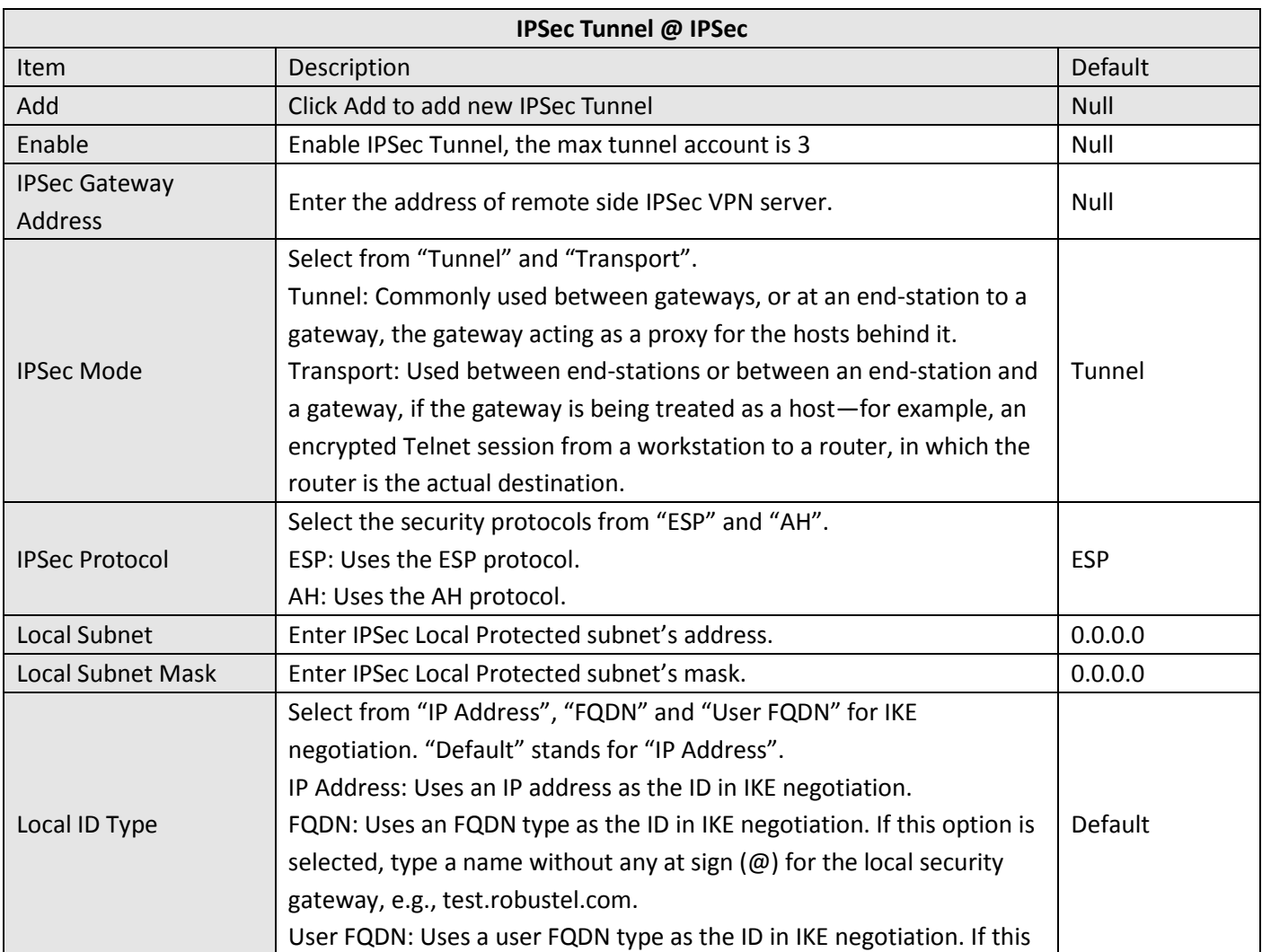

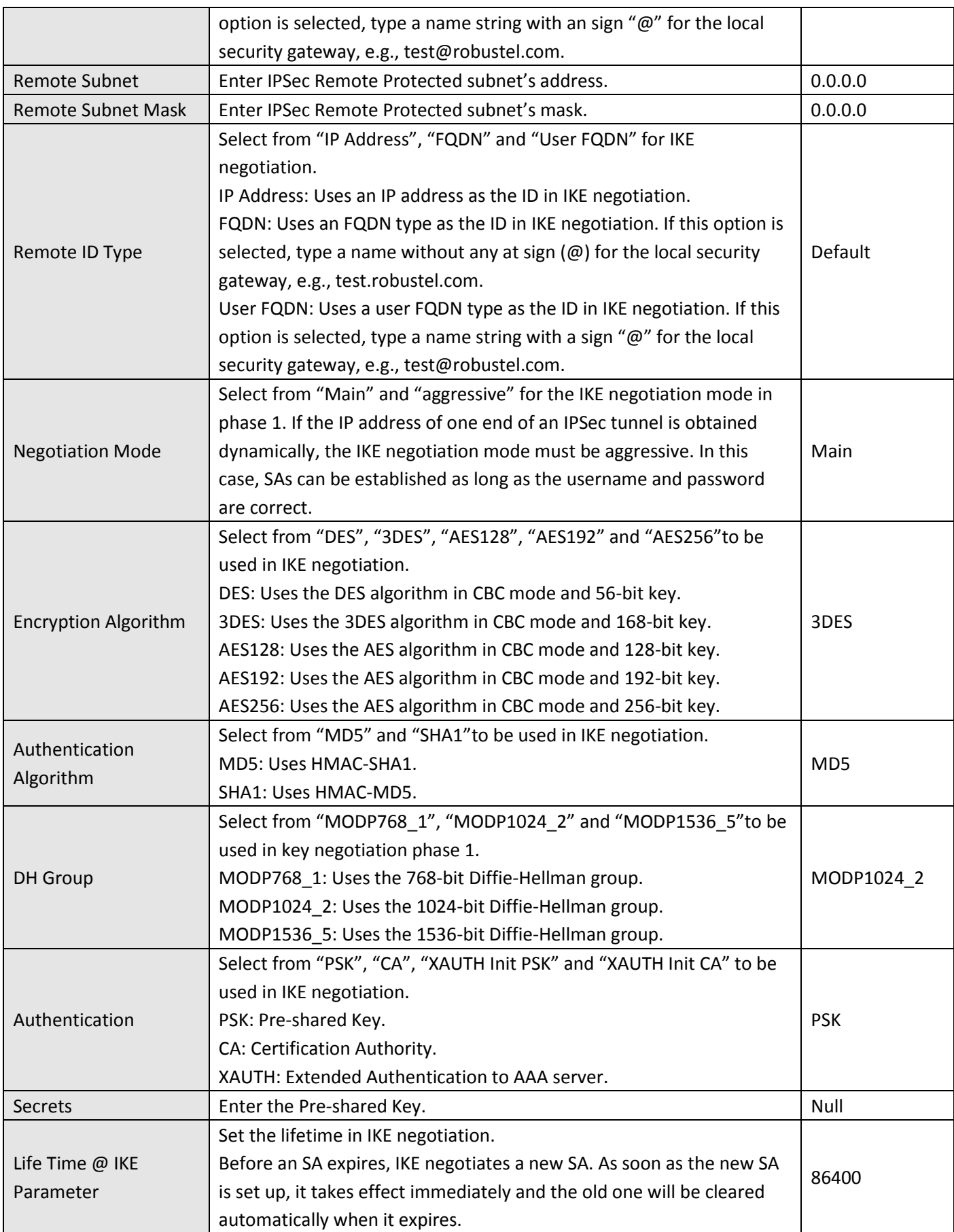

ı.

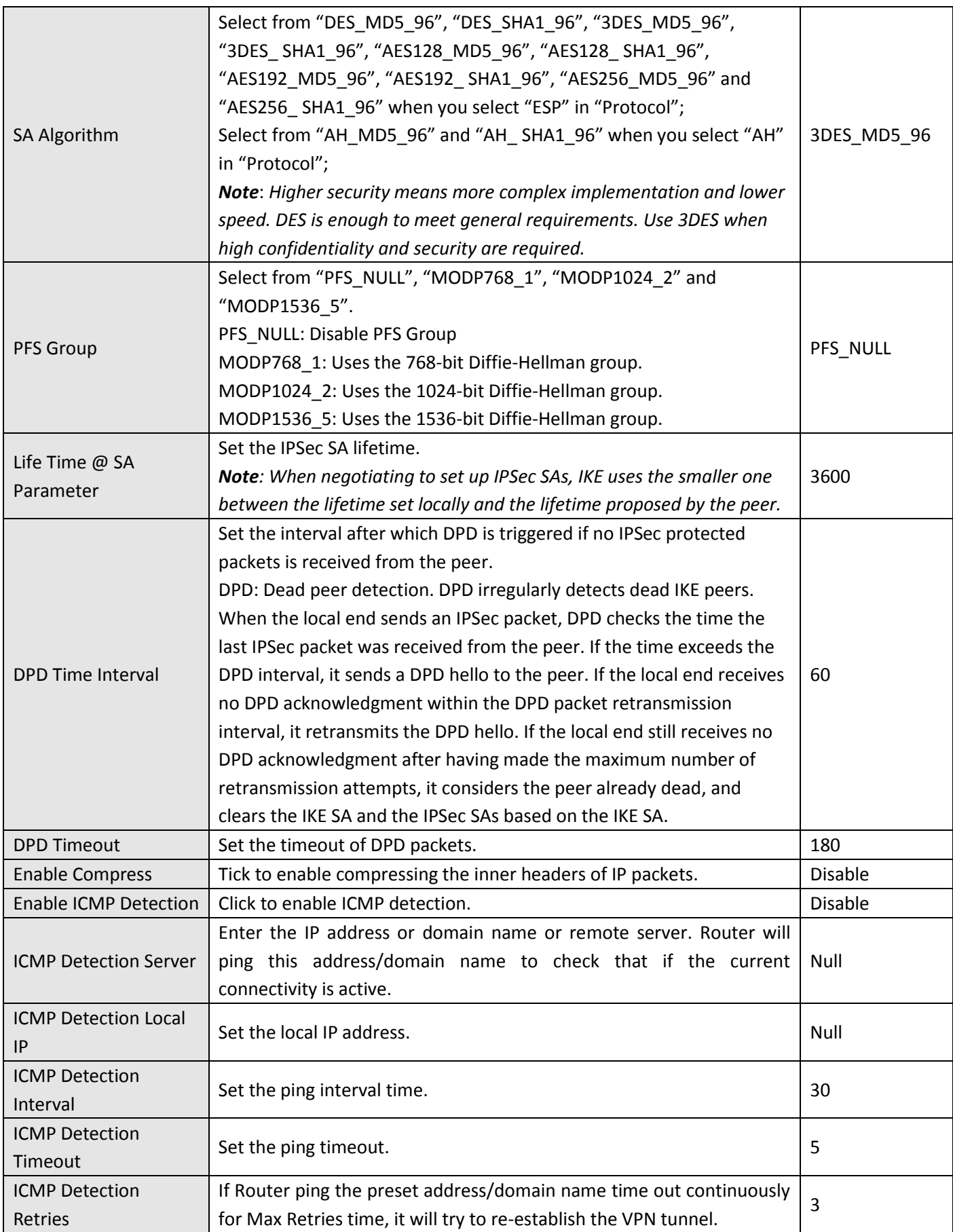

ı.

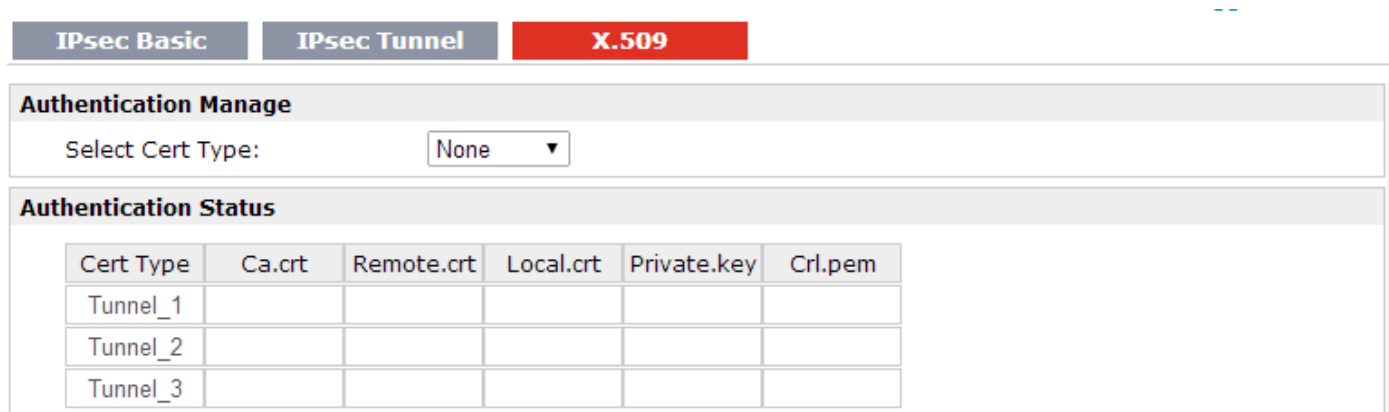

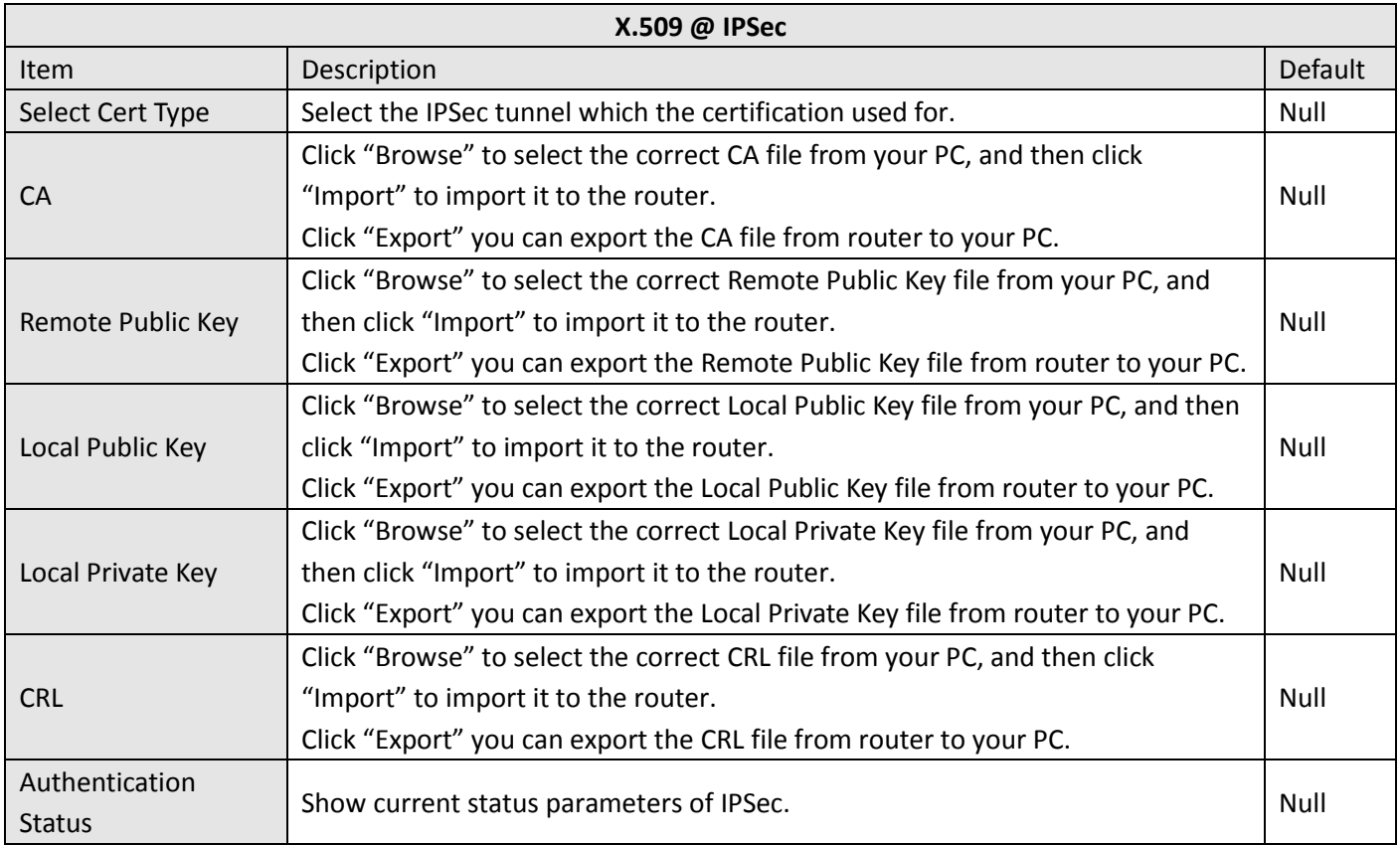

# **3.24 Configuration -> Open VPN**

This section allows users to set the Open VPN parameters.

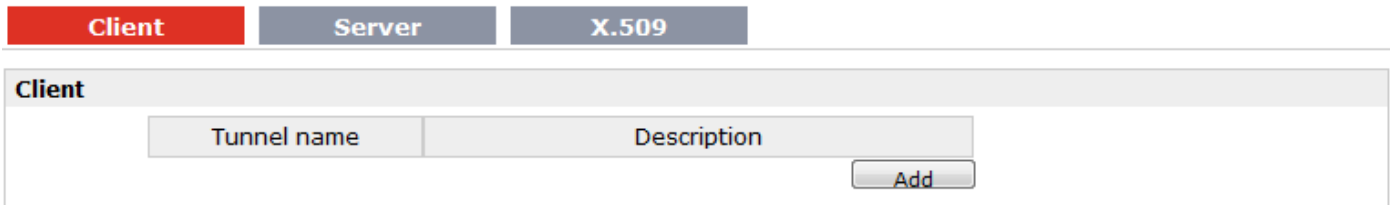

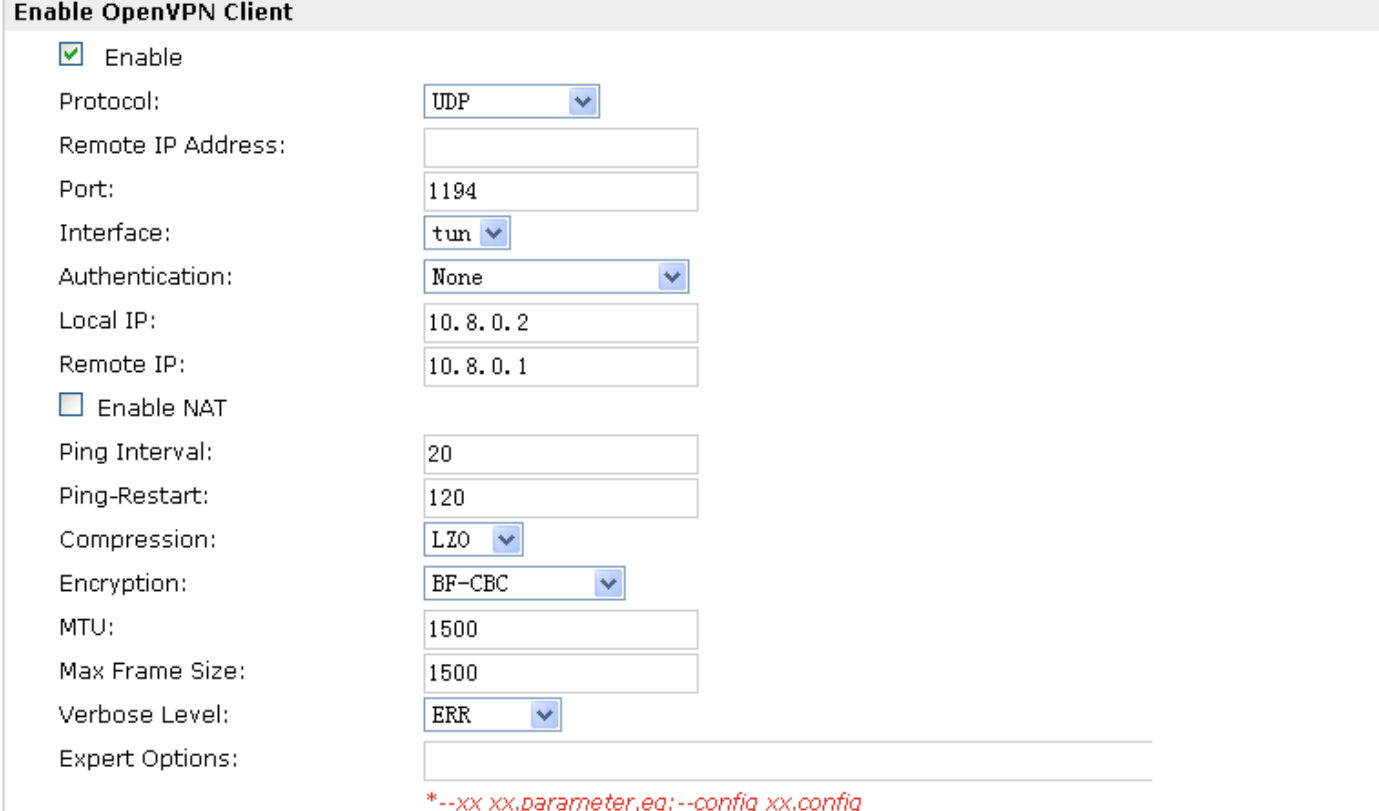

#### **Local Route**

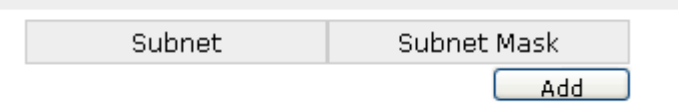

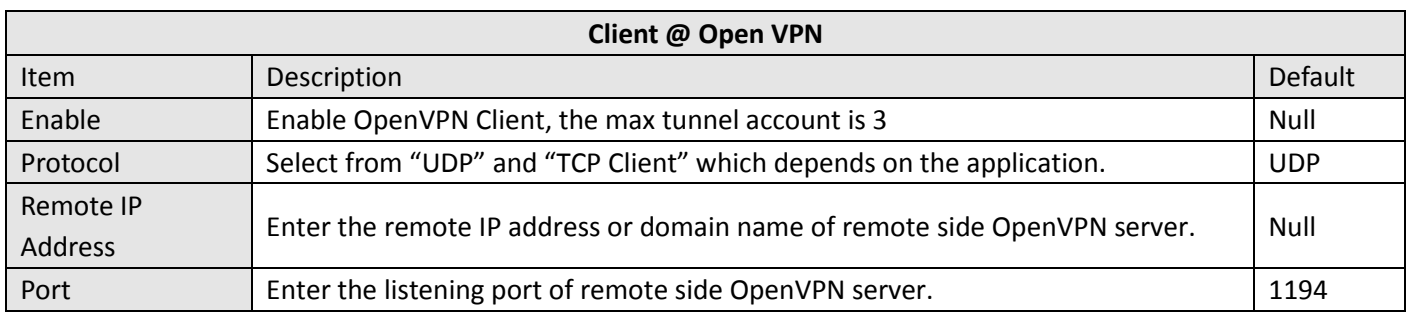

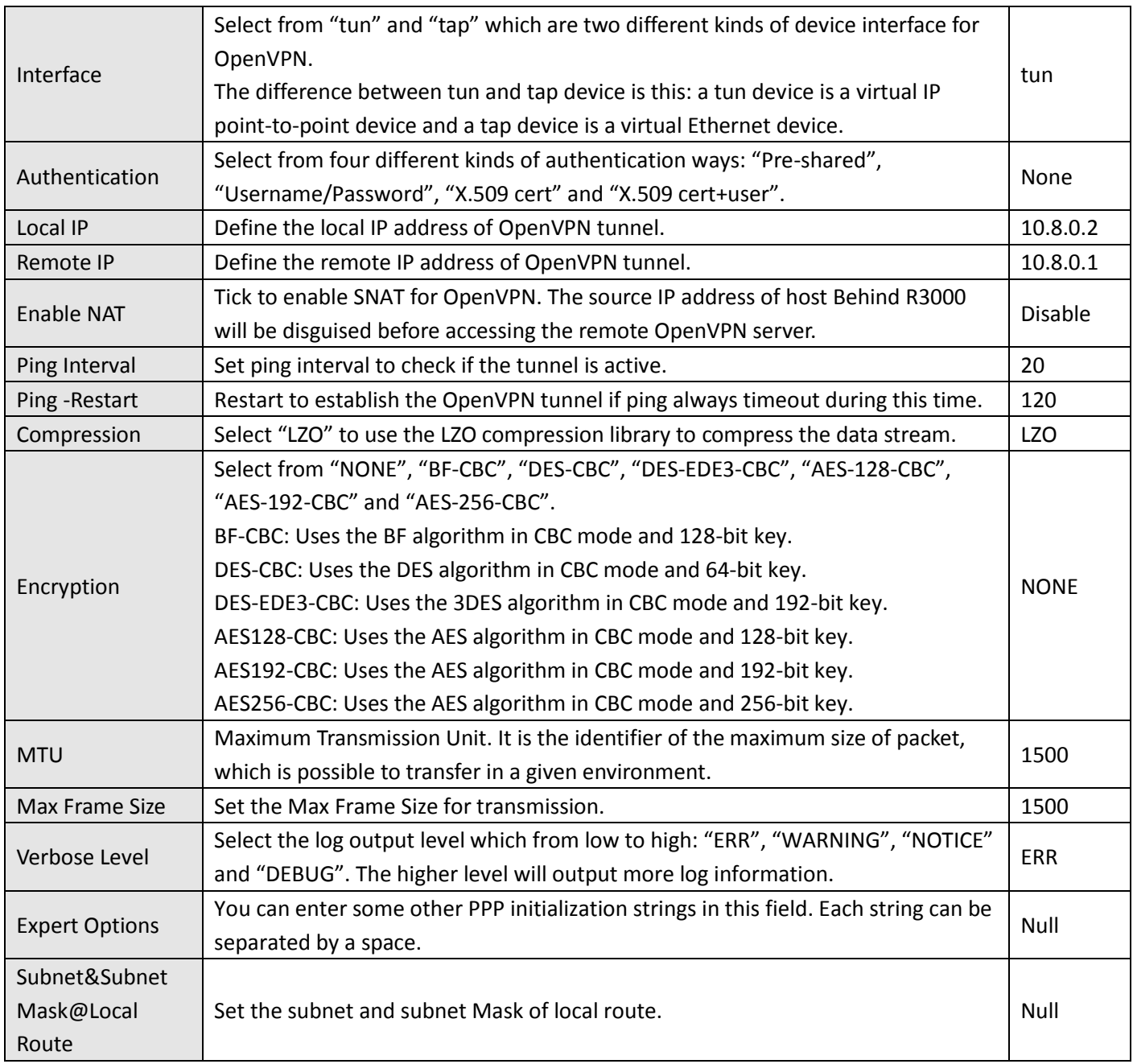

**Client** 

Server

X.509

# **Enable OpenVPN Server** Enable OpenVPN Server

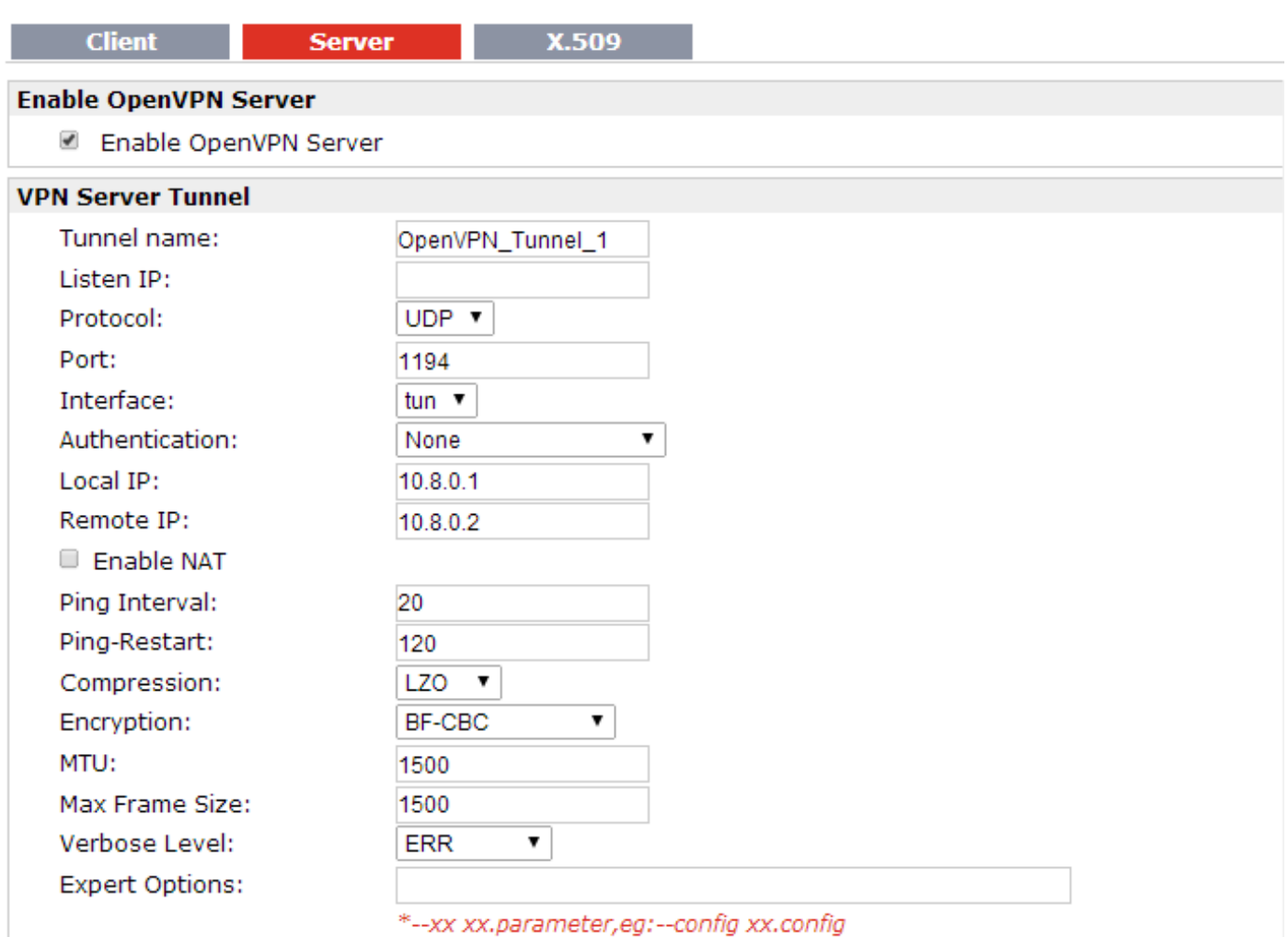

#### **Client Manage**

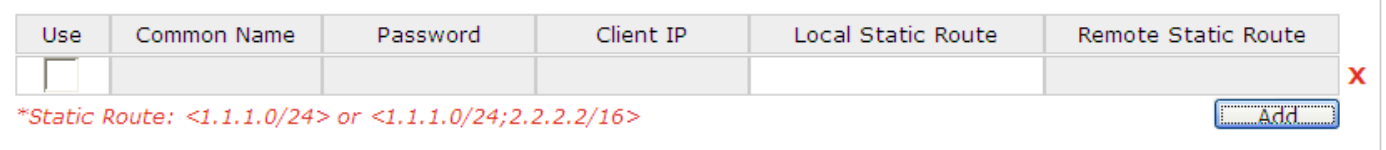

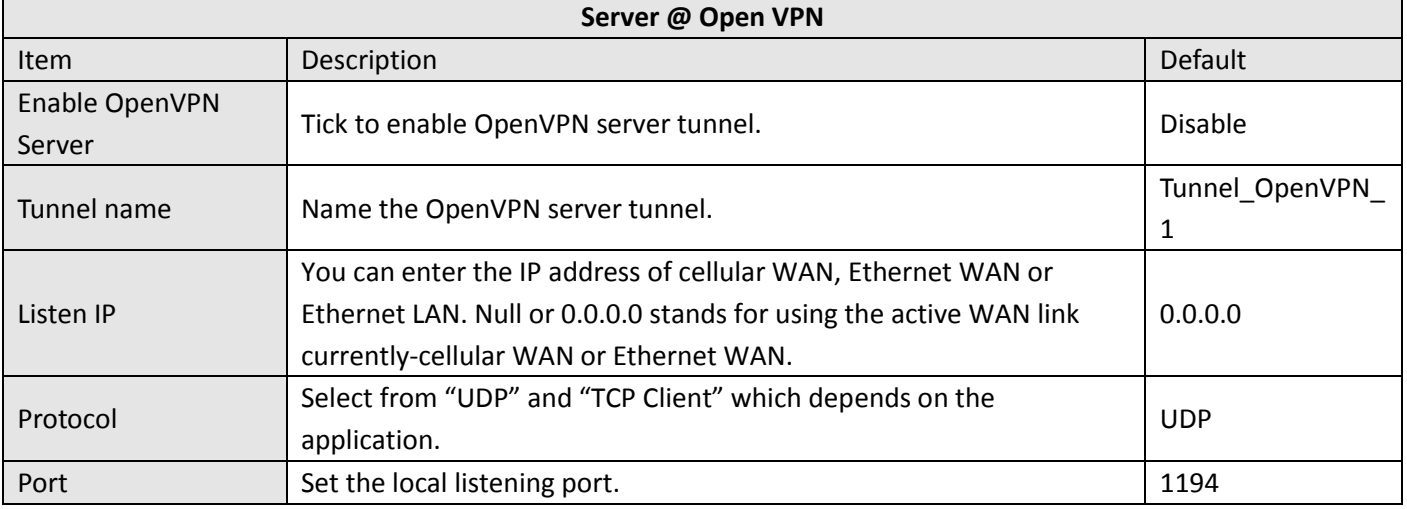

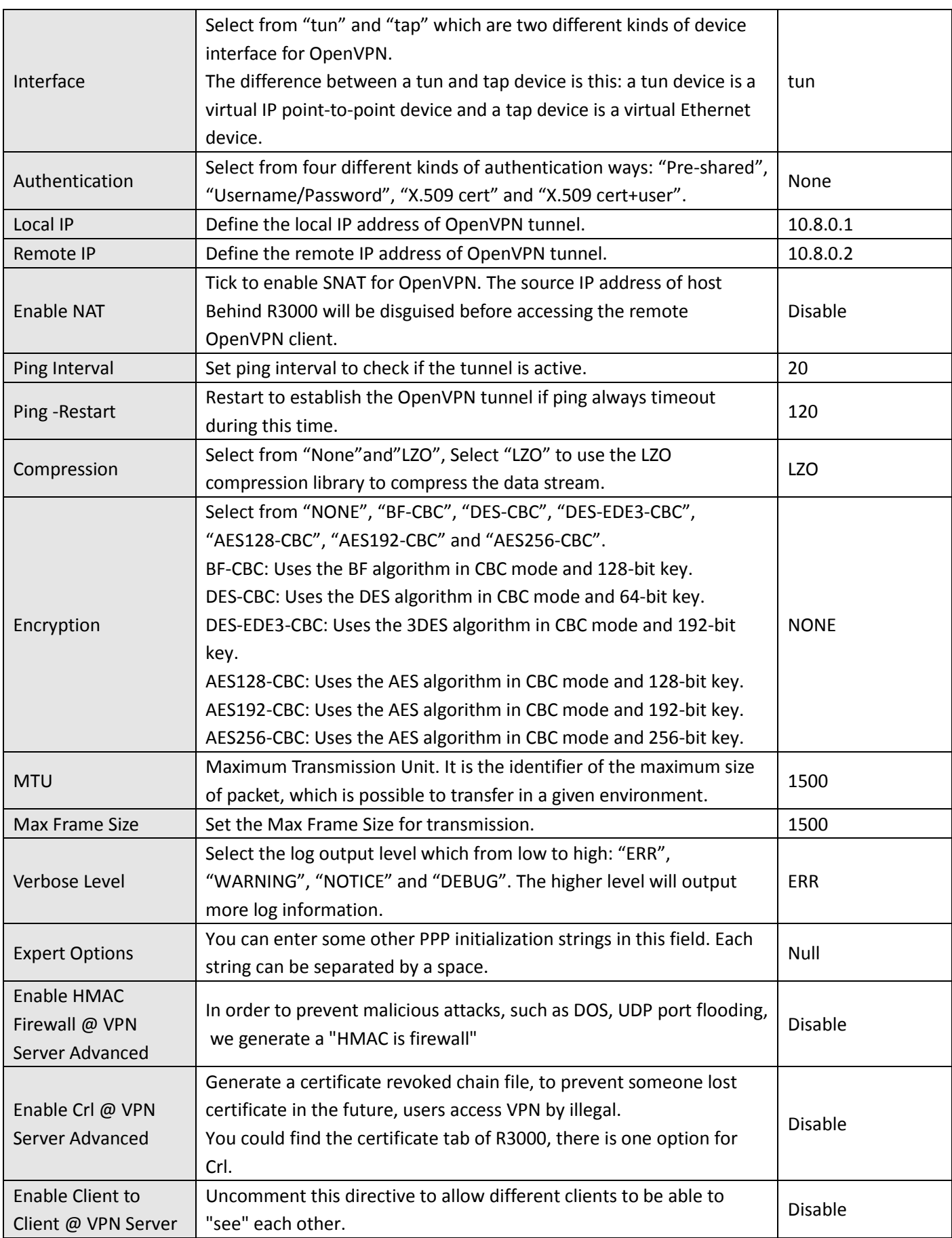

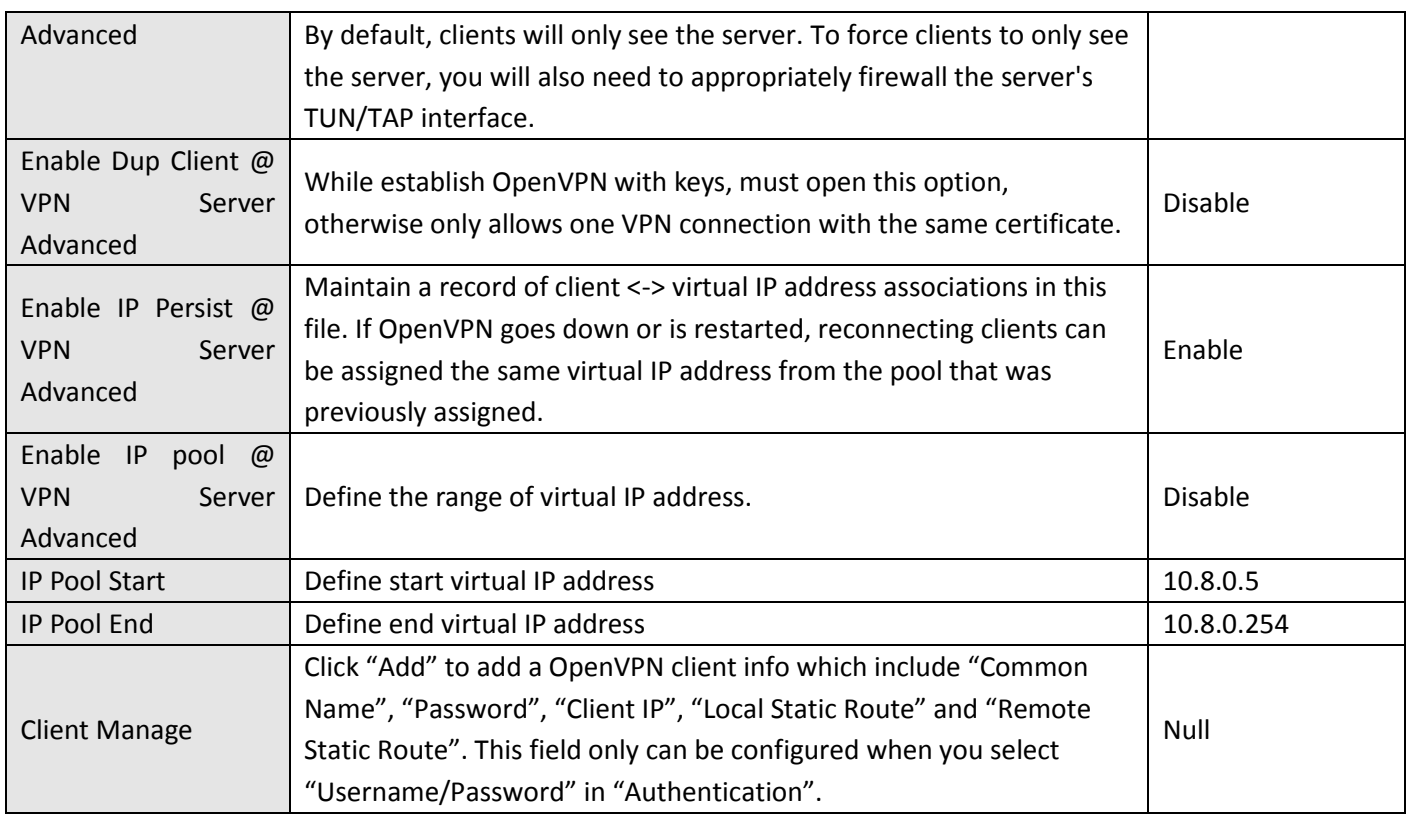

*Note: "VPN Server Advanced" will show up when you select "Authentication" type as "Username/Password", "X.509 cert" and "X.509 cert+user".*

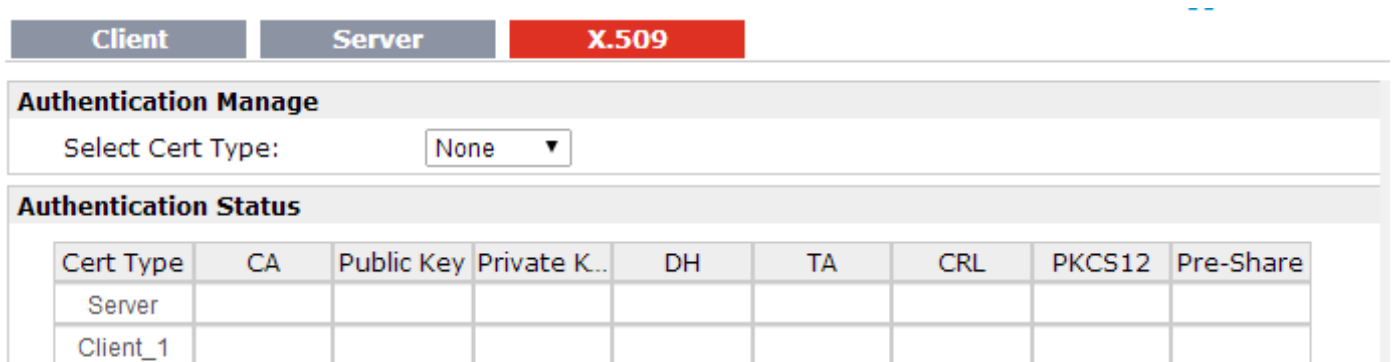

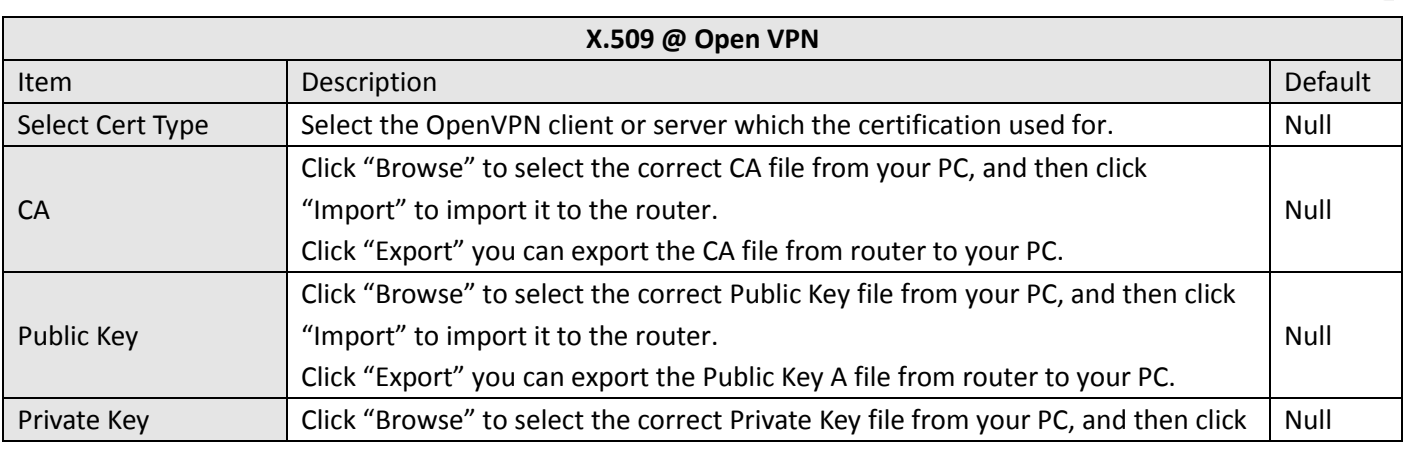

Client\_2 Client\_3

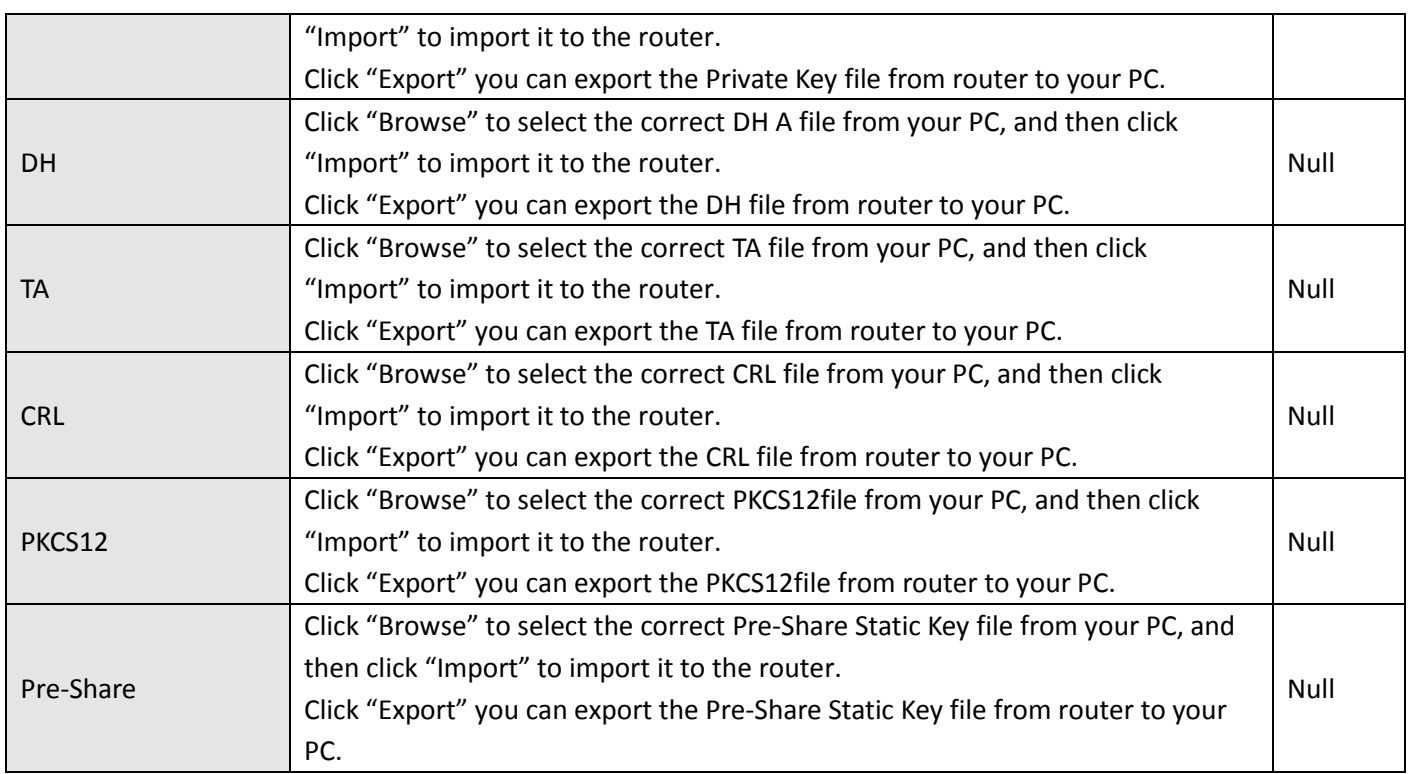

## **3.25 Configuration -> GRE**

This section allows users to set the GRE parameters.

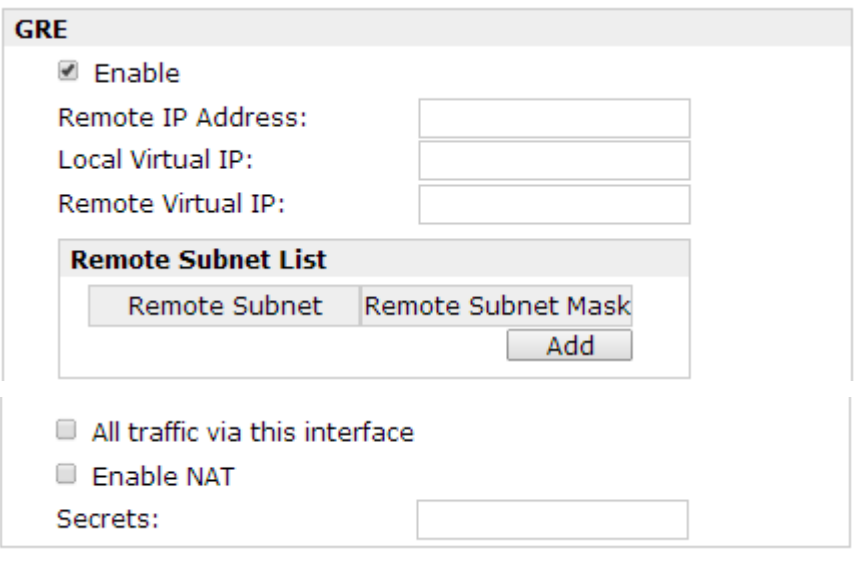

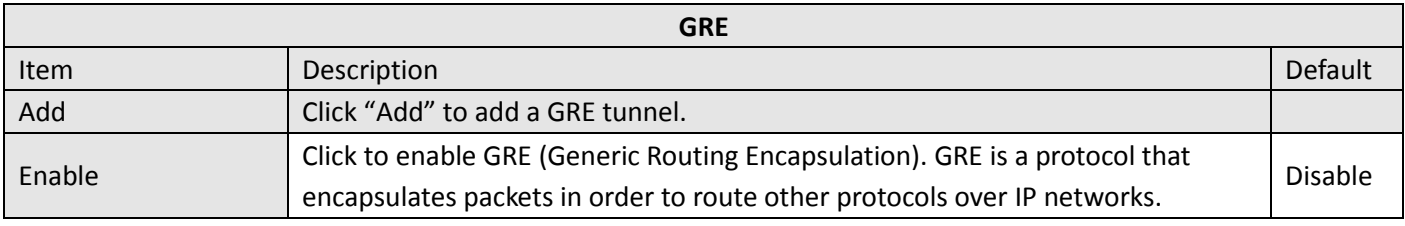

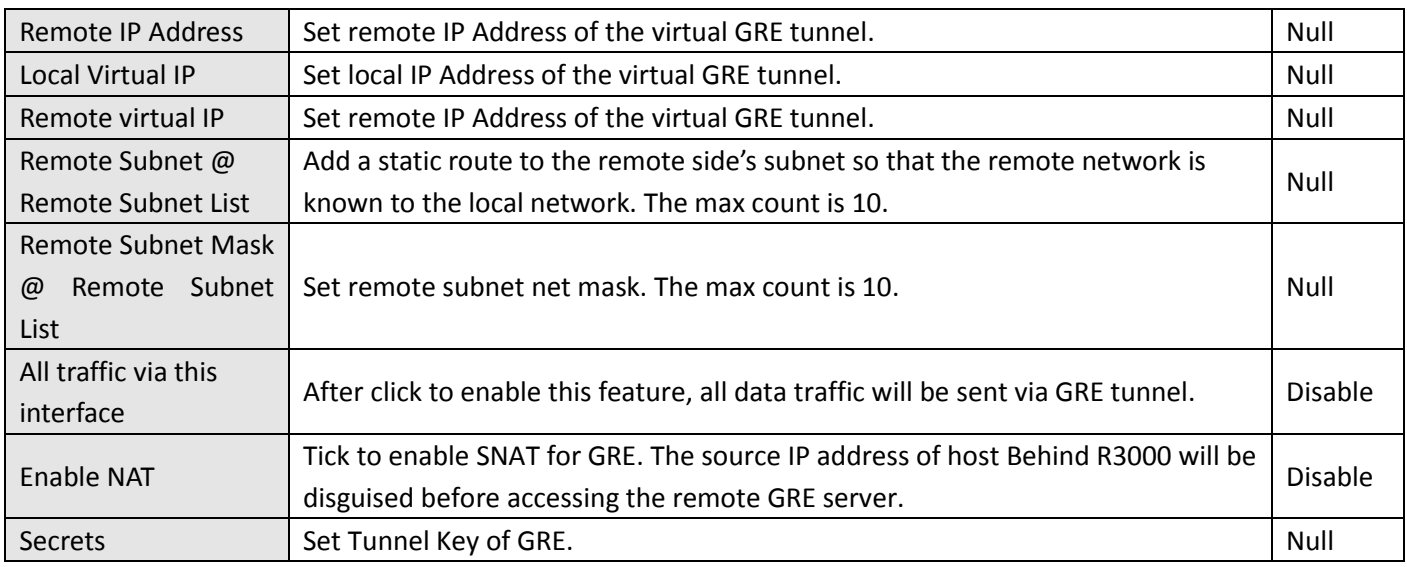

# **3.26 Configuration -> L2TP**

This section allows users to set the L2TP parameters.

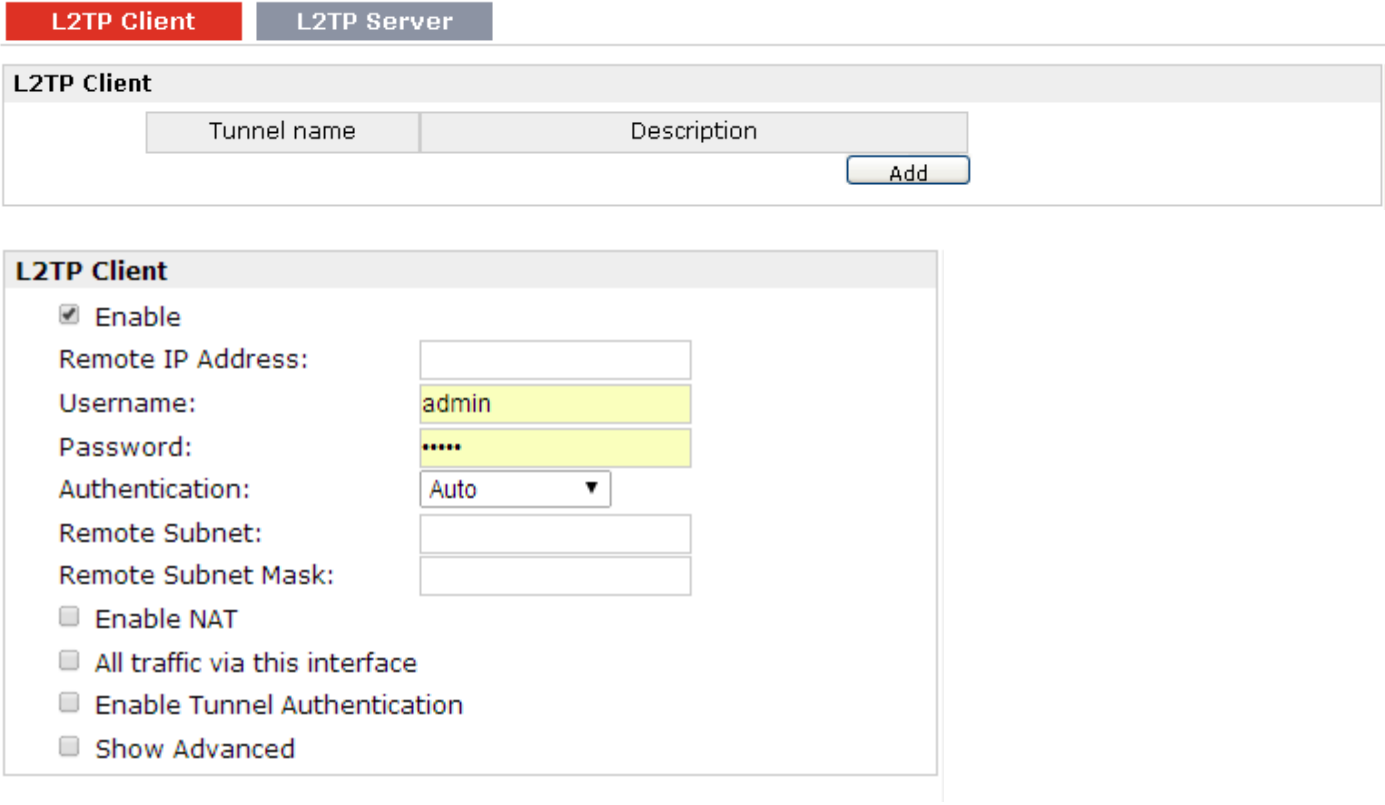

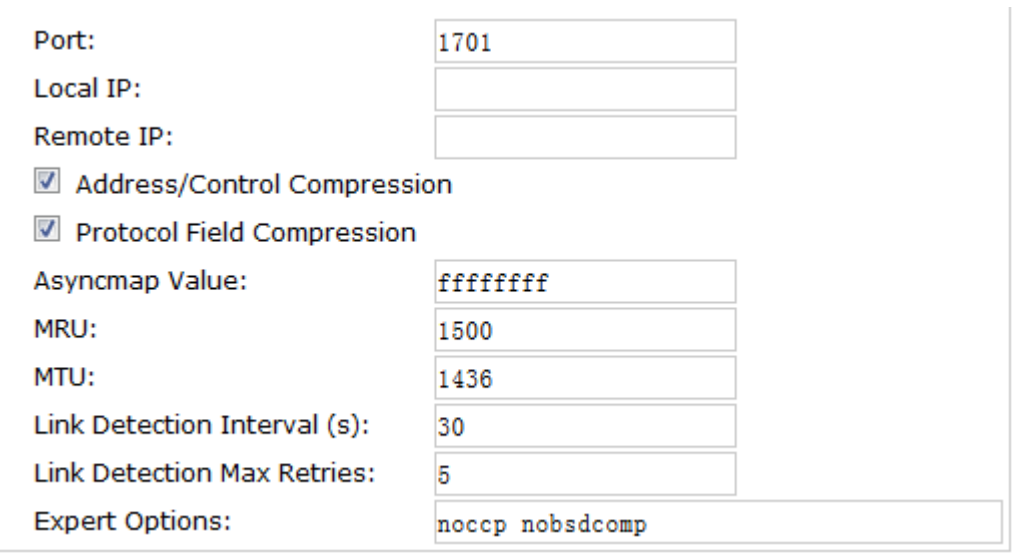

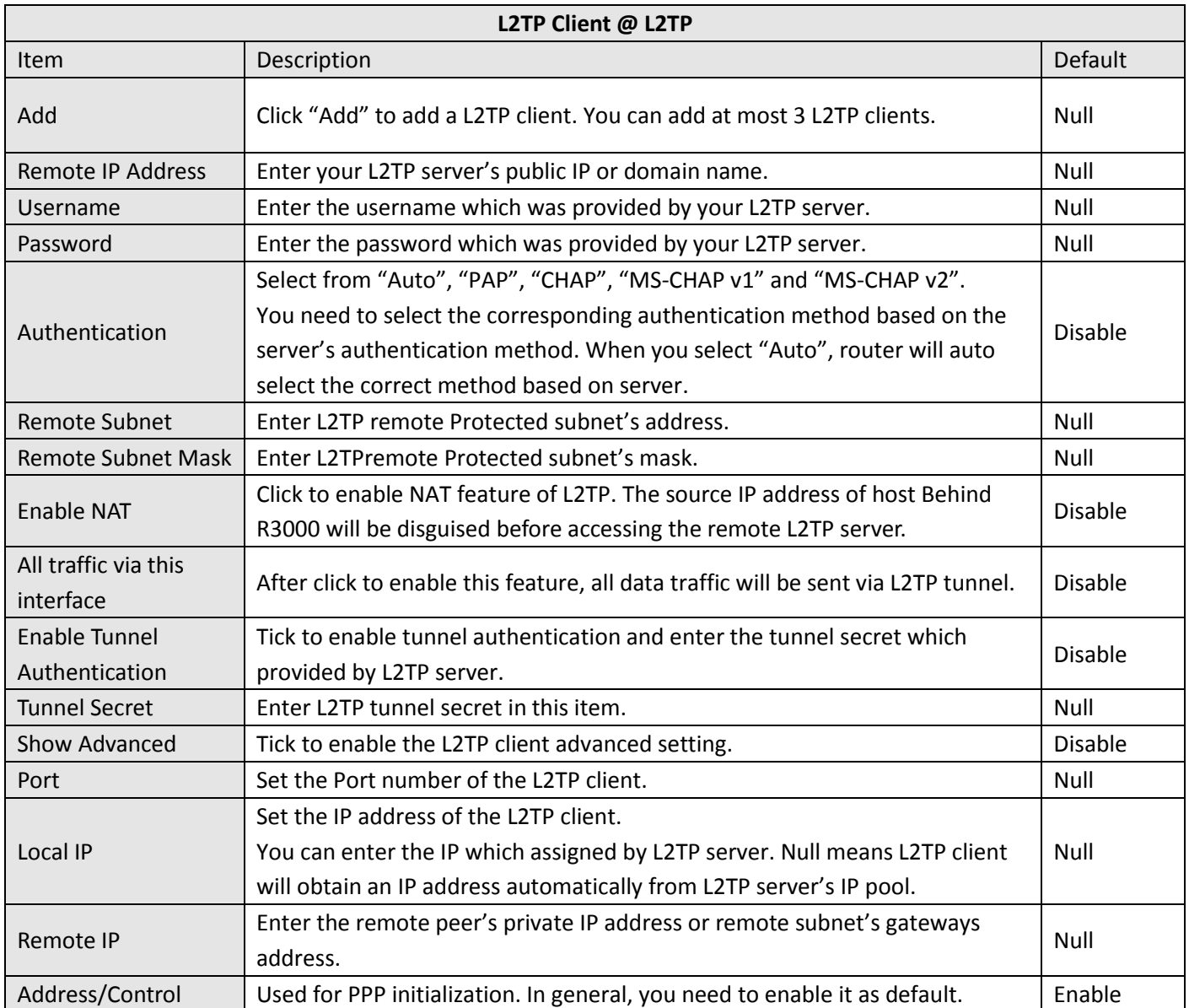

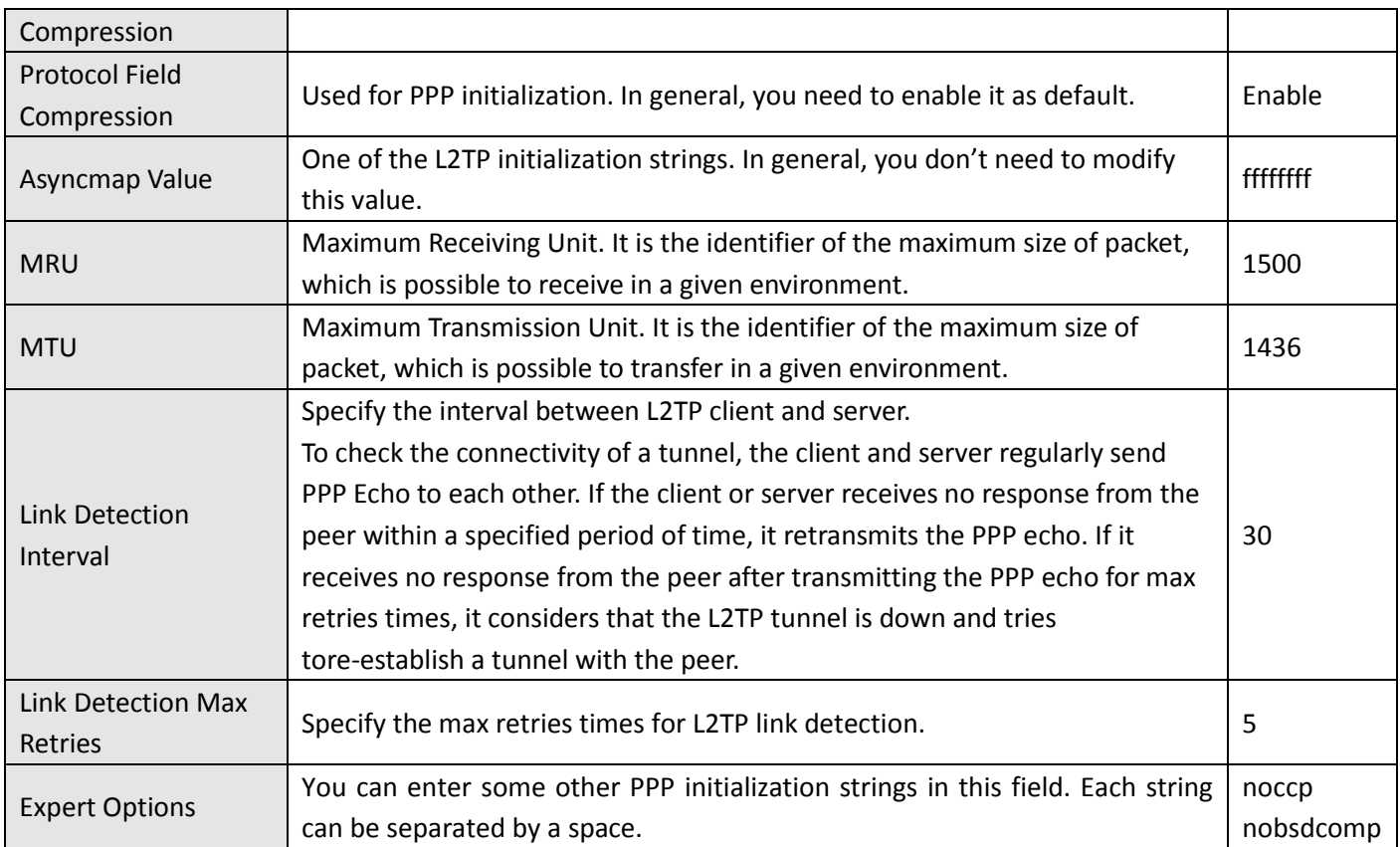

#### **L2TP Client L2TP Server**

#### **Enable L2TP Server**

■ Enable L2TP Server

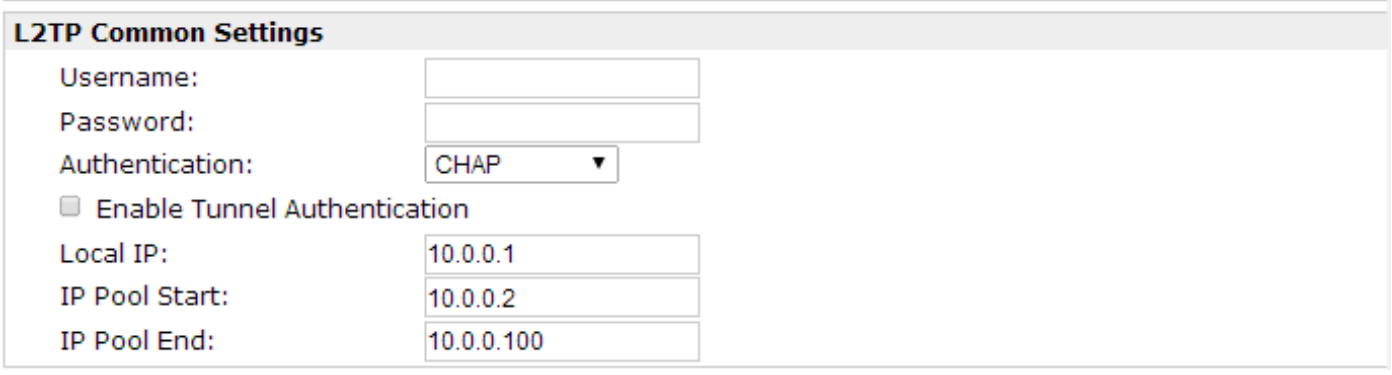

 $*$ 0.0.0.0" means any

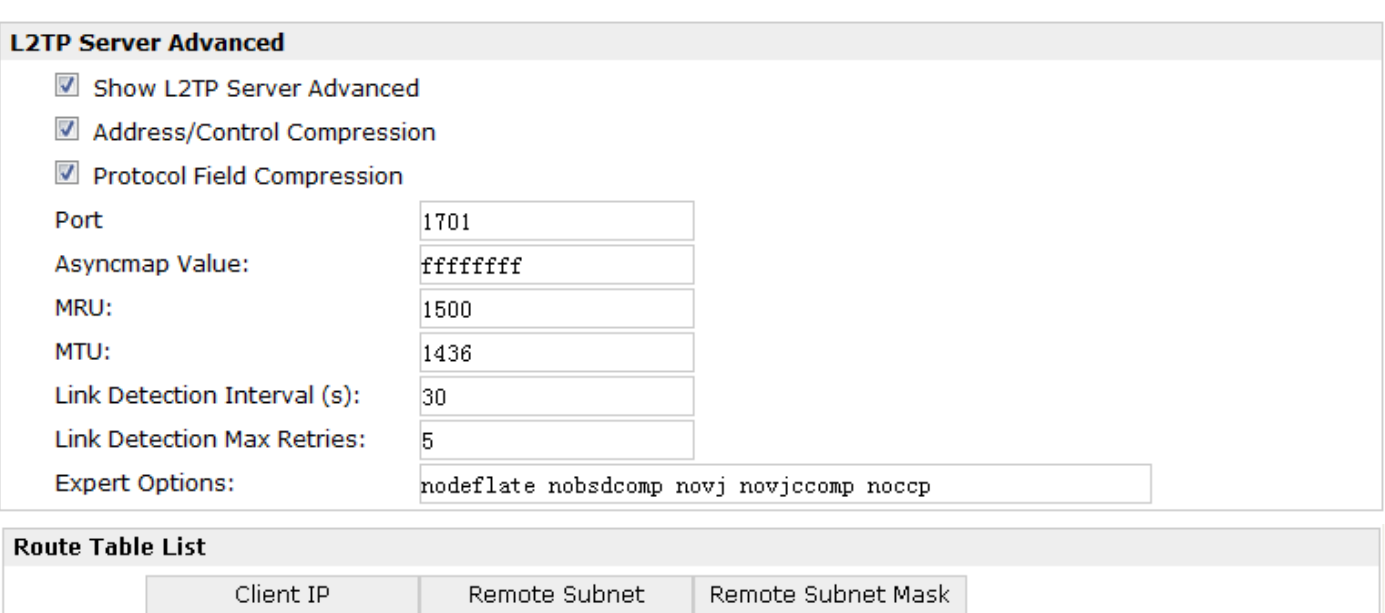

Add

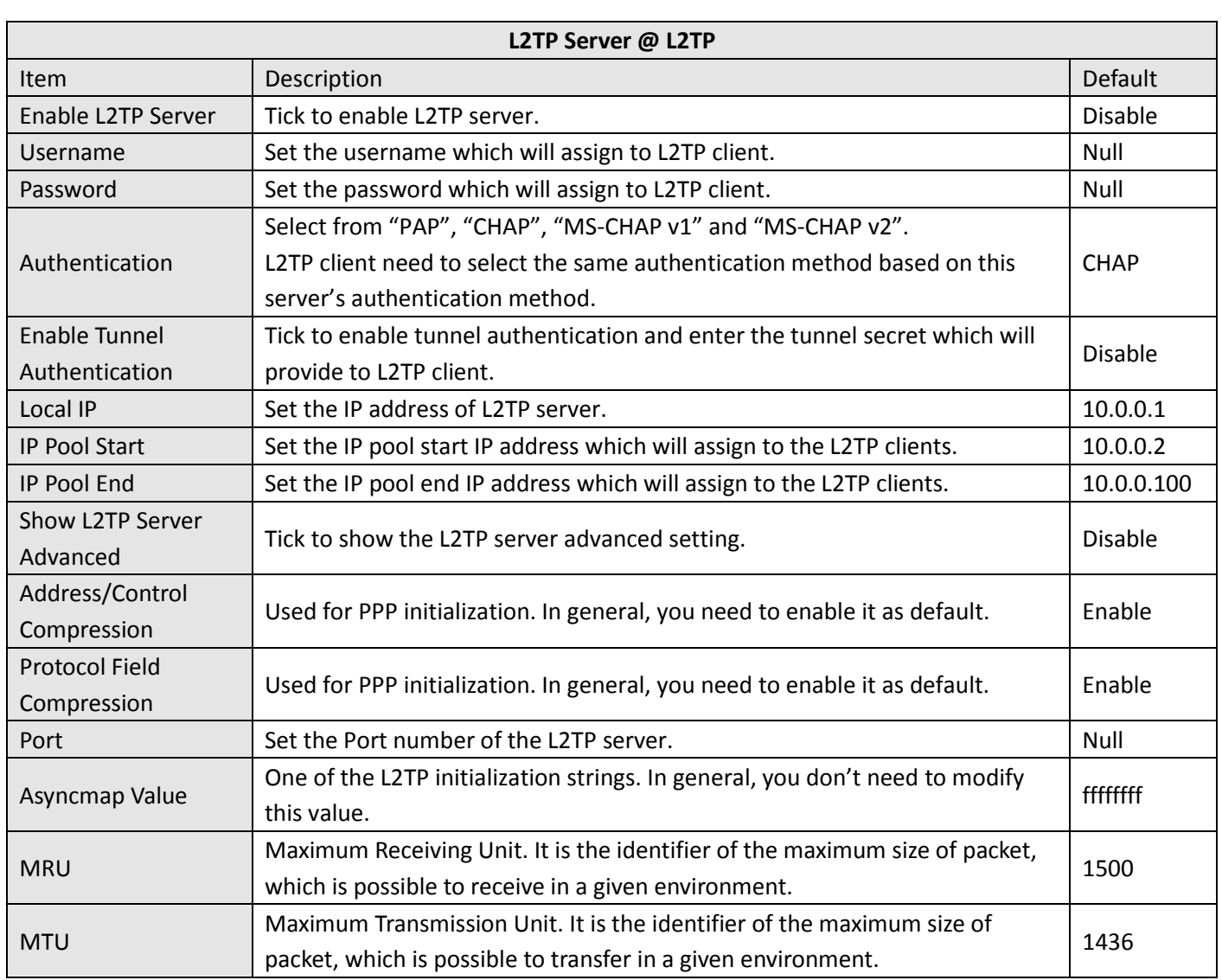

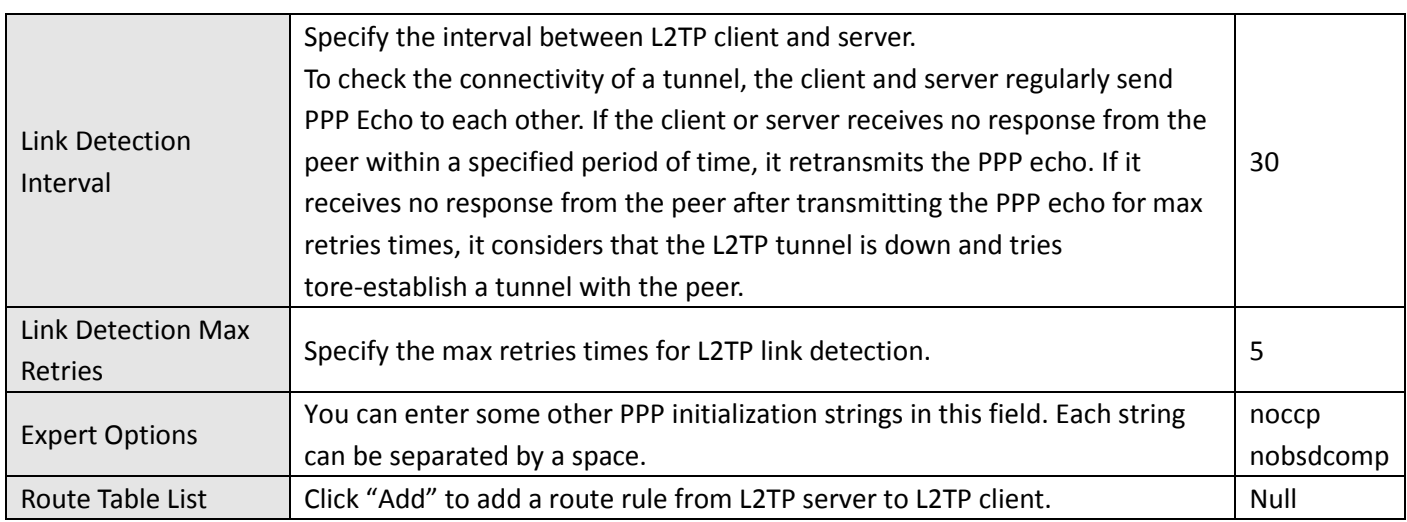

## **3.27 Configuration -> PPTP**

This section allows users to set the PPTP parameters.

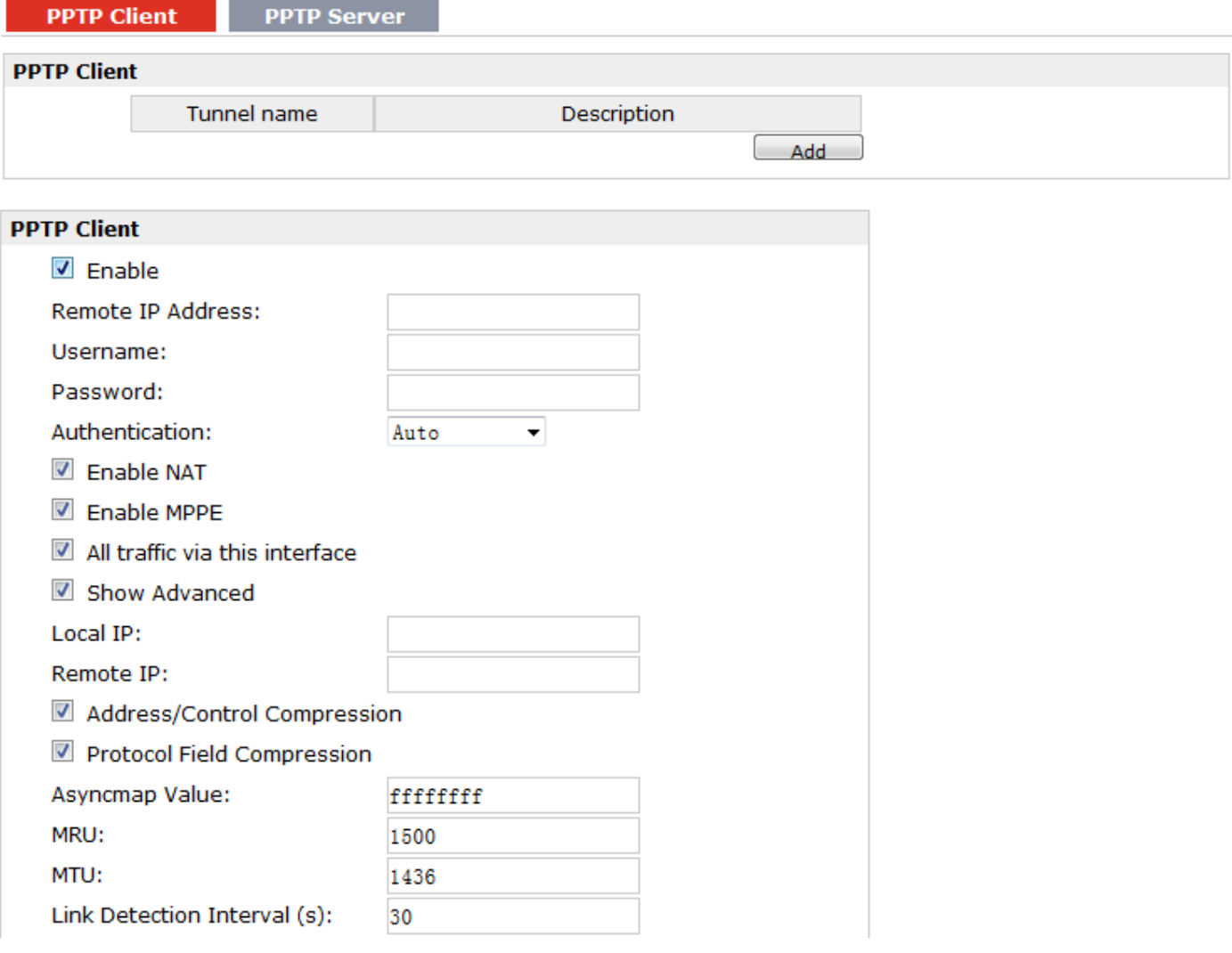

Link Detection Max Retries:

**Expert Options:** 

noccp nobsdcomp

 $\overline{\mathbf{5}}$ 

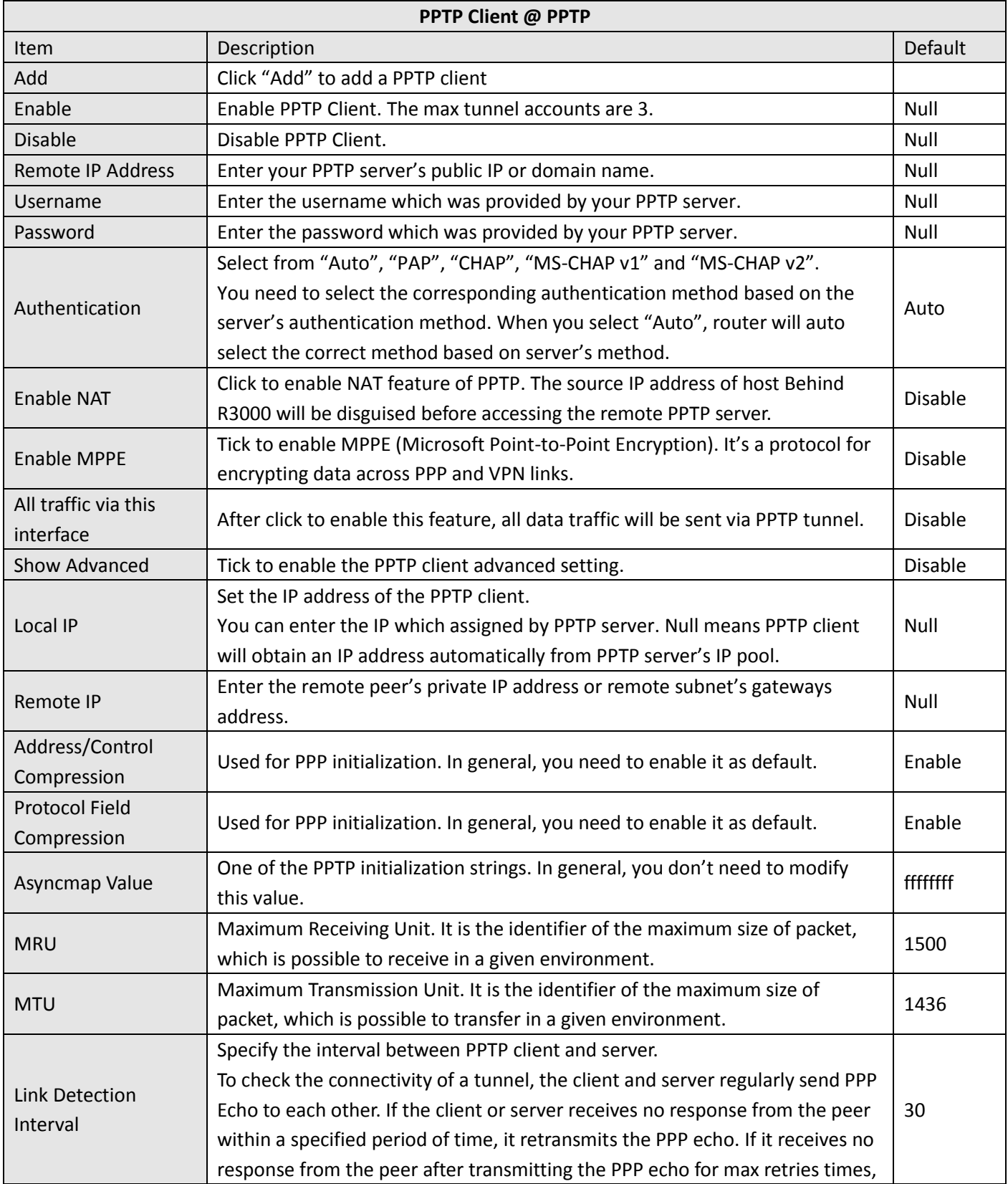

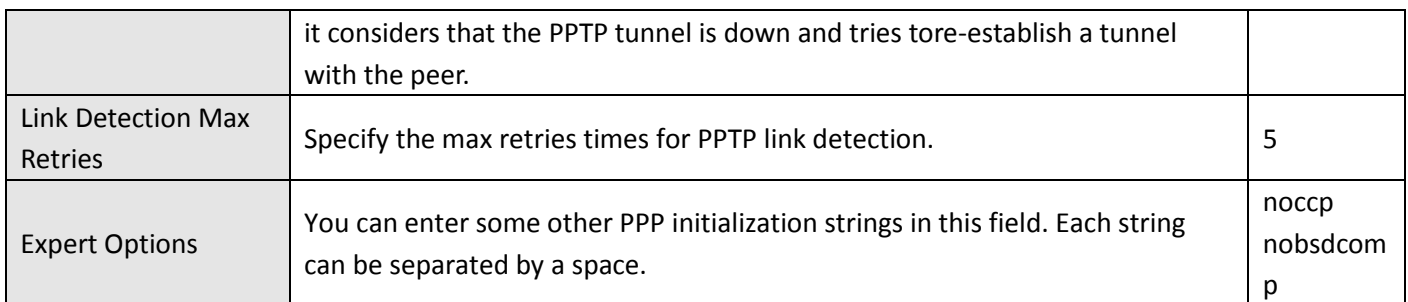

#### **PPTP Client PPTP Server Enable PPTP Server Z** Enable PPTP Server **PPTP Common Settings** Username: Password: Authentication: CHAP ▾ Local IP:  $10.0.0.1$ IP Pool Start:  $10.0.0.2$ IP Pool End: 10.0.0.100 Enable MPPE **PPTP Server Advanced** Show PPTP Server Advanced

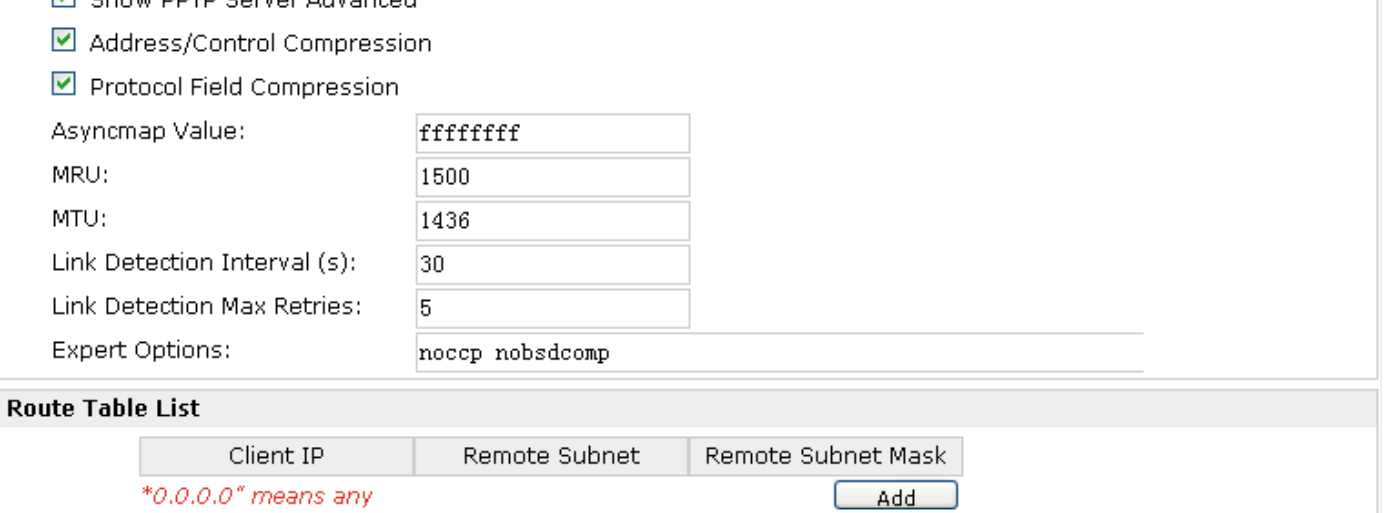

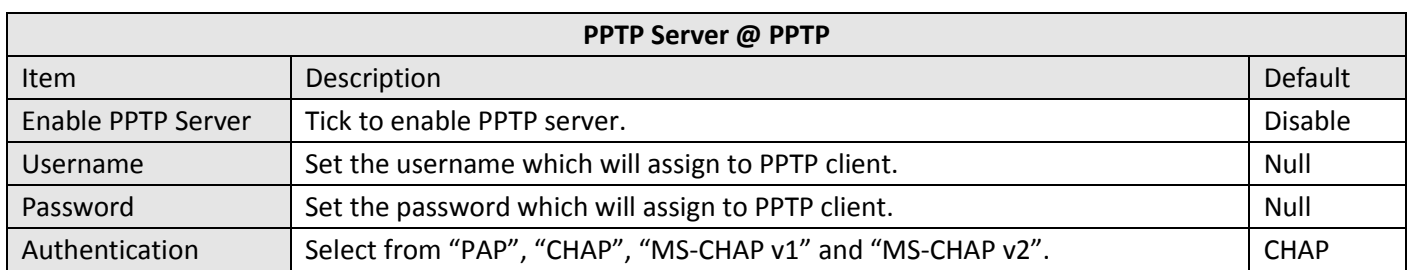

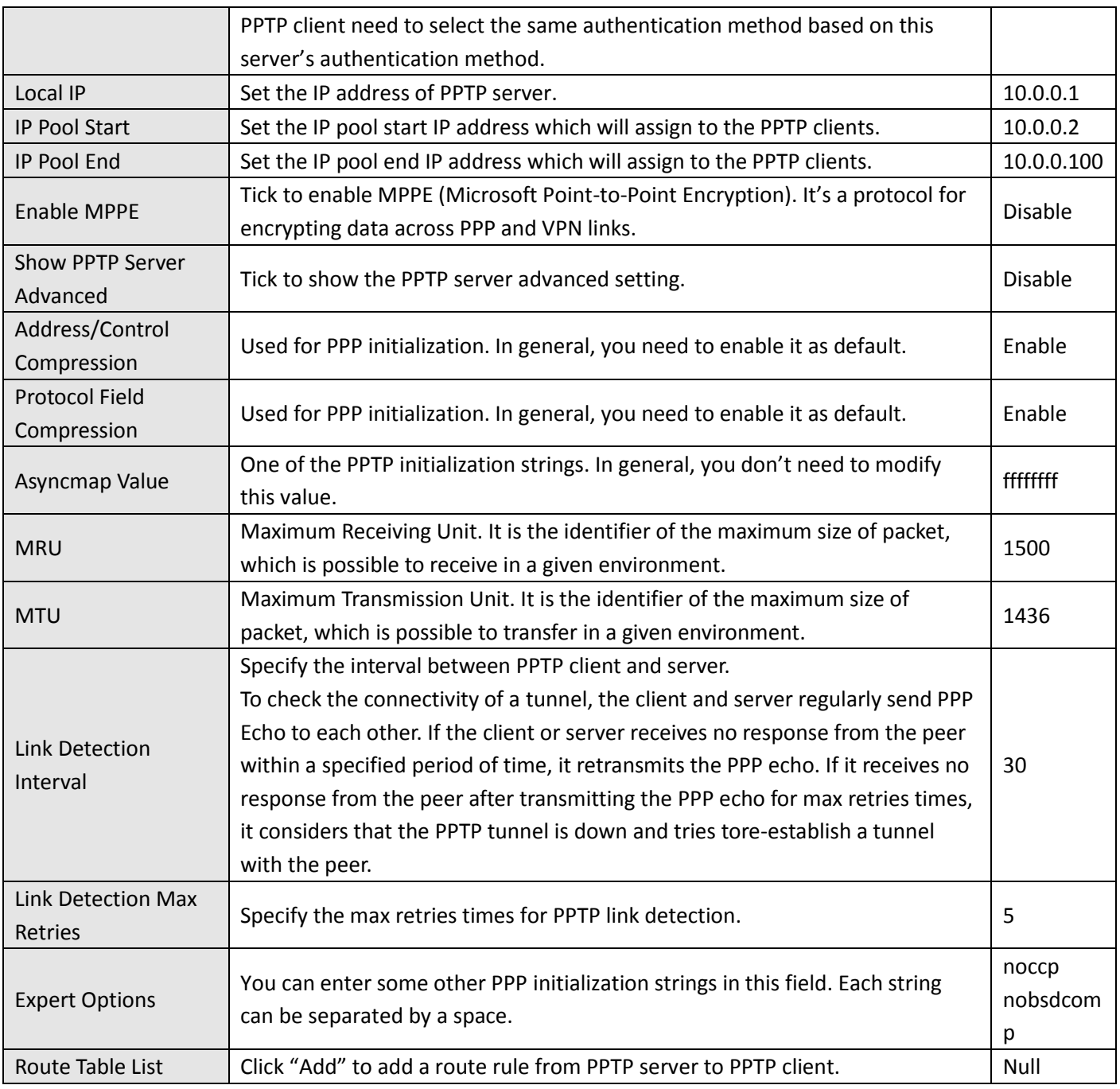

## **3.28 Configuration -> SNMP**

This section allows users to set the SNMP parameters.

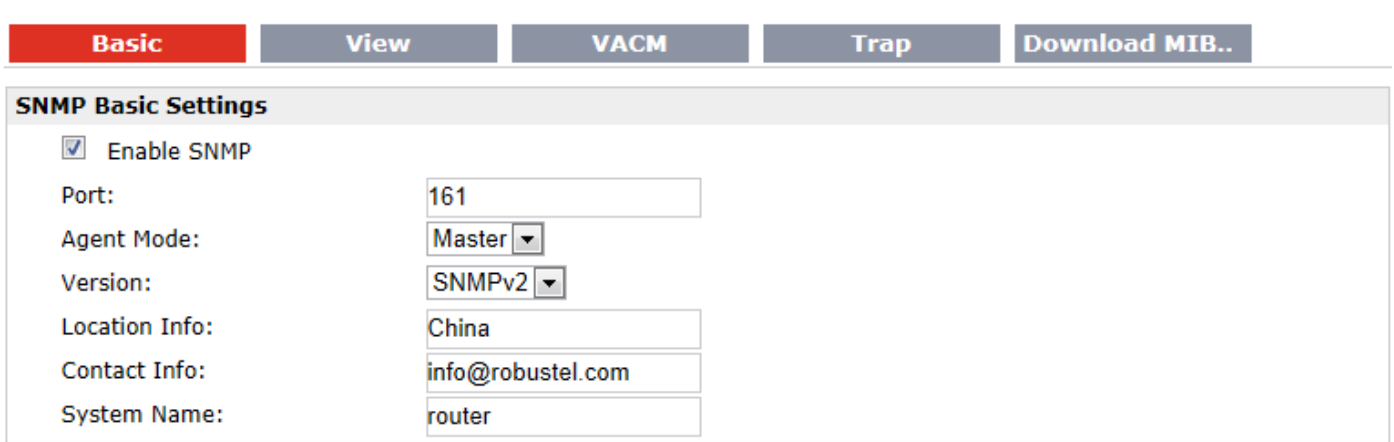

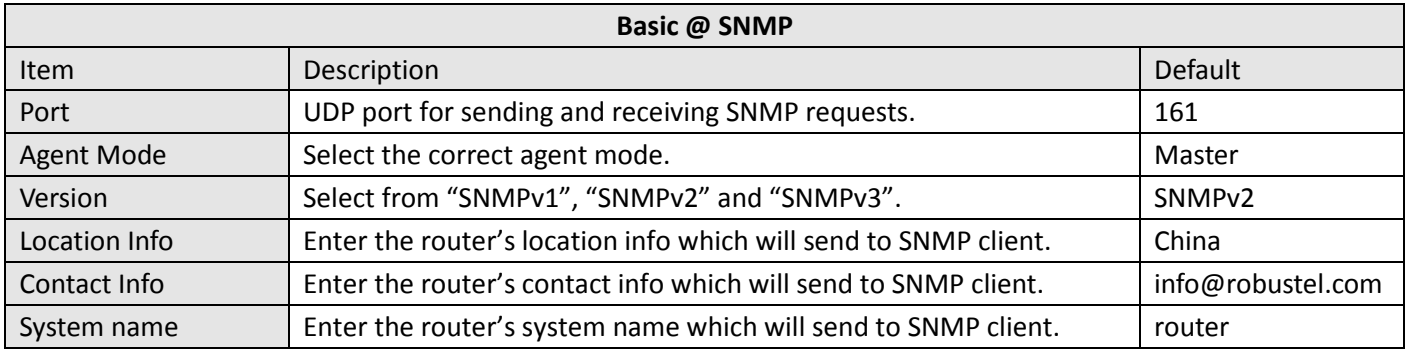

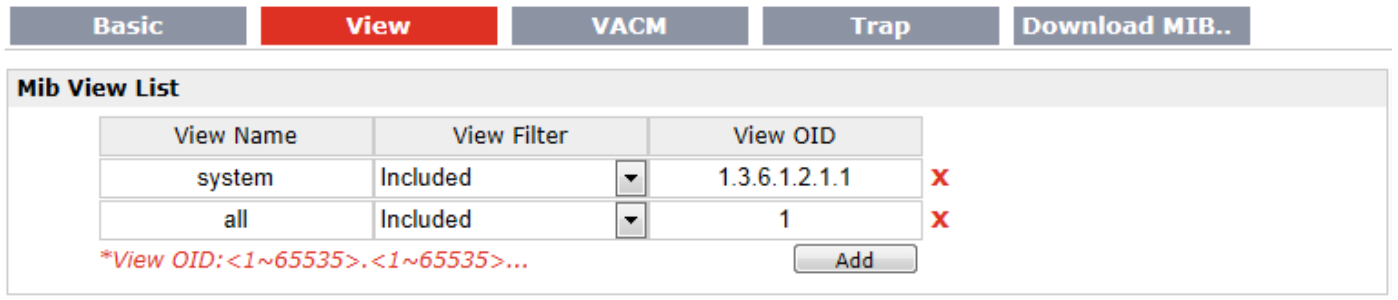

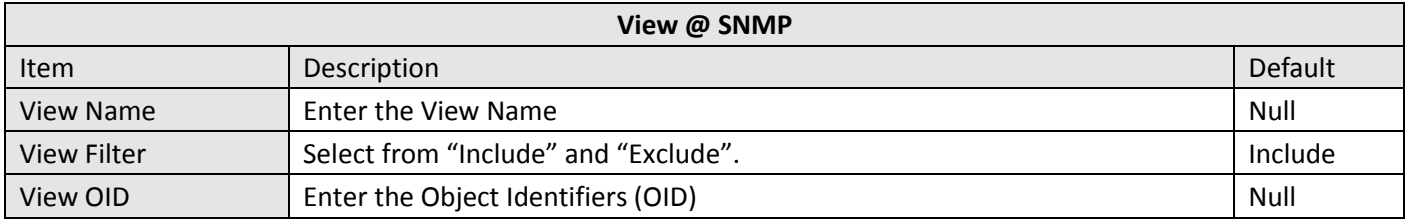

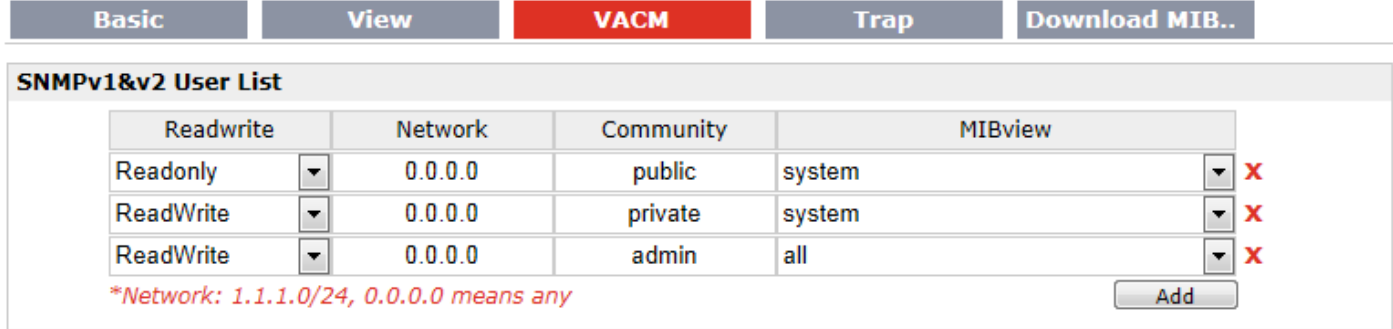

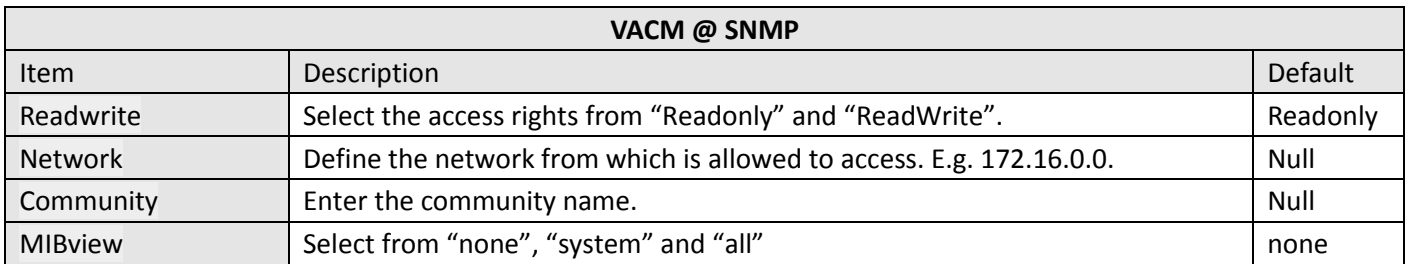

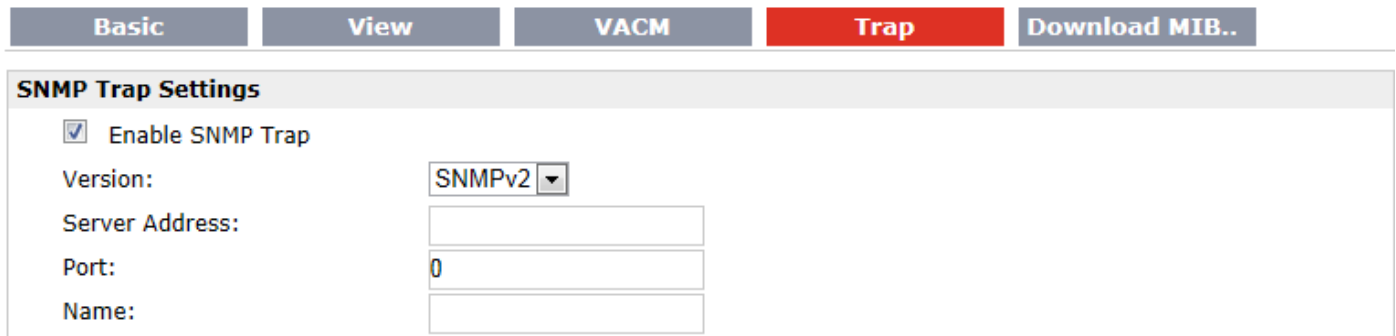

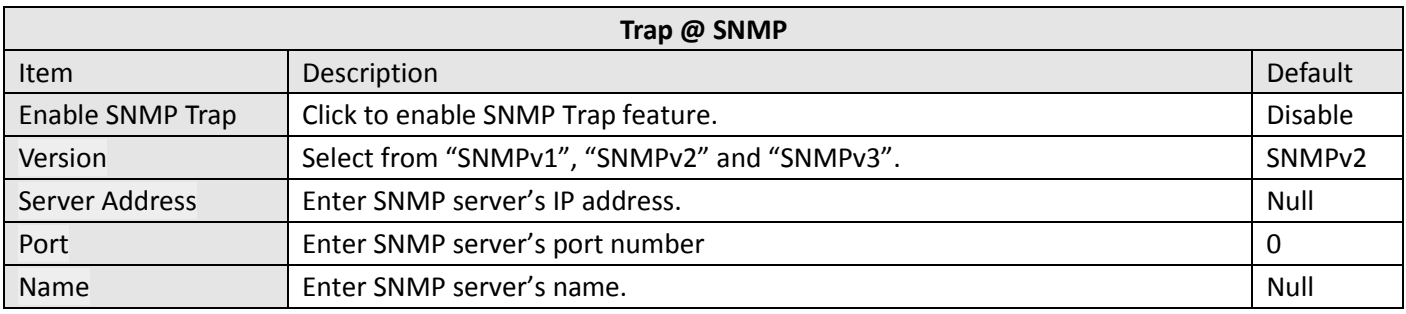

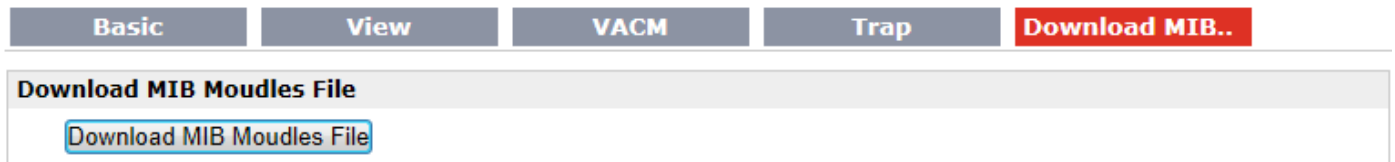

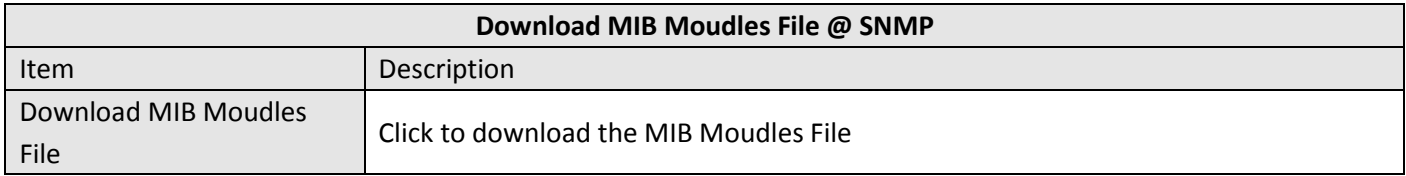

## **3.29 Configuration -> VRRP**

This section allows users to set the VRRP parameters.

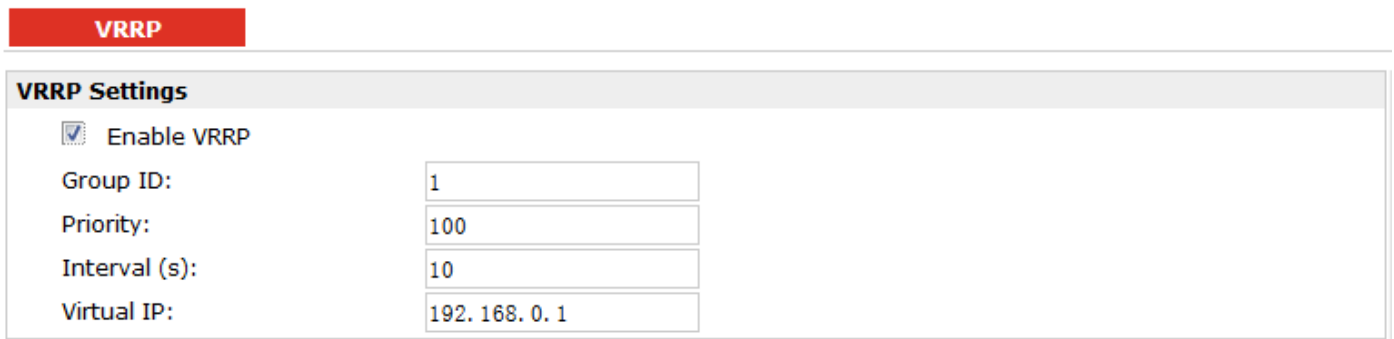

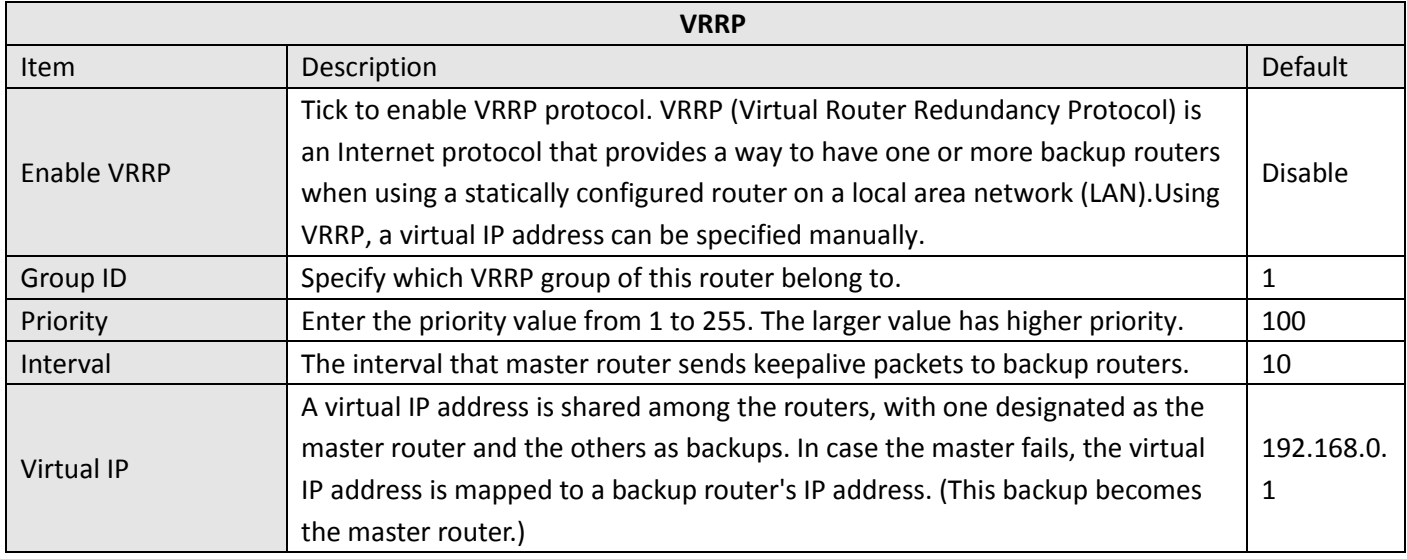

# **3.30 Configuration -> AT over IP**

This section allows users to set the AT over IP parameters.

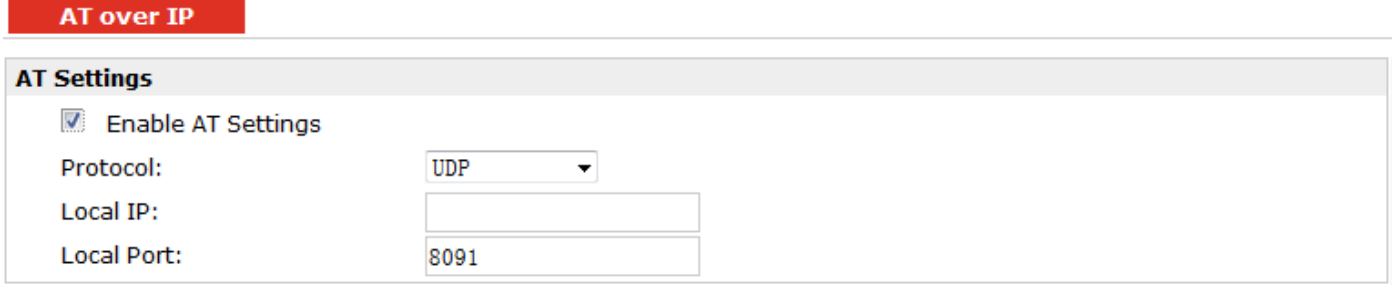

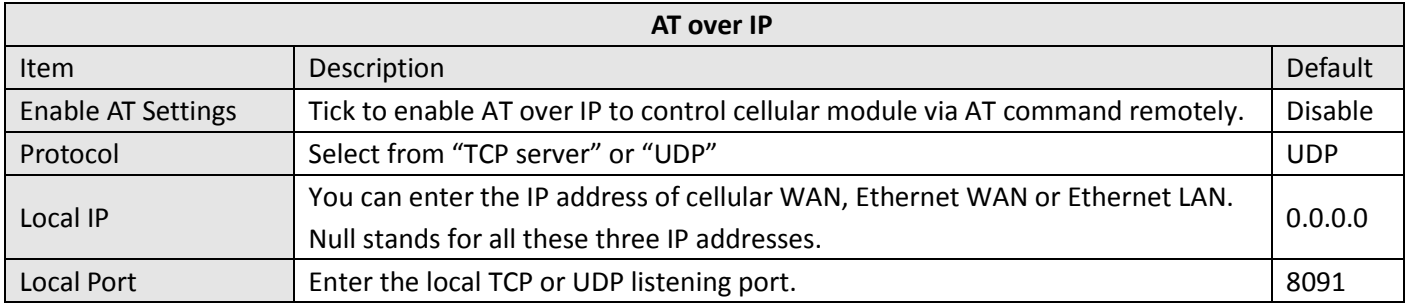

# **3.31 Configuration -> Phone Book**

This section allows users to set the Phone Book parameters.

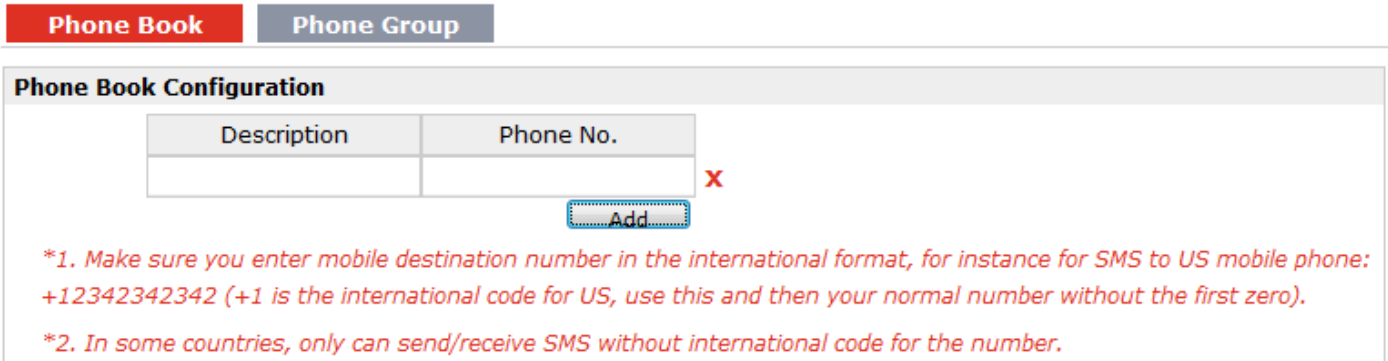

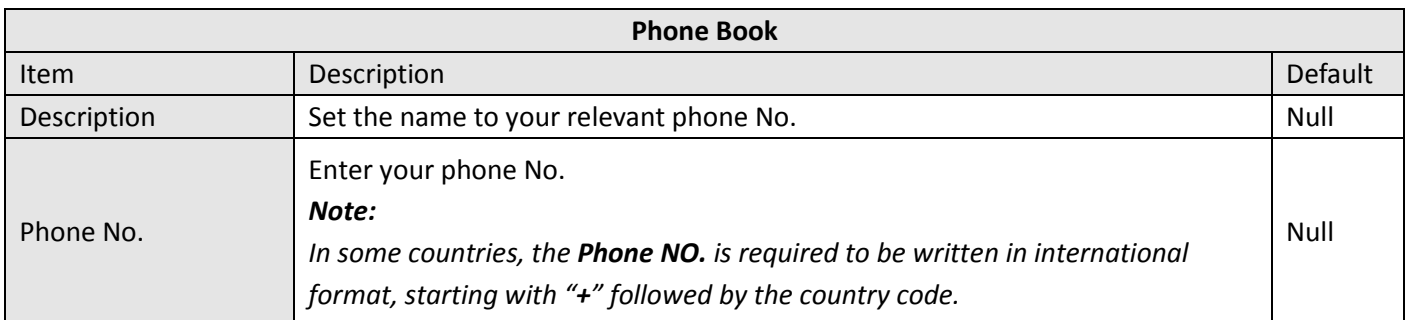

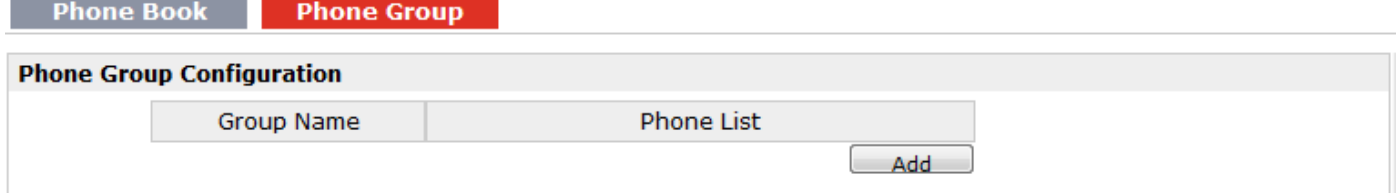

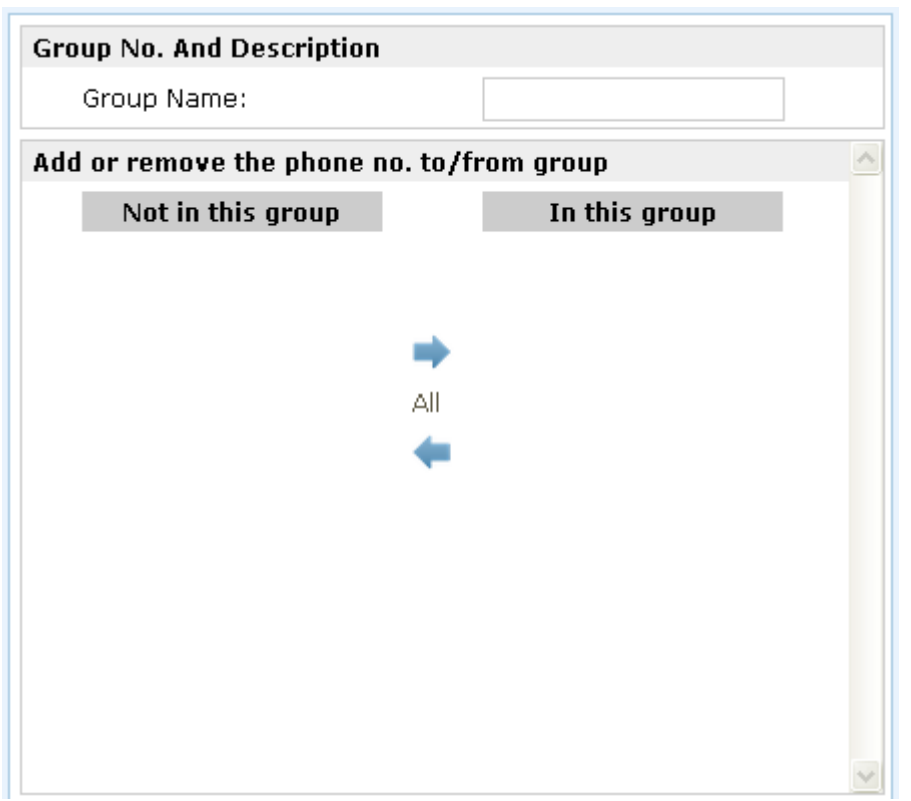

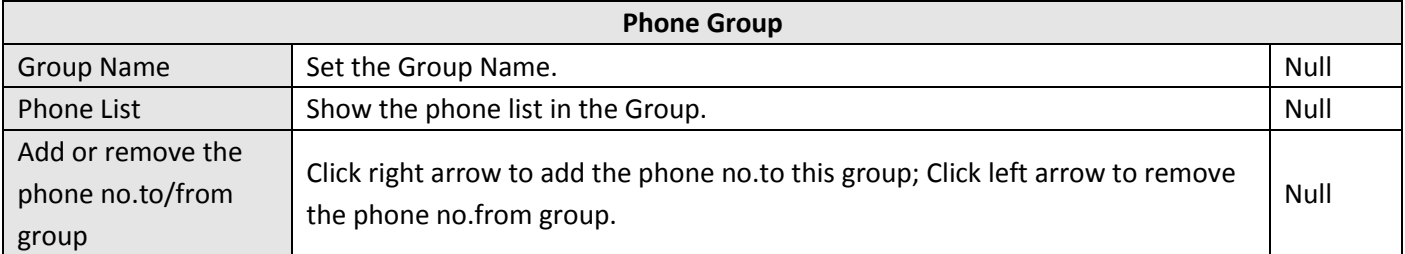

*Note: R3000-4L does not support SMS/Call function, so PhoneBook section will not be displayed on the web page.*

### **3.32 Configuration -> SMS**

This section allows users to set the SMS Notification and SMS Control parameters.

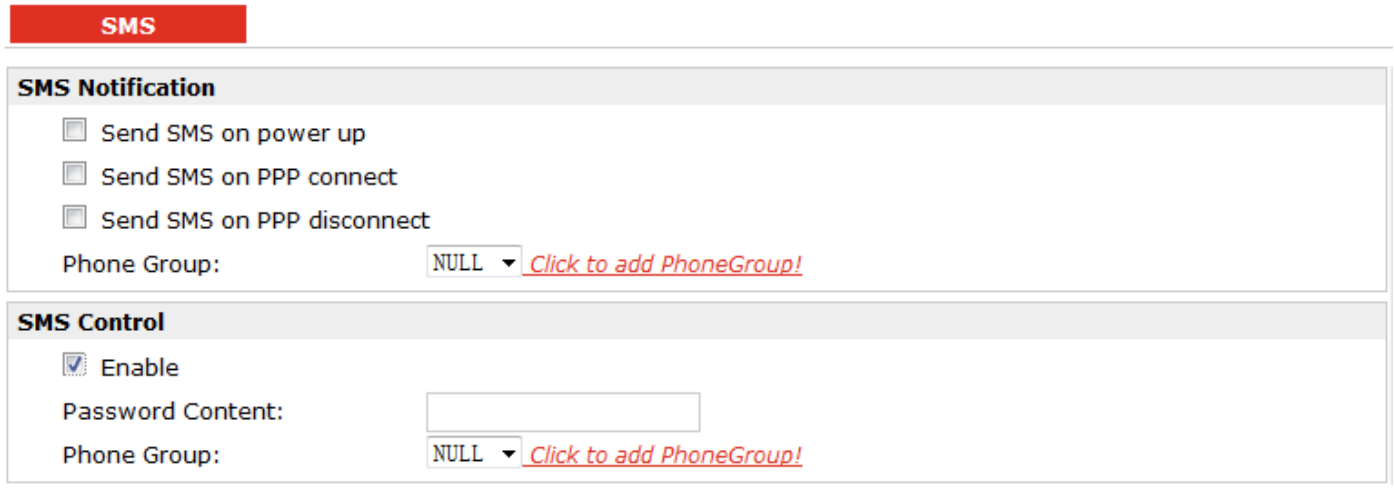

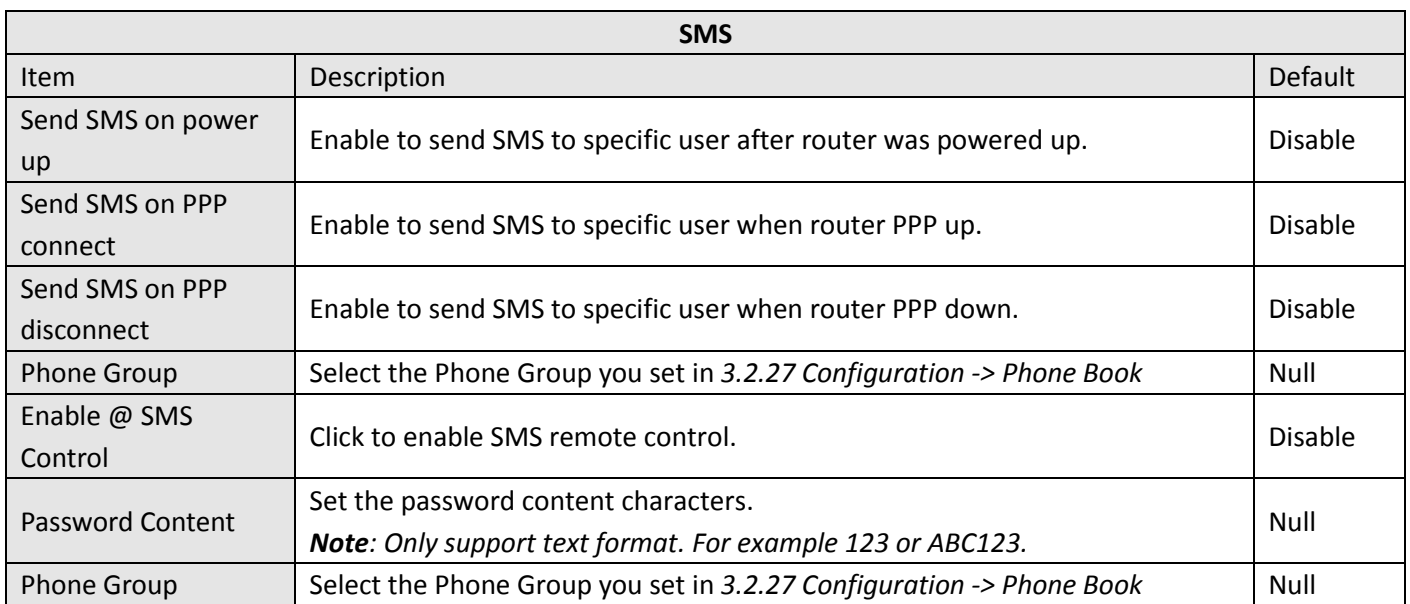

*Note: please refer to section 4.7 SMS Commands for Remote Control. R3000-4L does not support SMS/Call function, SMS section will not be displayed on the web page.*

### **3.33 Configuration -> Reboot**

This section allows users to set the Reboot policies.

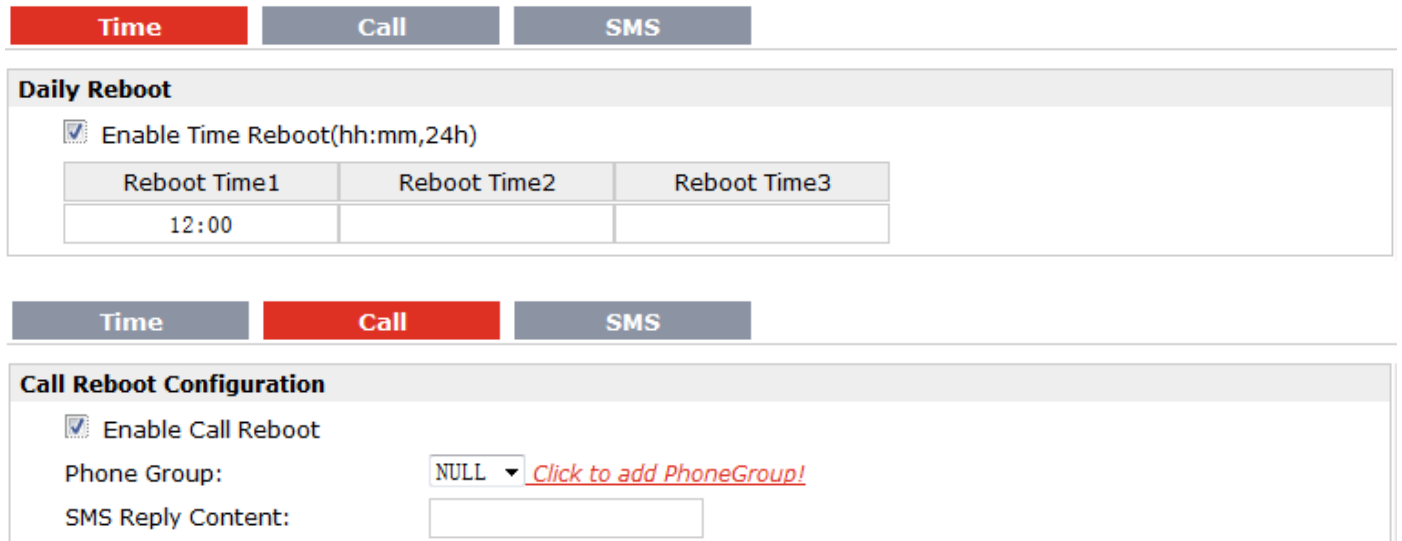

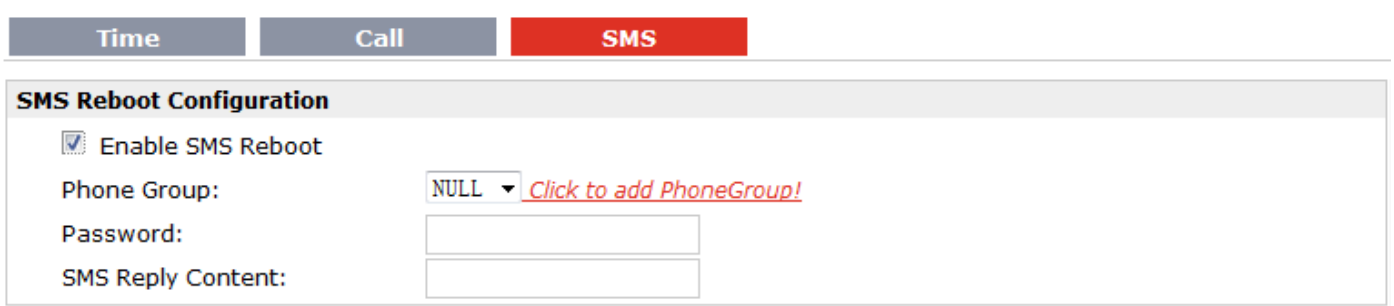

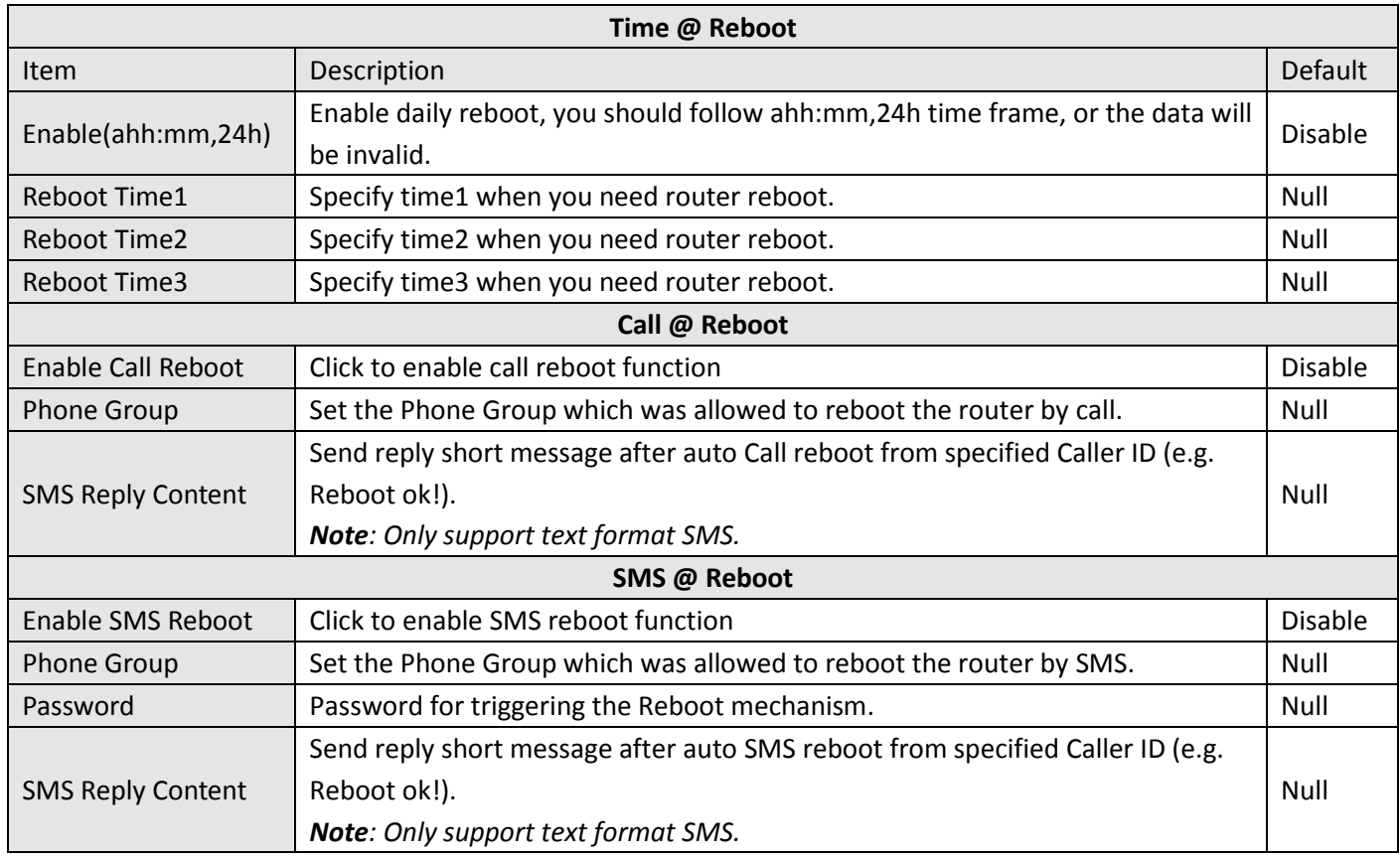

*Note: R3000-4L does not support SMS/Call function, Call and SMS section will not be displayed on the web page.*

### **3.34 Configuration -> Portal**

This section allows users to configure parameters about RobustLink, Tingco Cumulosity and GpsGate, which are industrial-grade centralized management and administration system. It allows you to monitor, configure and manage large numbers of remote devices on a private network over the web.

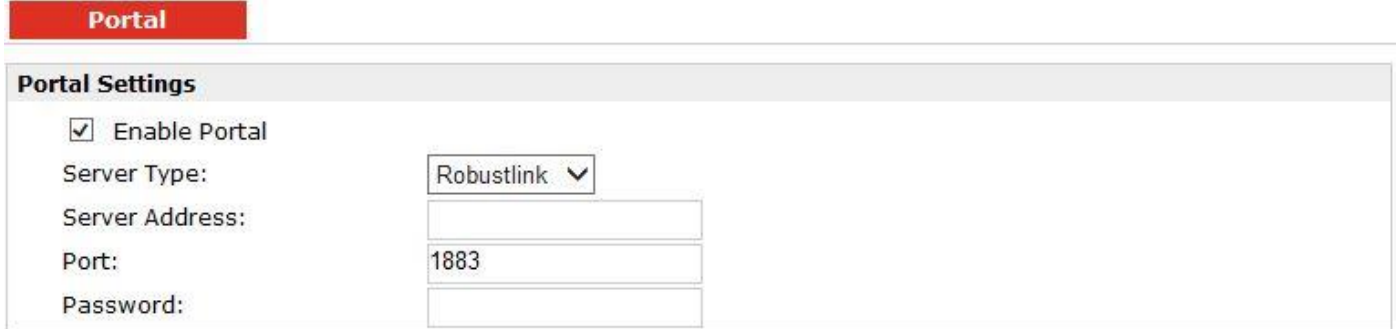

#### **Portal**

#### **Portal Settings** Enable Portal Server Type: Tingco ⊋ Server Address: 88.80.180.216 Port: 10821 UnitID: CLID: \*\*\*\*\*\*\*\*\*\*\*\* KeepAlive: 60

#### **Portal**

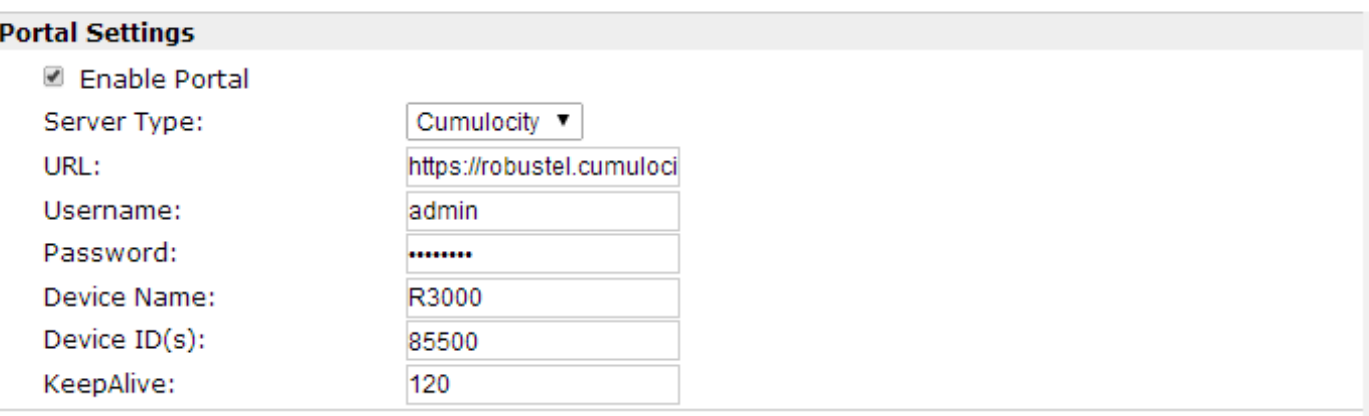

**Portal** 

#### **Portal Settings**

**▽** Enable Portal

Server Type:

GpsGate -

\*Please configure the GPS Setting parameters at first

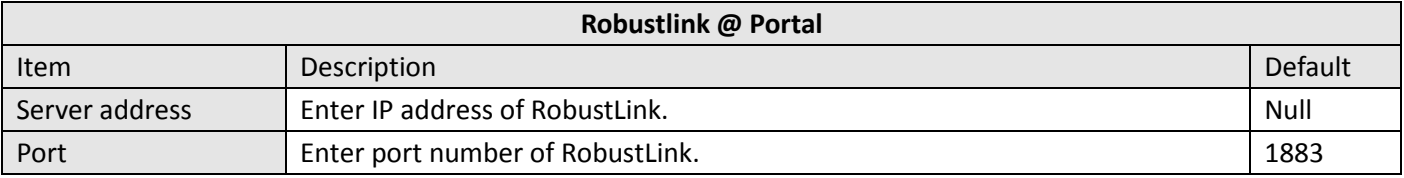

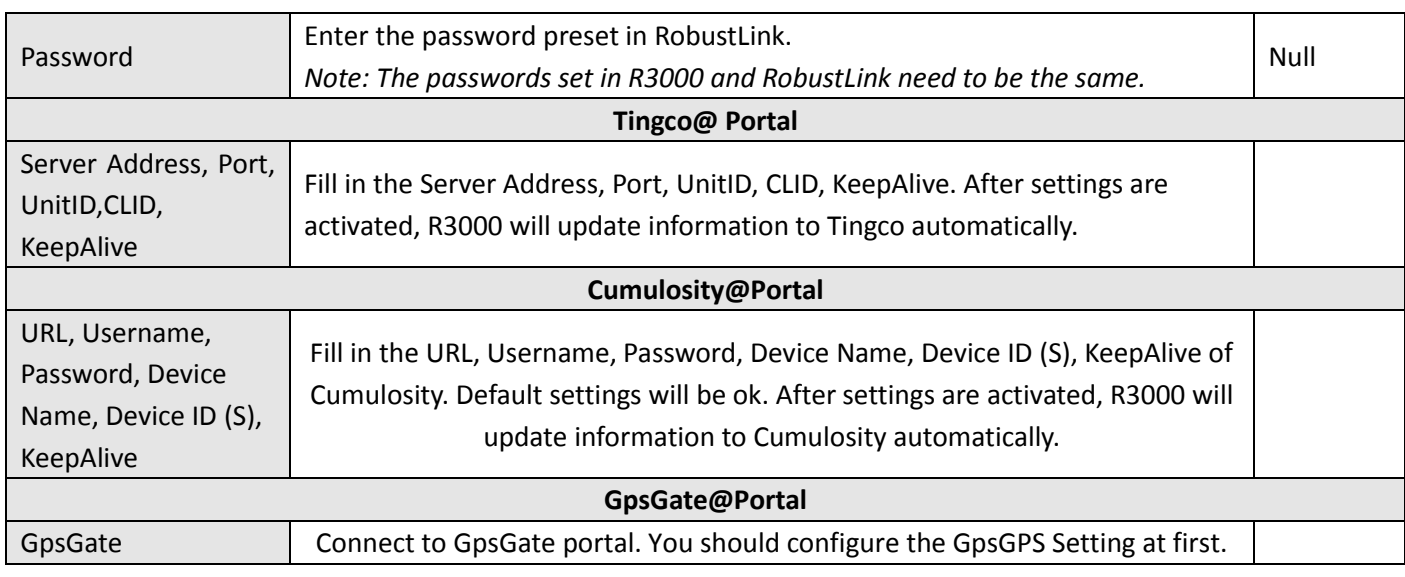

# **3.35 Configuration -> Syslog**

This section allows users to set the syslog parameters.

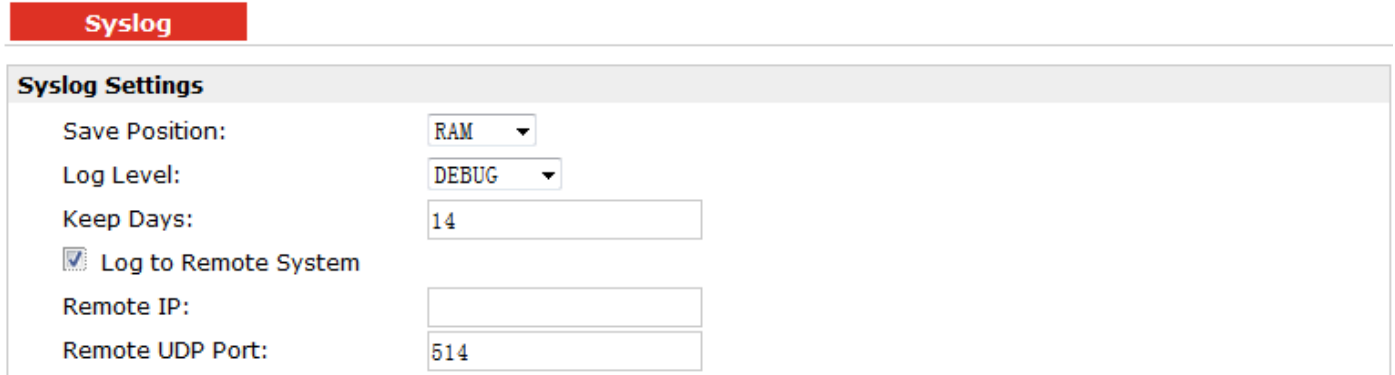

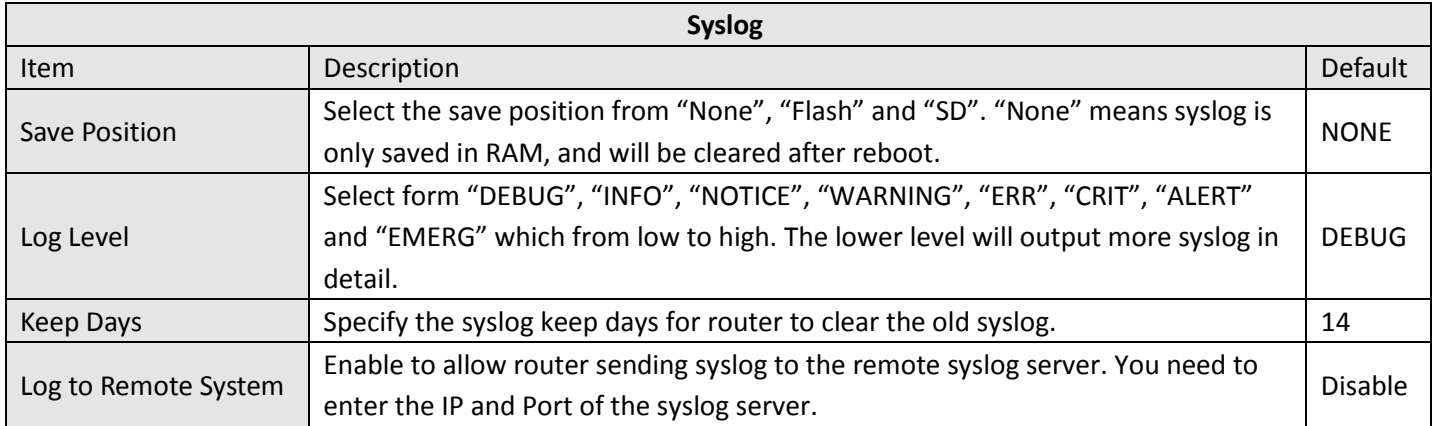

### **3.36 Configuration -> Event**

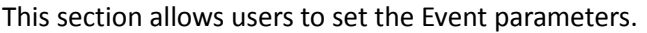

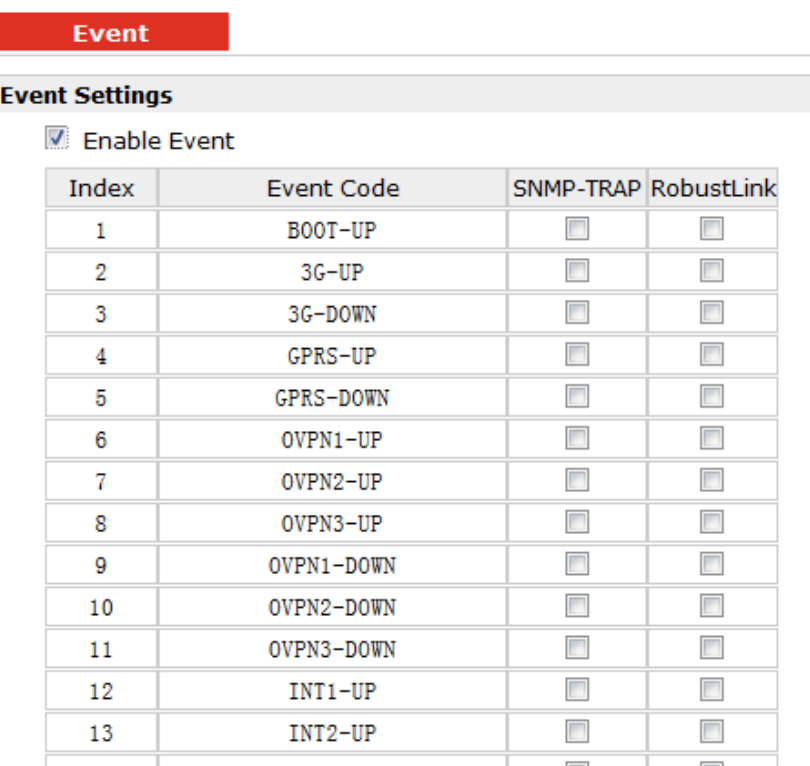

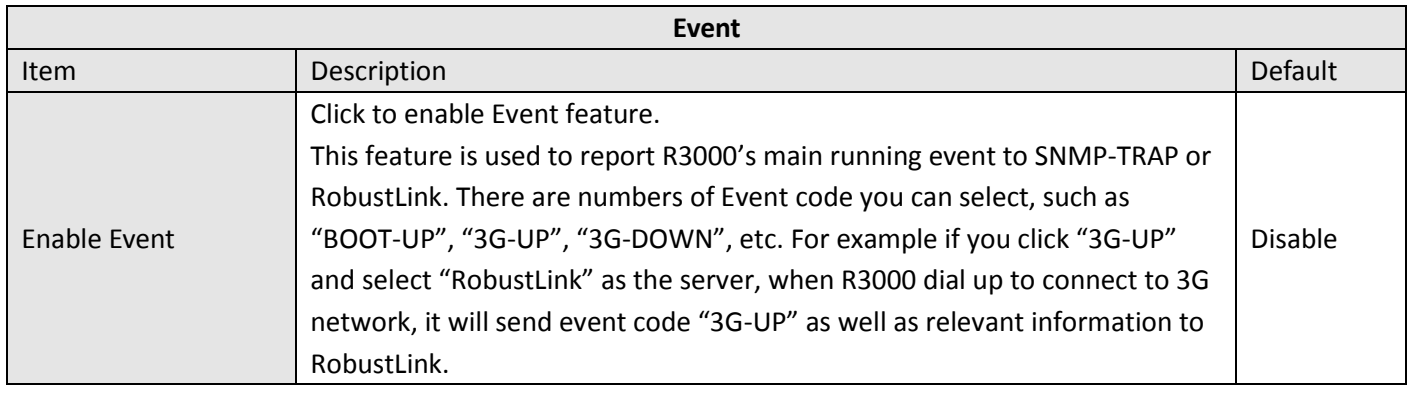

### **3.37 Configuration -> USR LED**

This section allows users to change the display status of USR LED. *Note: Please refer to "Status" -> "System" -> "LEDs Information" -> "USR".*

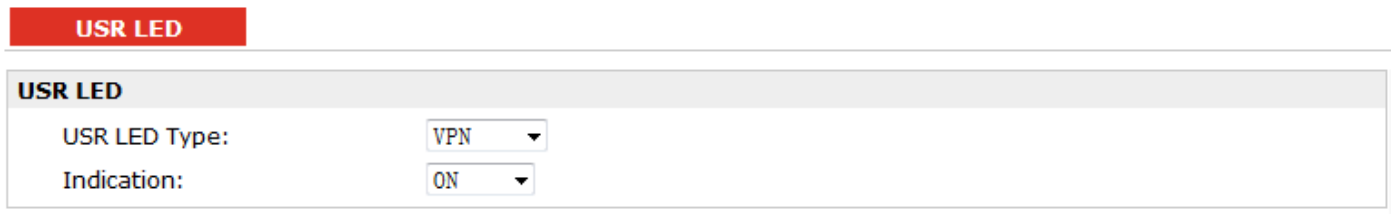

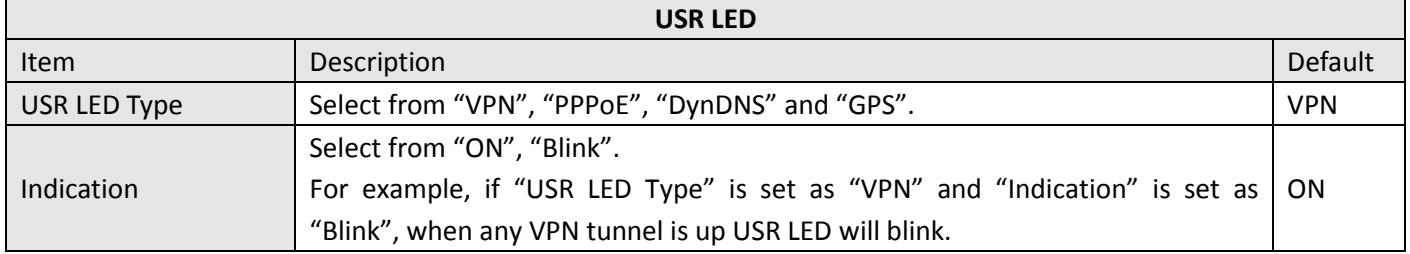

### **3.38 Configuration -> RobustVPN**

This section allows users to configure the settings of RobustVPN, which is based on a hosted web service designed to connect customer to their machines through Internet. The hosted acts as data transit platform and offer communication originated by the customers to their machines. It is intended to be used in the industrial M2M communication sector.

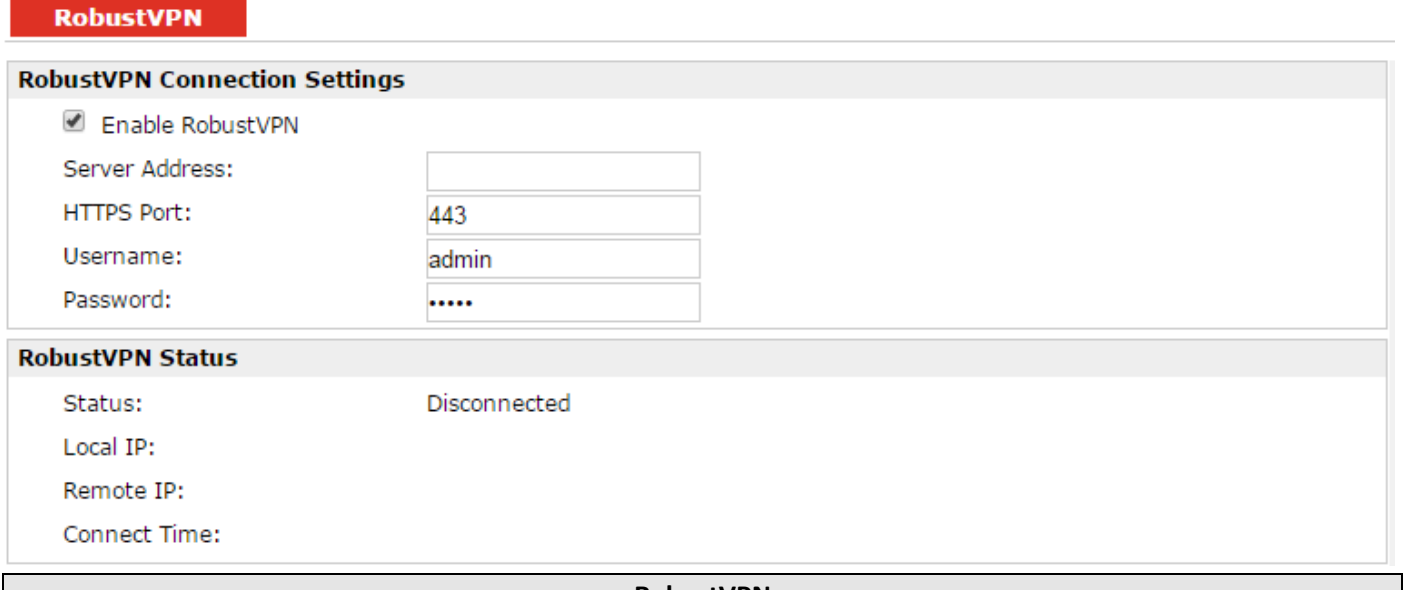

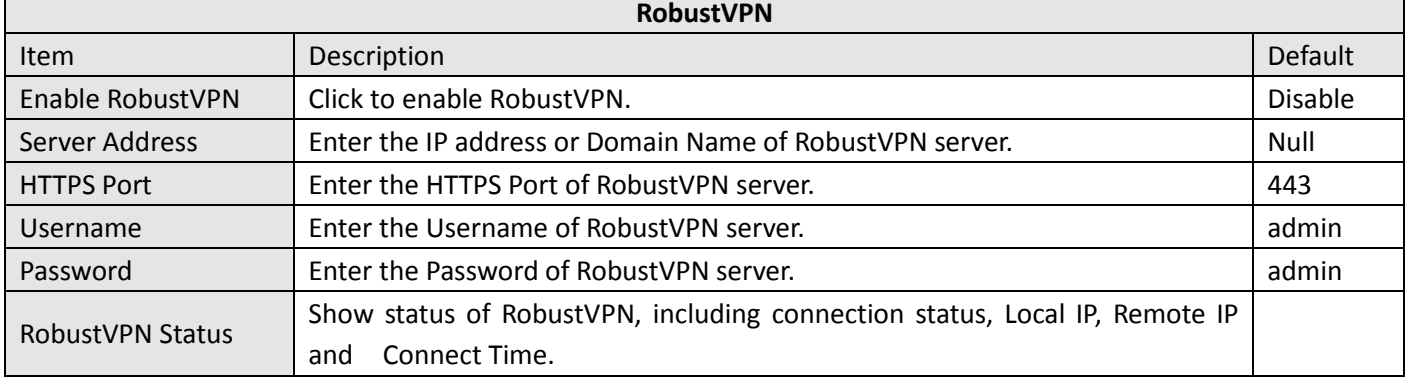

### **3.39 Administration -> Profile**

This section allows users to import or export the configuration file, and restore the router to factory default setting.

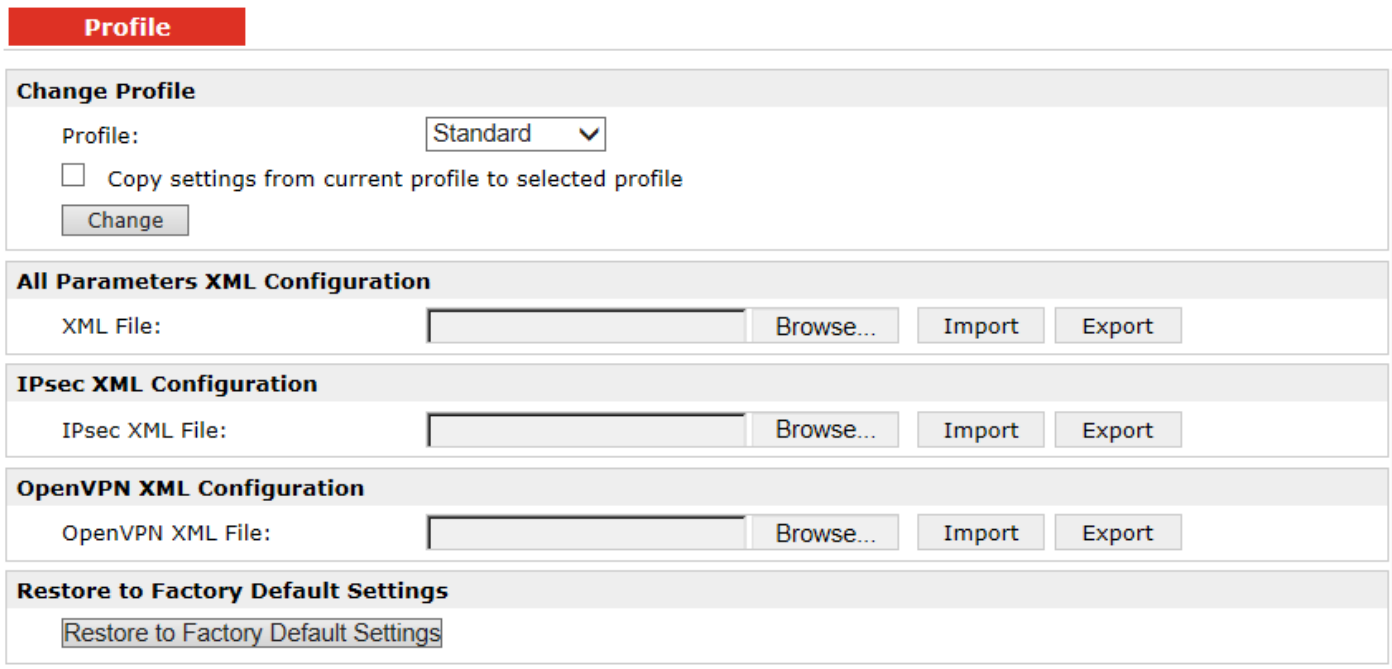

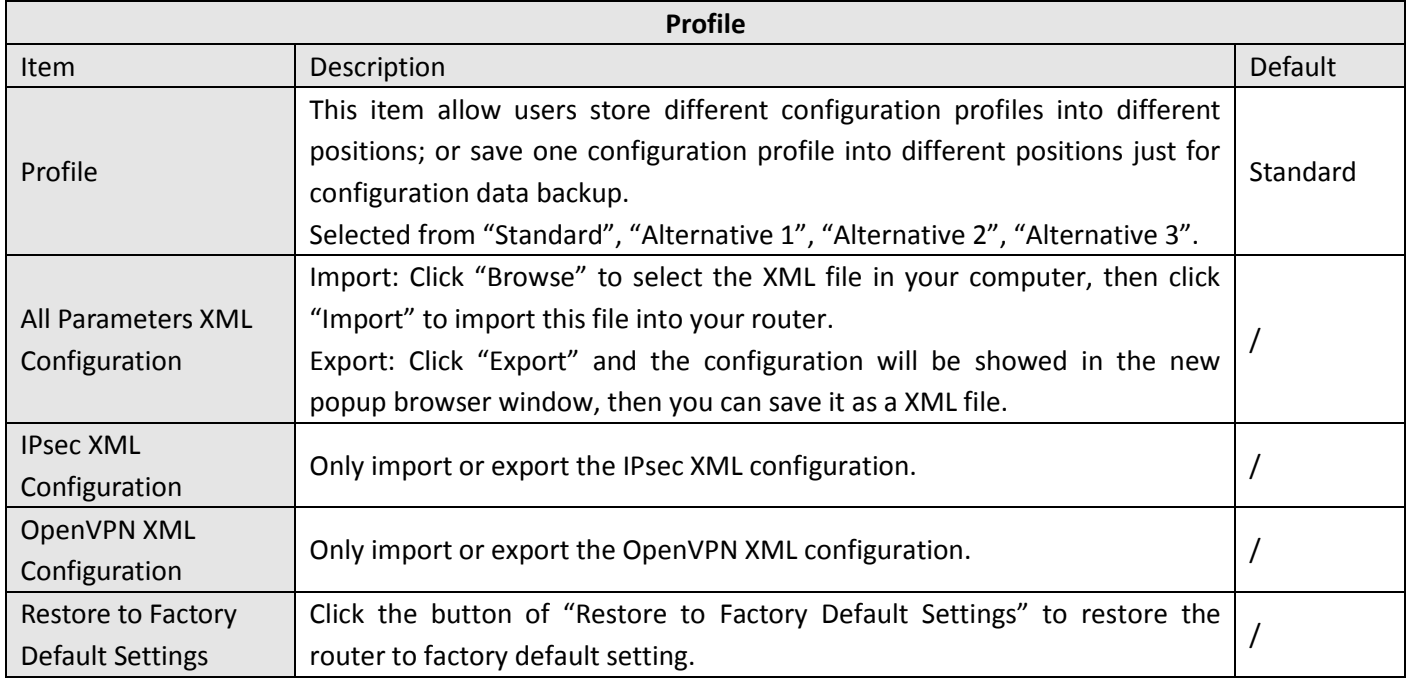

### **3.40 Administration -> Tools**

This section provides users four tools: Ping, AT Debug, Traceroute and Test.

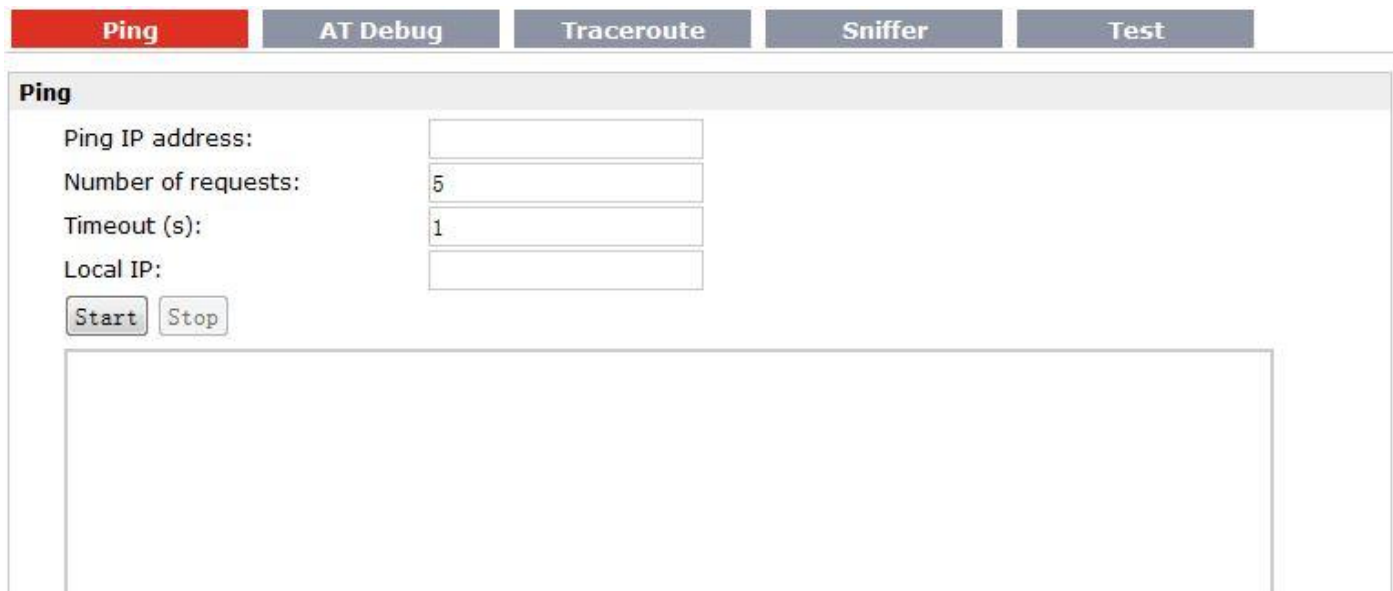

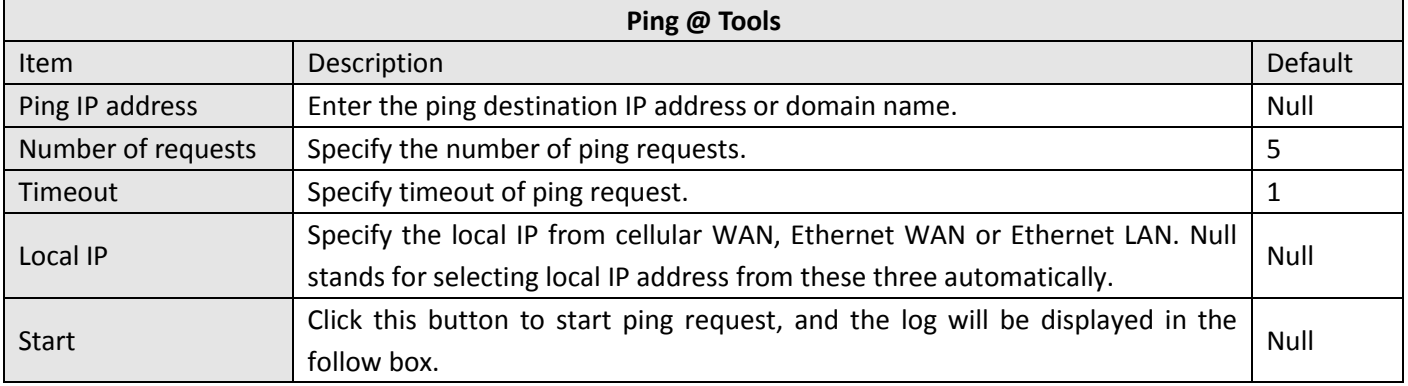

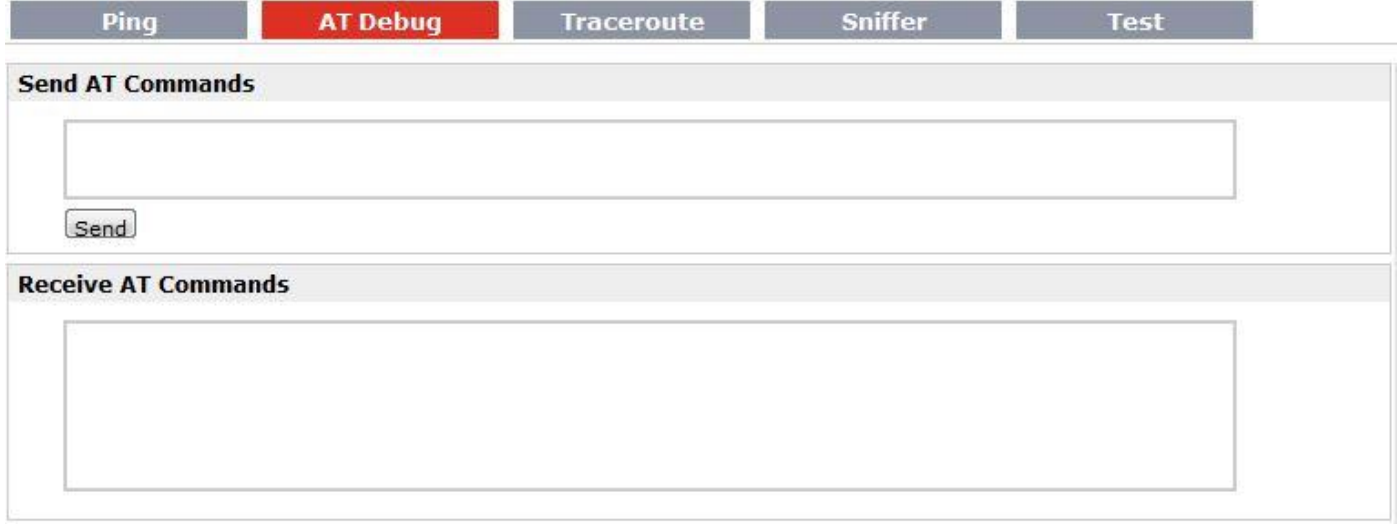

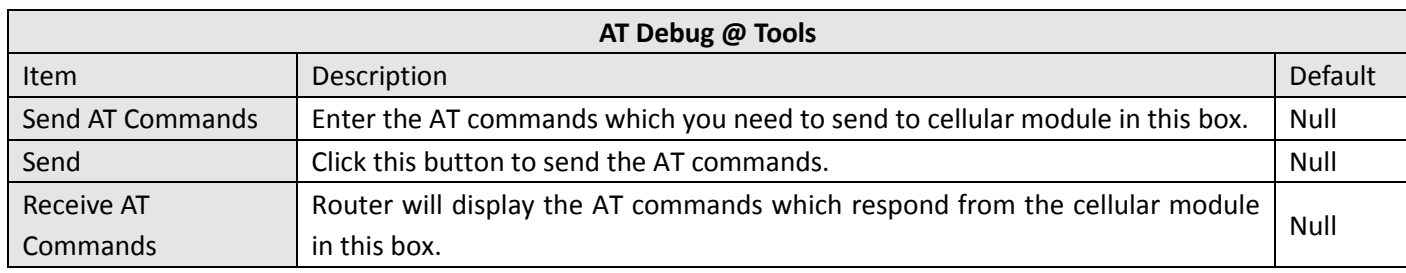

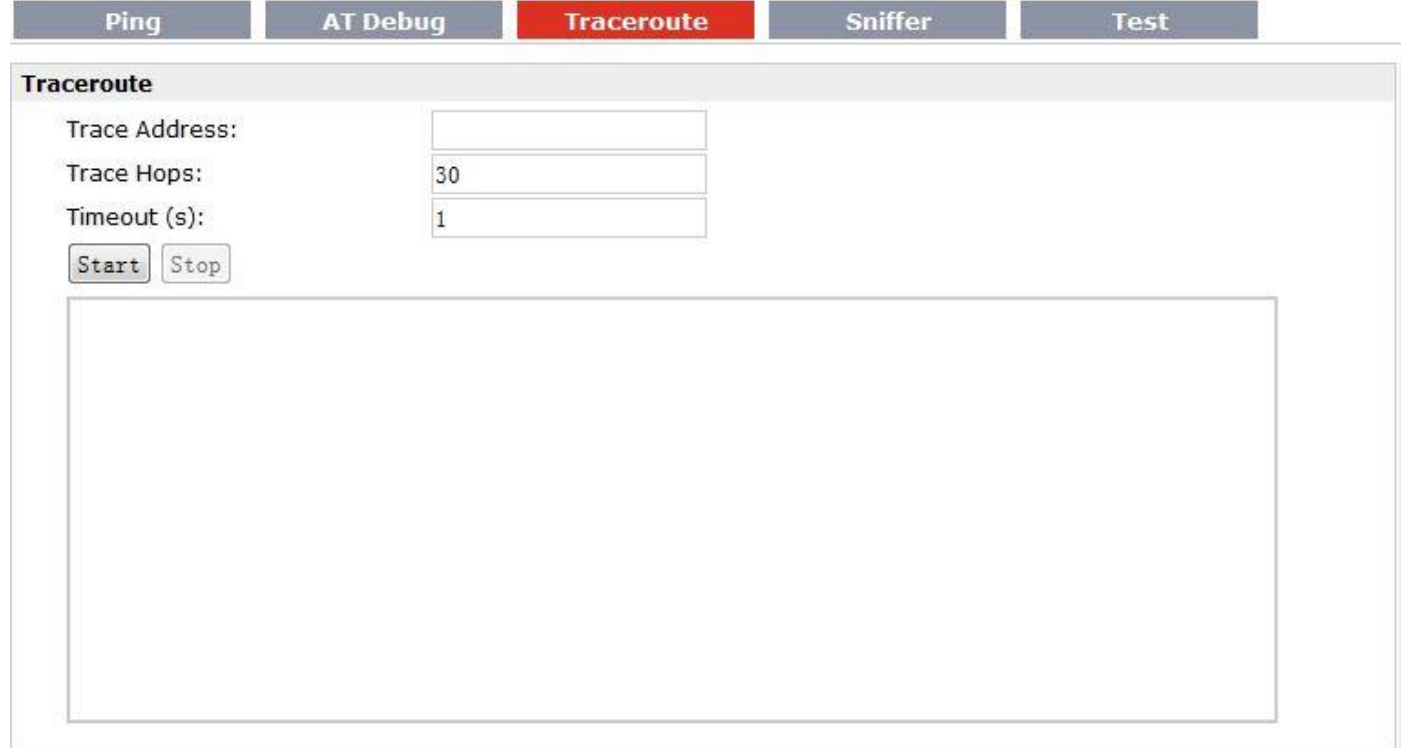

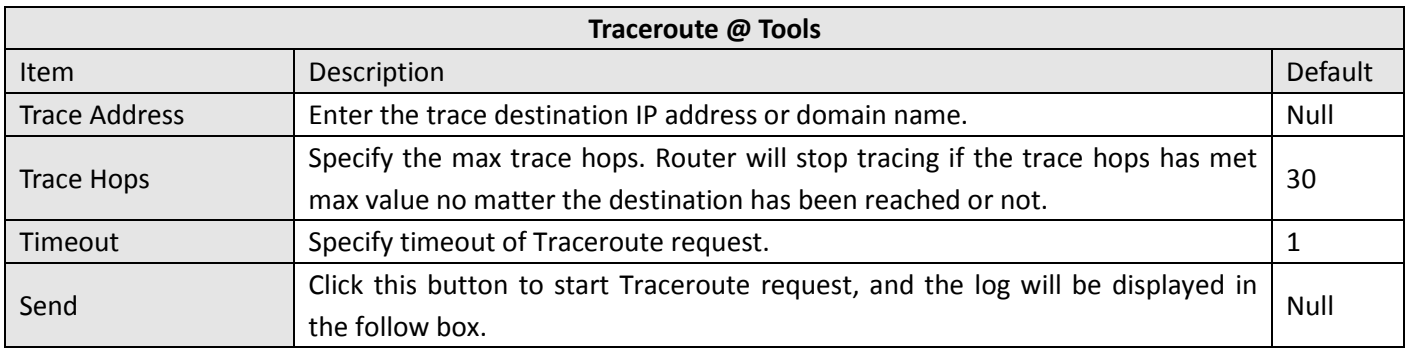

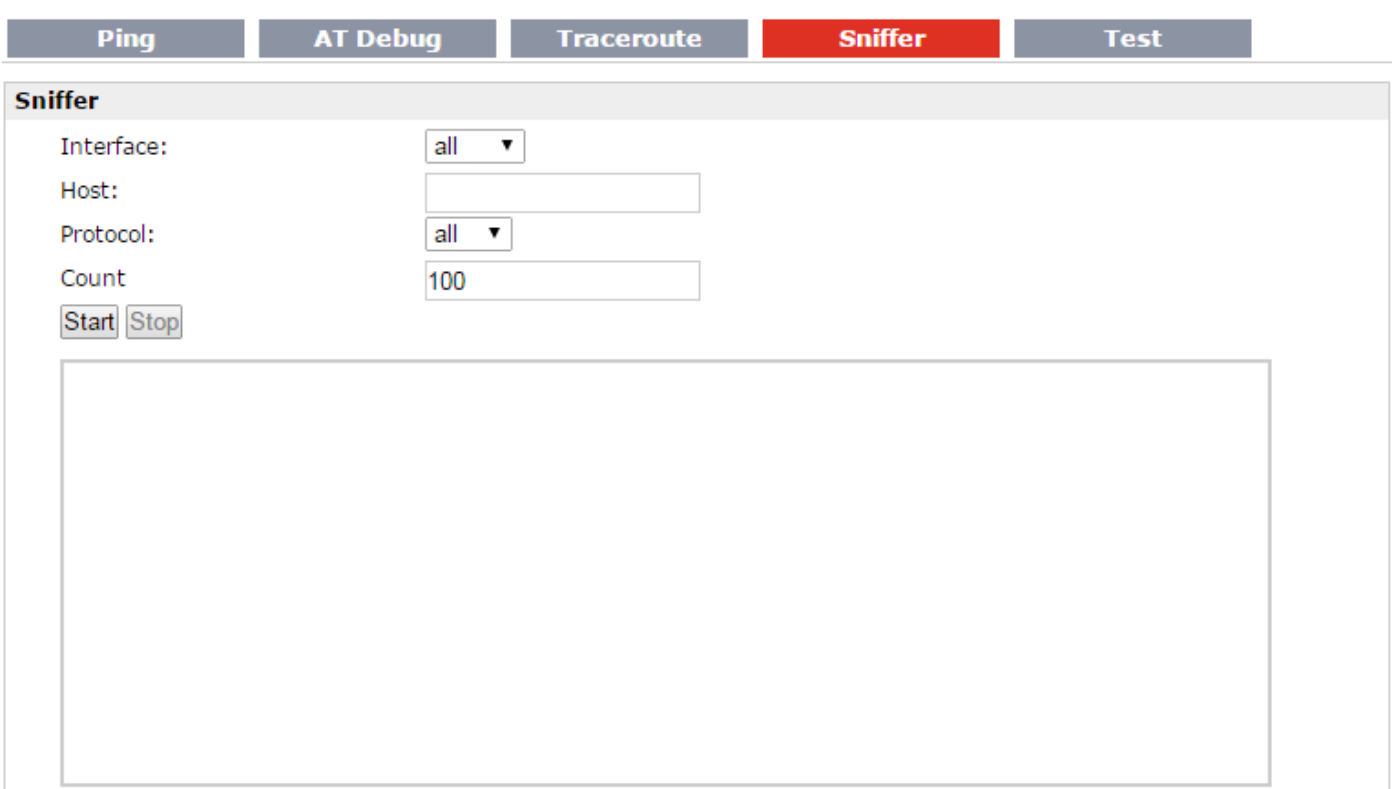

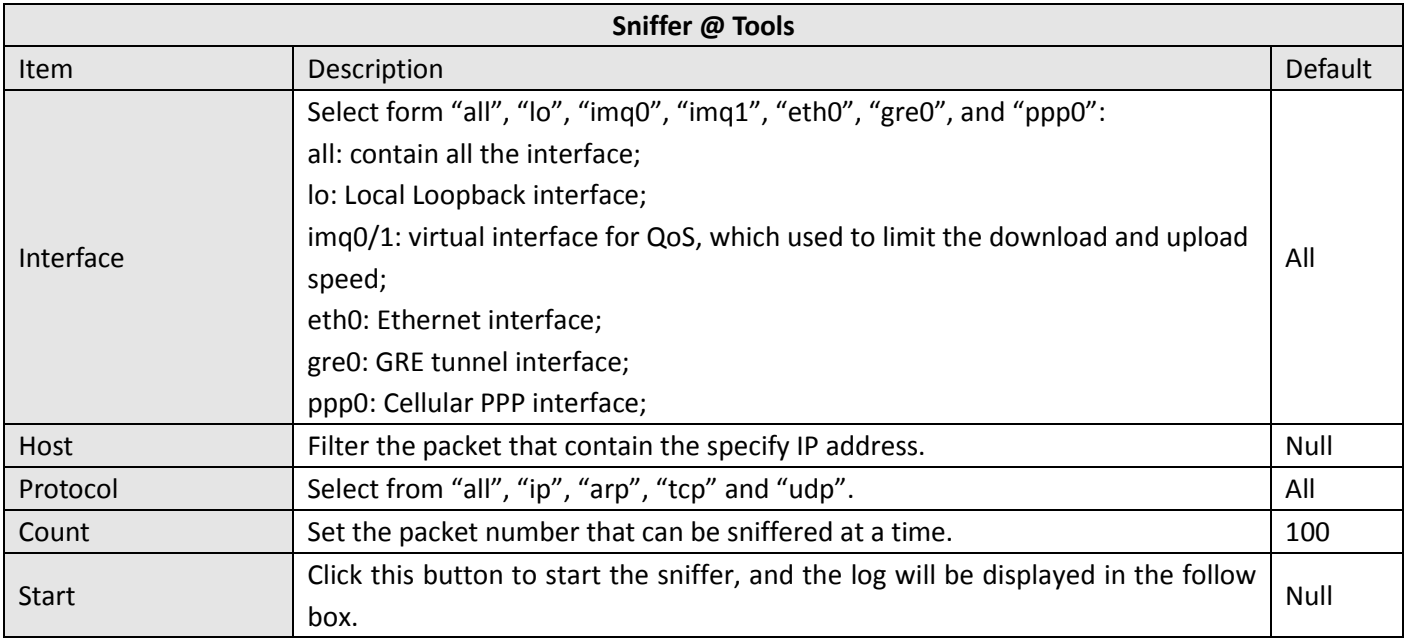
#### Robustel GoRugged R3000 User Guide

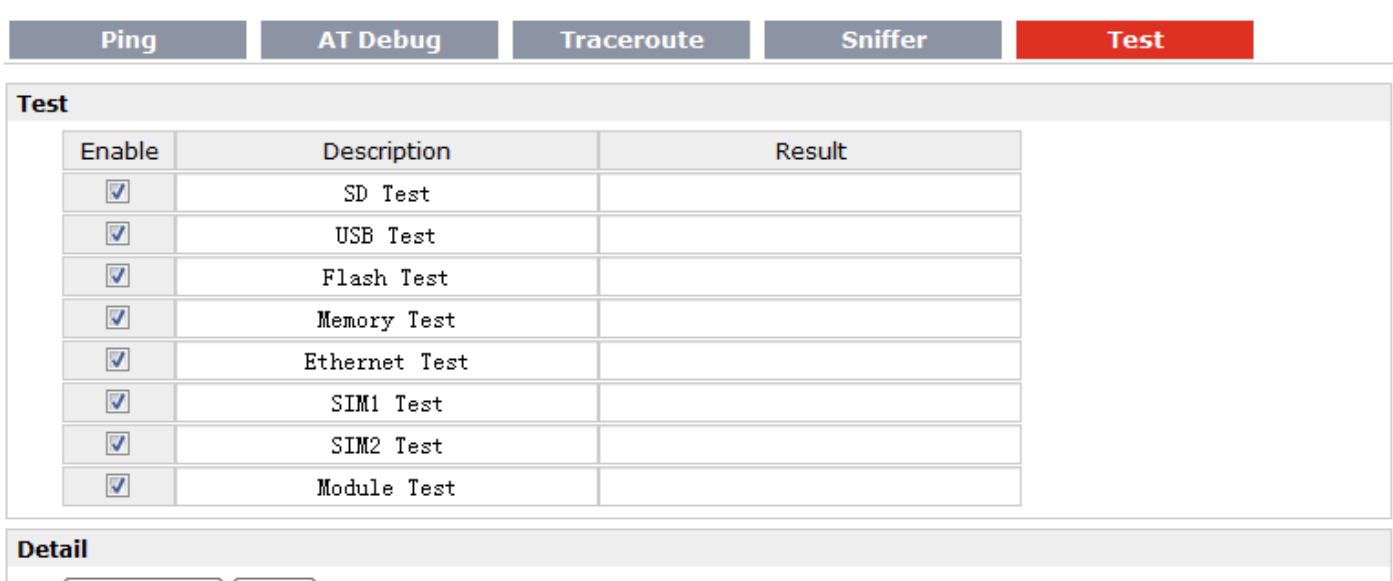

Show Detail Clear

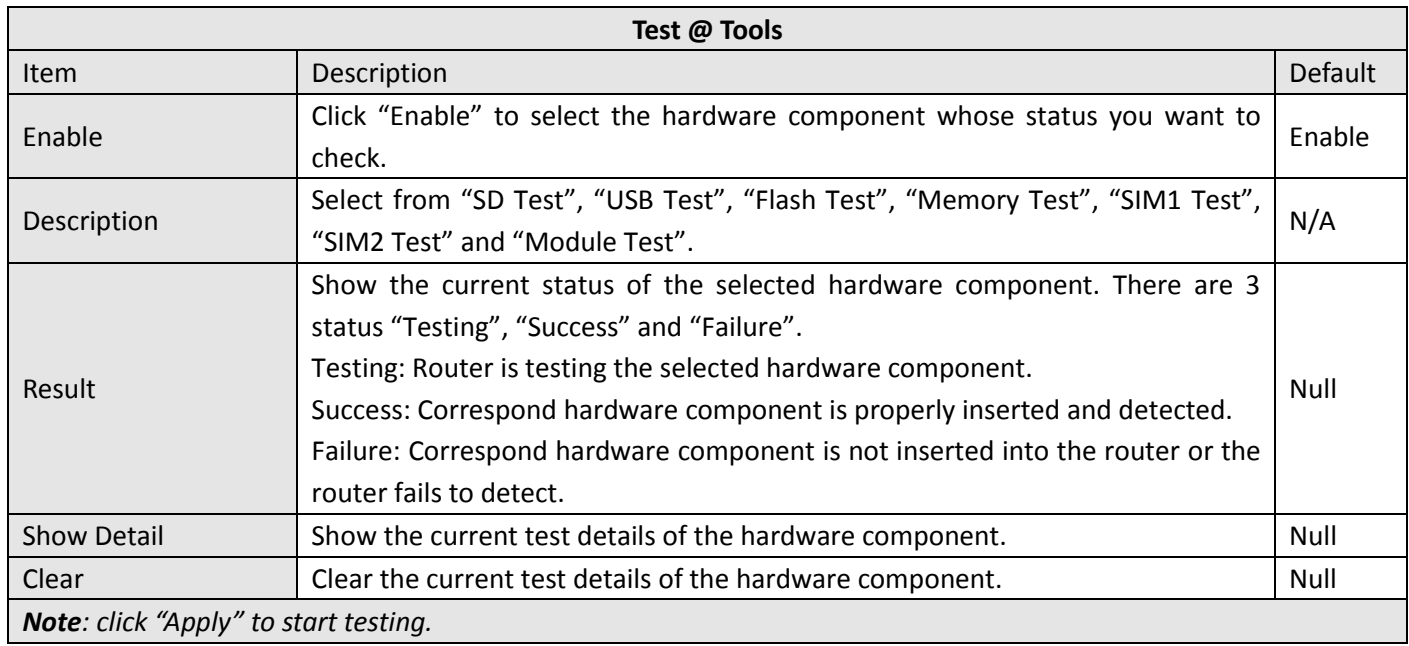

# **3.41 Administration -> Clock**

This section allows users to set clock of router and NTP server.

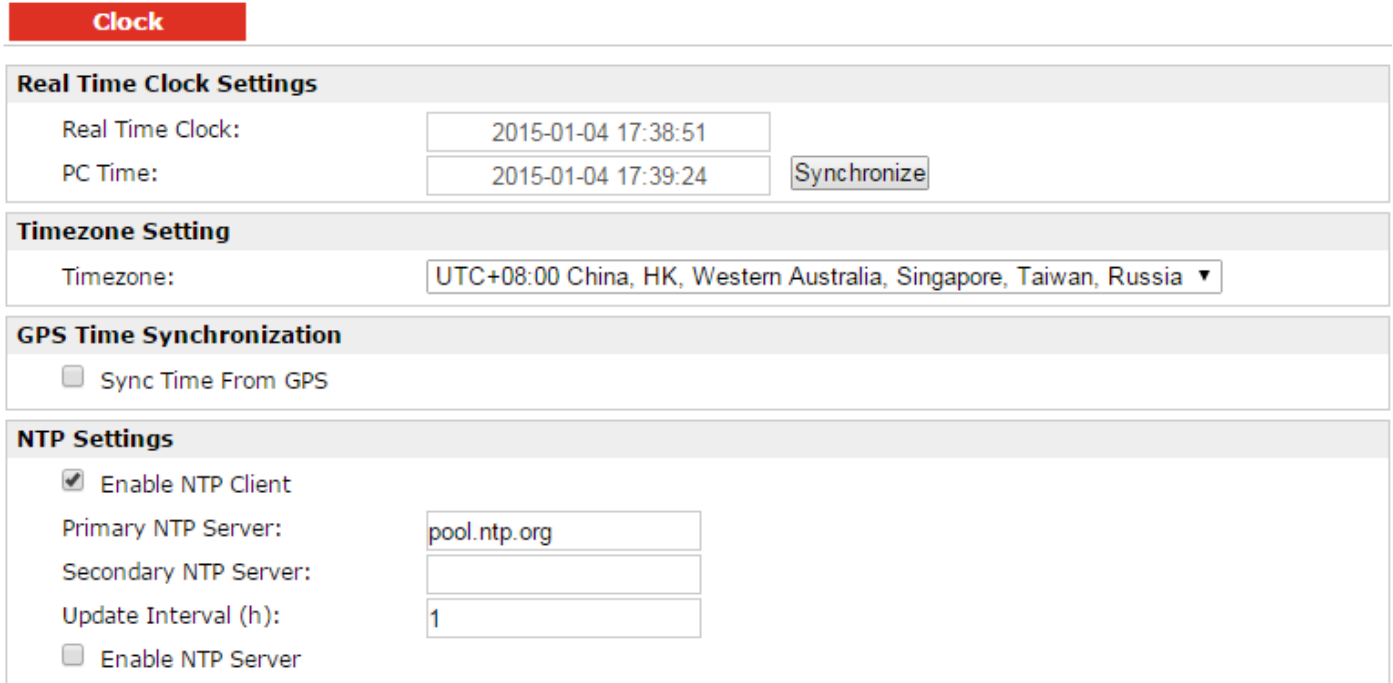

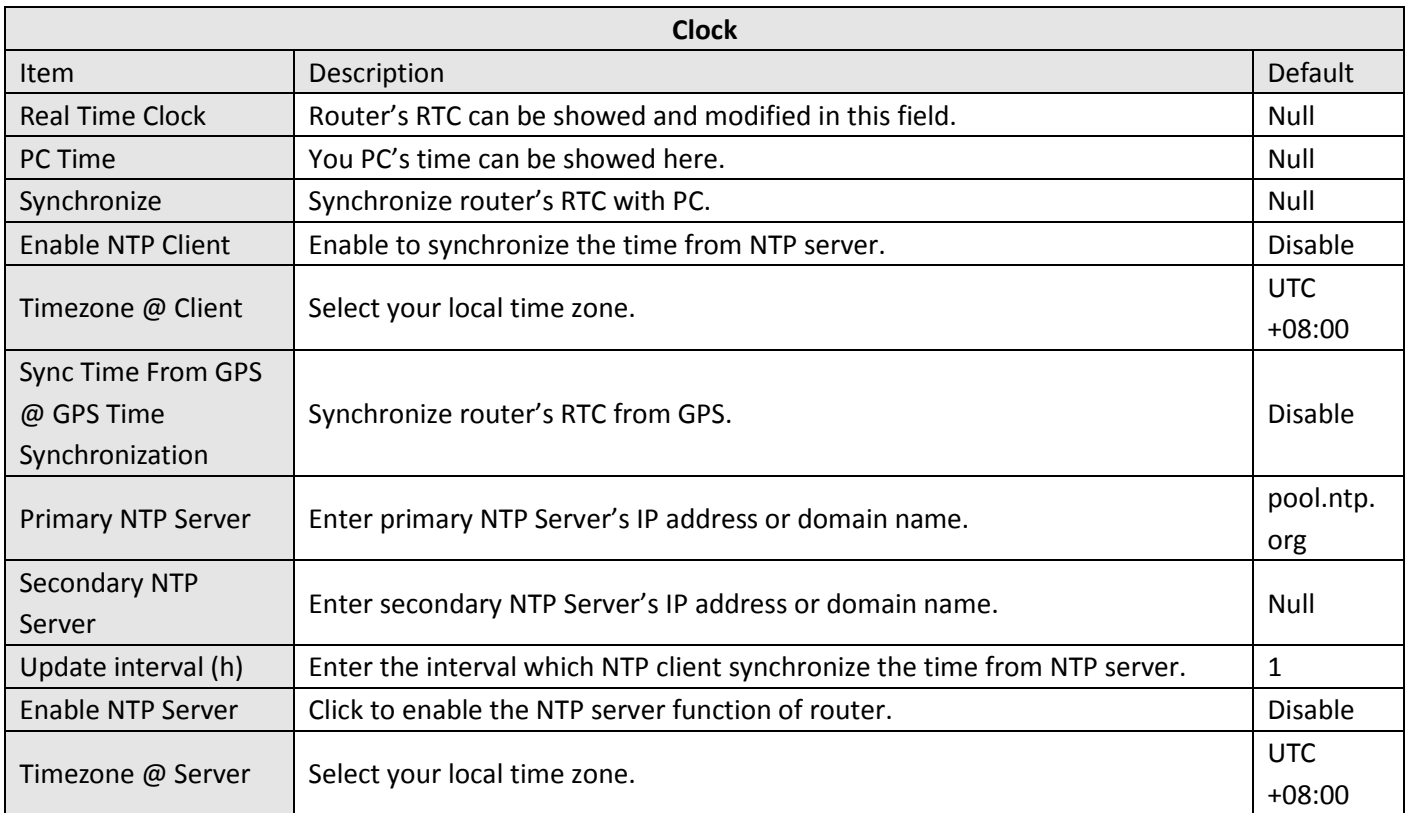

# **3.42 Administration -> Web Server**

This section allows users to modify the parameters of Web Server.

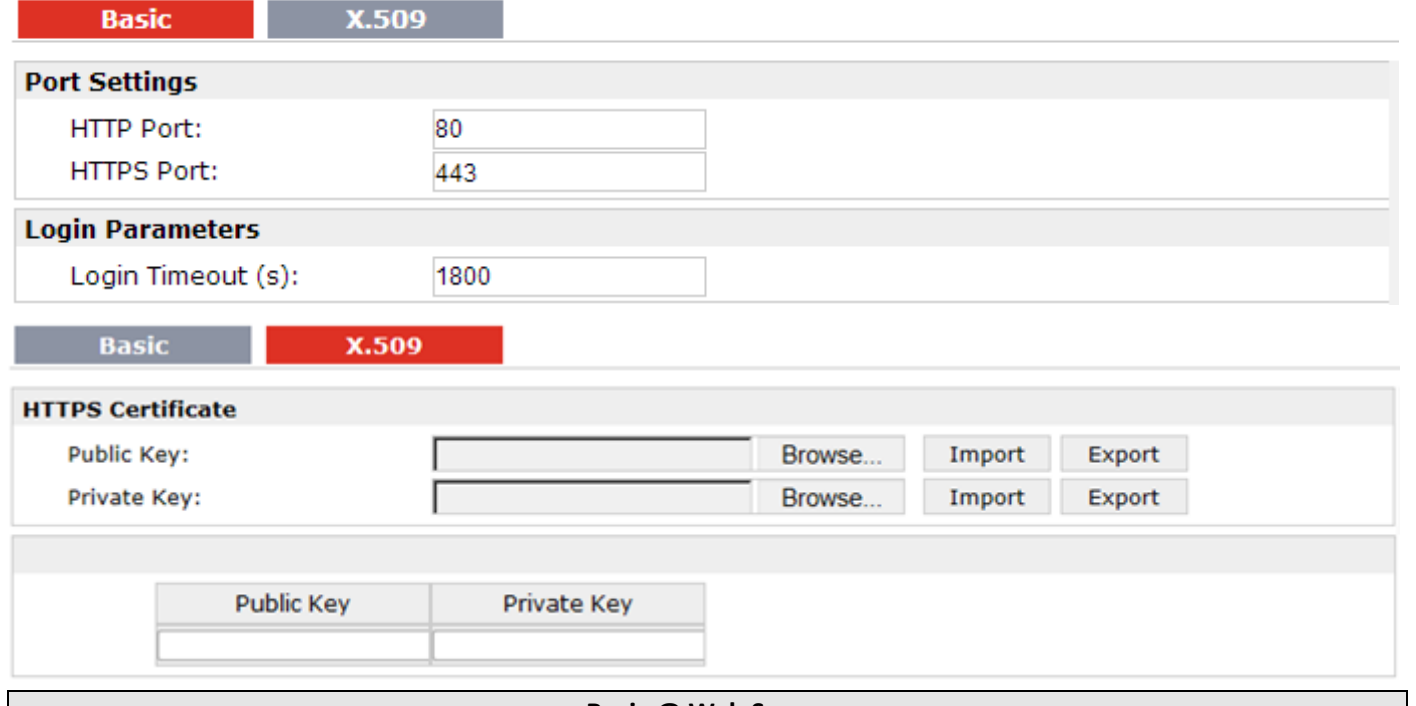

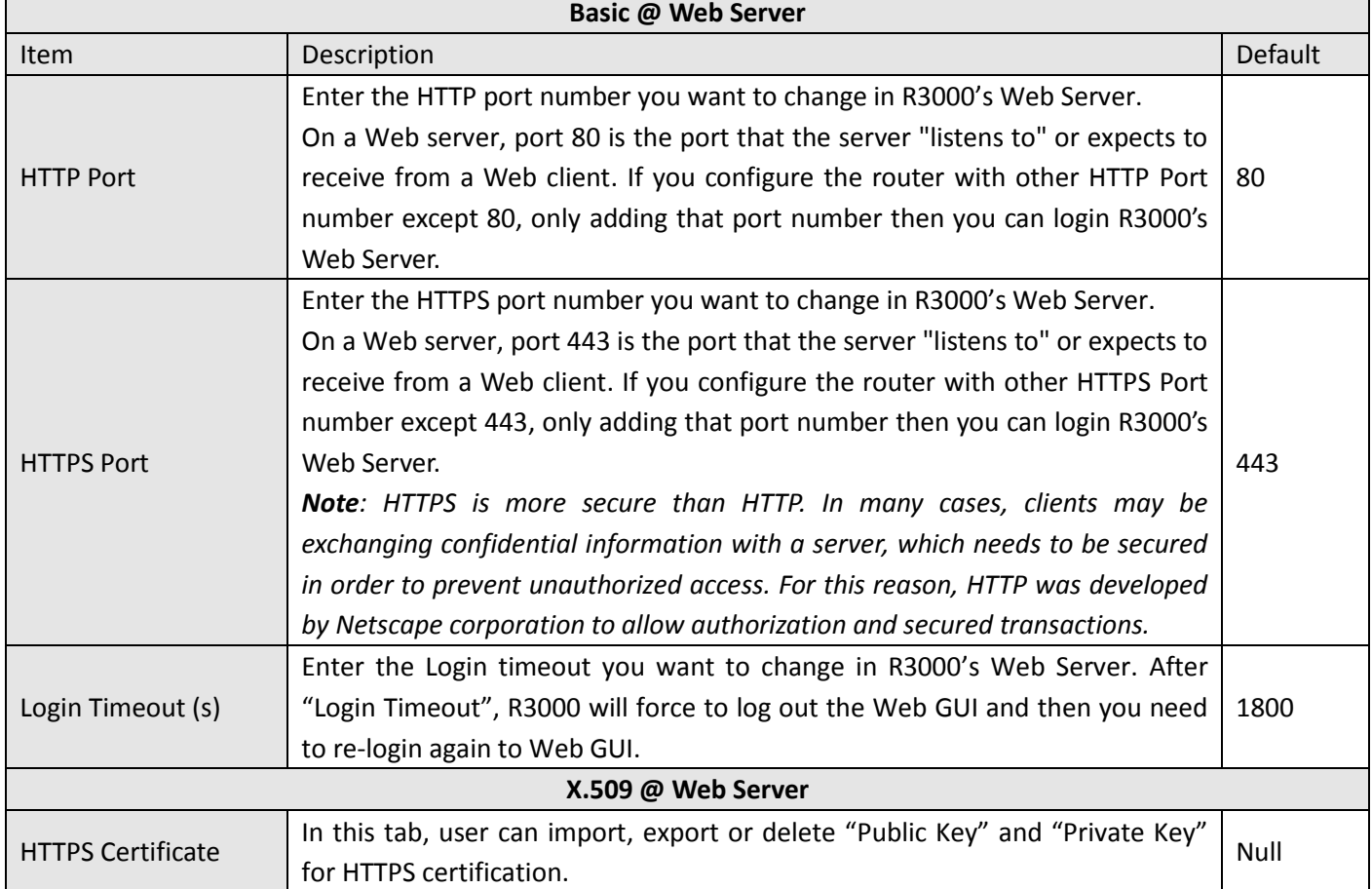

# **3.43 Administration -> User Management**

This section allows users to modify or add management user accounts.

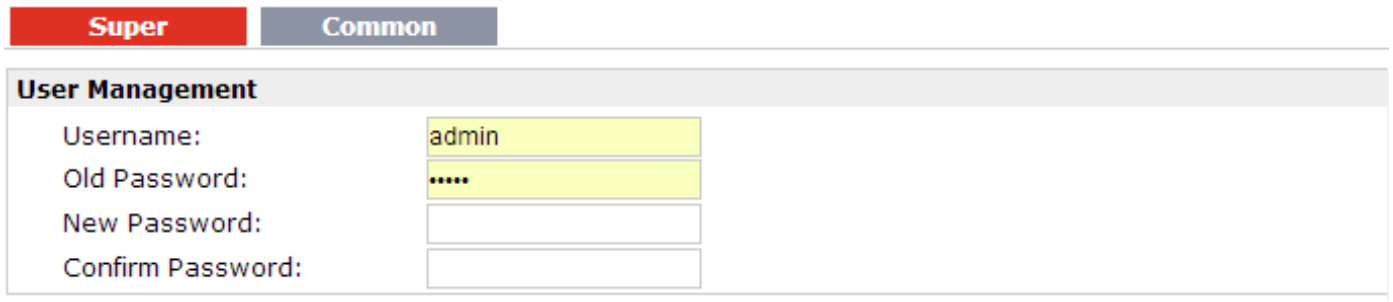

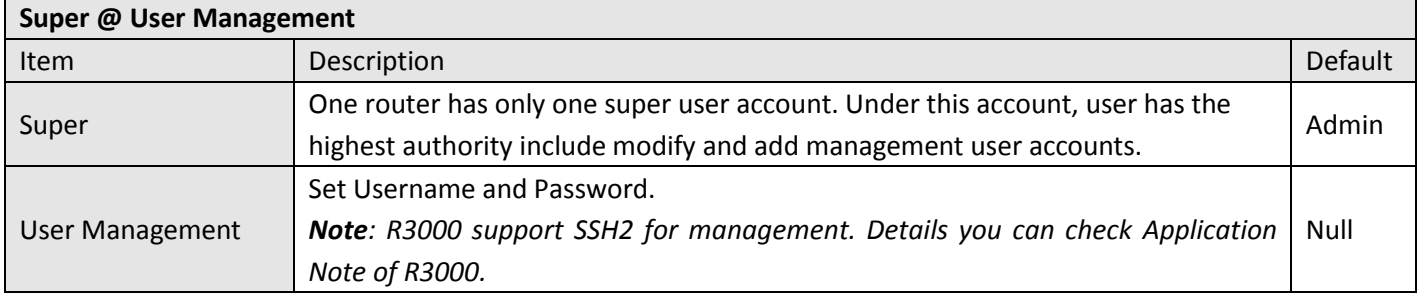

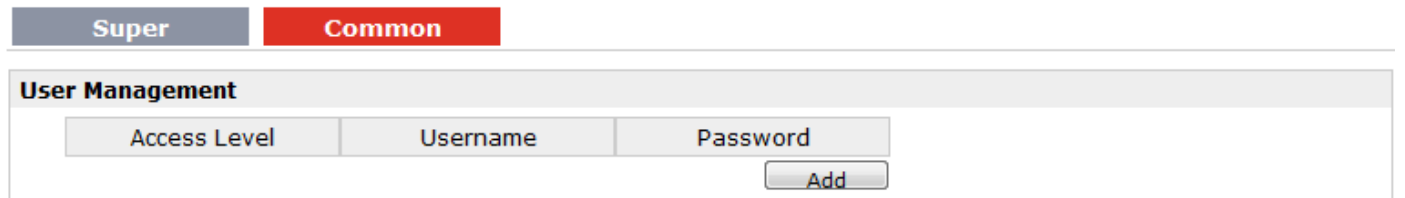

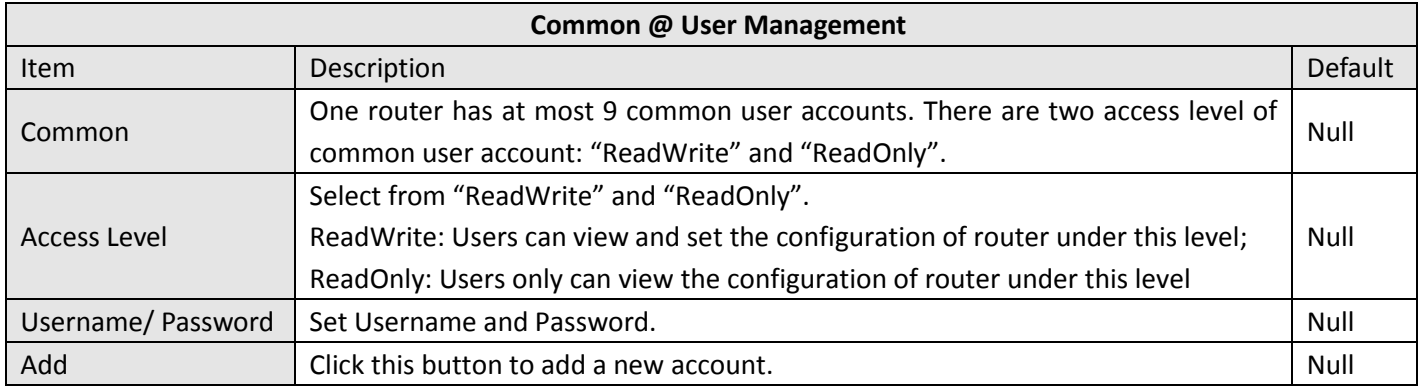

# **3.44 Administration -> SDK Management**

This section allows users to set SDK Management parameters of router.

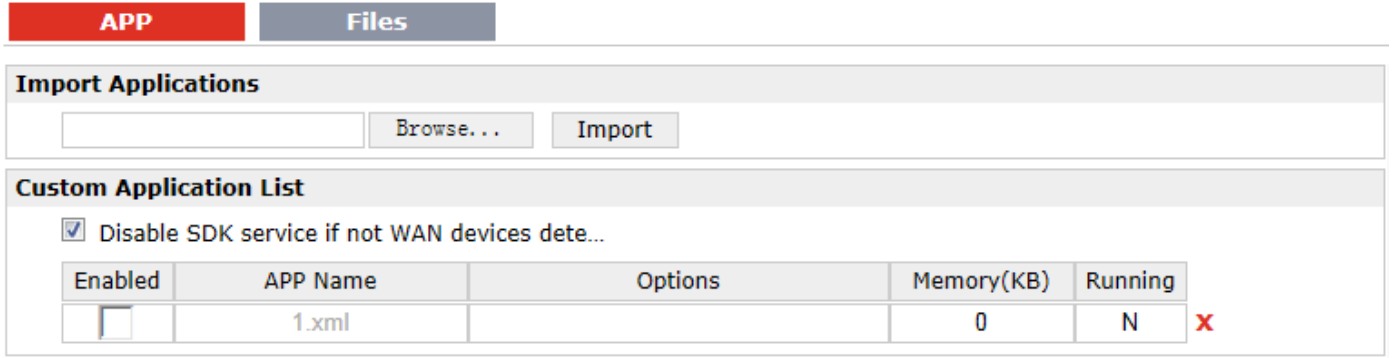

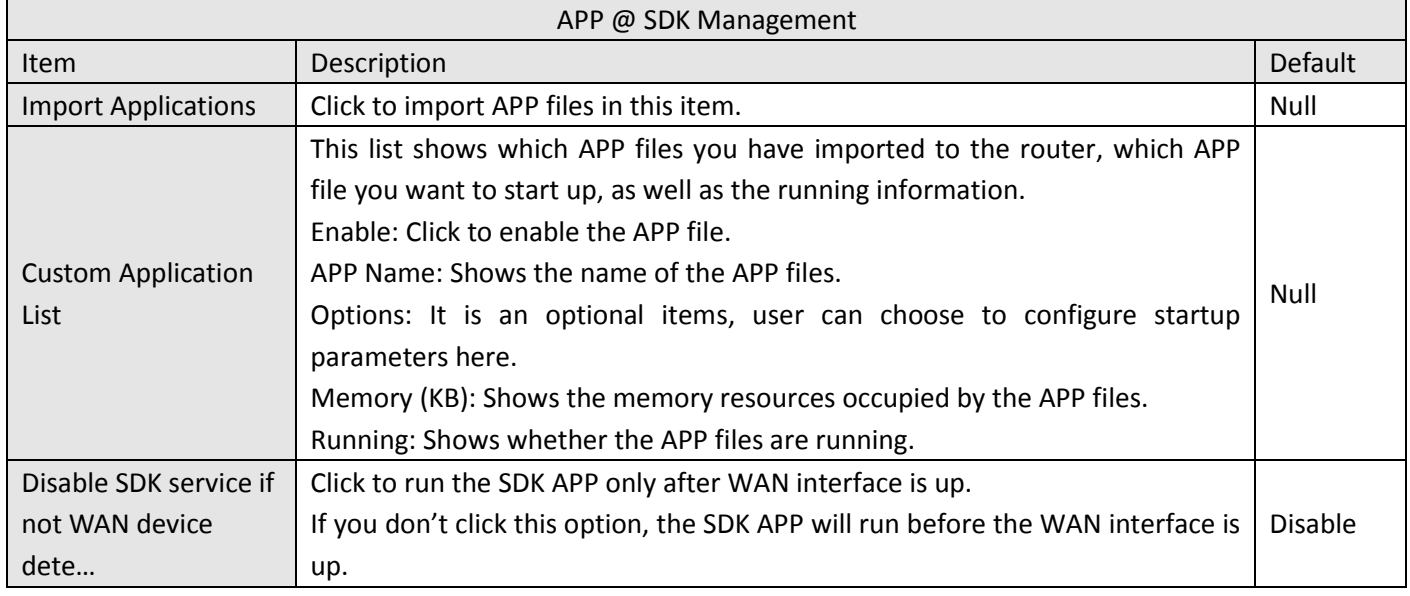

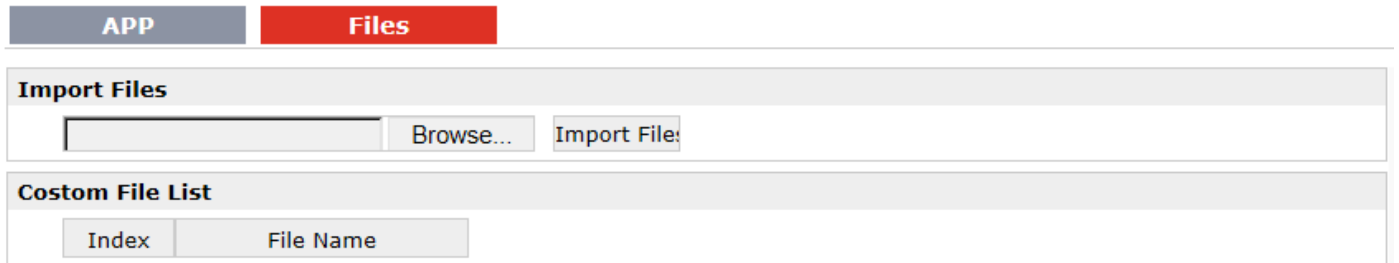

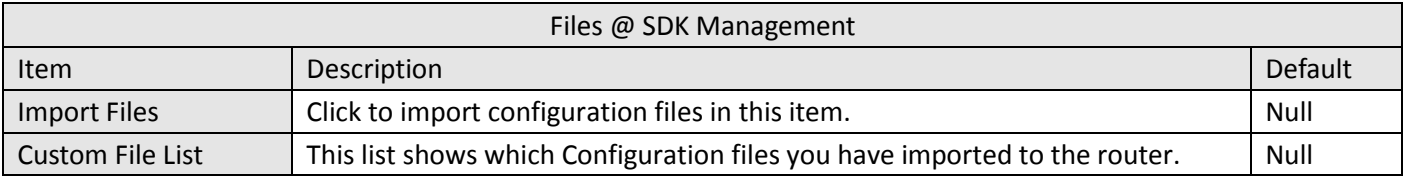

# **3.45 Administration -> Update Firmware**

This section allows users to update the firmware of router.

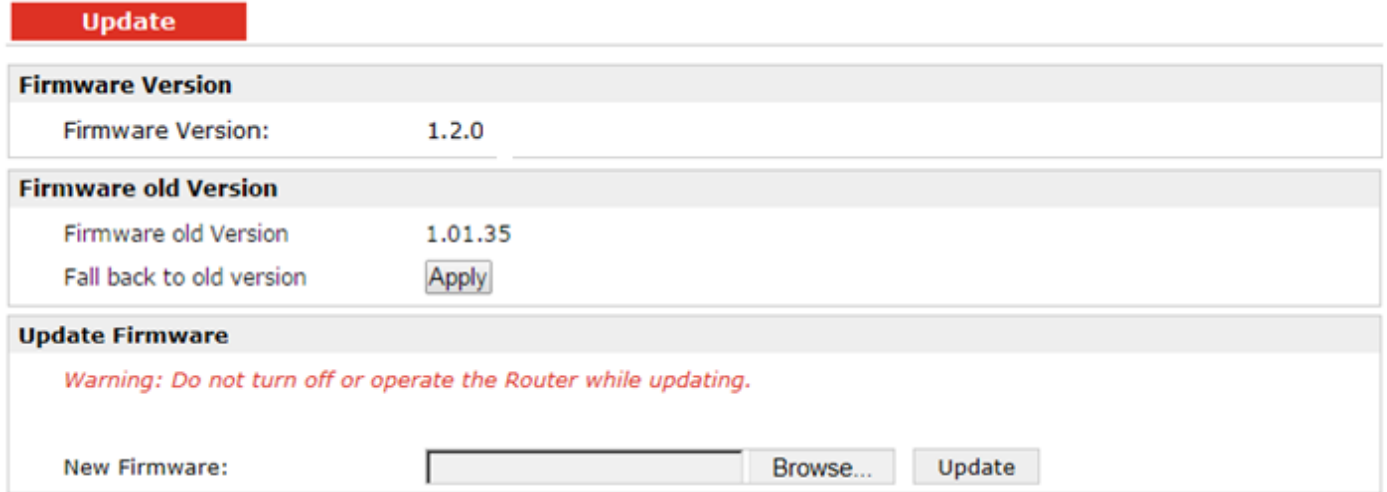

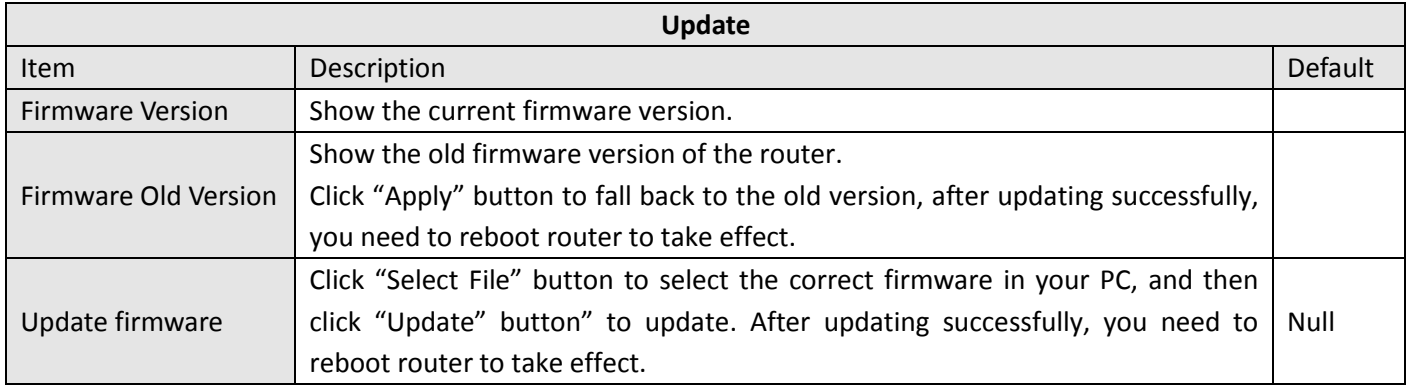

# **Chapter 4 Configuration Examples**

# **4.1 Interface**

# **4.1.1 Console Port**

User can use the console port to manage the router via CLI commands, please check section [Introductions for](#page-131-0)  [CLI.](#page-131-0)

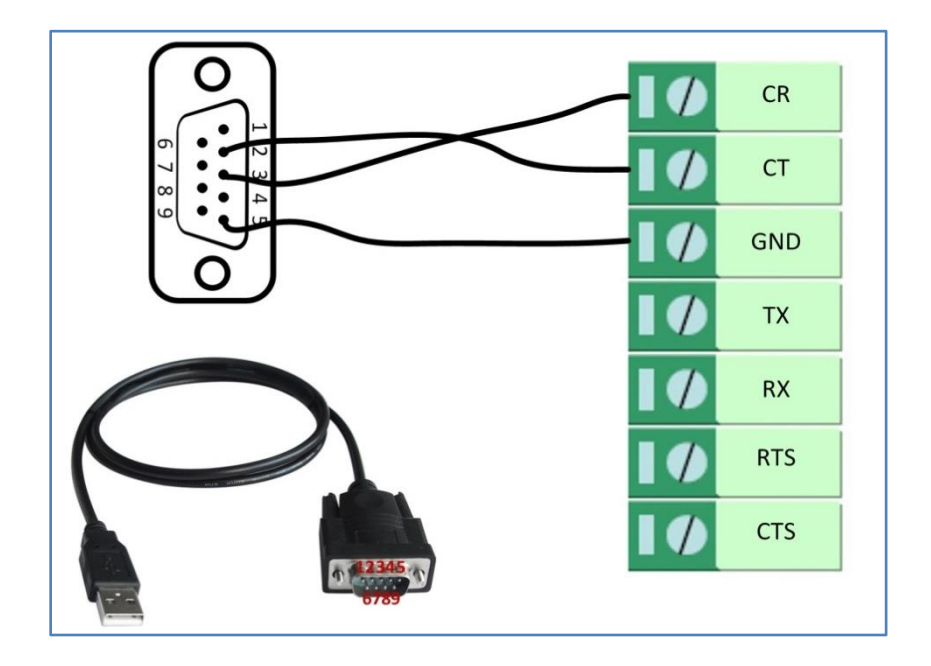

# **4.1.2 Digital Input**

There are two digital inputs of R3000, it support dry contact (do not supports wet contact).

Please check the connector interface of R3000, you can find out "**V-**" easily at one of the pin of power input connector.

*Import note: do not connect In1/In2 and Slide switch directly to "GND" of the terminal block, or DI will not work.*

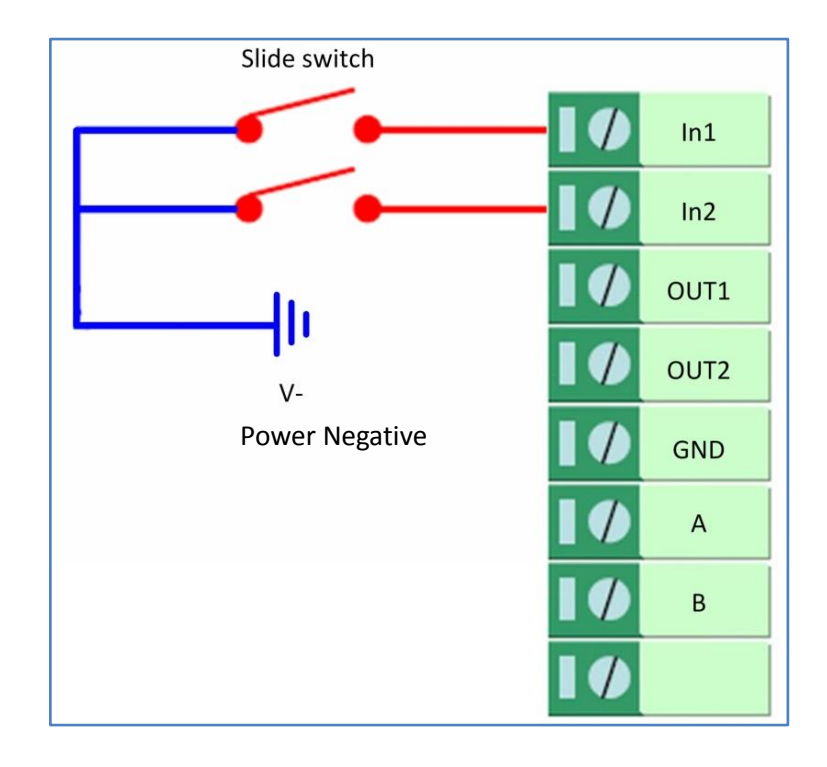

# **4.1.3 Digital Output**

There are two digital outputs of R3000.

Power negative of DC should connect to "GND" Please refer to connection diagram at the right site.

Maximum voltage/current/output power of DO is 30VDC/0.3A/0.3W. It means voltage difference between Out1/Out2 and GND cannot exceed to 30VDC; the current value through Out1/Out2 cannot exceed to 300mA. And the output power dissipated by Out1/Out2 cannot exceed to 0.3W. Otherwise DO will be damaged.

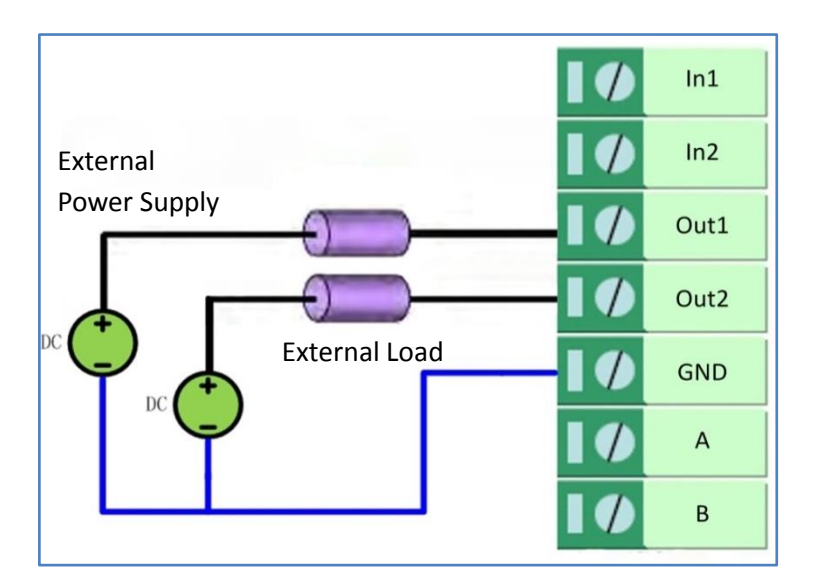

# **4.1.4 RS232**

R3000 supports one RS232 for serial data communication. Please refer to the connection diagram at the right site.

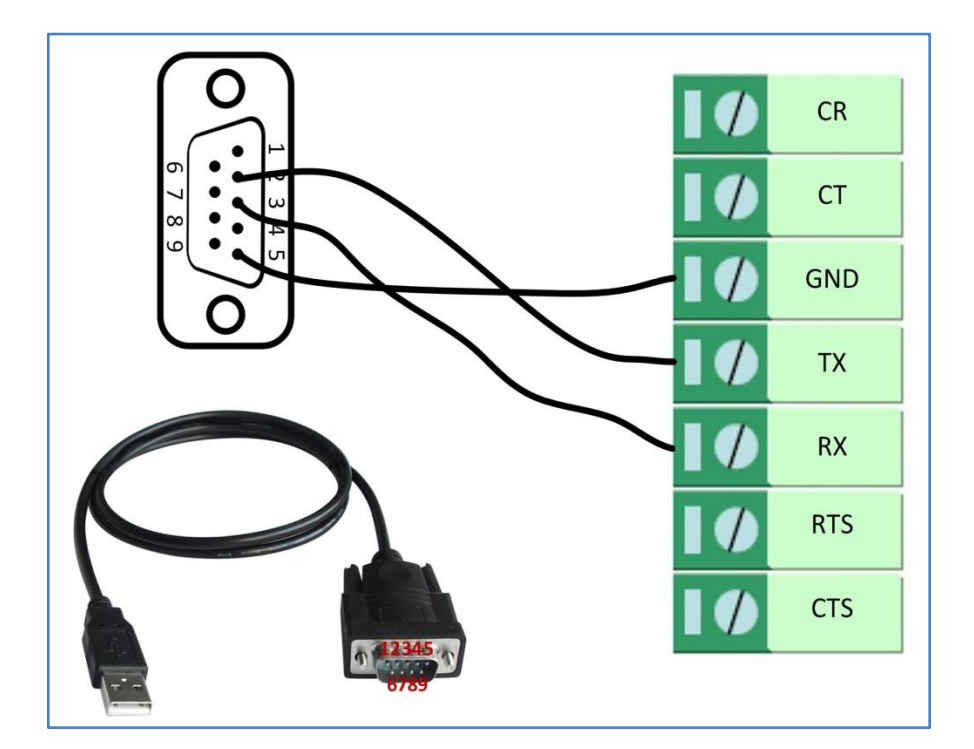

## **4.1.5 RS485**

R3000 supports one RS485 for serial data communication.

Please refer to the connection diagram at the right site.

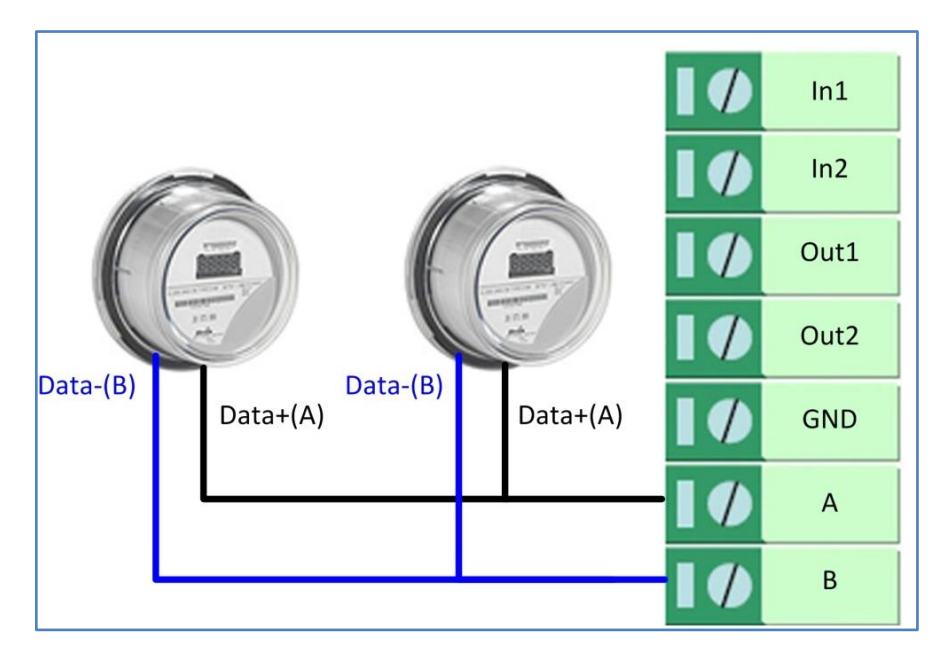

# **4.2 Cellular**

# **4.2.1 Cellular Dial-Up**

This section shows users how to configure the parameters of Cellular Dial-up within two configuration methods: "Always Online" and "Connect on Demand".

*Note: This section will be hidden if user selects "Eth0 Only" in "Configuration ->Link Management".* 

#### **1. Always Online**

#### **Configuration-->Link Management-->Cellular**

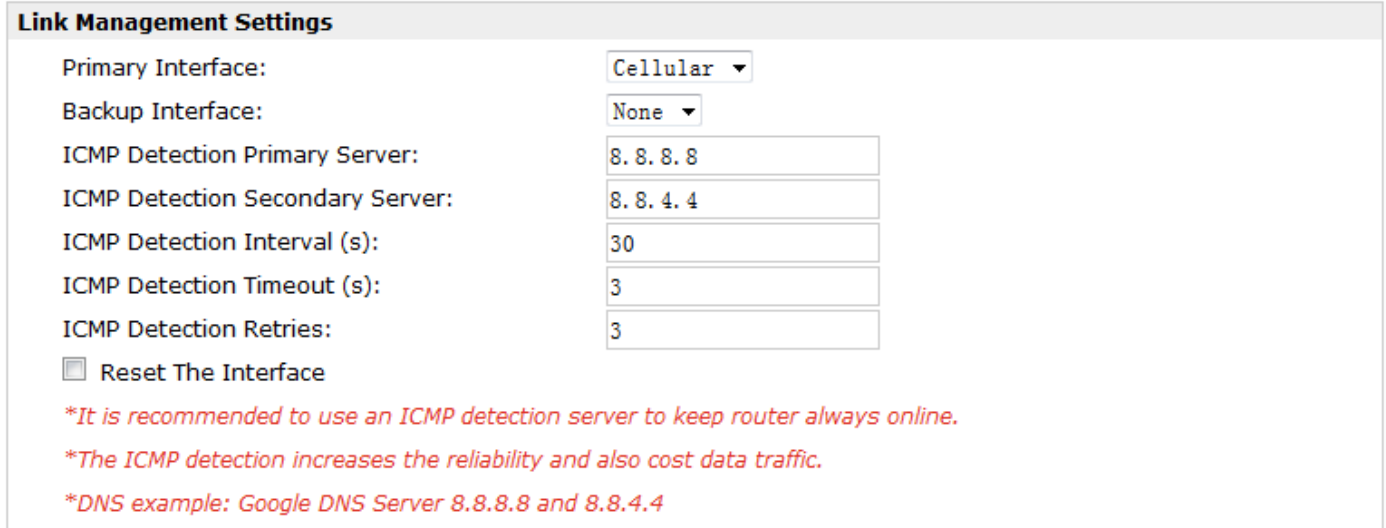

The modifications will take effect after click "Apply" button.

#### **Configuration-->Cellular WAN -->Basic**

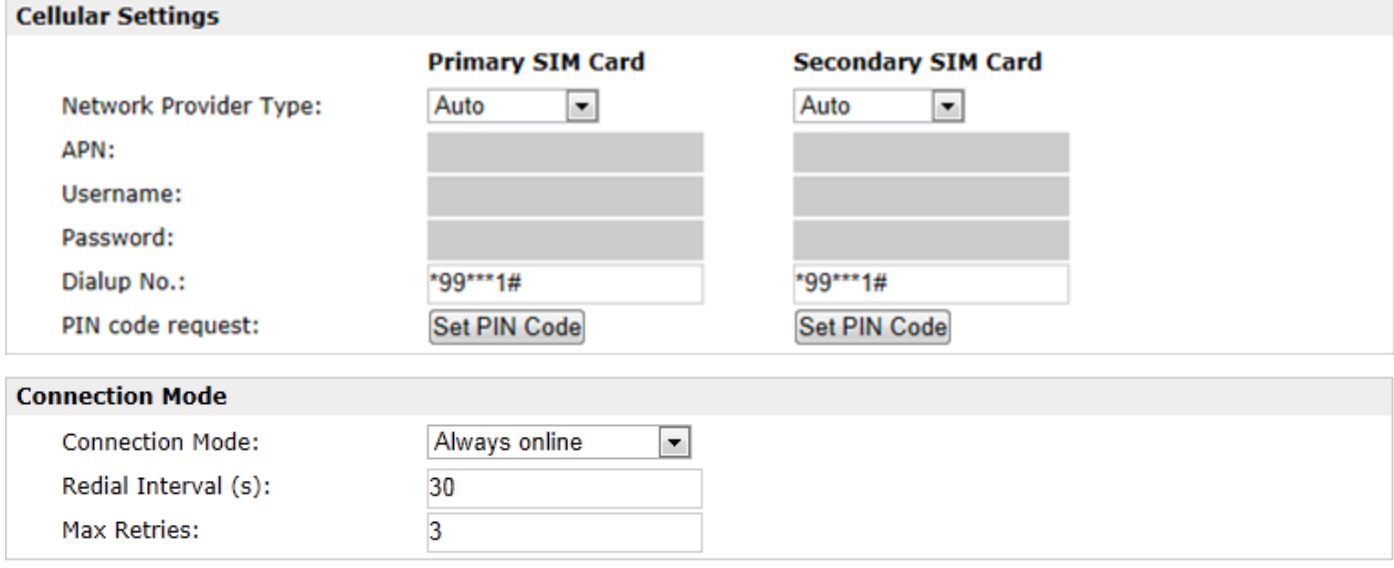

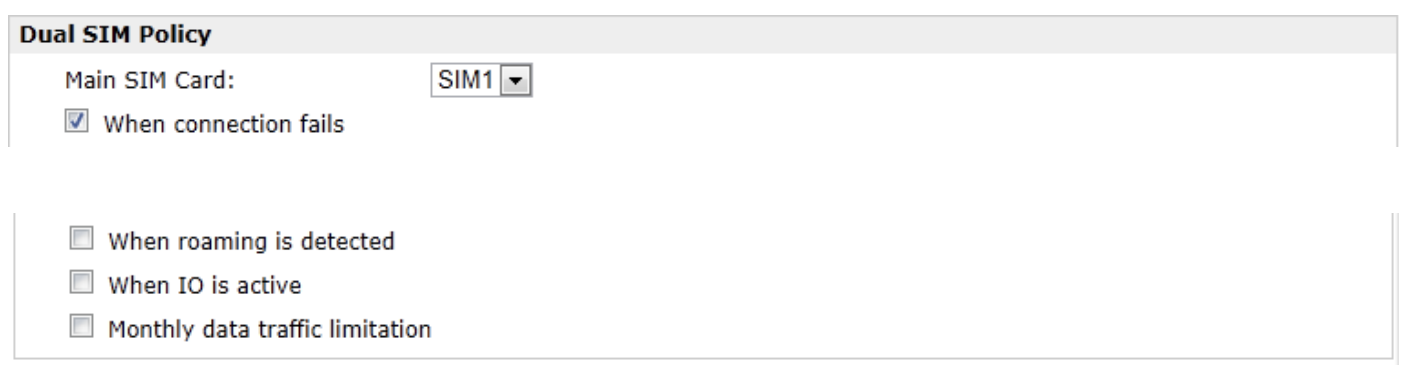

The modifications will take effect after click "Apply" button.

If a customized SIM card is using, please select "Custom" instead of "Auto" in "Network Provider Type", and some relative settings should be filled in manually.

#### **2. Connect on Demand**

#### **Configuration-->Link Management-->Cellular**

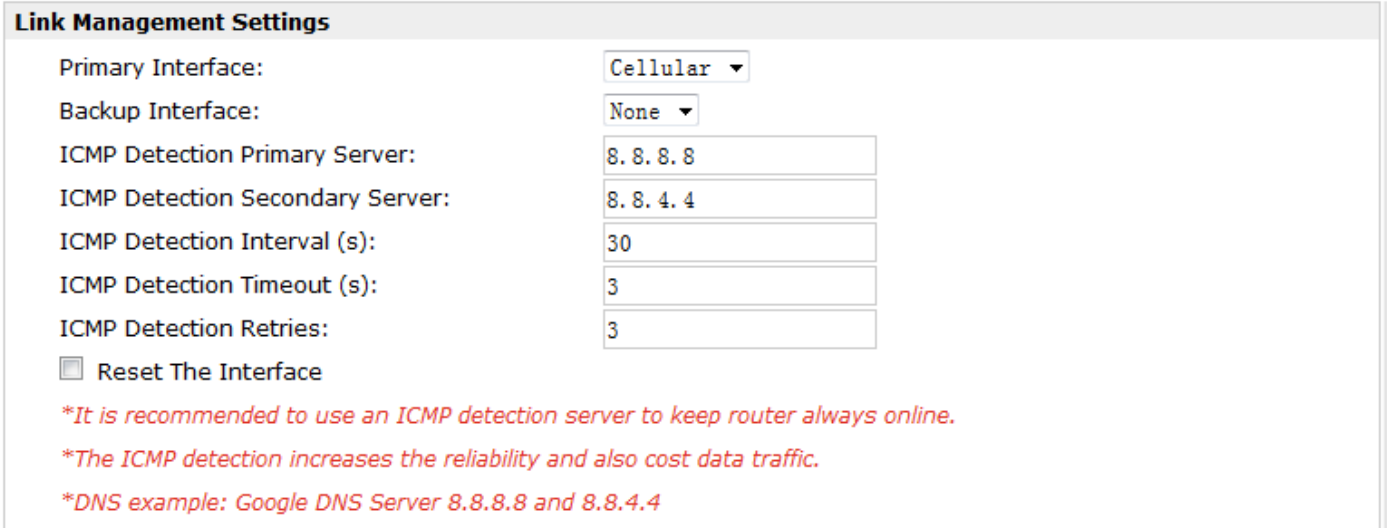

The modifications will take effect after click "Apply" button.

*Note: This section will be hidden if user selects "Cellular as primary and if fail use Eth0" in "Configuration ->Link Management".*

#### **Configuration-->Cellular WAN -->Basic**

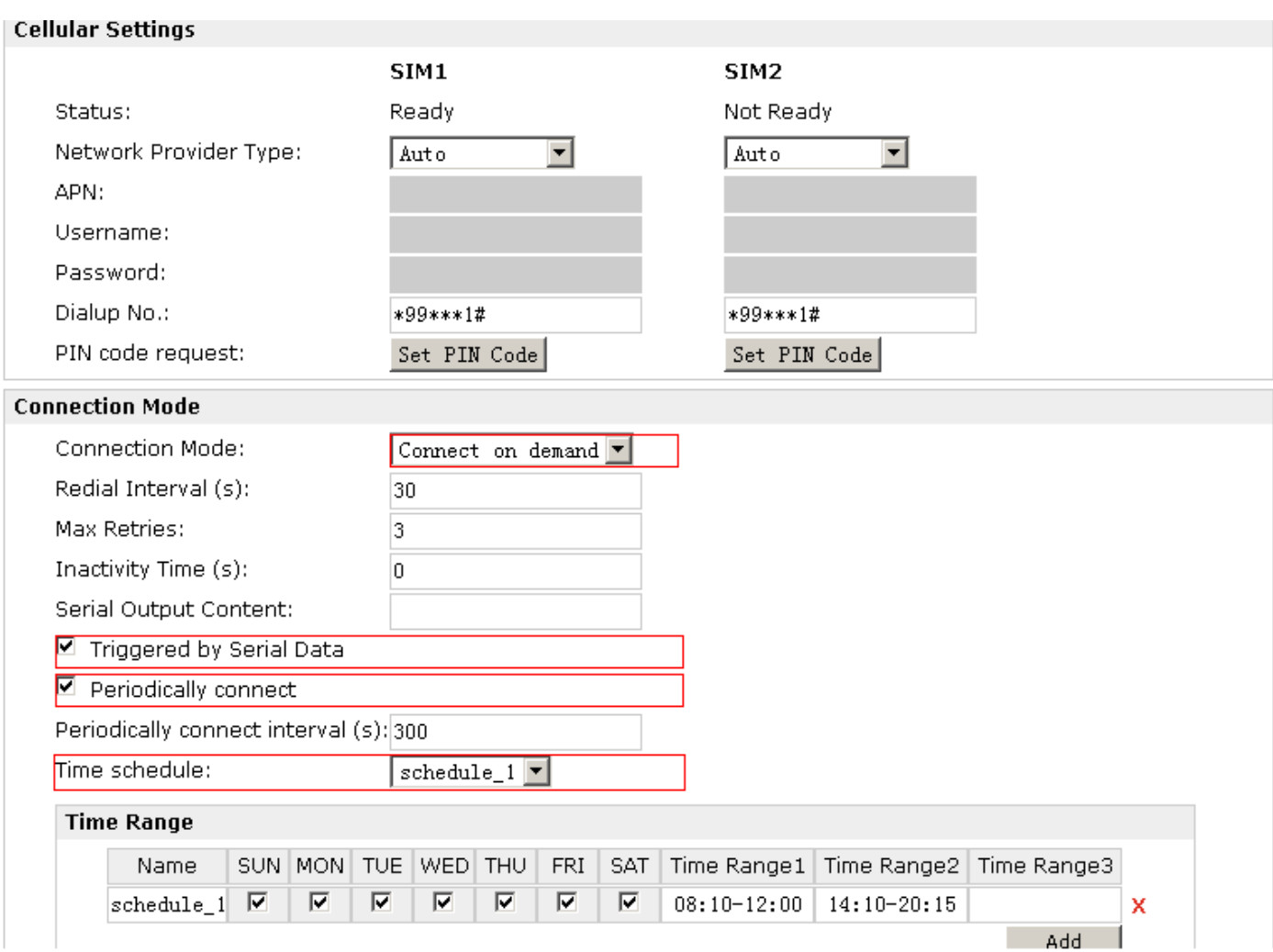

Select the trigger policy you need.

*Note: If you select multiple trigger policies, the router will be triggered under anyone of them.*

## **4.2.2 SMS Remote Status Reading**

R3000 supports remote control via SMS. Users can use following commands to get the status of R3000, cannot set new parameters of R3000 at present.

An SMS command has following structure:

#### **Password:cmd1,a,b,c;cmd2,d,e,f;cmd3,g,h,i;...;cmdn,j,k,n**

#### **SMS command Explanation:**

- 1. Password: SMS control password is configured at **Basic‐>SMS Control‐>Password**, which is an optional parameter.
	- a) When there is no password, SMS command has following structure: **cmd1;cmd2;cmd3;…;cmdn**
	- b) When there is a password, SMS command has following structure: **Password:cmd1;cmd2;cmd3;…;cmdn**
- 2. cmd1, cmd2, cmd3 to Cmdn, which are command identification number 0001 0010.
- 3. a, b, c to n, which are command parameters.

4. The semicolon character (';') is used to separate more than one commands packed in a single SMS.

#### 5. E.g., 1234:0001

In this command, password is 1234, 0001 is the command to reset R3000.

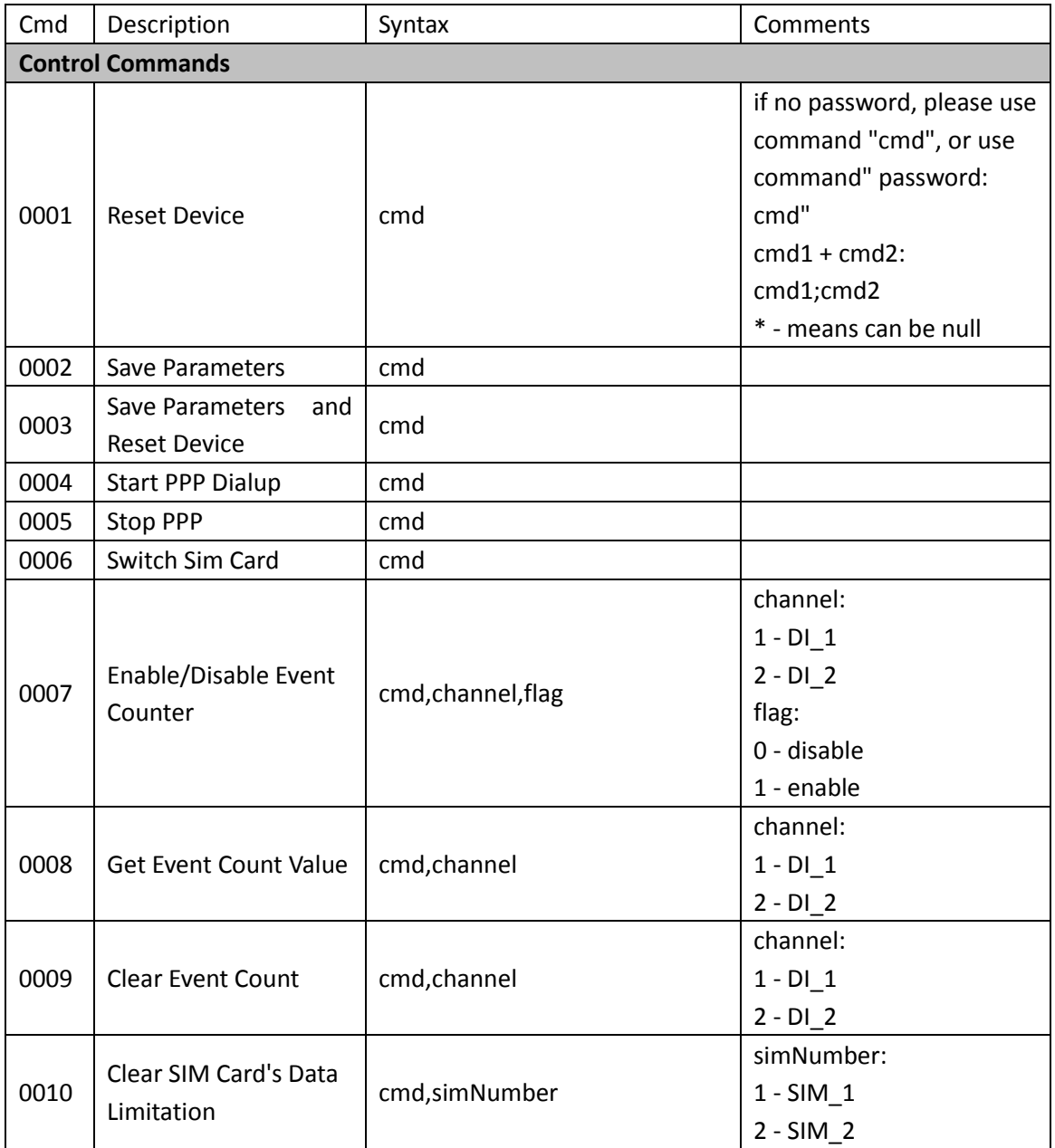

## **4.3 Network**

## **4.3.1 NAT**

This section shows users how to set the NAT configuration of router.

Parameter Remote IP defines if access is allowed to route to the Forwarded IP and Port via WAN IP and "Arrives At Port".

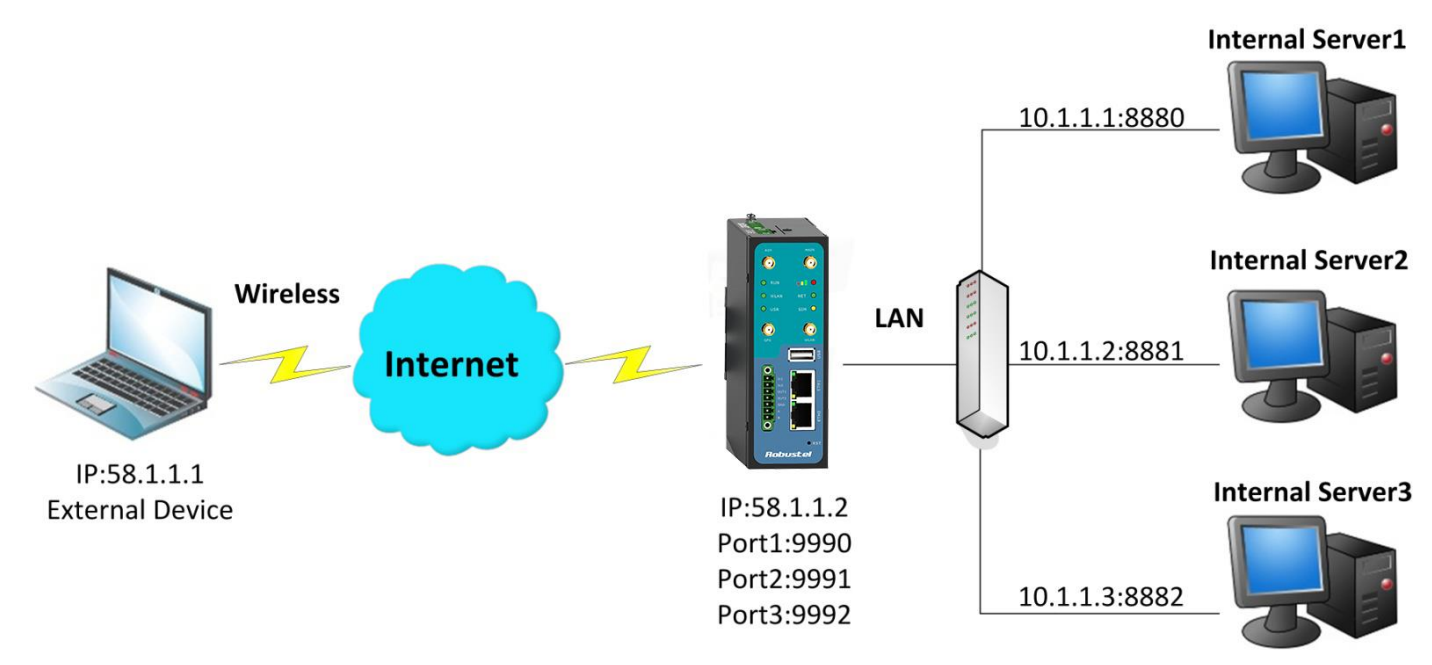

#### **Configuration--->NAT/DMZ--->Port Forwarding**

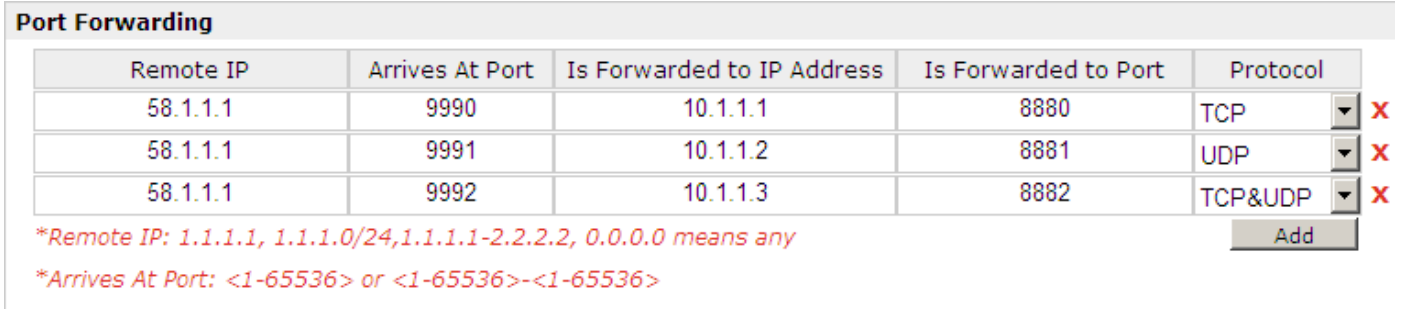

*Note: This section will be hidden if user selects "Cellular as primary and if fail use Eth0" in "Configuration ->Link Management".*

#### **Explanations for above diagram:**

If there are two IP addresses 58.1.1.1 and 59.1.1.1 for the External Devices, that the result will be different from the test when the NAT is working at R3000.

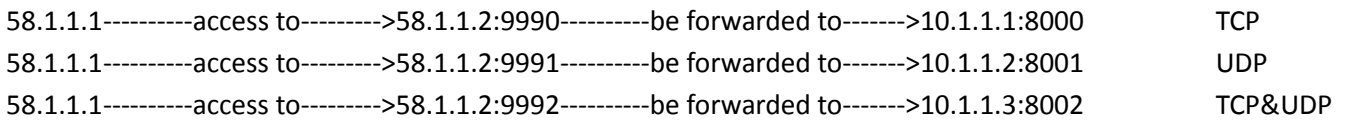

# **4.3.2 L2TP**

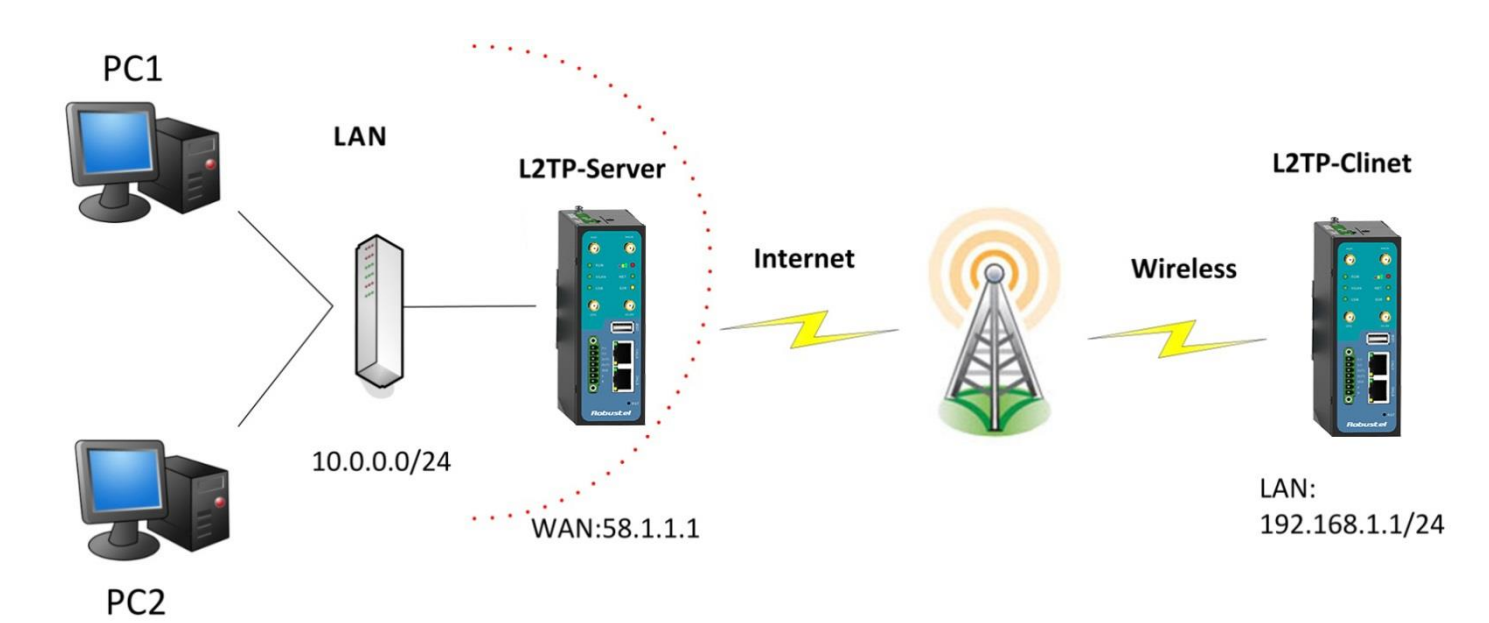

## **L2TP\_SERVER:**

## **Configuration--->L2TP--->L2TP Server**

 $\square$  Enable Tunnel Authentication

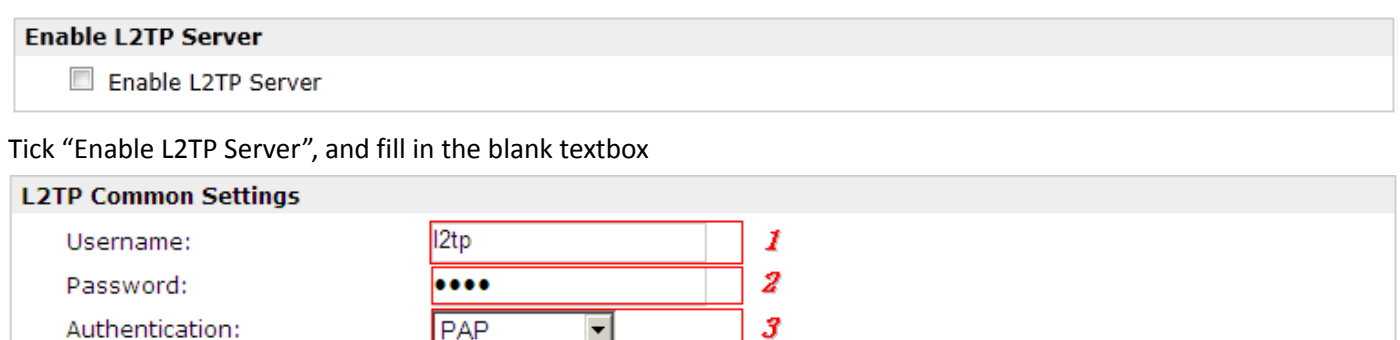

 $10.1.2.1$ Local IP:  $10.1.2.2$ IP Pool Start: 10.1.2.254 IP Pool End: **L2TP Server Advanced**  $\Box$  Show L2TP Server Advanced **Route Table List** Client IP Remote Subnet Remote Subnet Mask  $0.0.0.0$ 192.168.1.0 255.255.255.0  $\pmb{\mathsf{x}}$ \*0.0.0.0" means any Add

The modification will take effect after "Apply-->Save-->Reboot".

*Note: The following diagrams with red color numbers mean these are the matches between server and client, and with the blue color number means it must be set locally for the tunnel.*

## **L2TP\_CLIENT:**

## **Configuration--->L2TP--->L2TP Client**

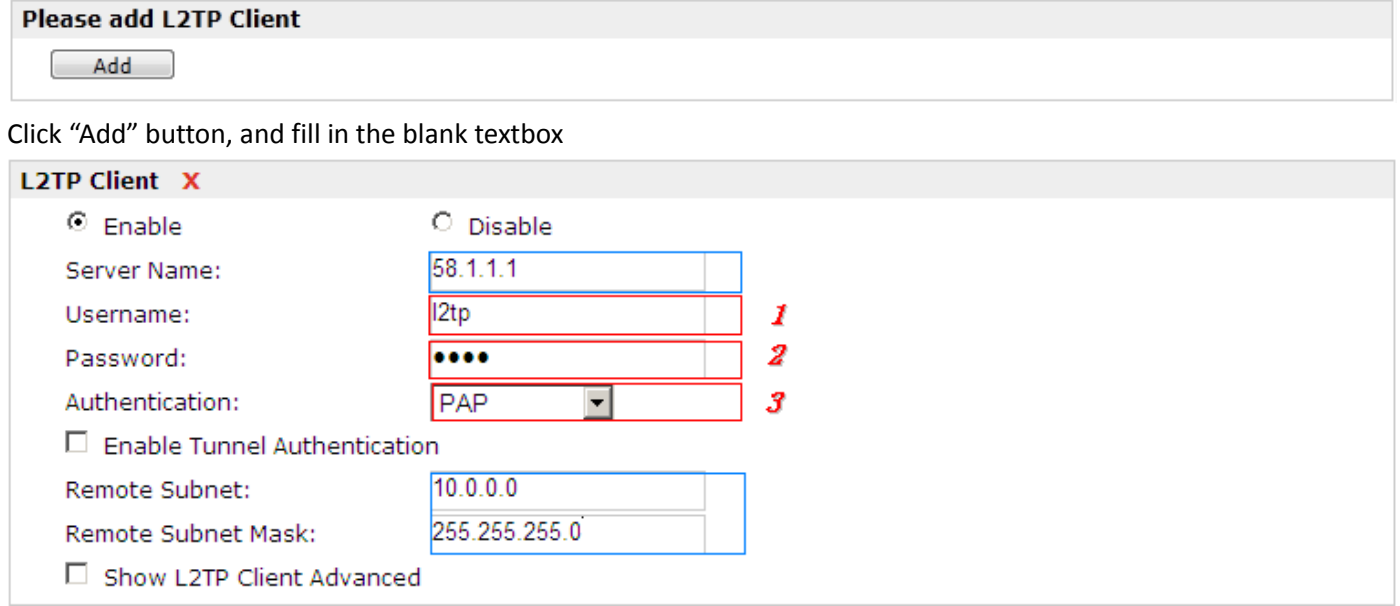

The modification will take effect after "Apply-->Save-->Reboot".

## **4.3.3 PPTP**

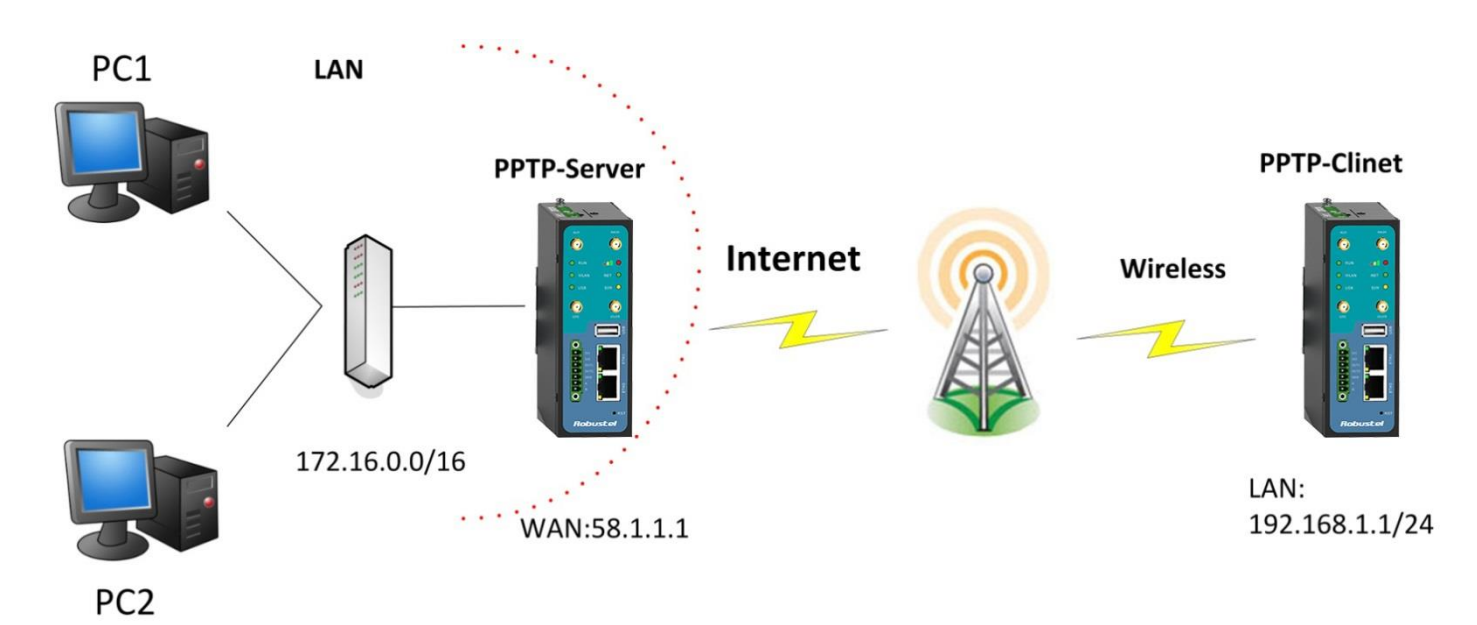

*Note: The following diagrams with red color numbers mean these are the matches between server and client, and with the blue color number means it must be set locally for the tunnel .*

## **PPTP\_SERVER:**

#### **Configuration--->PPTP--->PPTP Server**

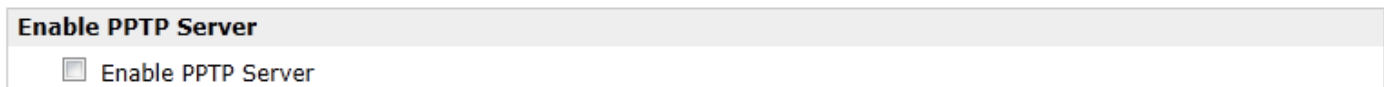

Tick "Enable PPTP Server", and fill in the blank textbox

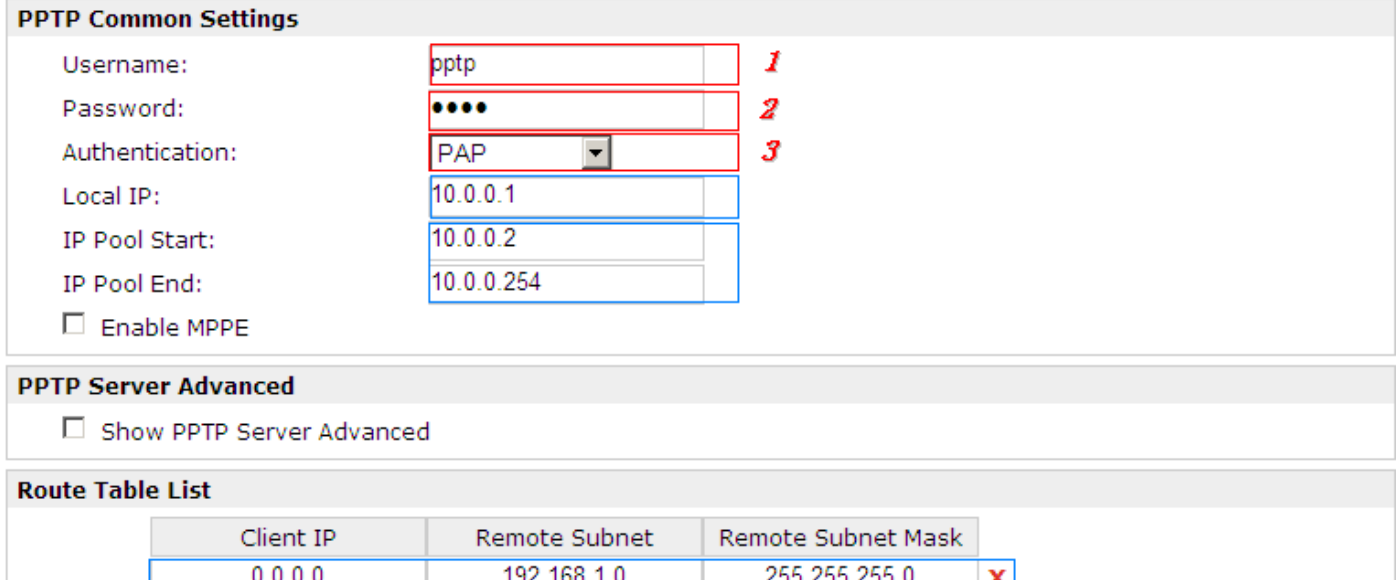

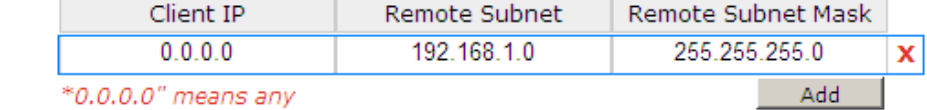

The modification will take effect after "Apply-->Save-->Reboot".

## **PPTP\_CLIENT:**

## **Configuration--->PPTP--->PPTP Client**

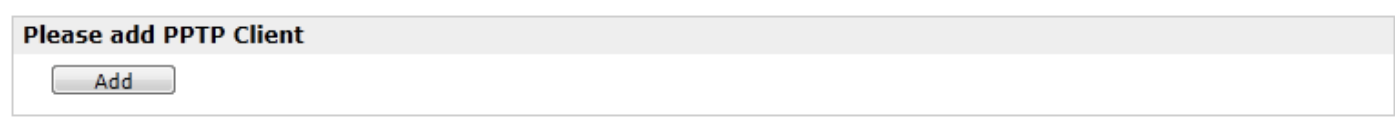

Click "Add" button, and fill in the blank textbox

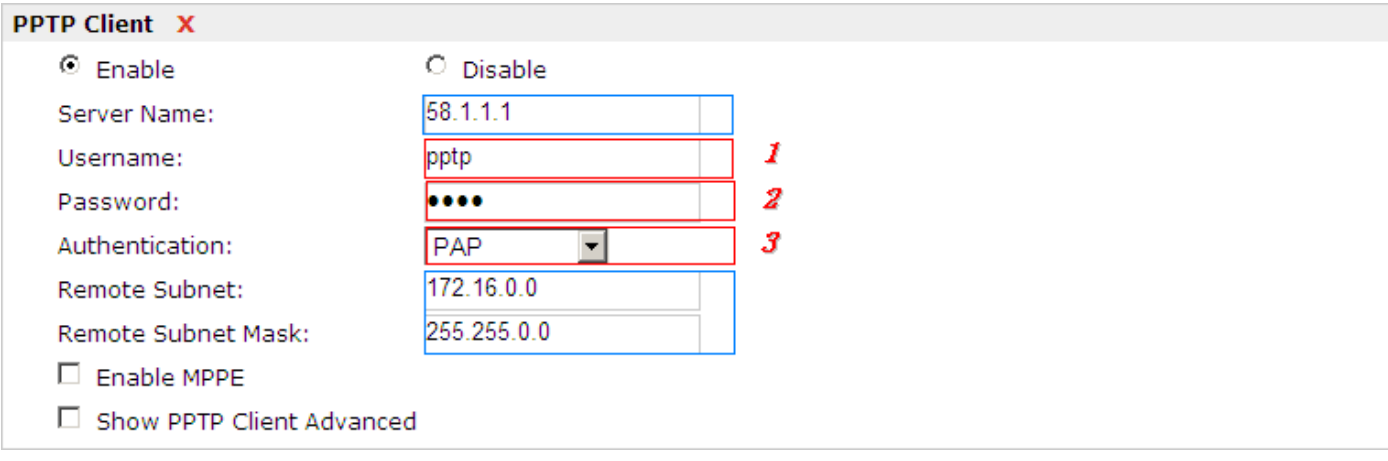

The modification will take effect after "Apply-->Save-->Reboot".

# **4.3.4 IPSEC VPN**

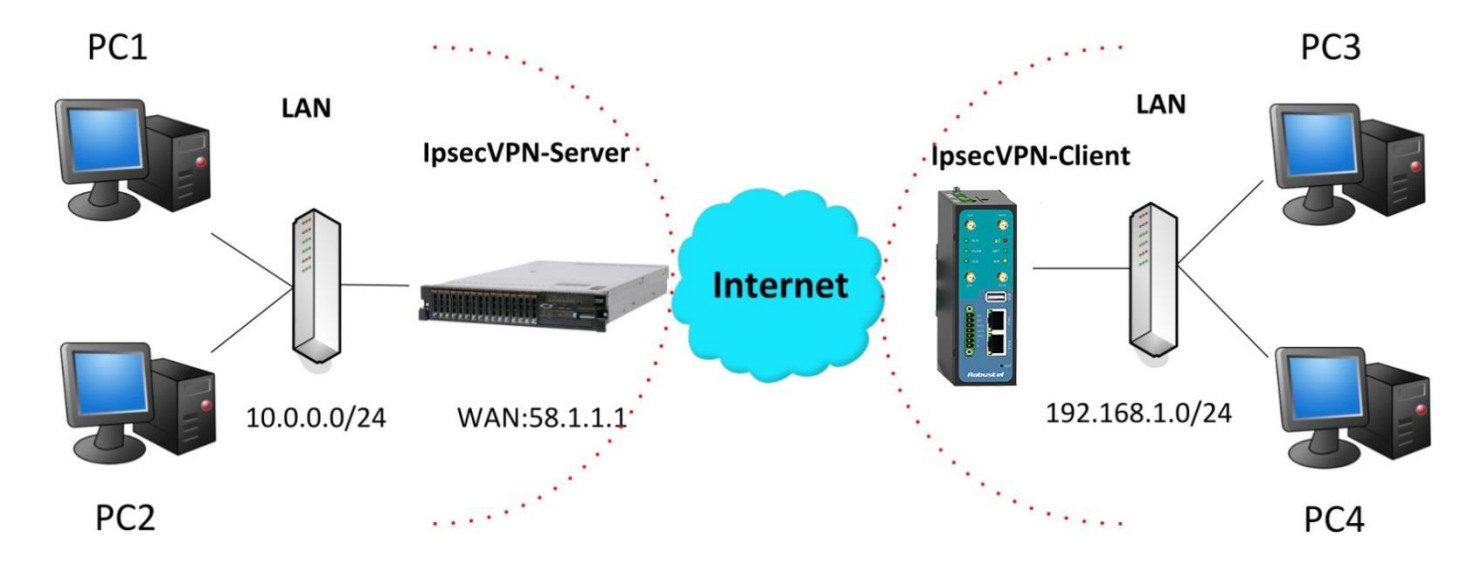

*Note: The following diagrams with red color numbers mean these are the matches between server and client, and with the blue color number means it must be set locally for the tunnel.*

## **IPsecVPN\_SERVER:**

## **Cisco 2811:**

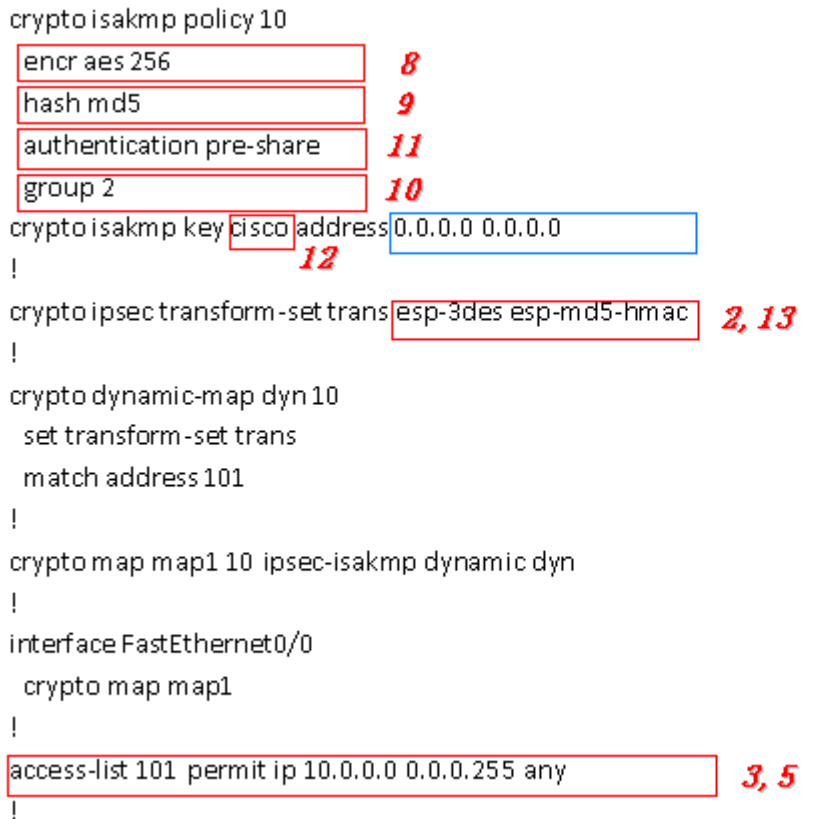

*Note: Polices 1,4,6,7 are default for Cisco router and do not display at the CMD.*

## **IPsecVPN\_CLIENT:**

#### **Configuration--->IPSec--->IPSec Basic**

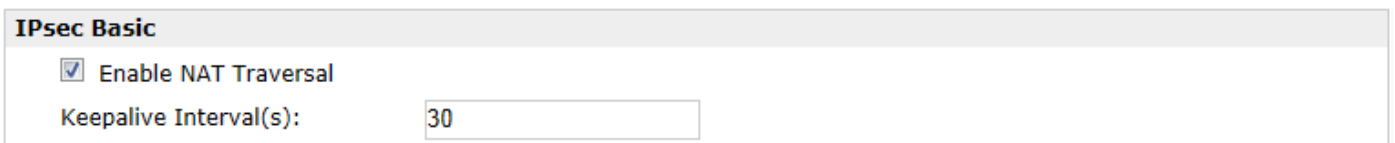

Then click "Apply".

### **Configuration--->IPSec--->IPSec Tunnel**

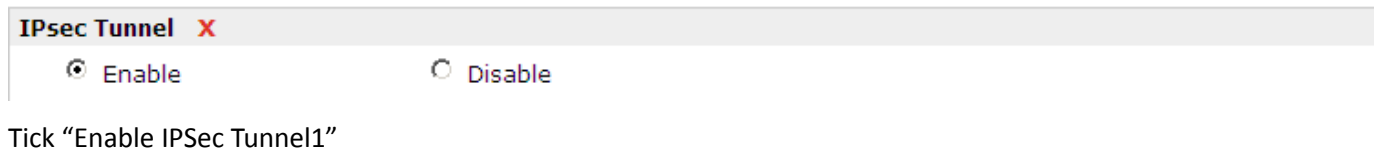

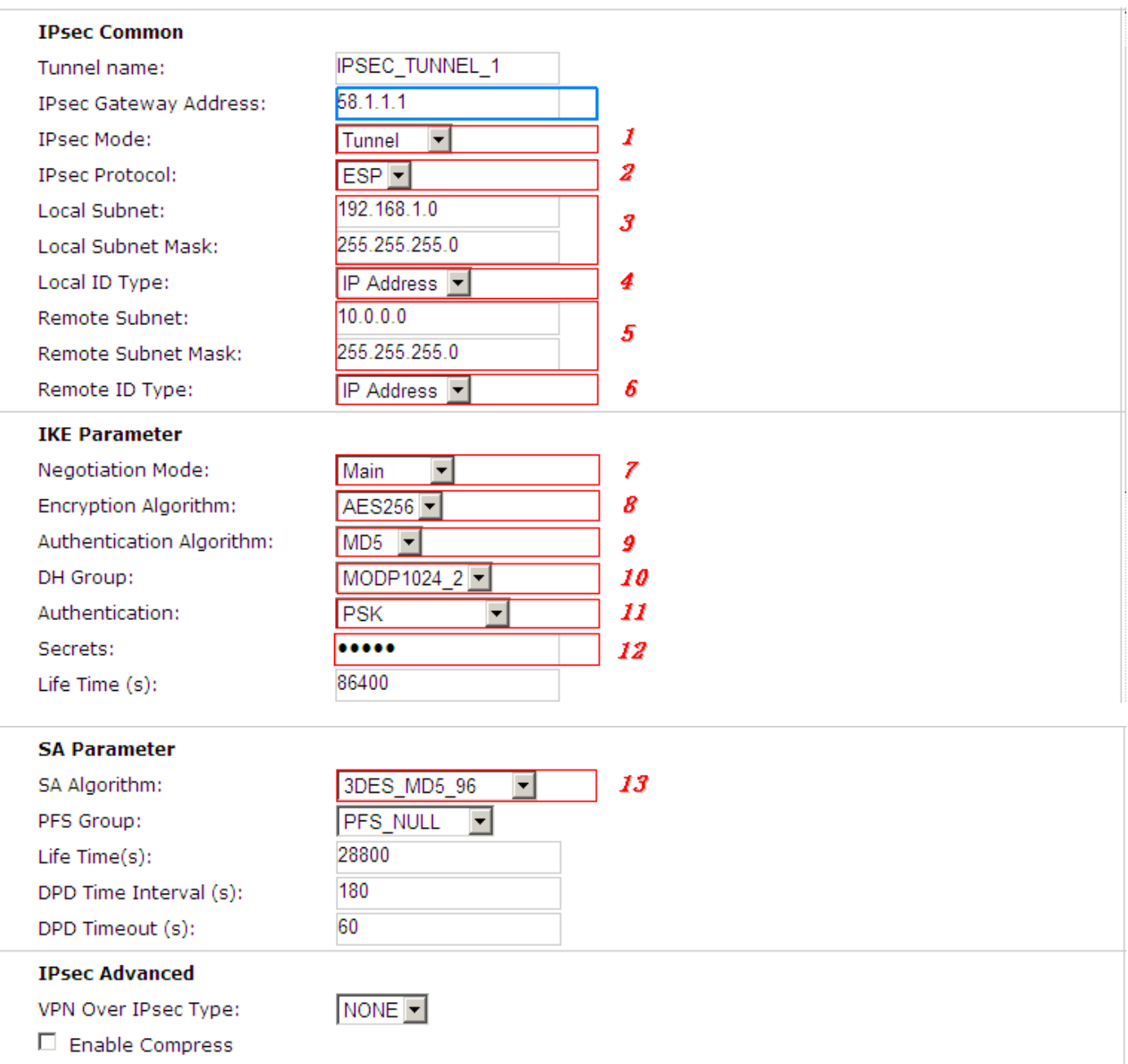

The modification will take effect after "Apply-->Save-->Reboot".

## **4.3.5 OPENVPN**

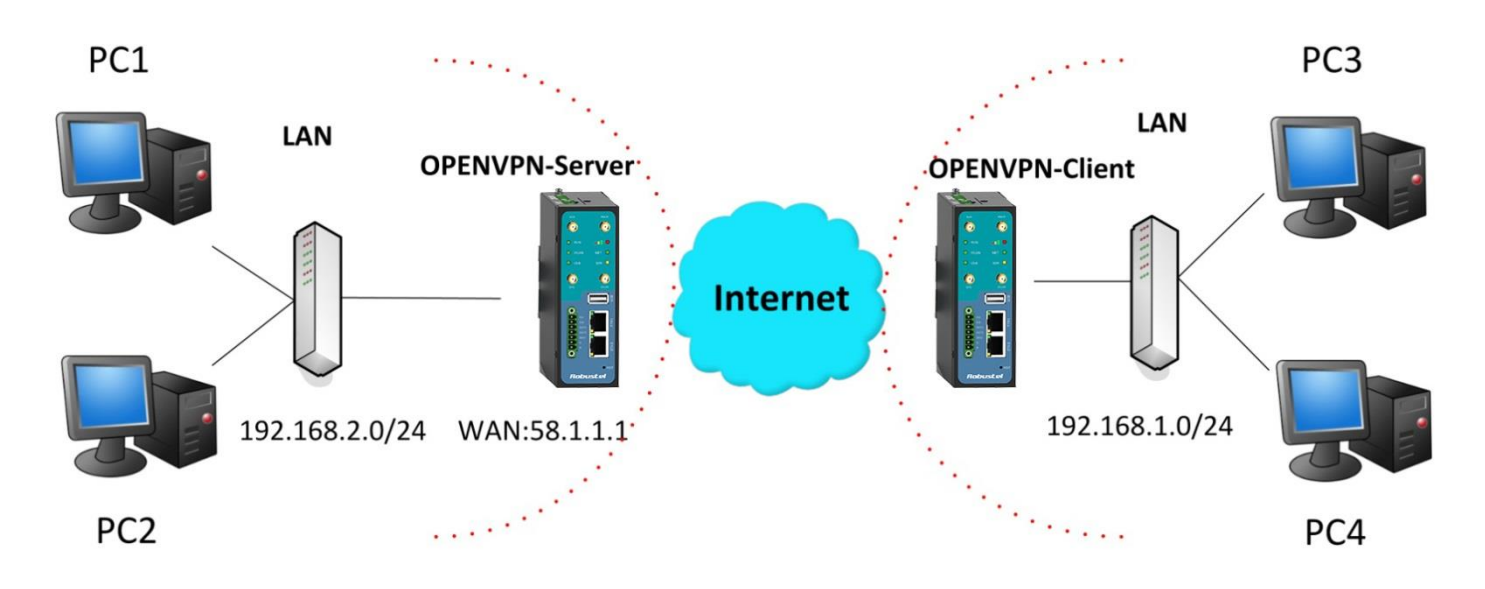

*Note: The following diagrams with red color numbers mean these are the matches between server and client, and with the blue color number means it must be set locally for the tunnel.*

## **OPENVPN\_SERVER:**

### **Configuration--->OpenVPN--->Server**

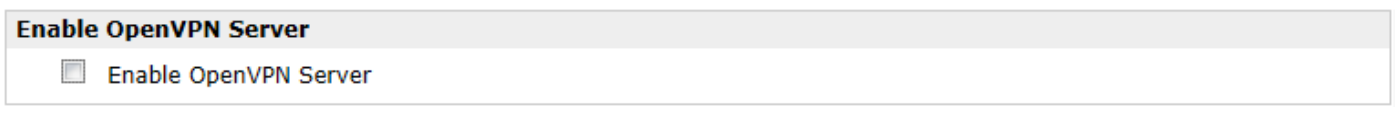

Tick "Enable OpenVPN Server".

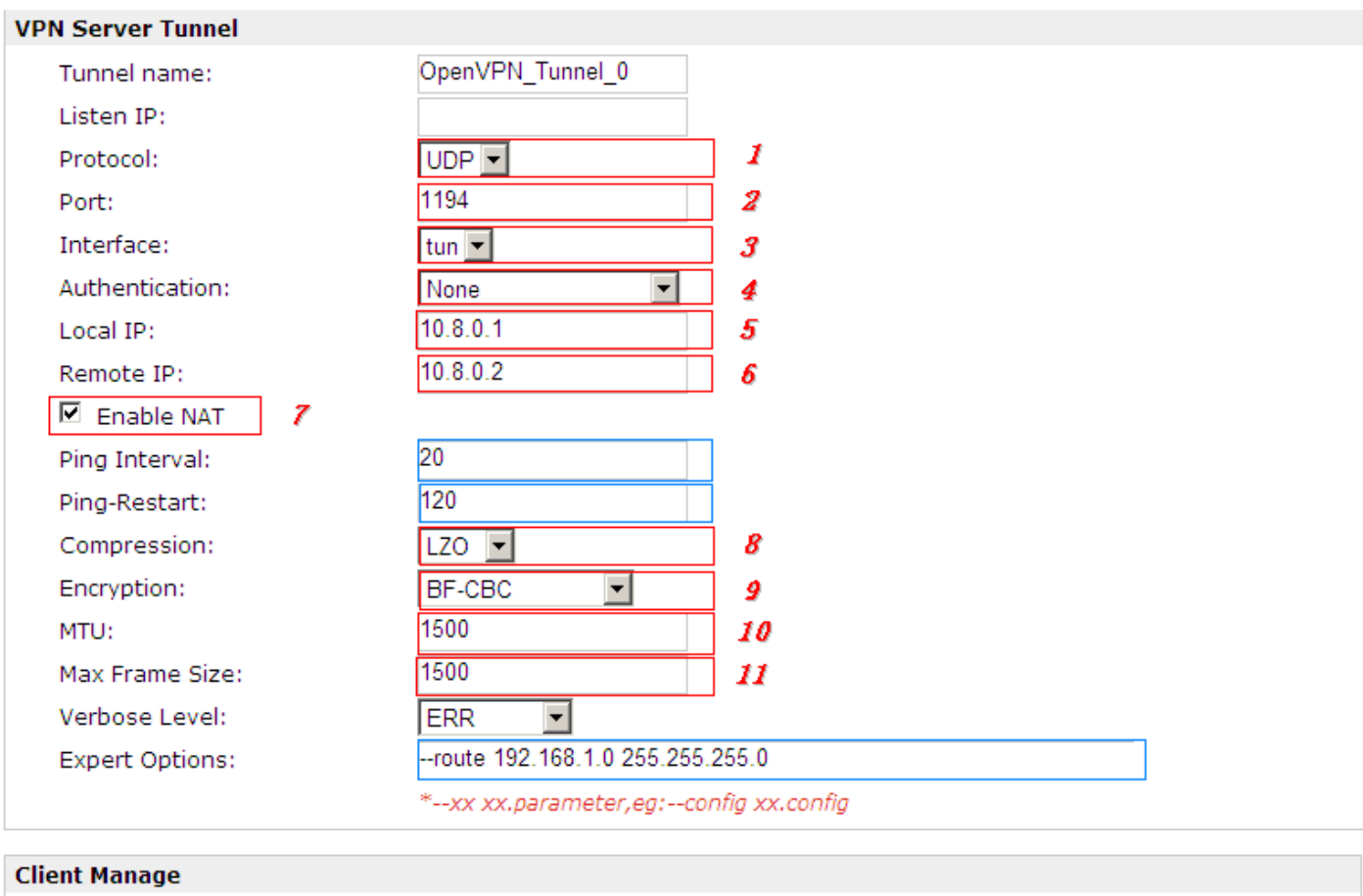

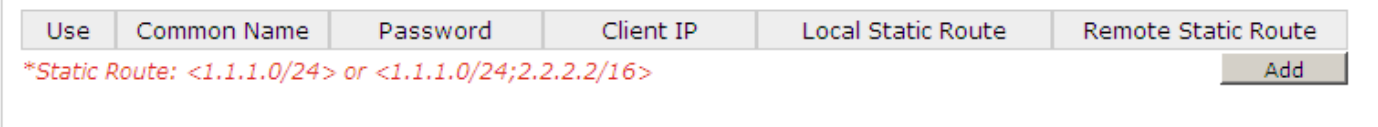

The modifications will take effect after click "Apply-->Save-->Reboot".

## **OPENVPN\_CLIENT:**

## **Configuration--->OpenVPN--->Client**

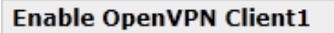

Enable OpenVPN Client1

Tick "Enable OpenVPN Client1", and fill in the blank textbox

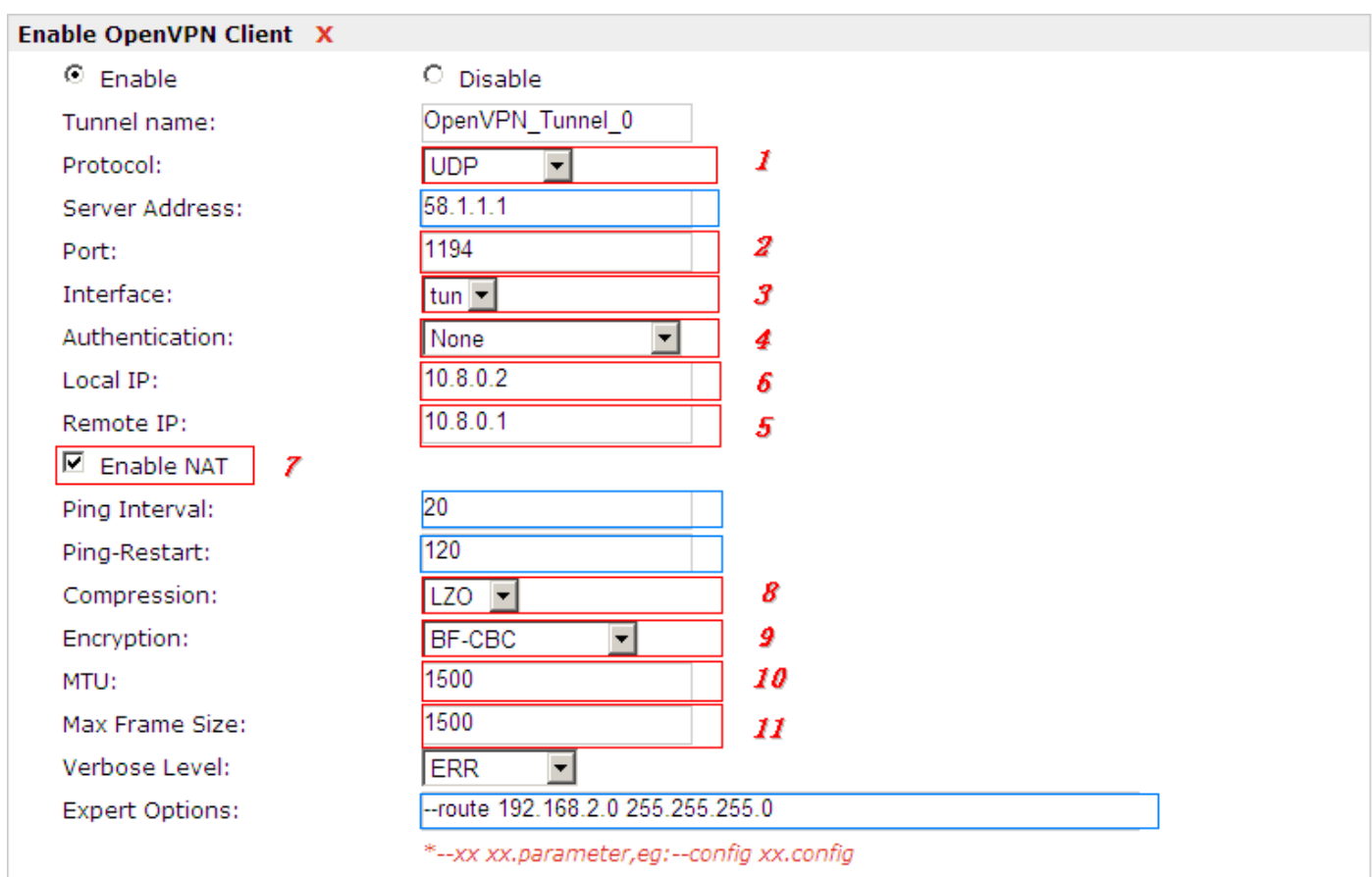

The modification will take effect after "Apply-->Save-->Reboot".

# <span id="page-131-0"></span>**Chapter 5 Introductions for CLI**

# **5.1 What's CLI and Hierarchy Level Mode**

The R3000 command-line interface (CLI) is a software interface providing another way to set the parameters of equipment from the console or through a telnet network connection. There are four different CLI hierarchy level modes which have different access rights:

- User exec mode—The command prompt ">" shows you are in the user mode, in this mode user can only use some simple commands to see the current configuration and the status of the device, or enter the "ping" command to troubleshoot the network connectivity.
- Privileged exec mode—When you enter Privileged mode ,the prompt will change to "#" which user can do not only what is allowed in the user exec mode but also the new additions like importing and exporting for files , system log , debug and so on .
- Global configuration mode—The global configuration mode with prompt "<config>#" allows user to add, set,modify and delete current configuration .
- Interface mode—Prompt "<config-xx>" means in this mode we can set both IP address and mtu for this interface.

Following is the relationship diagram about how to access or quit among the different modes:

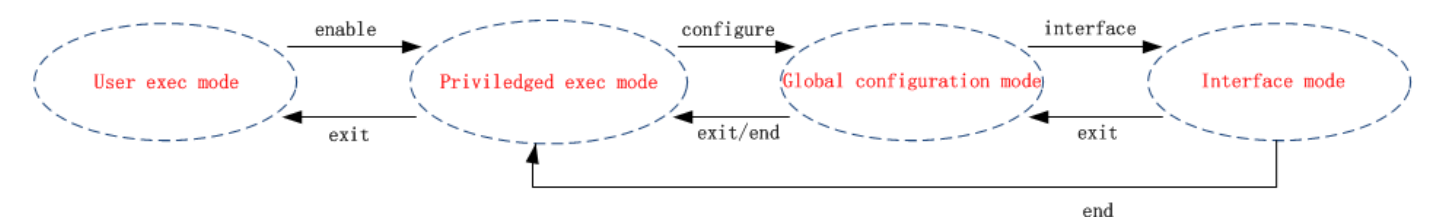

#### **USER EXEC MODE:**

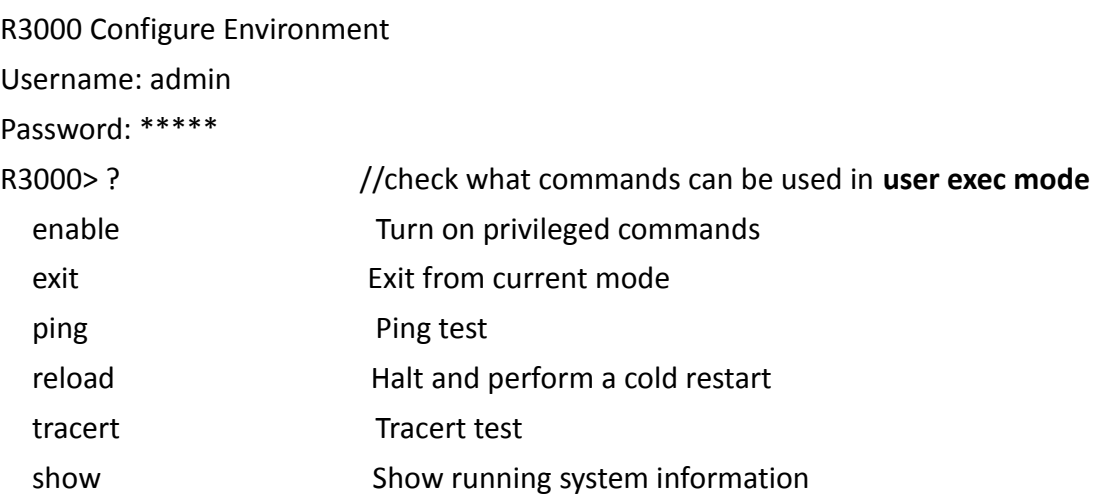

#### **PRIVILEDGED EXEC MODE:**

#### R3000> enable

## Password: \*\*\*\*\*

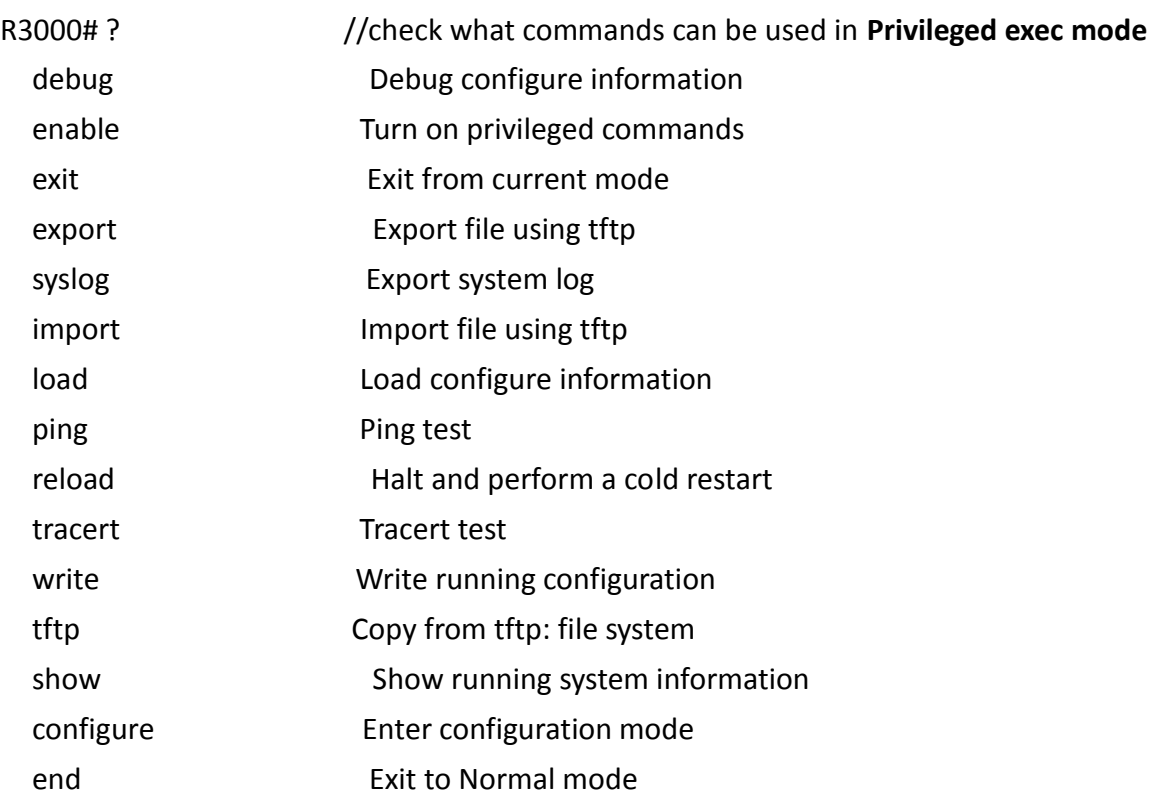

#### **GLOBAL CONFIGURATION MODE:**

#### R3000# configure

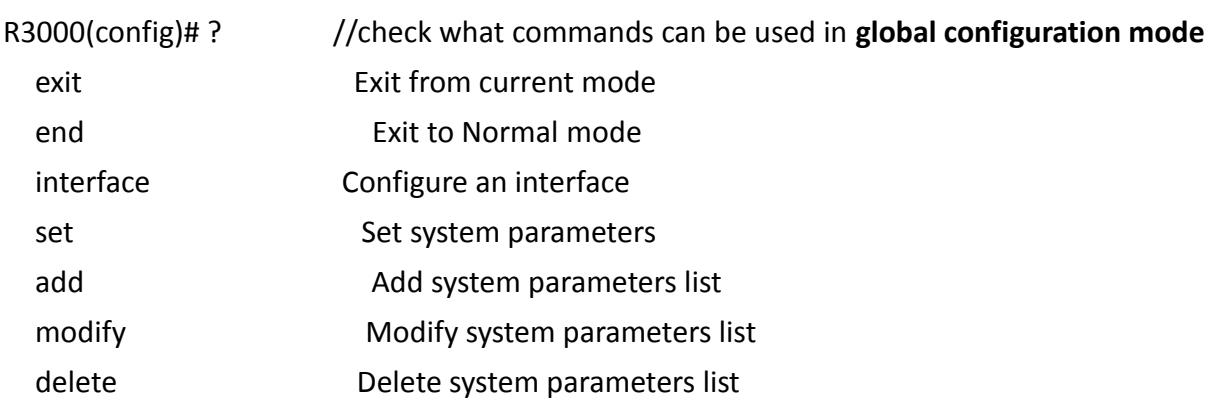

#### **INTERFACE MODE:**

R3000(config)# interface Ethernet 0

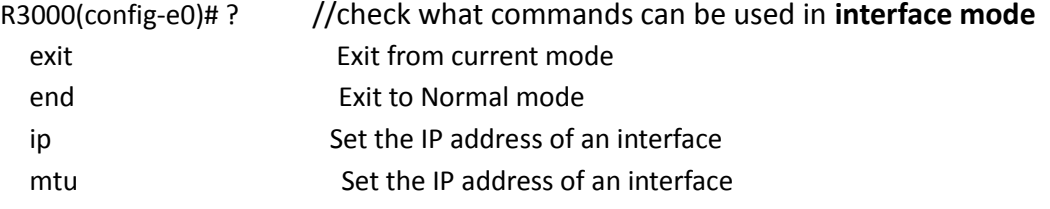

# **5.2 How to Configure the CLI**

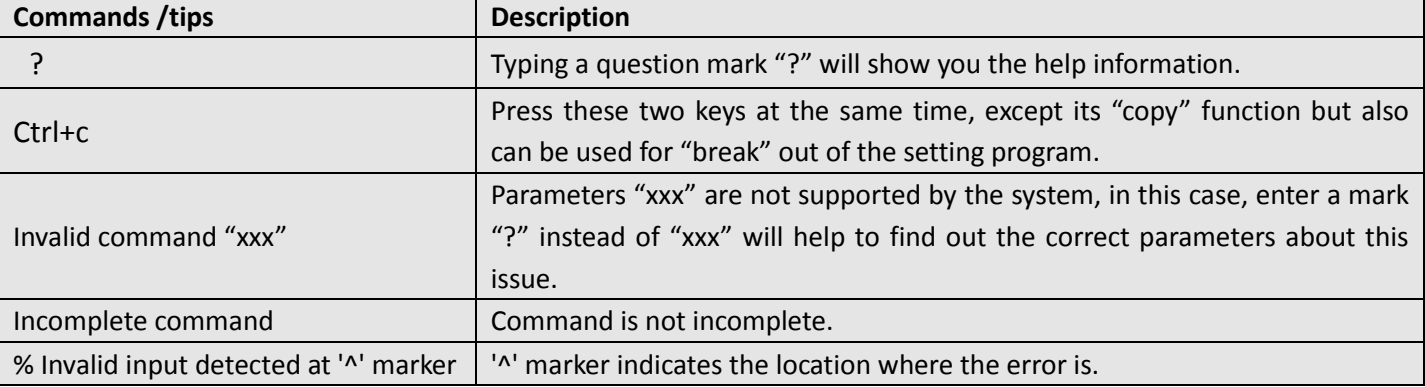

Following is a list about the description of help and the error should be encountered in the configuring program.

*Note: Most of the parameters setting are in the Global configuration mode. Commands set ,add are very important for this mode. If some parameters can't be found in the Global configuration mode, please move back to Privileged exec mode or move up to Interface mode.*

*Note: Knowing the CLI hierarchy level modes is necessary before configuring the CLI. If not, please go back and read it quickly in chapter 5.*

### **5.2.1 QuickStart with Configuration Examples**

The best and quickest way to master CLI is firstly to view all features from the webpage and then reading all CLI commands at a time , finally learn to configure it with some reference examples .

#### **Example 1: Show current version**

R3000> show version software version : 1.01.00 kernel version : v2.6.39 hardware version : 1.01.00

## **Example 2: Update firmware via tftp**

R3000> enable Password: \*\*\*\*\* R3000# R3000# tftp 172.16.3.3 get rootfs R3k.1.01.00.02\_130325

Tftp transfering tftp succeeded!downloaded

R3000# write  $\frac{1}{s}$  //save current configuration

Building configuration... **OK** R3000#reload !Reboot the system?'yes'or 'no':yes //reload to take effect

#### **Example 3: Set link-management**

R3000> enable Password: \*\*\*\*\* R3000# R3000# configure R3000(config)# set link-management Primary Interface: 1.Cellular 2.Eth0 3.WiFi ->please select mode(1-3)[1]:2 Secondary Interface: 1.None 2.Cellular 3.WiFi ->please select mode(1-3)[1]:1 //select "Eth0 Only" as wan-link ->ICMP detection primary server[]:8.8.8.8 ->ICMP detection second server[]:8.8.8.4 ->ICMP detection interval(3-1800)[30]: ->ICMP detection timeout(1-10)[3]: ->ICMP detection retries(1-20)[3]: ->reset the interface?'yes'or'no'[no]: this parameter will be take effect when reboot! really want to modify[yes]: R3000# write //save current configuration Building configuration... **OK** R3000# reload !Reboot the system ?'yes'or 'no':yes //reload to take effect

#### **Example 4: Set IP address, Gateway and DNS for Eth0**

R3000> enable Password: \*\*\*\*\* R3000#

R3000# show link-management and intervals are all the management  $\frac{1}{s}$  //show current link-management

#### \*\*\*\*\*\*\*\*\*\*\*\*\*\*\*\*\*\*\*\*\*\*\*\*\*\*\*\*\*\*\*\*\*\*\*\*\*\*\*\*\*\*\*\*\*

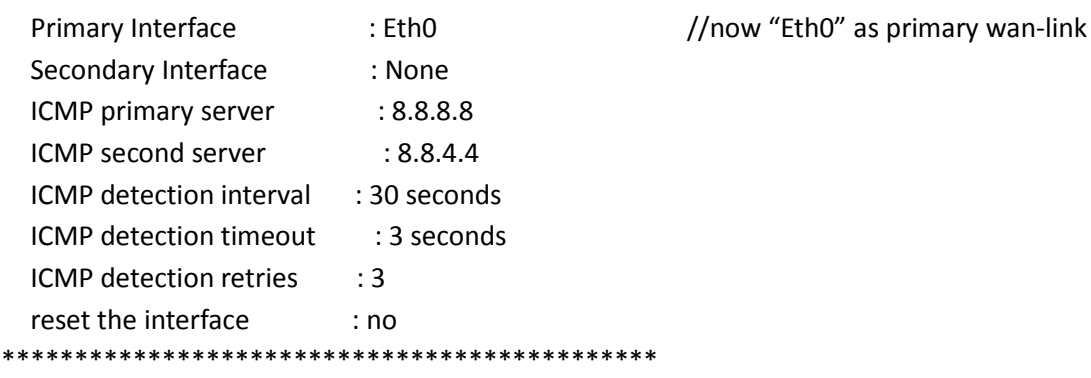

R3000 # configure R3000 (config) # set eth0 ethernet interface type: WAN type select:

- 1. Static IP
- 2. DHCP
- 3. PPP0E

->please select mode (1-3) [1]:

->IP address [192.168.0.1]:58.1.1.1 //set IP address for eth0 ->Netmask [255.255.255.0]:255.0.0.0 ->gateway [192.168.0.254]:58.1.1.254 //set gateway for eth0 ->mtu value (1024-1500)[1500]: ->input primary DNS [192.168.0.254]:58.1.1.254 //set dns for eth0

->input secondary DNS [0.0.0.0]:

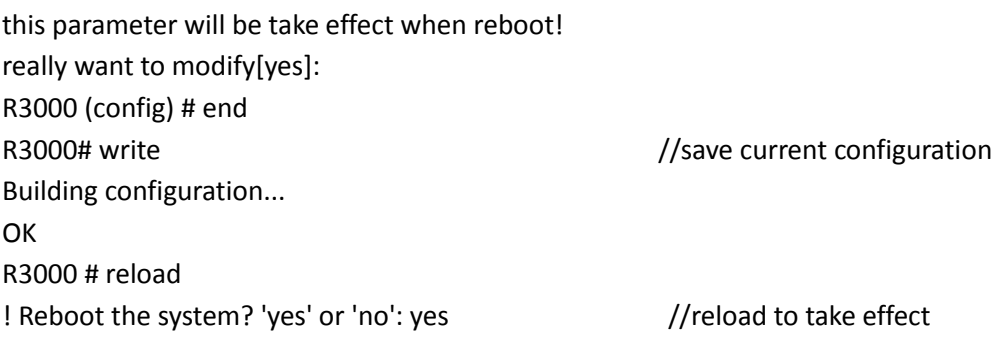

#### **Example 5: CLI for Cellular dialup**

R3000> enable Password: \*\*\*\*\* R3000# R3000# show link-management

\*\*\*\*\*\*\*\*\*\*\*\*\*\*\*\*\*\*\*\*\*\*\*\*\*\*\*\*\*\*\*\*\*\*\*\*\*\*\*\*\*\*\*\*\*

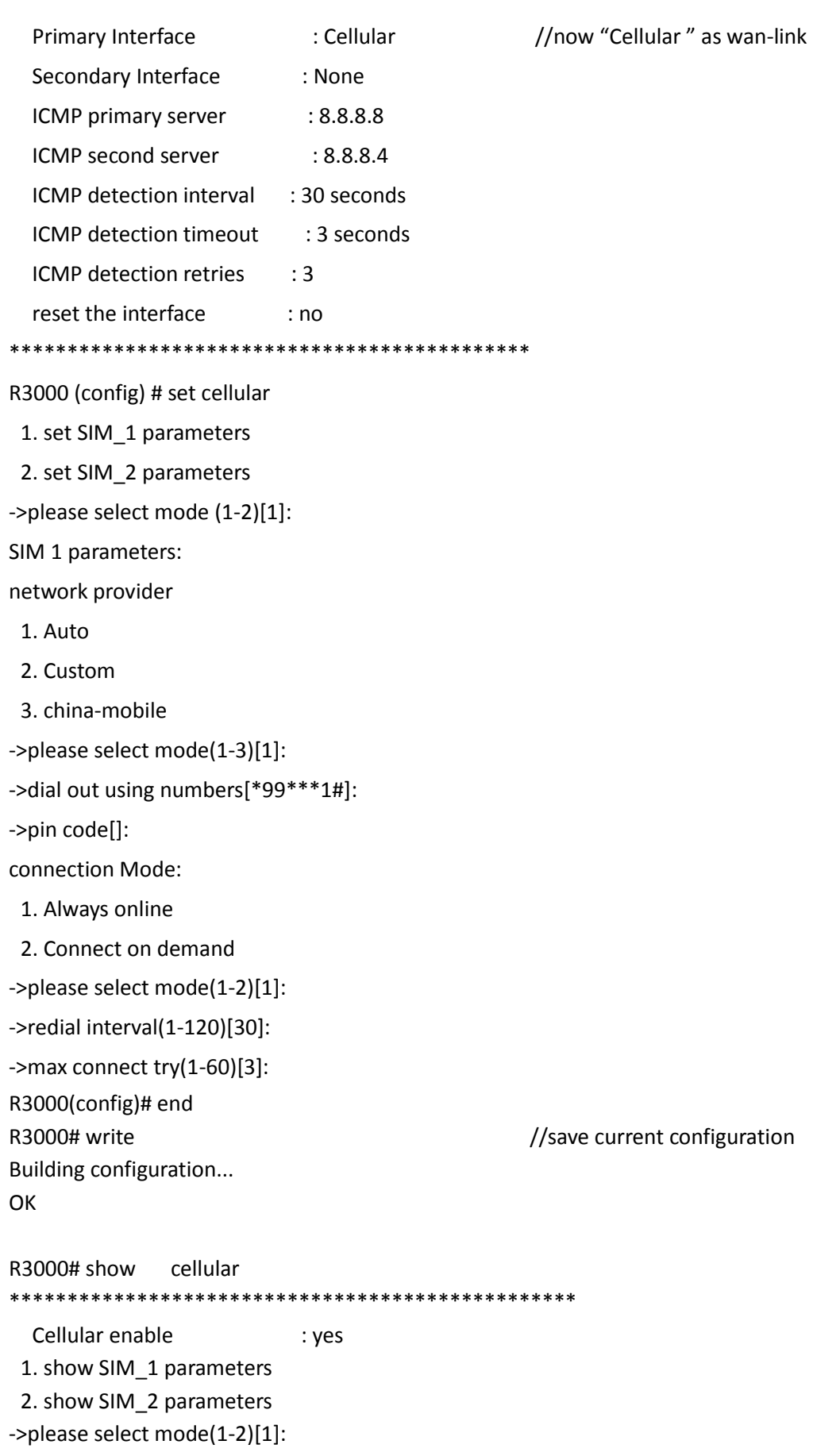

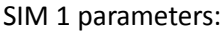

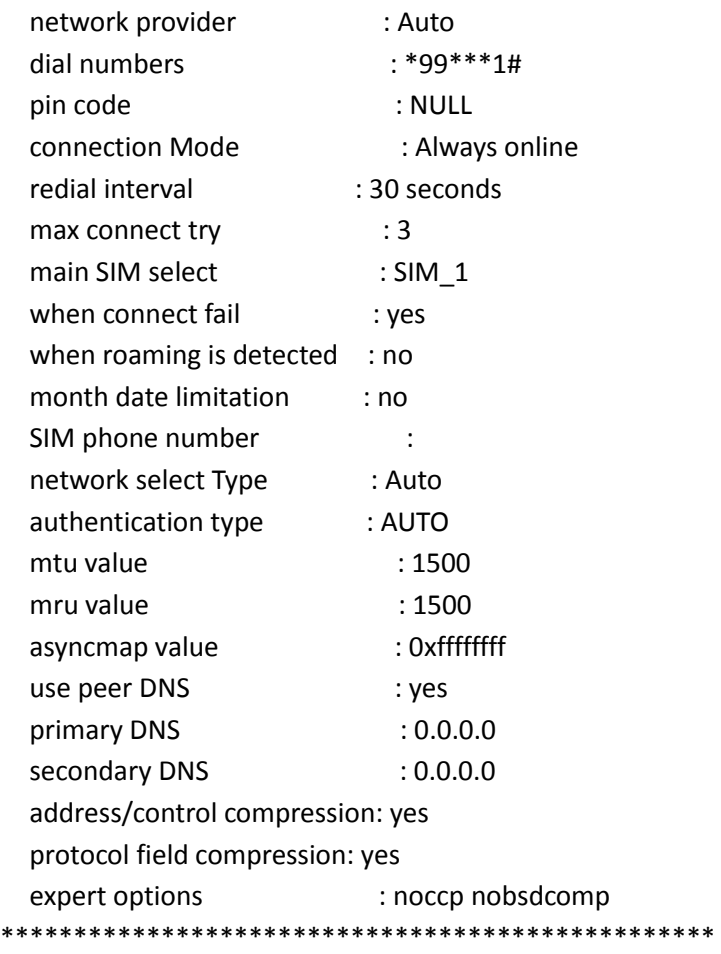

R3000# reload

!Reboot the system ?'yes'or 'no':yes //reload to take effect

# **5.3 Commands Reference**

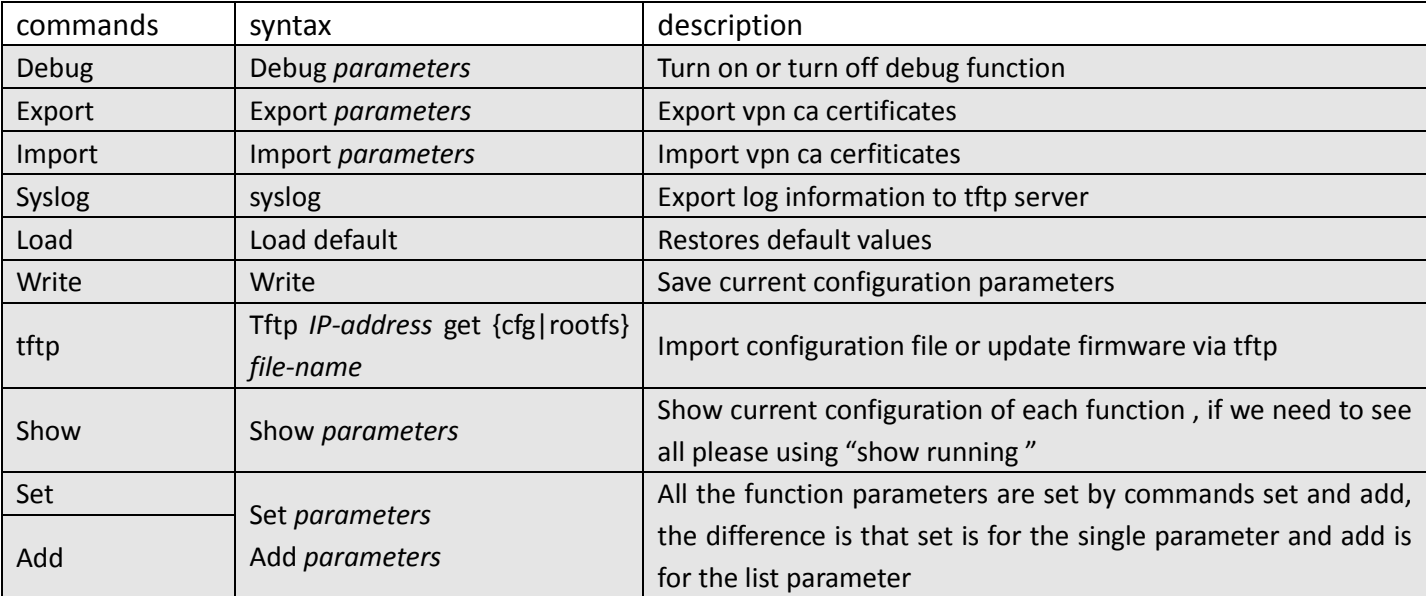

# **Glossary**

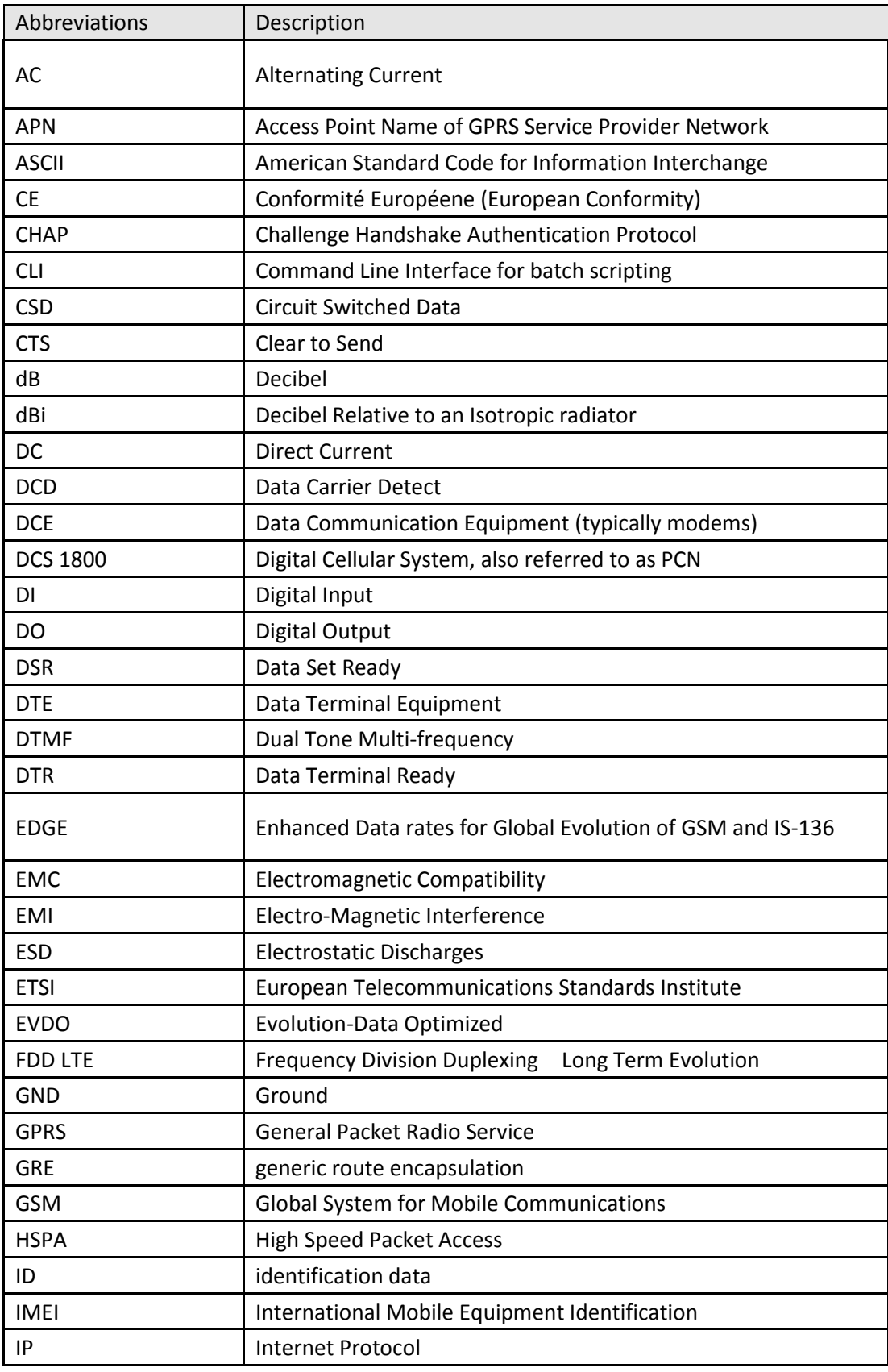

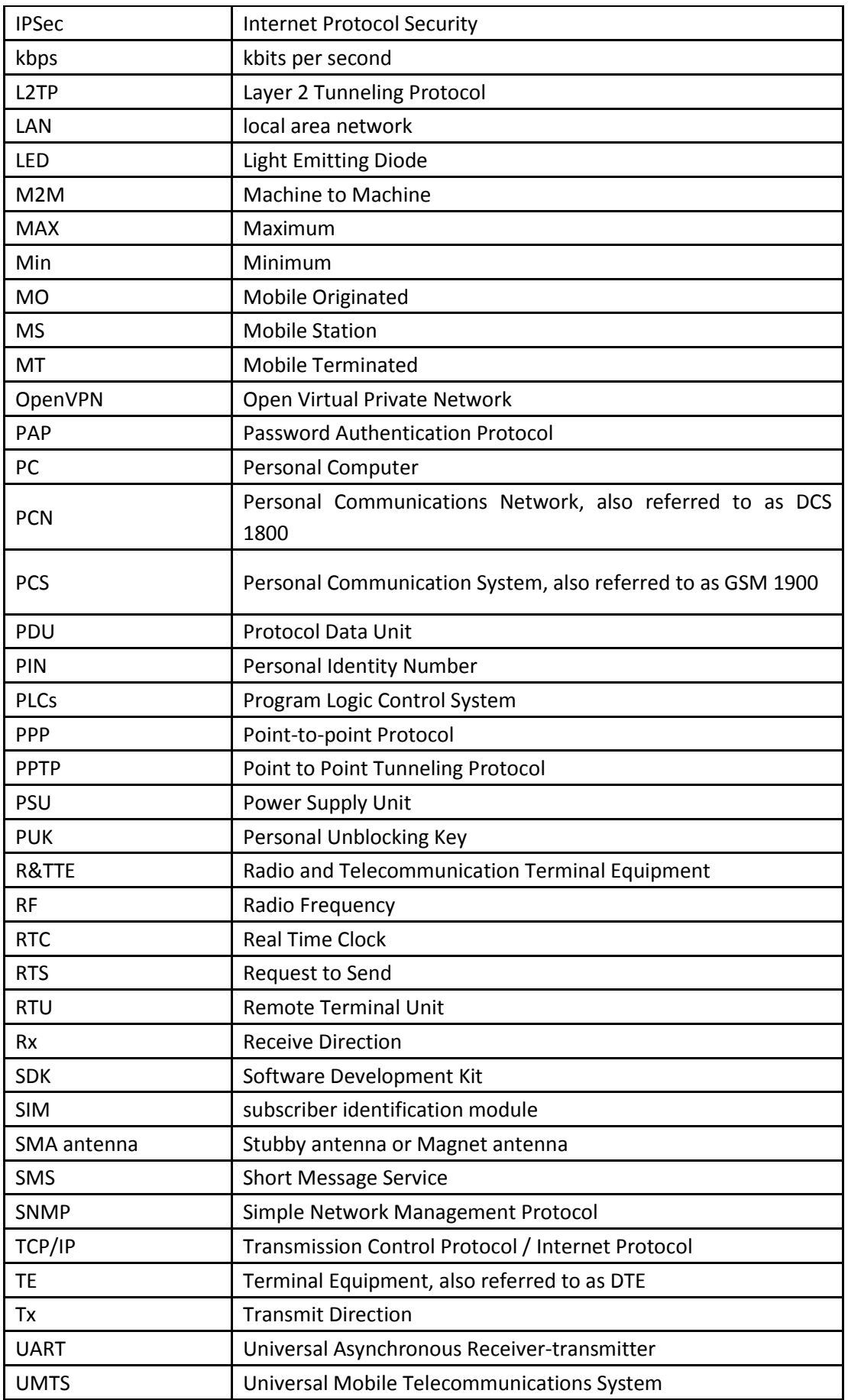

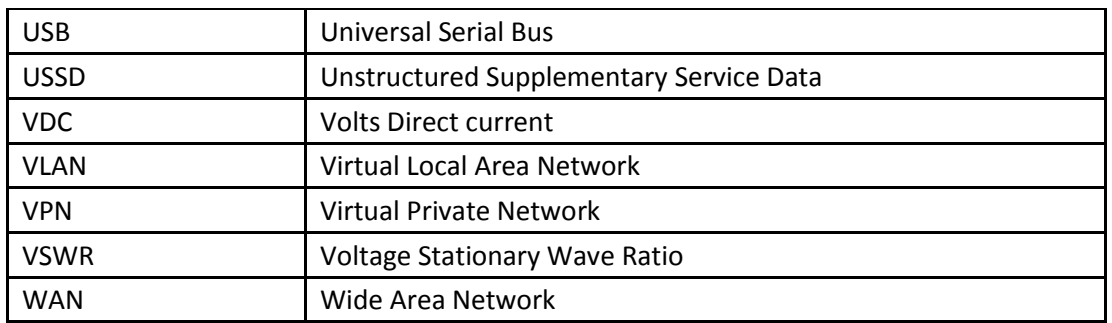